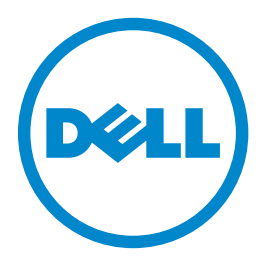

# **Dell B3460dn Laser Printer**

## **User's Guide**

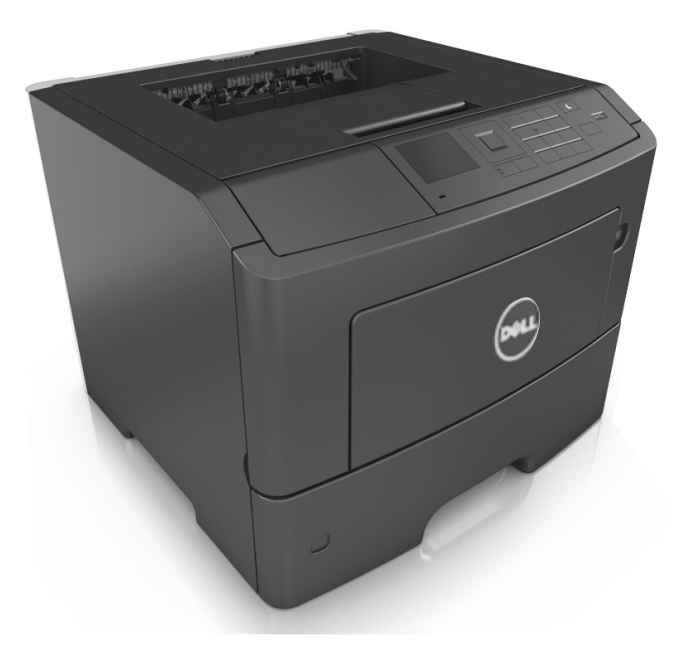

## **June 2012 [www.dell.com](http://www.dell.com) | [support.dell.com](http://support.dell.com)**

#### **Trademarks**

#### **Information in this document is subject to change without notice.**

#### **© 2012 Dell, Inc. All rights reserved.**

Reproduction of this material in any manner whatsoever without the written permission of Dell Inc. is strictly forbidden.

Trademarks used in this text: Dell, the DELL logo, Inspiron, Dell Precision, Dimension, OptiPlex, Latitude, PowerEdge, PowerVault, PowerApp, and Dell OpenManage are trademarks of Dell Inc.; *Intel*, *Pentium*, and *Celeron* are registered trademarks of Intel Corporation; *Microsoft* and *Windows* are registered trademarks of Microsoft Corporation. Other trademarks and trade names may be used in this document to refer to the entities claiming the marks and names of their products. Dell Inc. disclaims any proprietary interest in trademarks and trade names other than its own.

## **Contents**

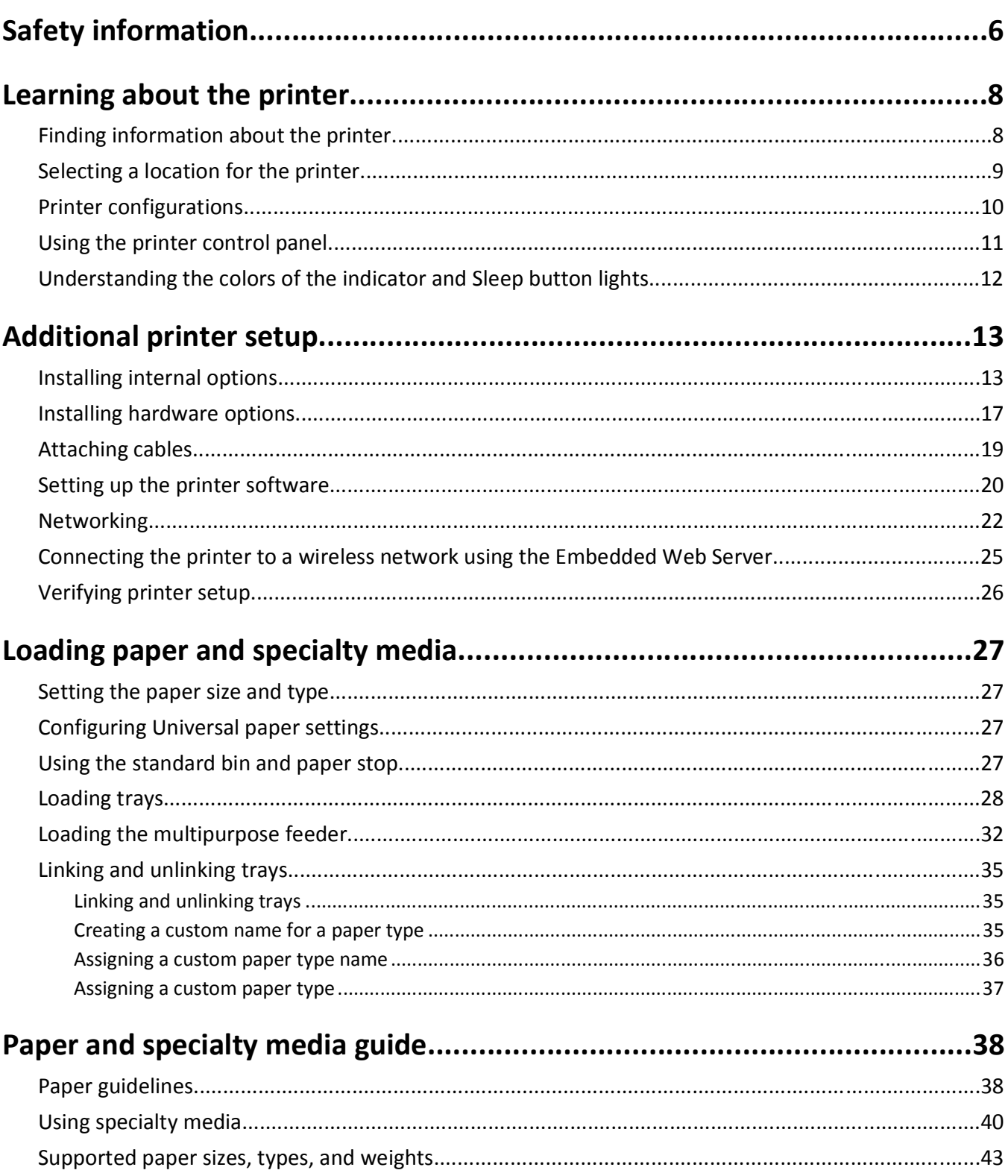

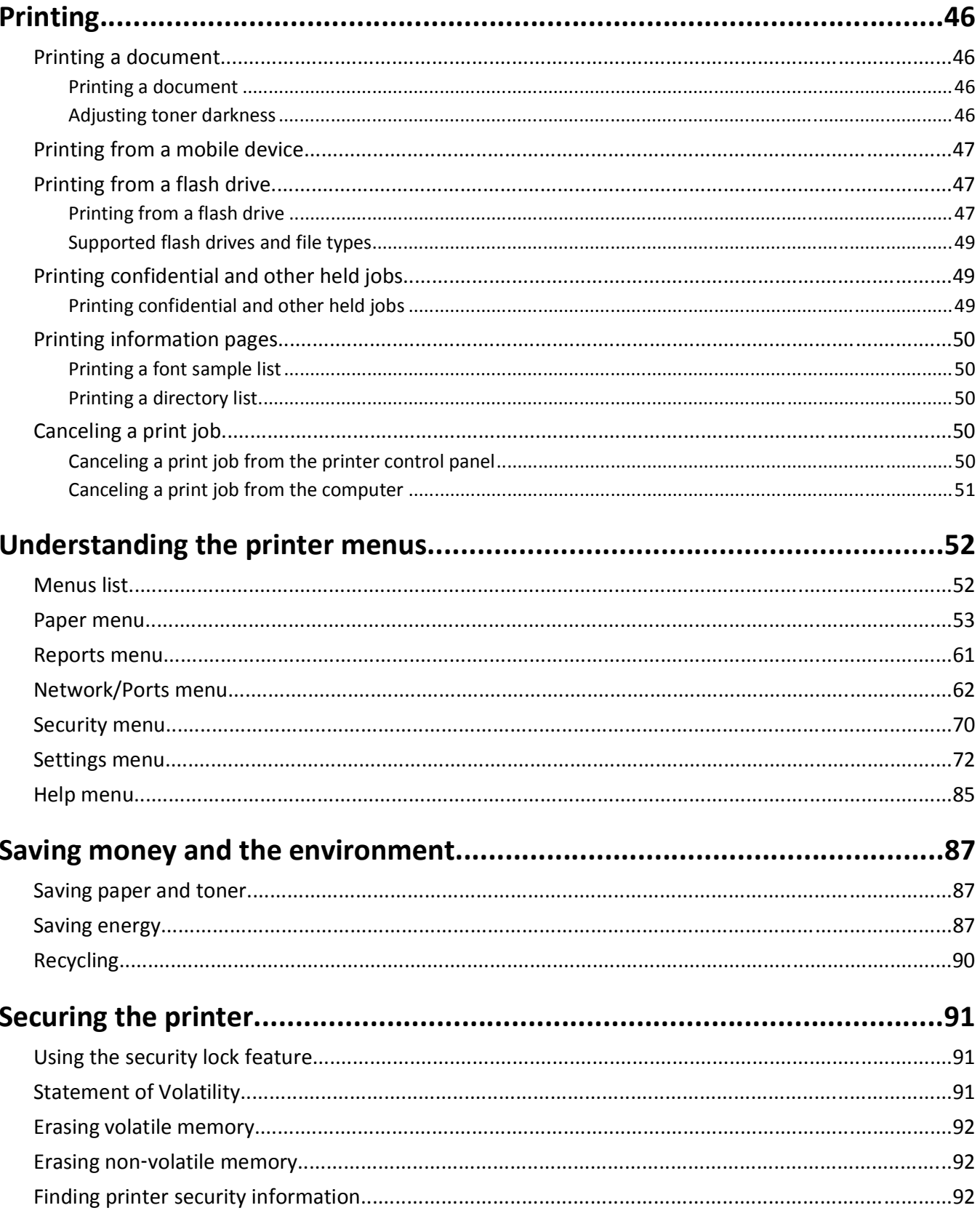

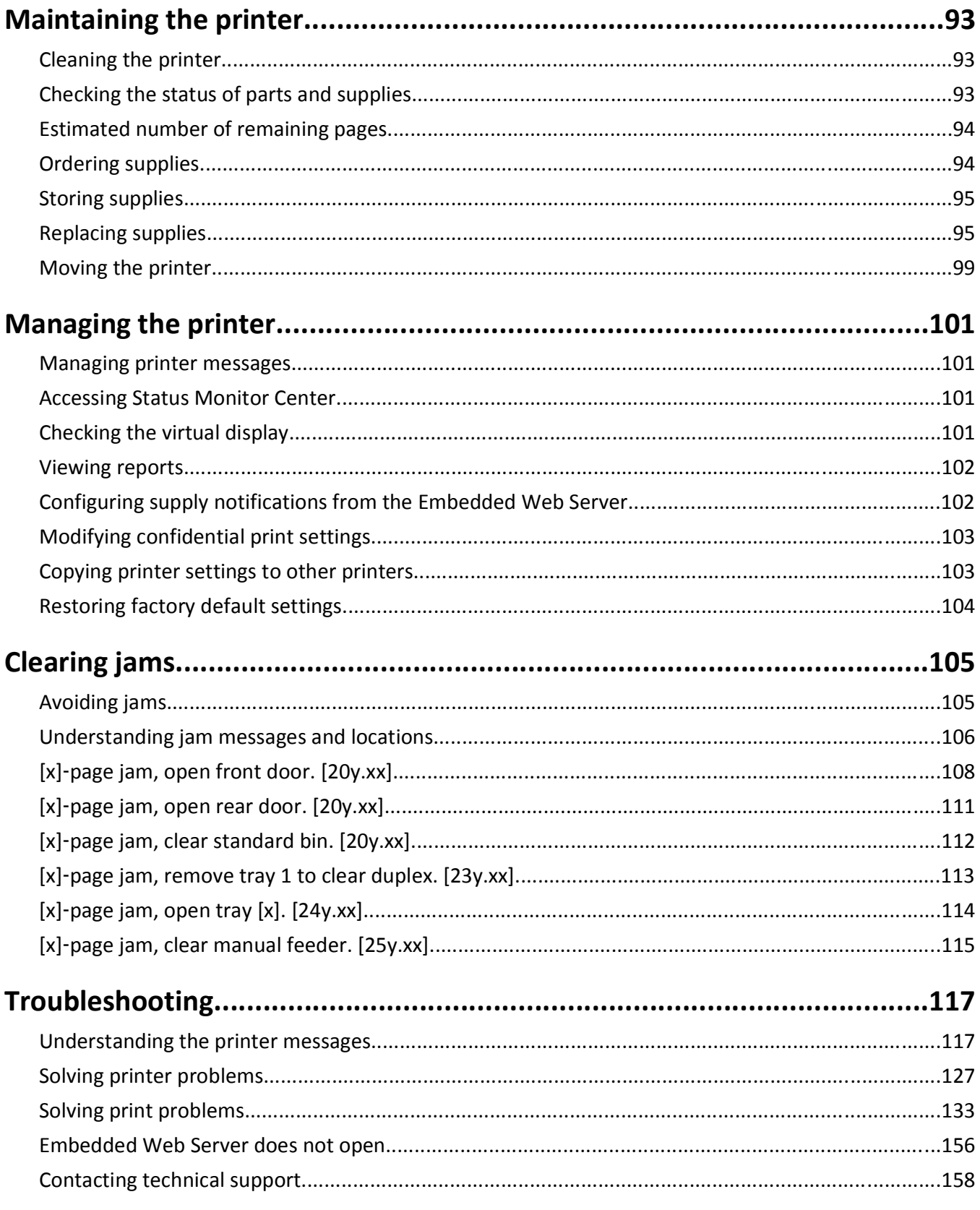

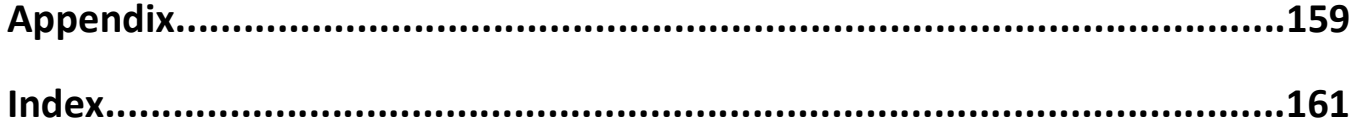

## <span id="page-5-0"></span>**Safety information**

Connect the power cord to a properly grounded electrical outlet that is near the product and easily accessible.

Do not place or use this product near water or wet locations.

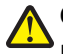

**CAUTION—POTENTIAL INJURY:** This product uses a laser. Use of controls or adjustments or performance of procedures other than those specified herein may result in hazardous radiation exposure.

This product uses a printing process that heats the print media, and the heat may cause the media to release emissions. You must understand the section in your operating instructions that discusses the guidelines for selecting print media to avoid the possibility of harmful emissions.

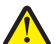

**CAUTION—POTENTIAL INJURY:** The lithium battery in this product is not intended to be replaced. There is a danger of explosion if a lithium battery is incorrectly replaced. Do not recharge, disassemble, or incinerate a lithium battery. Discard used lithium batteries according to the manufacturer's instructions and local regulations.

**CAUTION—POTENTIAL INJURY:** Before moving the printer, follow these guidelines to avoid personal injury or printer damage:

- **•** Turn the printer off using the power switch, and then unplug the power cord from the electrical outlet.
- **•** Disconnect all cords and cables from the printer before moving it.
- **•** If an optional tray is installed, then remove it from the printer. To remove the optional tray, slide the latch on the right side of the tray toward the front of the tray until it *clicks* into place.
- **•** Use the handholds located on both sides of the printer to lift it.
- **•** Make sure your fingers are not under the printer when you set it down.
- **•** Before setting up the printer, make sure there is adequate clearance around it.

Use only the power cord provided with this product or the manufacturer's authorized replacement.

**CAUTION—HOT SURFACE:** The inside of the printer might be hot. To reduce the risk of injury from a hot component, allow the surface to cool before touching.

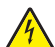

**CAUTION—SHOCK HAZARD:** If you are accessing the controller board or installing optional hardware or memory devices sometime after setting up the printer, then turn the printer off, and unplug the power cord from the electrical outlet before continuing. If you have any other devices attached to the printer, then turn them off as well, and unplug any cables going into the printer.

**CAUTION—SHOCK HAZARD:** Make sure that all external connections (such as Ethernet and telephone system connections) are properly installed in their marked plug-in ports.

This product is designed, tested, and approved to meet strict global safety standards with the use of specific manufacturer's components. The safety features of some parts may not always be obvious. The manufacturer is not responsible for the use of other replacement parts.

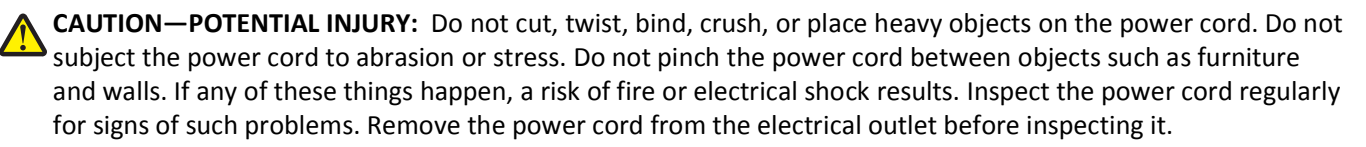

Refer service or repairs, other than those described in the user documentation, to a service representative.

**CAUTION—SHOCK HAZARD:** To avoid the risk of electrical shock when cleaning the exterior of the printer, unplug the power cord from the electrical outlet and disconnect all cables from the printer before proceeding. **CAUTION—POTENTIAL INJURY:** To reduce the risk of equipment instability, load each tray separately. Keep all other trays closed until needed.

**CAUTION—SHOCK HAZARD:** Do not set up this product or make any electrical or cabling connections, such as the fax feature, power cord, or telephone, during a lightning storm.

**SAVE THESE INSTRUCTIONS.**

## <span id="page-7-0"></span>**Learning about the printer**

## **Finding information about the printer**

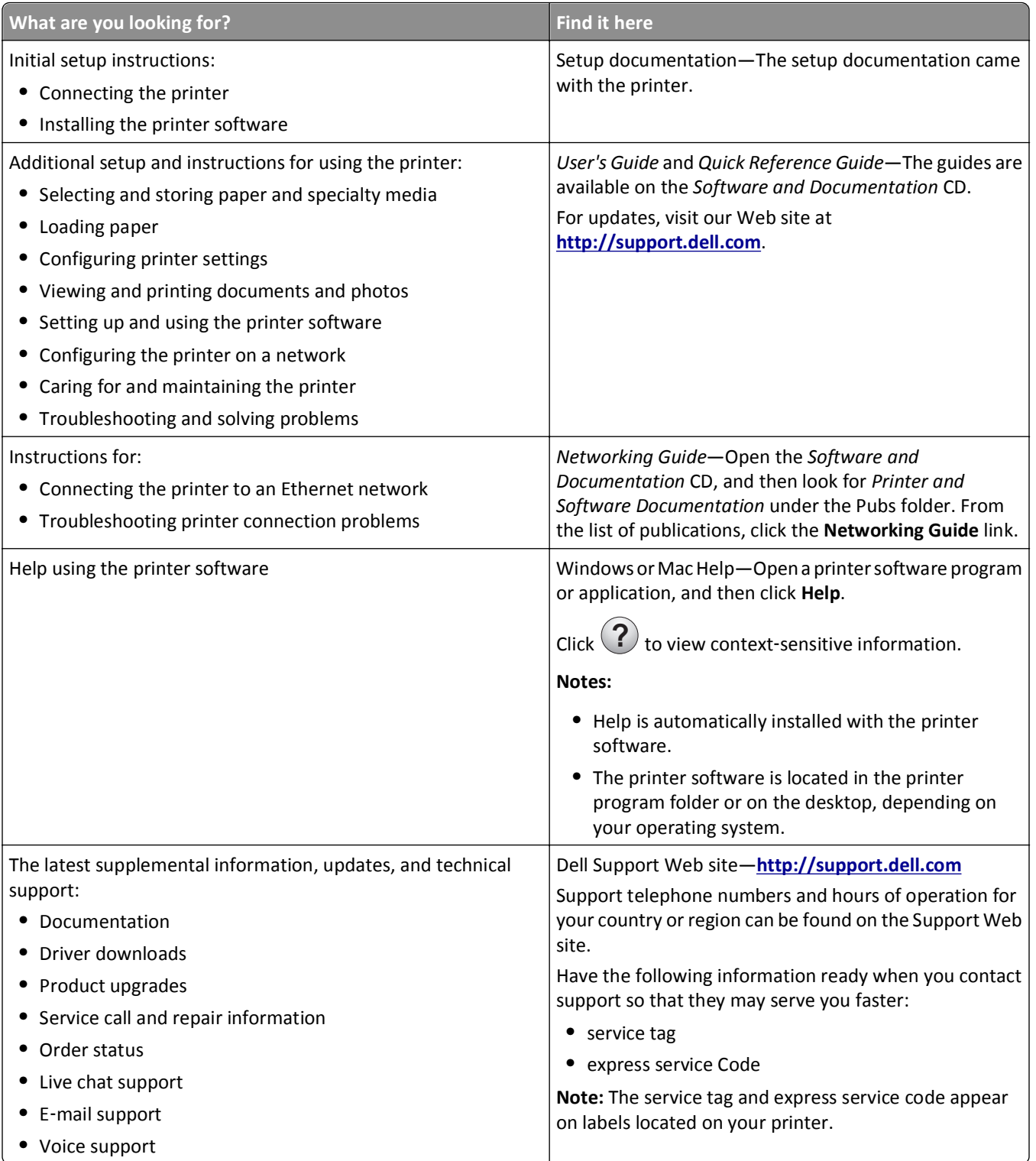

<span id="page-8-0"></span>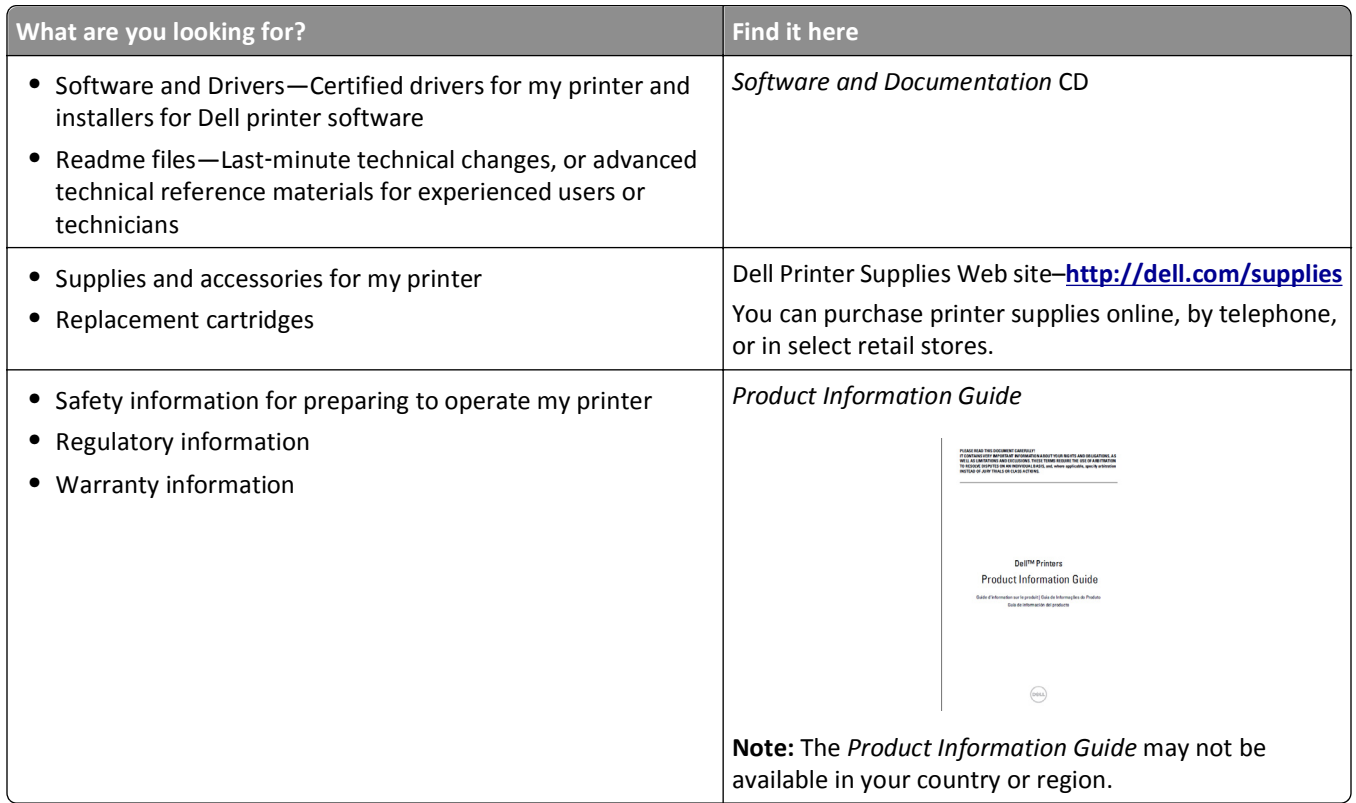

## **Selecting a location for the printer**

When selecting a location for the printer, leave enough room to open trays, covers, and doors. If you plan to install any hardware options, then leave enough room for them also. It is important to:

- **•** Set up the printer near a properly grounded and easily accessible electrical outlet.
- **•** Make sure airflow in the room meets the latest revision of the ASHRAE 62 standard or the CEN Technical Committee 156 standard.
- **•** Provide a flat, sturdy, and stable surface.
- **•** Keep the printer:
	- **–** Clean, dry, and free of dust.
	- **–** Away from stray staples and paper clips.
	- **–** Away from the direct airflow of air conditioners, heaters, or ventilators.
	- **–** Free from direct sunlight and humidity extremes.
- **•** Observe the recommended temperatures and avoid fluctuations.

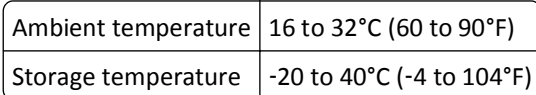

**•** Allow the following recommended amount of space around the printer for proper ventilation:

<span id="page-9-0"></span>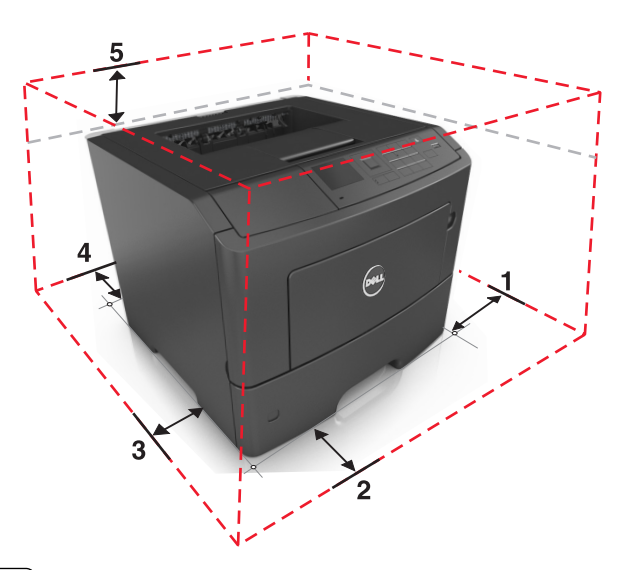

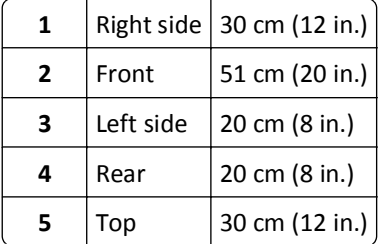

## **Printer configurations**

**CAUTION—POTENTIAL INJURY:** To reduce the risk of equipment instability, load each tray separately. Keep all  $\sqrt{1}$ other trays closed until needed.

You can configure your printer by adding up to two optional 550‑sheet trays. For instructions on installing the optional trays, see ["Installing optional trays" on page 17](#page-16-0).

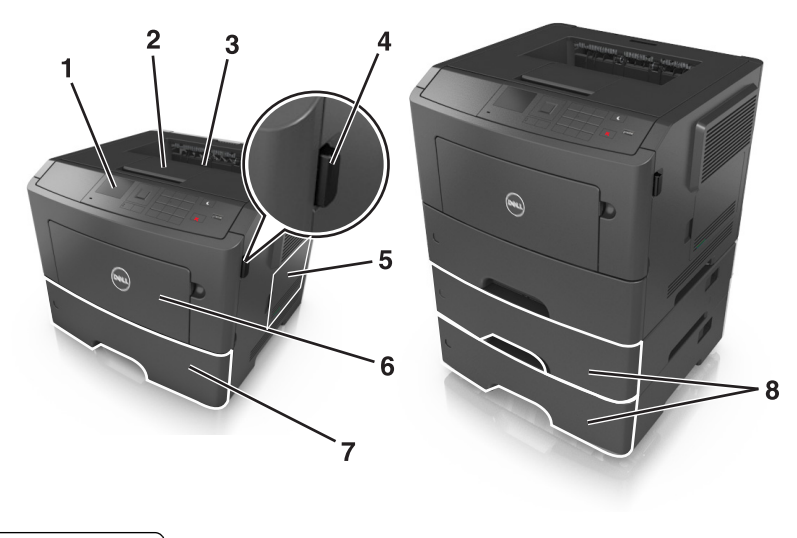

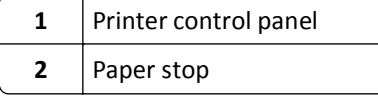

<span id="page-10-0"></span>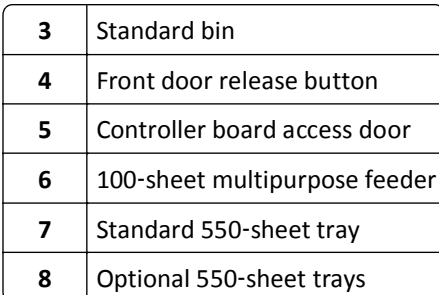

## **Using the printer control panel**

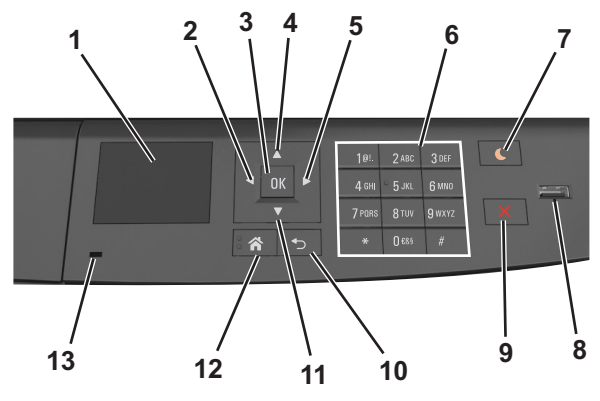

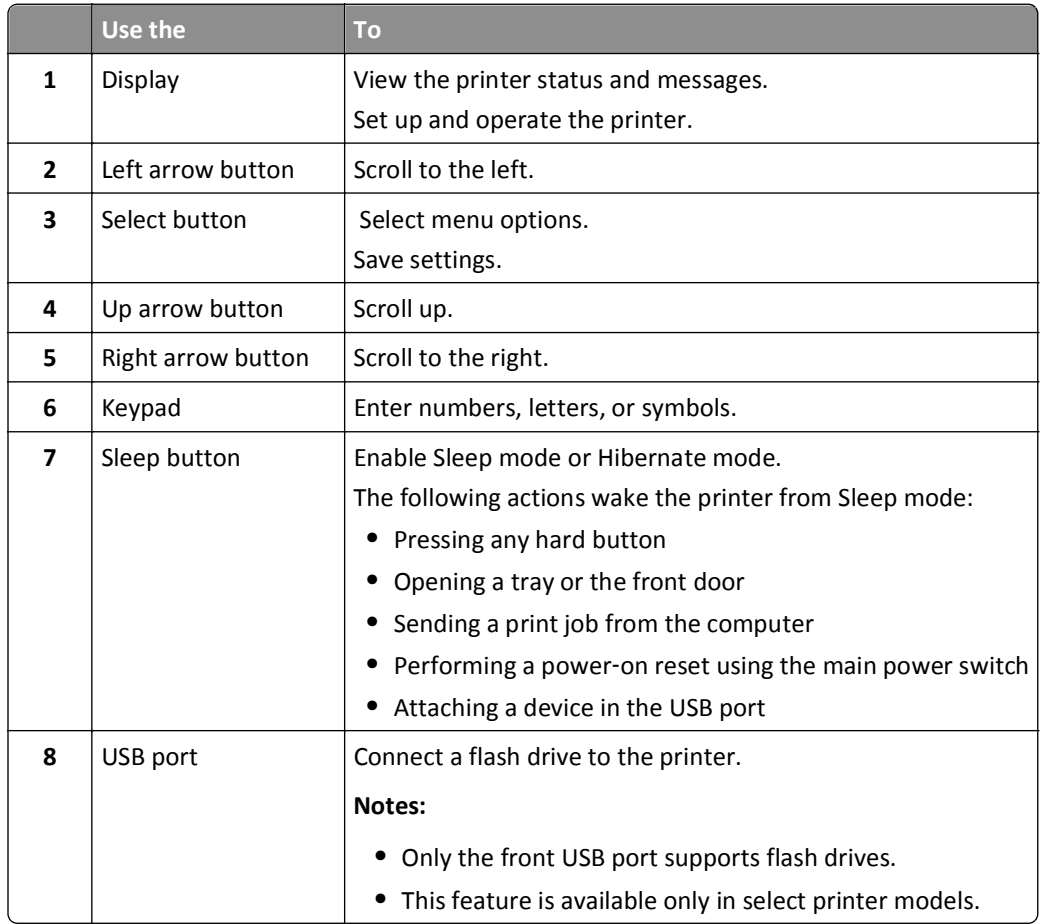

<span id="page-11-0"></span>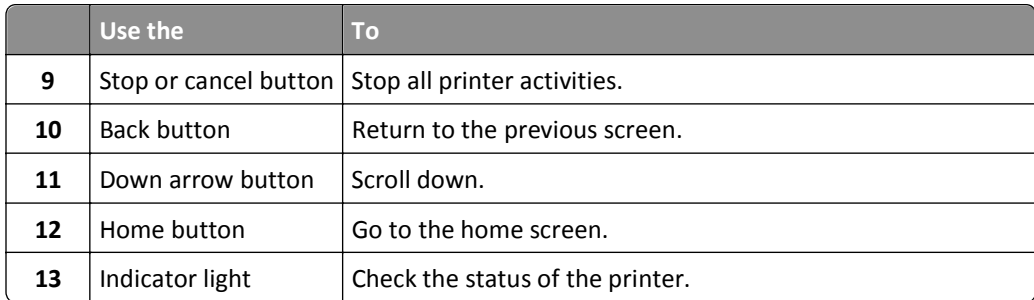

## **Understanding the colors of the indicator and Sleep button lights**

The colors of the indicator and Sleep button lights on the printer control panel signify a certain printer status or condition.

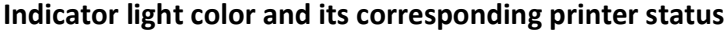

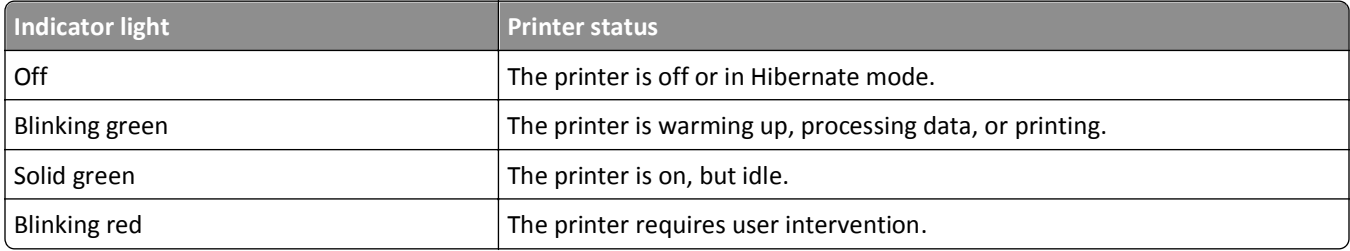

### **Sleep button light color and its corresponding printer status**

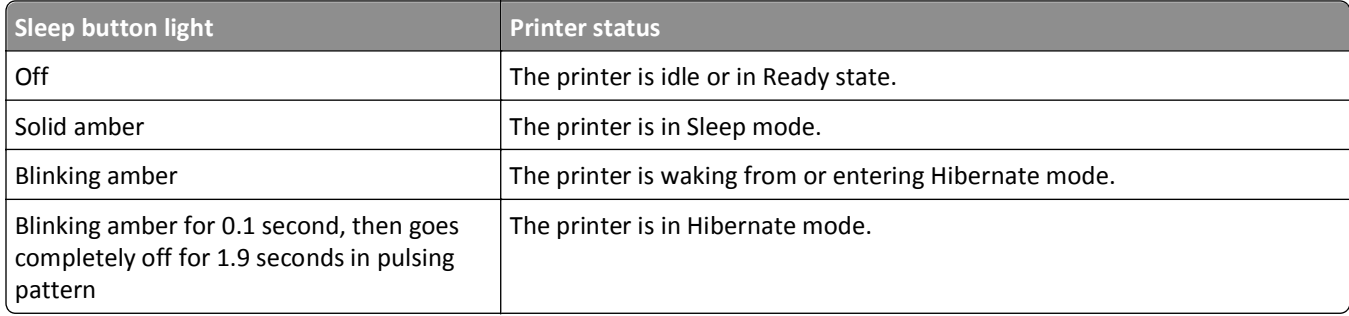

## <span id="page-12-0"></span>**Additional printer setup**

## **Installing internal options**

#### **Notes:**

**•** A Service Set Identifier (SSID) is a name assigned to a wireless network. Wired Equivalent Privacy (WEP), Wi-Fi Protected Access (WPA), WPA2, and 802.1X - RADIUS are types of security used on a network.

### **Available internal options**

### **Memory cards**

- **•** DDR3 DIMM
- **•** Flash memory
	- **–** Fonts
	- **–** Firmware
		- **•** Forms Barcode
		- **•** Prescribe
		- **•** IPDS
		- **•** Printcryption

### **Accessing the controller board**

**CAUTION—SHOCK HAZARD:** If you are accessing the controller board or installing optional hardware or memory devices sometime after setting up the printer, then turn the printer off, and unplug the power cord from the electrical outlet before continuing. If you have any other devices attached to the printer, then turn them off as well, and unplug any cables going into the printer.

**1** Open the controller board access door.

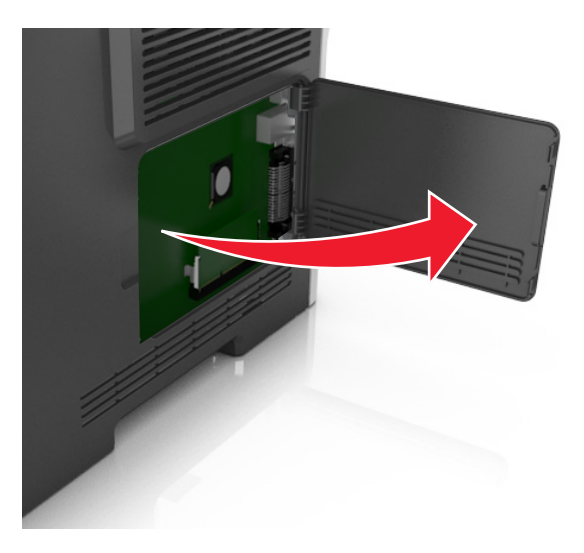

**2** Use the following illustration to locate the appropriate connector.

**Warning—Potential Damage:** Controller board electronic components are easily damaged by static electricity. Touch a metal surface on the printer before touching any controller board electronic components or connectors.

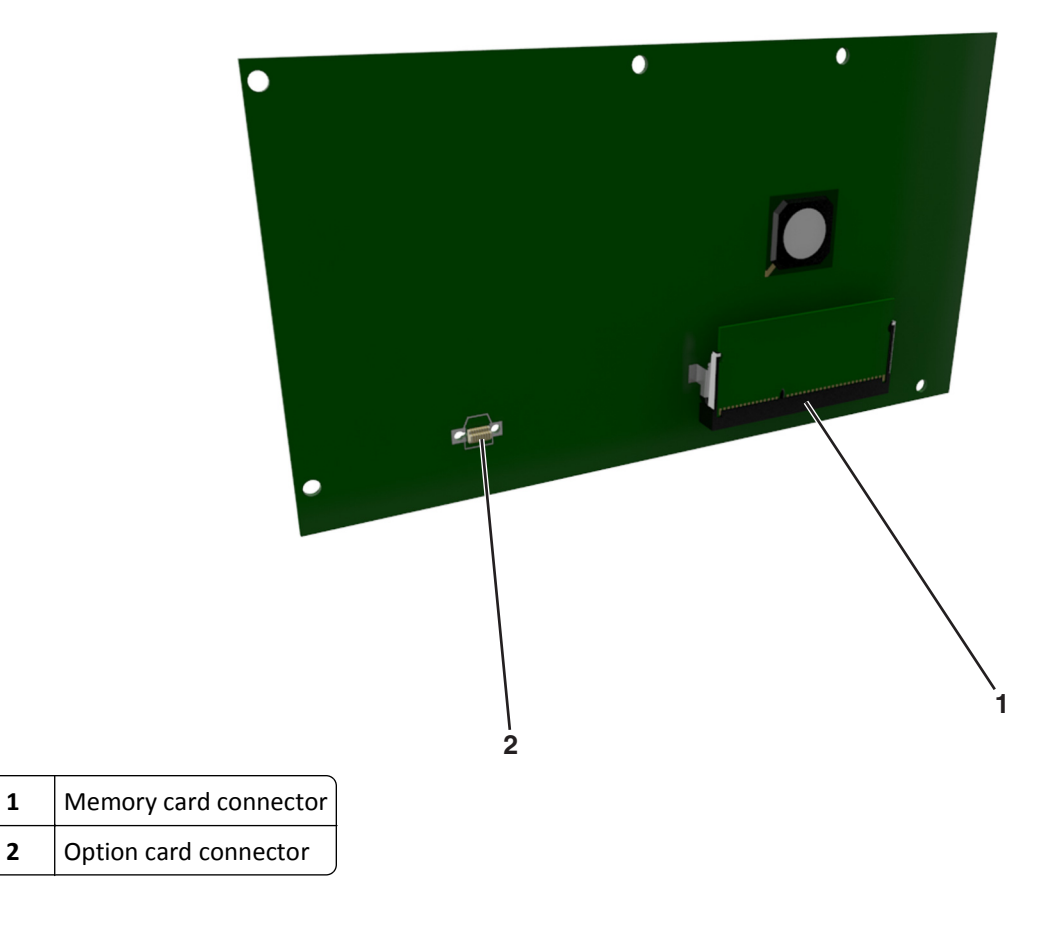

### **Installing a memory card**

**CAUTION—SHOCK HAZARD:** If you are accessing the controller board or installing optional hardware or memory devices sometime after setting up the printer, then turn the printer off, and unplug the power cord from the electrical outlet before continuing. If you have any other devices attached to the printer, then turn them off as well, and unplug any cables going into the printer.

**Warning—Potential Damage:** Controller board electronic components are easily damaged by static electricity. Touch a metal surface on the printer before touching any controller board electronic components or connectors.

An optional memory card can be purchased separately and attached to the controller board.

**1** Access the controller board.

For more information, see ["Accessing the controller board" on page 13](#page-12-0).

**2** Unpack the memory card.

**Warning—Potential Damage:** Do not touch the connection points along the edge of the card. Doing so may cause damage.

**3** Align the notch (1) on the memory card with the ridge (2) on the connector.

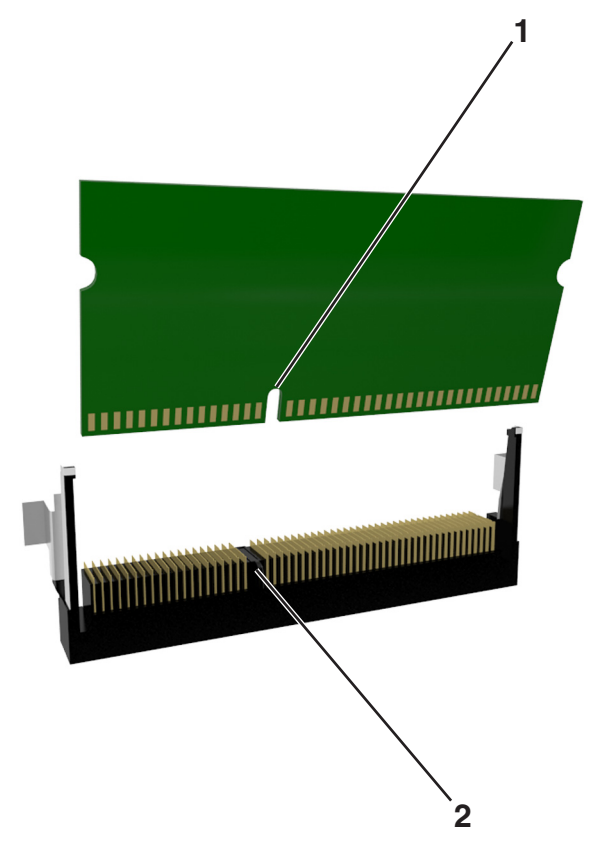

**4** Push the memory card straight into the connector, and then push the card toward the controller board wall until it *clicks* into place.

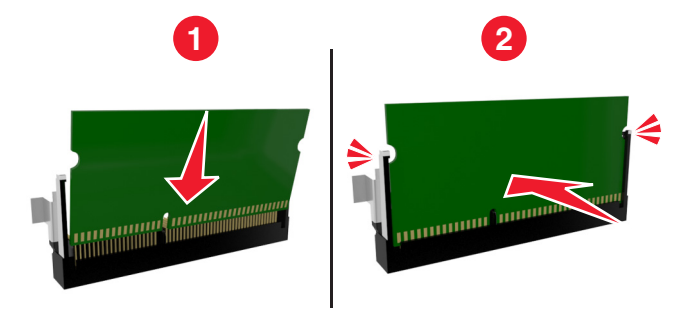

**5** Close the controller board access door.

**Note:** When the printer software and any hardware options are installed, it may be necessary to manually add the options in the printer driver to make them available for print jobs. For more information, see ["Updating available](#page-20-0) [options in the printer driver" on page 21](#page-20-0).

### **Installing an optional card**

**CAUTION—SHOCK HAZARD:** If you are accessing the controller board or installing optional hardware or memory devices sometime after setting up the printer, then turn the printer off, and unplug the power cord from the electrical outlet before continuing. If you have other devices attached to the printer, then turn them off as well, and unplug any cables going into the printer.

**Warning—Potential Damage:** Controller board electronic components are easily damaged by static electricity. Touch a metal surface on the printer before touching any controller board electronic components or connectors.

**1** Access the controller board.

For more information, see ["Accessing the controller board" on page 13](#page-12-0).

**2** Unpack the optional card.

**Warning—Potential Damage:** Avoid touching the connection points along the edge of the card.

**3** Holding the card by its sides, align the plastic pins (1) on the card with the holes (2) on the controller board.

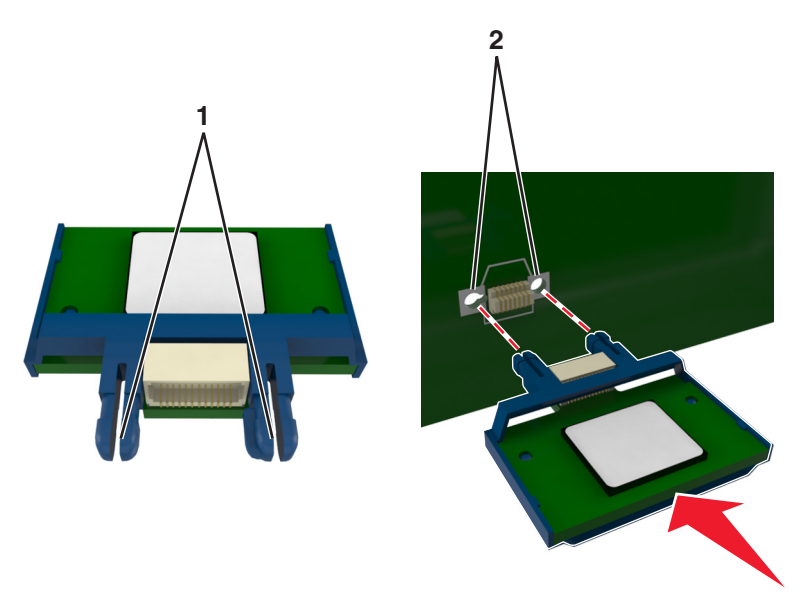

<span id="page-16-0"></span>**4** Push the card firmly into place as shown in the illustration.

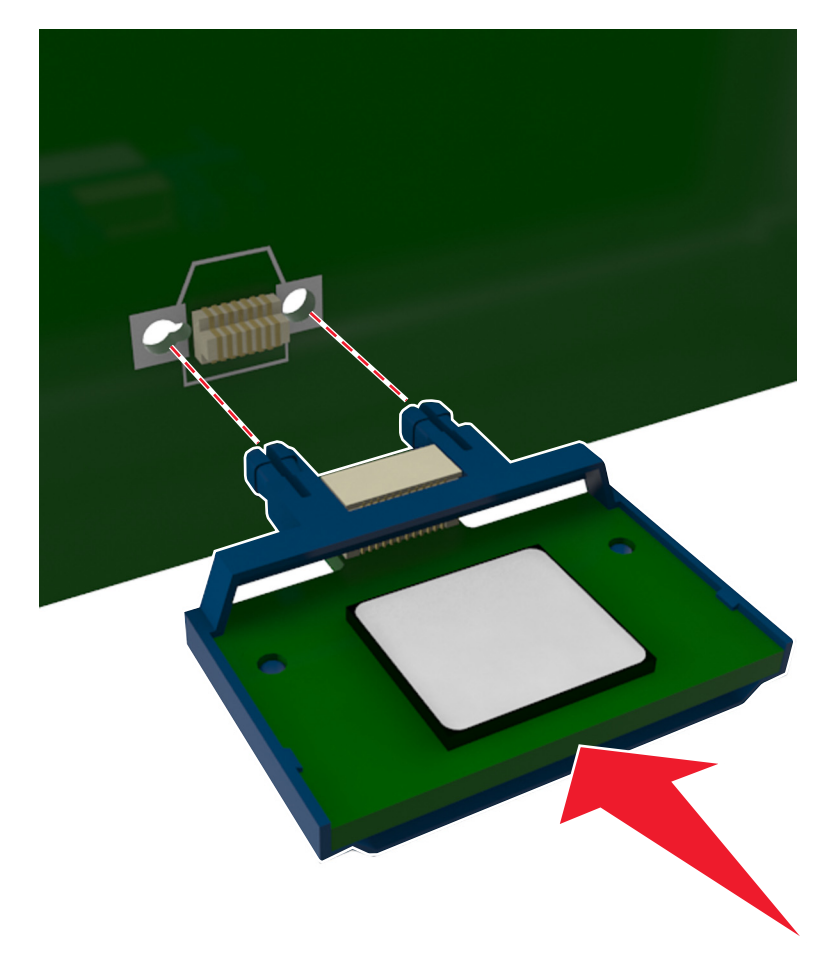

**Warning—Potential Damage:** Improper installation of the card may cause damage to the card and the controller board.

**Note:** The entire length of the connector on the card must touch and be flushed against the controller board.

**5** Close the controller board access door.

**Note:** When the printer software and any hardware options are installed, it may be necessary to manually add the options in the printer driver to make them available for print jobs. For more information, see ["Updating](#page-20-0) [available options in the printer driver" on page 21.](#page-20-0)

## **Installing hardware options**

### **Installing optional trays**

**CAUTION—SHOCK HAZARD:** If you are accessing the controller board or installing optional hardware or memory devices sometime after setting up the printer, then turn the printer off, and unplug the power cord from the electrical outlet before continuing. If you have any other devices attached to the printer, then turn them off as well, and unplug any cables going into the printer.

Turn off the printer using the power switch, and then unplug the power cord from the electrical outlet.

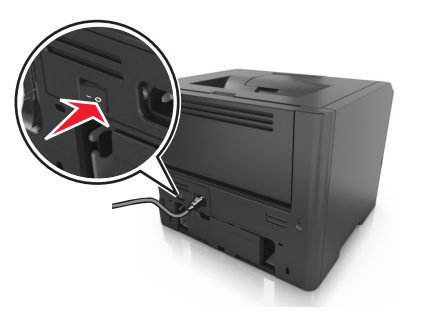

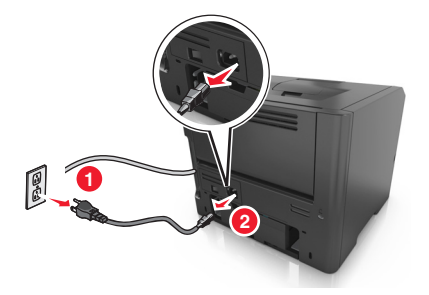

- Unpack the tray, and then remove all packing materials.
- Pull the tray completely out of the base.

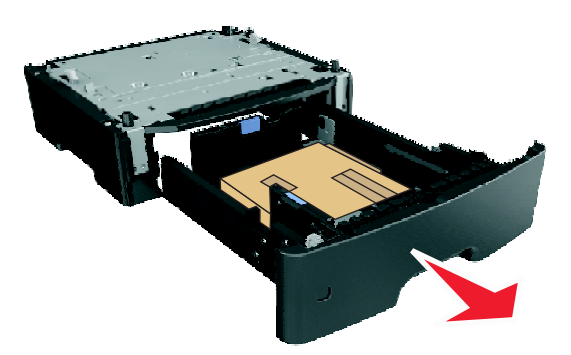

- Remove any packing material from inside the tray.
- Insert the tray into the base.
- Place the tray near the printer.
- Align the printer with the tray, and then lower the printer into place.

**Note:** Optional trays lock together when stacked.

<span id="page-18-0"></span>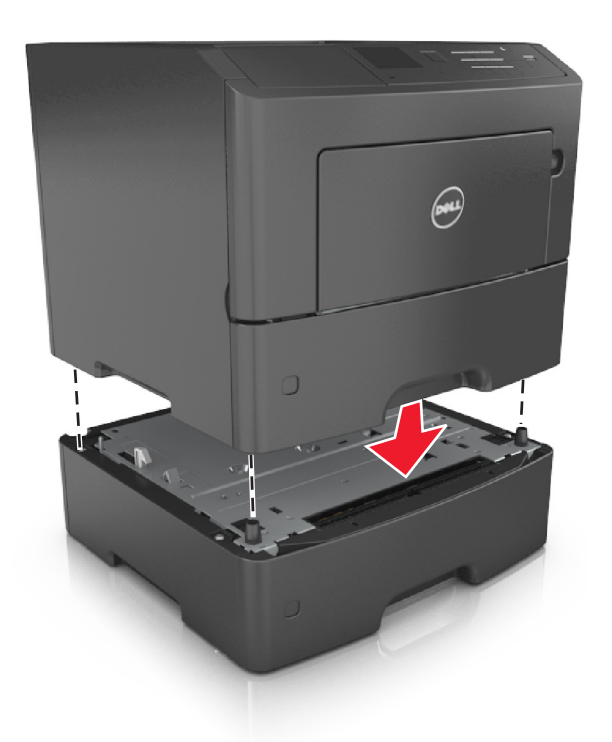

**8** Connect the power cord to the printer, then to a properly grounded electrical outlet, and then turn on the printer.

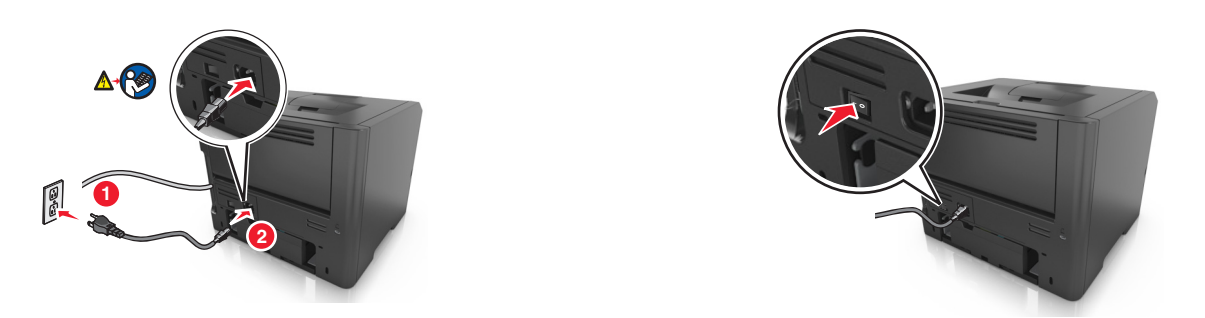

**Note:** When the printer software and any hardware options are installed, you may need to manually add the options in the printer driver to make them available for print jobs. For more information, see ["Updating](#page-20-0) [available options in the printer driver" on page 21.](#page-20-0)

To uninstall the optional trays, slide the latch on the right side of the printer toward the front of the printer until it *clicks* into place, and then remove stacked trays one at a time from the top to the bottom.

## **Attaching cables**

Connect the printer to the computer using a USB or parallel cable, or to the network using an Ethernet cable.

Make sure to match the following:

- **•** The USB symbol on the cable with the USB symbol on the printer
- **•** The appropriate parallel cable with the parallel port

<span id="page-19-0"></span>**•** The appropriate Ethernet cable with the Ethernet port

**Warning—Potential Damage:** Do not touch the USB cable, any network adapter, or the printer in the area shown while actively printing. Loss of data or a malfunction can occur.

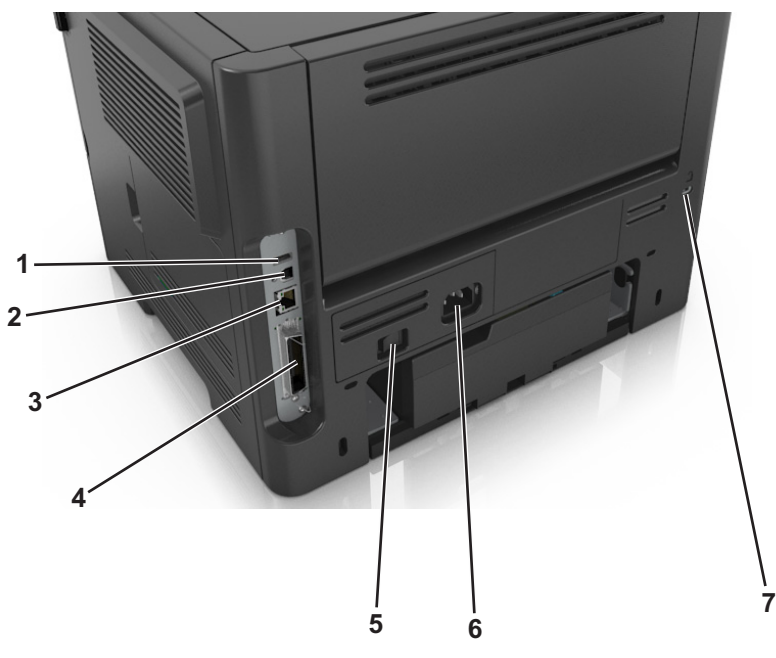

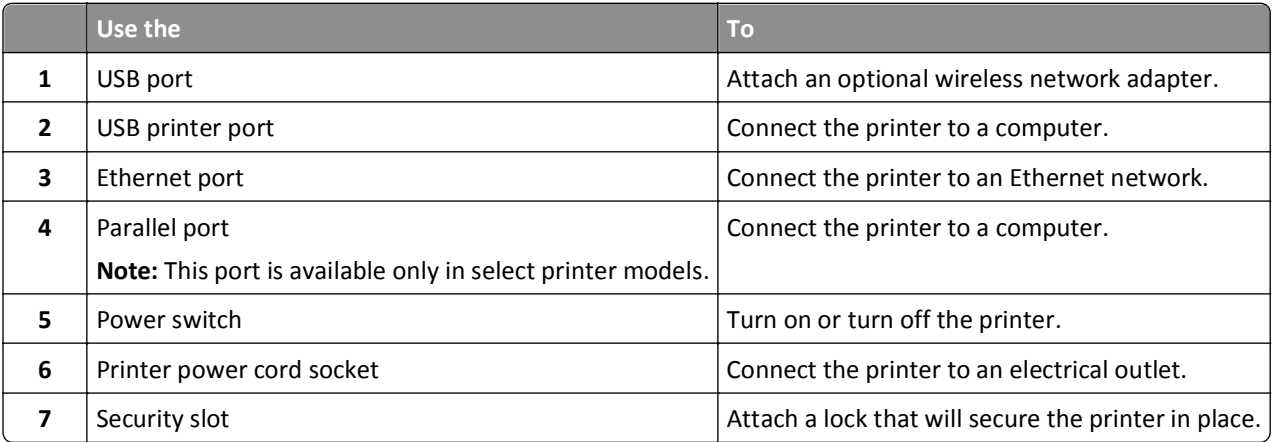

## **Setting up the printer software**

### **Installing the printer software**

**Note:** If you installed the printer software on the computer before but need to reinstall the software, then uninstall the current software first.

### **For Windows users**

- **1** Close all open software programs.
- **2** Insert the *Software and Documentation* CD.

<span id="page-20-0"></span>If the installation dialog screen does not appear after a minute, then launch the CD manually:

- **a** Click  $\mathbf{u}$ , or click **Start** and then click **Run**.
- **b** In the Start Search or Run dialog, type **D:\setup.exe**, where **D** is the letter of your CD or DVD drive.
- **c** Press **Enter**, or click **OK**.
- **3** Click **Install**, and then follow the instructions on the computer screen.

#### **For Macintosh users**

- **1** Close all open applications.
- **2** Insert the *Software and Documentation* CD.

If the installation dialog does not appear after a minute, then click the CD icon on the desktop.

**3** Double-click the software installer package, and then follow the instructions on the computer screen.

**Note:** To take advantage of the full features of your printer, select the custom install option, and then select all packages listed.

### **Using the Internet**

Updated printer software may be available at **<http://support.dell.com>**.

### **Updating available options in the printer driver**

When the printer software and any hardware options are installed, you may need to manually add the options in the printer driver to make them available for print jobs.

#### **For Windows users**

- **1** Open the printers folder.
	- **a** Click  $\mathbf{u}$ , or click **Start** and then click **Run**.
	- **b** In the Start Search or Run dialog, type **control printers**.
	- **c** Press **Enter**, or click **OK**.
- **2** Select the printer.
- **3** Right‑click the printer, and then select **Properties**.
- **4** Click the **Configuration** tab.
- **5** Do either of the following:
	- **•** Click **Update Now** ‑ **Ask Printer**.
	- **•** Under Configuration Options, manually add any installed hardware options.
- **6** Click **Apply**.

#### **For Macintosh users**

- **1** From the Apple menu, navigate to either of the following:
	- **• System Preferences** > **Print & Scan** > select your printer > **Options & Supplies** > **Driver**
	- **• System Preferences** > **Print & Fax** > select your printer > **Options & Supplies** > **Driver**

<span id="page-21-0"></span>**2** Add any installed hardware options, and then click **OK**.

## **Networking**

**Notes:**

- **•** Purchase a wireless network adapter first before setting up the printer on a wireless network. To install the wireless network adapter, see the instruction sheet that came with the adapter.
- **•** A Service Set Identifier (SSID) is a name assigned to a wireless network. Wireless Equivalent Privacy (WEP), Wi-Fi Protected Access (WPA), WPA2, and 802.1X - RADIUS are types of security used on a network.

### **Preparing to set up the printer on an Ethernet network**

To configure your printer to connect to an Ethernet network, organize the following information before you begin:

**Note:** If your network automatically assigns IP addresses to computers and printers, continue on to installing the printer.

- **•** A valid, unique IP address for the printer to use on the network
- **•** The network gateway
- **•** The network mask
- **•** A nickname for the printer (optional)

**Note:** A printer nickname can make it easier for you to identify your printer on the network. You can choose to use the default printer nickname, or assign a name that is easier for you to remember.

You will need an Ethernet cable to connect the printer to the network and an available port where the printer can physically connect to the network. Use a new network cable when possible to avoid potential problems caused by a damaged cable.

### **Installing the printer on an Ethernet network**

#### **For Windows users**

**1** Insert the *Software and Documentation* CD.

If the installation dialog does not appear after a minute, then launch the CD manually:

- **a** Click  $\mathbf{u}$ , or click **Start** and then click **Run**.
- **b** In the Start Search or Run dialog, type **D:\setup.exe**, where **D** is the letter of the CD or DVD drive.
- **c** Press **Enter**, or click **OK**.
- **2** Click **Install**, and then follow the instructions on the computer screen.
- **3** Select **Ethernet connection**, and then click **Continue**.
- **4** Attach the Ethernet cable when instructed to do so.
- **5** Select the printer from the list, and then click **Continue**.

**Note:** If the configured printer does not appear in the list, then click **Modify Search**.

**6** Follow the instructions on the computer screen.

### **For Macintosh users**

- **1** Allow the network DHCP server to assign an IP address to the printer.
- **2** Obtain the printer IP address either:
	- **•** From the printer control panel
	- **•** From the TCP/IP section in the Network/Ports menu
	- **•** By printing a network setup page or menu settings page, and then finding the TCP/IP section

**Note:** You will need the IP address if you are configuring access for computers on a different subnet than the printer.

- **3** Install the printer driver on the computer.
	- **a** Insert the *Software and Documentation* CD, and then double‑click the installer package for the printer.
	- **b** Follow the instructions on the computer screen.
	- **c** Select a destination, and then click **Continue**.
	- **d** From the Easy Install screen, click **Install**.
	- **e** Type the user password, and then click **OK**. All the necessary applications are installed on the computer.
	- **f** Click **Close** when installation is complete.
- **4** Add the printer.
	- **•** For IP printing:
		- **a** From the Apple menu, navigate to either of the following:
			- **– System Preferences** > **Print & Scan**
			- **– System Preferences** > **Print & Fax**
		- **b** Click **+**.
		- **c** Click the **IP** tab.
		- **d** Type the printer IP address in the address field, and then click **Add**.
	- **•** For AppleTalk printing:

**Notes:**

- **–** Make sure AppleTalk is activated on your printer.
- **–** This feature is supported only in Mac OS X version 10.5.
- **a** From the Apple menu, navigate to: **System Preferences** > **Print & Fax**
- **b** Click **+**, and then navigate to: **AppleTalk** > select your printer > **Add**

### **Preparing to set up the printer on a wireless network**

#### **Notes:**

- **•** Make sure your wireless network adapter is installed in your printer and working properly.
- **•** Make sure your access point (wireless router) is turned on and is working properly.

Make sure you have the following information before setting up the printer on a wireless network:

- **• SSID**—The SSID is also referred to as the network name.
- **• Wireless Mode (or Network Mode)**—The mode is either infrastructure or ad hoc.
- **• Channel (for ad hoc networks)**—The channel defaults to automatic for infrastructure networks.

Some ad hoc networks will also require the automatic setting. Check with your system support person if you are not sure which channel to select.

- **• Security Method**—There are three basic options for Security Method:
	- **–** WEP key

If your network uses more than one WEP key, then enter up to four in the provided spaces. Select the key currently in use on the network by selecting the default WEP transmit key.

*or*

**–** WPA or WPA2 preshared key or passphrase

WPA includes encryption as an additional layer of security. The choices are AES or TKIP. Encryption must be set for the same type on the router and on the printer, or the printer will not be able to communicate on the network.

**–** 802.1X–RADIUS

If you are installing the printer on an 802.1X network, then you may need the following:

- **•** Authentication type
- **•** Inner authentication type
- **•** 802.1X user name and password
- **•** Certificates
- **–** No security

If your wireless network does not use any type of security, then you will not have any security information.

**Note:** Using an unsecured wireless network is not recommended.

#### **Notes:**

- **–** If you do not know the SSID of the network that your computer is connected to, then launch the wireless utility of the computer network adapter, and then look for the network name. If you cannot find the SSID or the security information for your network, then see the documentation that came with the access point, or contact your system support person.
- **–** To find the WPA/WPA2 preshared key/passphrase for the wireless network, see the documentation that came with the access point, see the Web page associated with the access point, or consult your system support person.

### **Connecting the printer to a wireless network using Wi-Fi Protected Setup (WPS)**

Before you begin, make sure that:

- **•** The access point (wireless router) is WPS certified.
- **•** A wireless network adapter is installed in the printer and is working properly. For more information, see the instruction sheet that came with the wireless network adapter.

### <span id="page-24-0"></span>**Using the Push Button Configuration (PBC) method**

**1** From the printer control panel, navigate to:

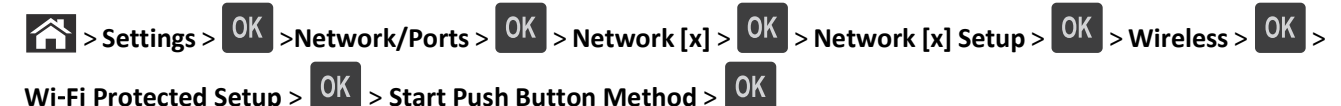

**2** Follow the instructions on the printer display.

### **Using the Personal Identification Number (PIN) method**

- **1** From the printer control panel, navigate to:
	- > **Settings** > >**Network/Ports** > > **Network [x]** > **Wireless** > > **Wi**‑**Fi Protected Setup** > > **Start PIN Method** >
- **2** Copy the eight‑digit WPS PIN.
- **3** Open a Web browser, and then type the IP address of your access point in the address bar.

**Notes:**

- **•** The IP address appears as four sets of numbers separated by periods, such as 123.123.123.123.
- **•** If you are using a proxy server, then temporarily disable it to load the Web page correctly.
- **4** Access the WPS settings.
- **5** Enter the eight-digit PIN, and then save the setting.

## **Connecting the printer to a wireless network using the Embedded Web Server**

Before you begin, make sure that:

- **•** Your printer is connected temporarily to an Ethernet network.
- **•** A wireless network adapter is installed in your printer and working properly. For more information, see the instruction sheet that came with your wireless network adapter.
- **1** Open a Web browser, and then type the printer IP address in the address field.

#### **Notes:**

- **•** View the printer IP address in the TCP/IP section in the Network/Ports menu. The IP address appears as four sets of numbers separated by periods, such as 123.123.123.123.
- **•** If you are using a proxy server, then temporarily disable it to load the Web page correctly.
- **2** Click **Settings** > **Network/Ports** > **Wireless**.
- **3** Modify the settings to match the settings of your access point (wireless router).

**Note:** Make sure to enter the correct SSID.

**4** Click **Submit**.

- <span id="page-25-0"></span>**5** Turn off the printer, and then disconnect the Ethernet cable. Then wait for at least five seconds, and then turn the printer back on.
- **6** To verify if your printer is connected to the network, print a network setup page. Then in the Network Card [x] section, see if the status is "Connected".

For more information, see the "Verifying printer setup" section of the *User's Guide*.

## **Verifying printer setup**

### **Printing a menu settings page**

Print a menu settings page to review the current menu settings and to verify if the printer options are installed correctly.

**Note:** If you have not changed any menu settings, then the menu settings page lists all the factory default settings. When you select and save other settings from the menus, they replace the factory default settings as *user default settings*. A user default setting remains in effect until you access the menu again, choose another value, and save it.

From the printer control panel, navigate to:

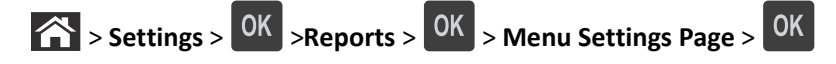

### **Printing a network setup page**

If the printer is attached to a network, then print a network setup page to verify the network connection. This page also provides important information that aids network printing configuration.

**1** From the printer control panel, navigate to:

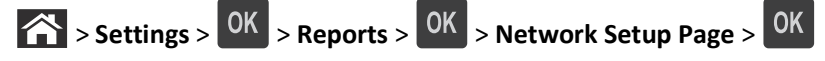

**2** Check the first section of the network setup page, and then confirm that the status is Connected.

If the status is Not Connected, then the LAN drop may not be active, or the network cable may be malfunctioning. Consult your system support person for a solution, and then print another network setup page.

## <span id="page-26-0"></span>**Loading paper and specialty media**

The selection and handling of paper and specialty media can affect how reliably documents print. For more information, see ["Avoiding jams" on page 105](#page-104-0) and ["Storing paper" on page 40.](#page-39-0)

## **Setting the paper size and type**

**1** From the printer control panel, navigate to:

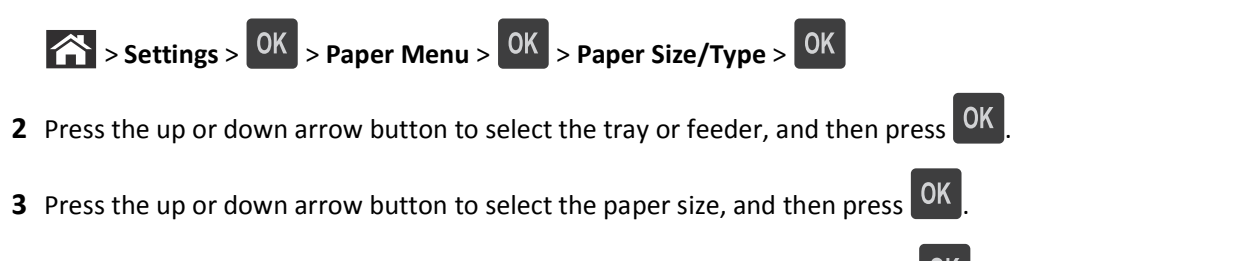

**4** Press the up or down arrow button to select the paper type, and then press **OK** to change the settings.

## **Configuring Universal paper settings**

The Universal paper size is a user‑defined setting that lets you print on paper sizes that are not preset in the printer menus.

#### **Notes:**

- **•** The smallest Universal paper size is 6 x 127 mm (3 x 5 inches), and is supported only from the multipurpose feeder.
- **•** The largest Universal paper size is 216 x 355.6 mm (8.5 x 14 inches), and is supported from all paper sources.
- **1** From the printer control panel, navigate to:

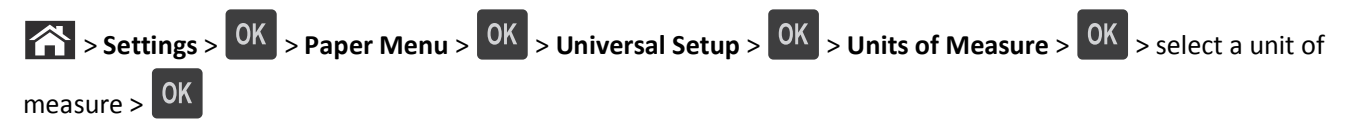

- **2** Select **Portrait Width** or **Portrait Height**, and then press **OK**
- **3** Press the left or right arrow button to change the setting, and then press <sup>OK</sup>.

## **Using the standard bin and paper stop**

The standard bin holds up to 150 sheets of 20‑lb paper. It collects prints facedown. The standard bin includes a paper stop that keeps paper from sliding out the front of the bin as it stacks.

<span id="page-27-0"></span>To open the paper stop, pull it so that it flips forward.

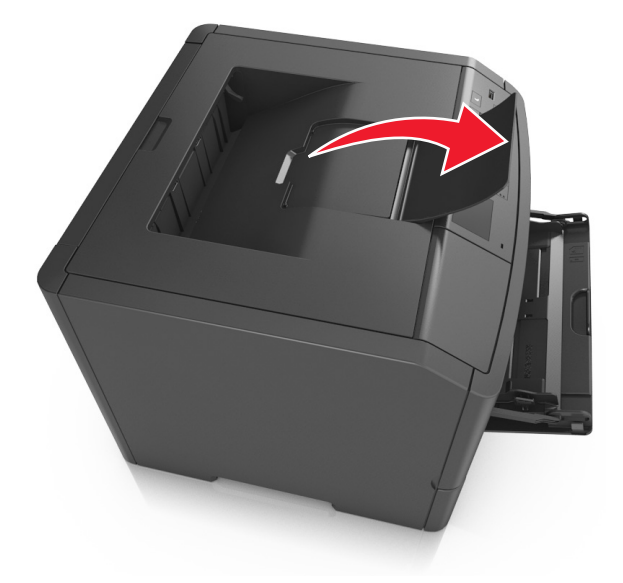

**Note:** Close the paper stop when moving the printer to another location.

## **Loading trays**

**CAUTION—POTENTIAL INJURY:** To reduce the risk of equipment instability, load each tray separately. Keep all other trays closed until needed.

**1** Pull the tray completely out.

**Note:** Do not remove trays while a job prints or while **Busy** appears on the printer display. Doing so may cause a jam.

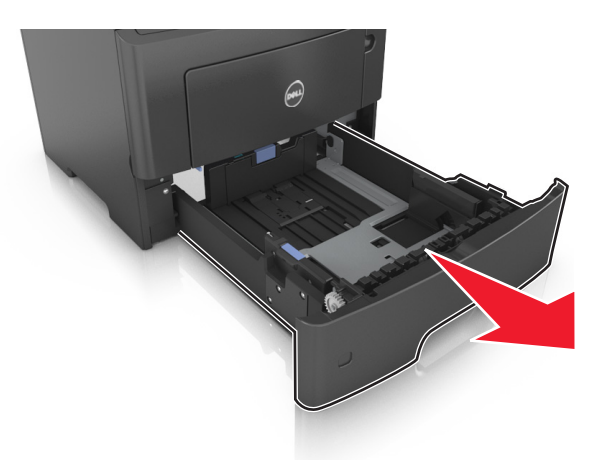

**2** Squeeze, and then slide the width guide tab to the correct position for the size of the paper you are loading.

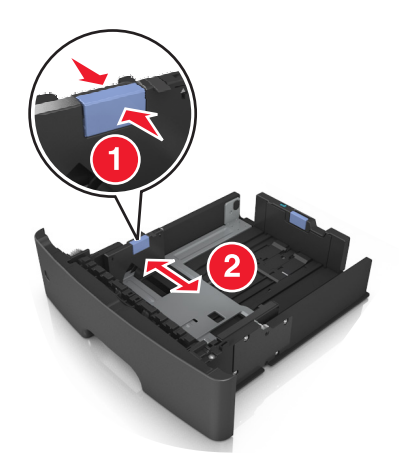

**3** Unlock the length guide. Squeeze, and then slide the length guide tab to the correct position for the size of the paper you are loading.

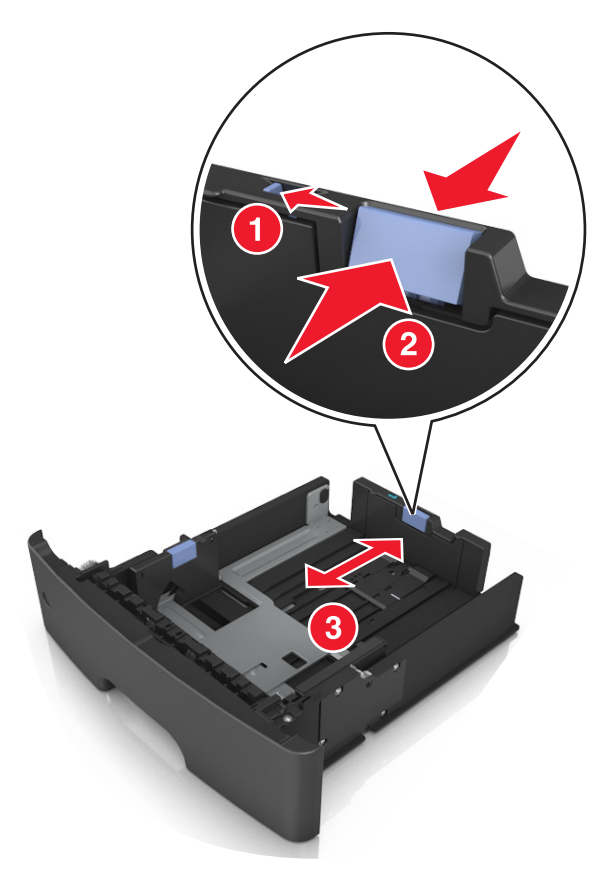

#### **Notes:**

- **•** For some paper sizes like letter, legal, and A4, squeeze and slide the length guide tab backward to accommodate their length.
- **•** If you are loading A6-size paper in the standard tray, then squeeze and then slide the length guide tab toward the center of the tray to the A6‑size position.
- **•** Make sure the width and length guides are aligned with the paper size indicators on the bottom of the tray.

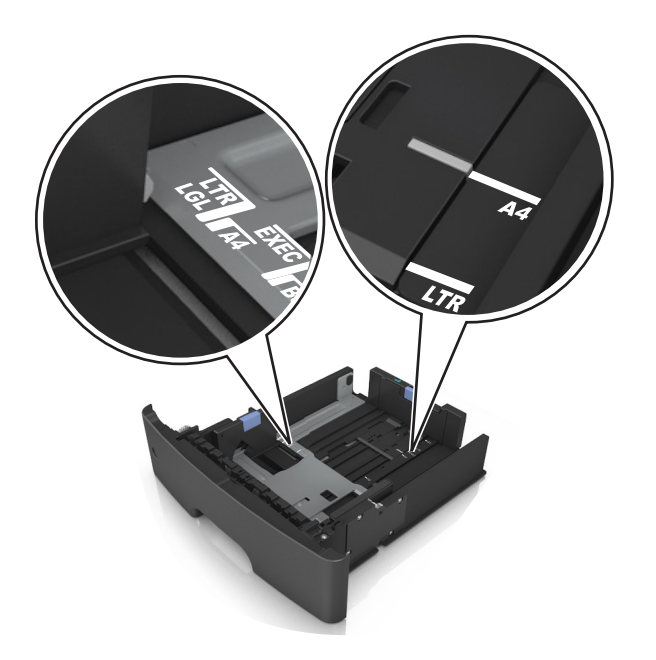

**4** Flex the sheets back and forth to loosen them, and then fan them. Do not fold or crease the paper. Straighten the edges on a level surface.

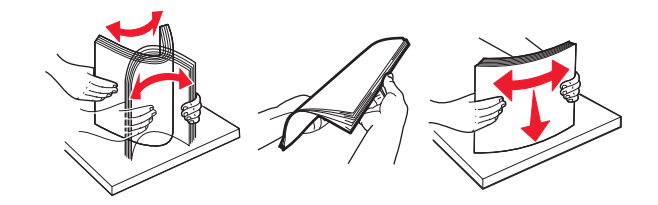

**5** Load the paper stack.

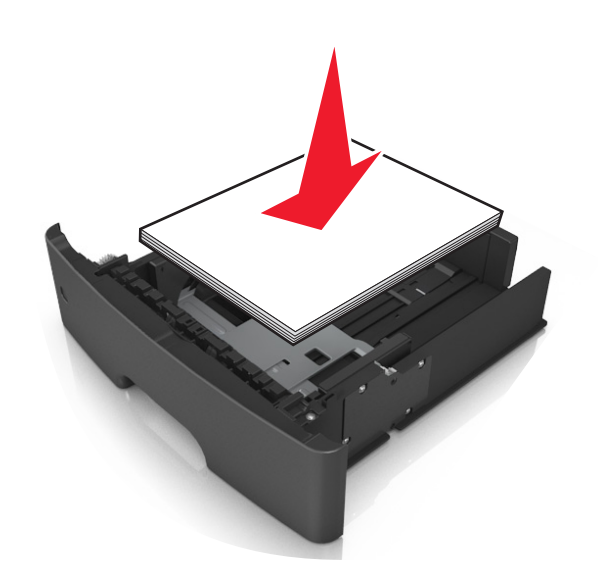

**Notes:**

- **•** Load with the printable side facedown when using recycled or preprinted paper.
- **•** Load prepunched paper with the holes on the top edge toward the front of the tray.
- Load letterhead facedown, with the top edge of the sheet toward the front of the tray. For two-sided printing, load letterhead faceup with the bottom edge of the sheet toward the front of the tray.
- **•** Make sure the paper is below the maximum paper fill indicator located on the side of the width guide.

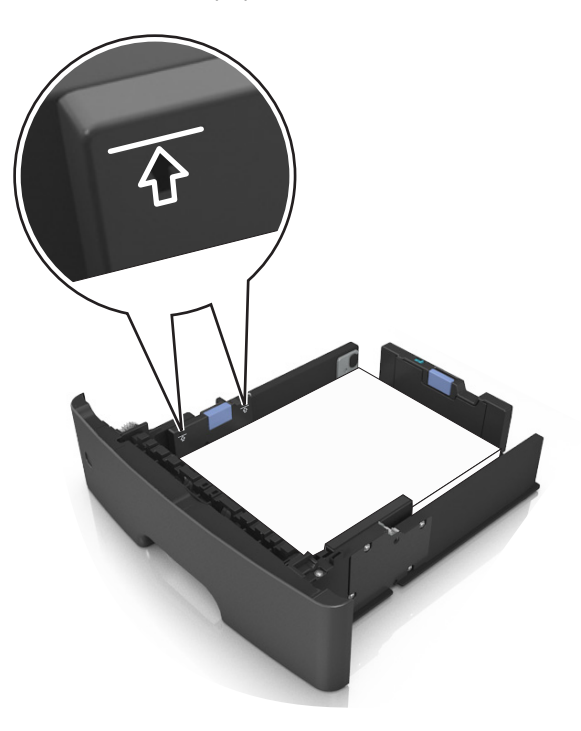

**6** Insert the tray.

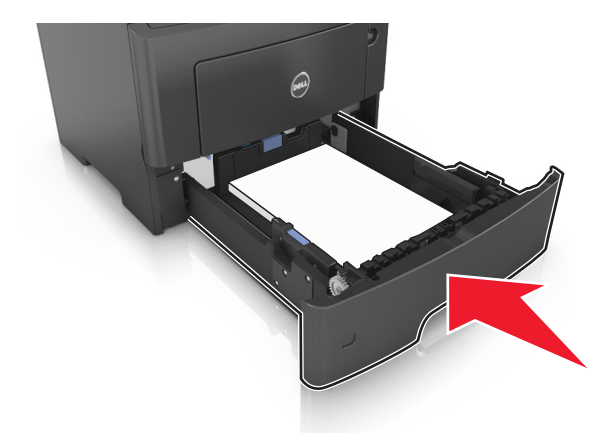

**7** From the printer control panel, set the paper size and type in the Paper menu to match the paper loaded in the tray.

**Note:** Set the correct paper size and type to avoid paper jams and print quality problems.

## <span id="page-31-0"></span>**Loading the multipurpose feeder**

Use the multipurpose feeder when printing on different paper sizes and types or specialty media, such as card stock, transparencies, and envelopes. You can also use it for single‑page print jobs on letterhead.

**1** Open the multipurpose feeder.

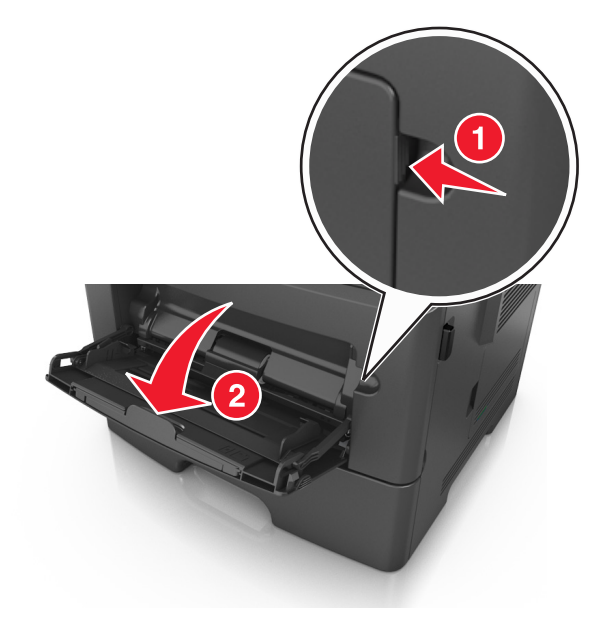

**a** Pull the multipurpose feeder extender.

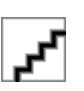

**b** Pull the extender gently so that the multipurpose feeder is fully extended and open.

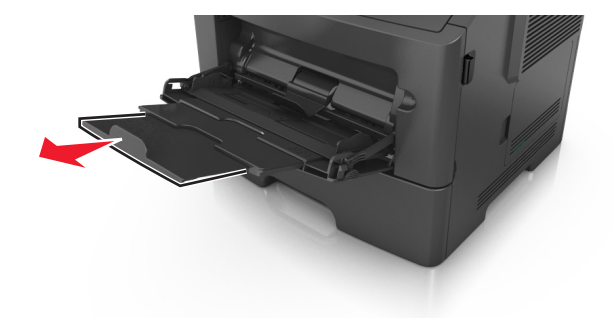

**2** Squeeze the tab on the left width guide, and then move the guides for the paper you are loading.

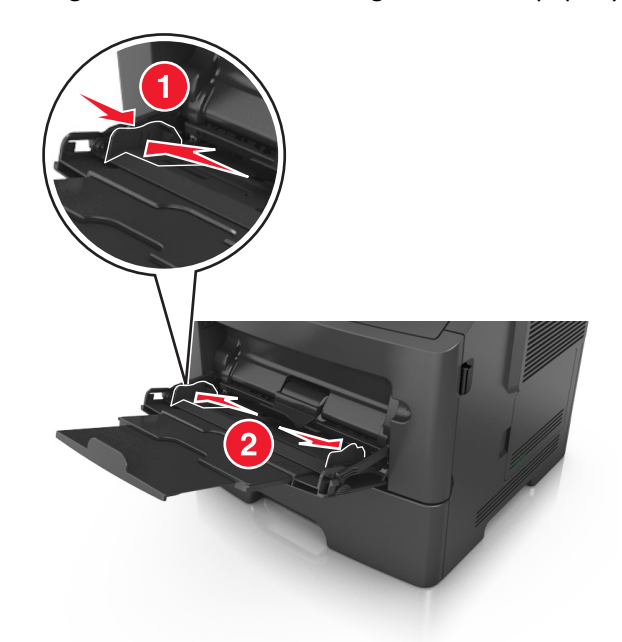

- **3** Prepare the paper or specialty media for loading.
	- **•** Flex sheets of paper back and forth to loosen them, and then fan them. Do not fold or crease the paper. Straighten the edges on a level surface.

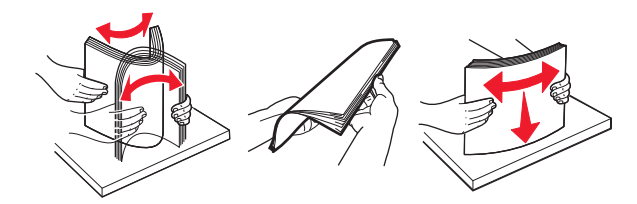

**•** Hold transparencies by the edges. Flex the stack of transparencies back and forth to loosen them, and then fan them. Straighten the edges on a level surface.

**Note:** Avoid touching the printable side of the transparencies. Be careful not to scratch them.

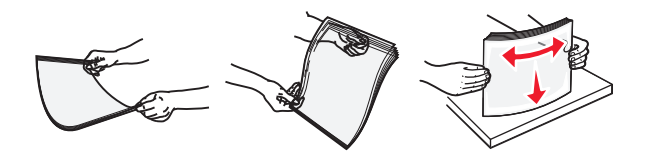

**•** Flex the stack of envelopes back and forth to loosen them, and then fan them. Straighten the edges on a level surface.

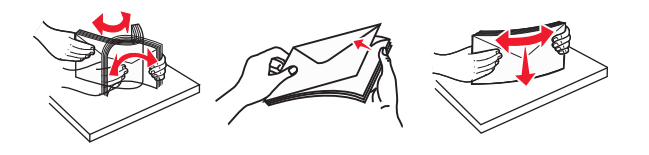

**4** Load the paper or specialty media.

**Note:** Make sure the paper or specialty media is below the maximum paper fill indicator located on the paper guides. Overfilling may cause paper jams.

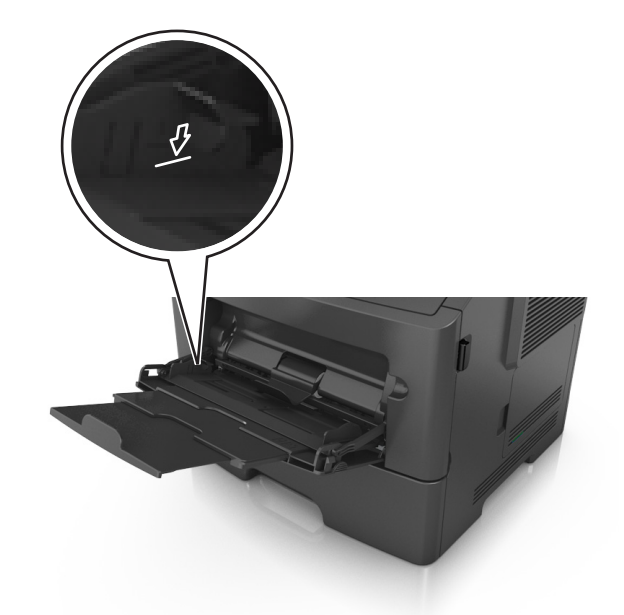

**•** Load paper, transparencies, and card stock with the recommended printable side faceup and the top edge entering the printer first. For more information on loading transparencies, see the packaging that the transparencies came in.

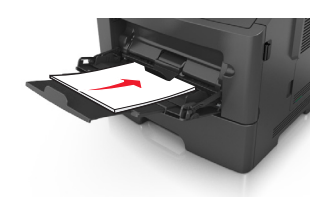

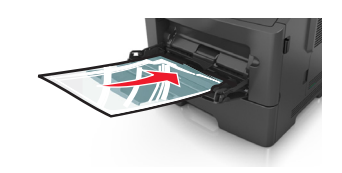

**•** Load letterhead faceup with the top edge entering the printer first. For two‑sided (duplex) printing, load letterhead facedown with the bottom edge entering the printer first.

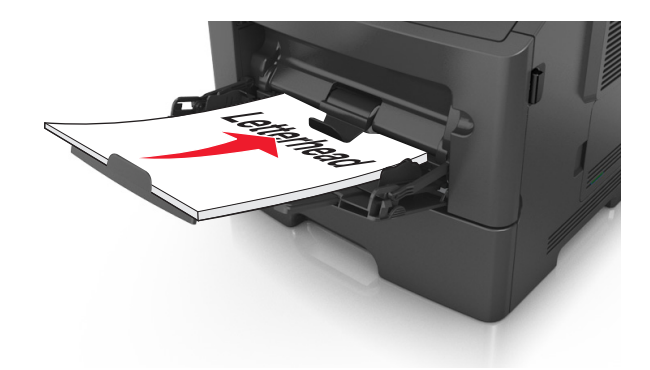

<span id="page-34-0"></span>**•** Load envelopes with the flap on the left side facedown.

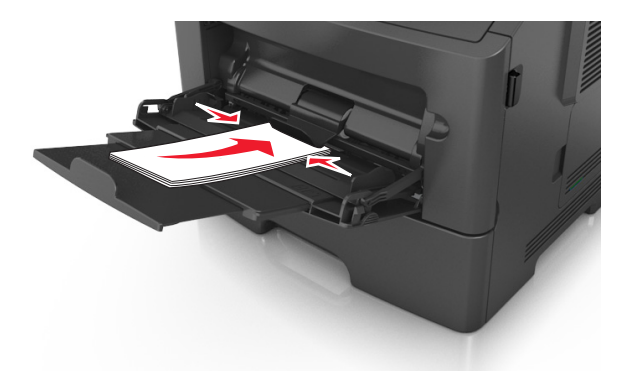

**Warning—Potential Damage:** Never use envelopes with stamps, clasps, snaps, windows, coated linings, or self-stick adhesives. These envelopes may severely damage the printer.

**5** From the printer control panel, set the paper size and type in the Paper menu to match the paper or specialty media loaded in the multipurpose feeder.

## **Linking and unlinking trays**

### **Linking and unlinking trays**

**1** Open a Web browser, and then type the printer IP address in the address field.

#### **Notes:**

- **•** View the printer IP address on the printer control panel in the TCP/IP section under the Network/Ports menu. The IP address appears as four sets of numbers separated by periods, such as 123.123.123.123.
- **•** If you are using a proxy server, then temporarily disable it to load the Web page correctly.
- **2** Click **Settings** > **Paper Menu**.
- **3** Change the paper size and type settings for the trays you are linking.
	- **•** To link trays, make sure the paper size and type for the tray match that of the other tray.
	- **•** To unlink trays, make sure the paper size or type for the tray does *not* match that of the other tray.
- **4** Click **Submit**.

**Note:** You can also change the paper size and type settings using the printer control panel. For more information, see ["Setting the paper size and type" on page 27](#page-26-0).

**Warning—Potential Damage:** Paper loaded in the tray should match the paper type name assigned in the printer. The temperature of the fuser varies according to the specified paper type. Printing issues may occur if settings are not properly configured.

### **Creating a custom name for a paper type**

#### **Using the Embedded Web Server**

**1** Open a Web browser, and then type the printer IP address in the address field.

#### <span id="page-35-0"></span>**Notes:**

- **•** View the printer IP address in the TCP/IP section in the Network/Ports menu. The IP address appears as four sets of numbers separated by periods, such as 123.123.123.123.
- **•** If you are using a proxy server, then temporarily disable it to load the Web page correctly.
- **2** Click **Settings** > **Paper Menu** > **Custom Names**.
- **3** Select a custom name, and then type a new custom paper type name.
- **4** Click **Submit**.
- **5** Click **Custom Types**, and then verify if the new custom paper type name has replaced the custom name.

### **Using the printer control panel**

**1** From the printer control panel, navigate to:

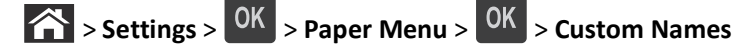

- **2** Select a custom name, and then type a new custom paper type name.
- **3** Press OK
- **4** Press **Custom Types**, and then verify if the new custom paper type name has replaced the custom name.

### **Assigning a custom paper type name**

#### **Using the Embedded Web Server**

**1** Open a Web browser, and then type the printer IP address in the address field.

**Notes:**

- **•** View the printer IP address in the TCP/IP section in the Network/Ports menu. The IP address appears as four sets of numbers separated by periods, such as 123.123.123.123.
- **•** If you are using a proxy server, then temporarily disable it to load the Web page correctly.
- **2** Click **Settings** > **Paper Menu** > **Custom Names**.
- **3** Type a name for the paper type, and then click **Submit**.
- **4** Select a custom type, and then verify that the correct paper type is associated with the custom name.

**Note:** Plain Paper is the factory default paper type for all user‑defined custom names.

### **Using the printer control panel**

**1** From the printer control panel, navigate to:

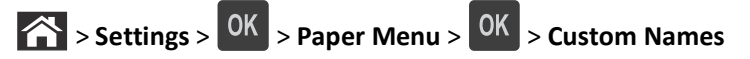

**2** Type a name for the paper type, and then press **OK**
### **Assigning a custom paper type**

#### **Using the Embedded Web Server**

**1** Open a Web browser, and then type the printer IP address in the address field.

#### **Notes:**

- **•** View the printer IP address in the TCP/IP section in the Network/Ports menu. The IP address appears as four sets of numbers separated by periods, such as 123.123.123.123.
- **•** If you are using a proxy server, then temporarily disable it to load the Web page correctly.

#### **2** Click **Settings** > **Paper Menu** > **Custom Types**.

**3** Select a custom paper type name, and then select a paper type.

**Note:** Paper is the factory default paper type for all user‑defined custom names.

**4** Click **Submit**.

#### **Using the printer control panel**

**1** From the printer control panel, navigate to:

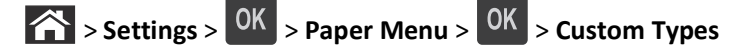

**2** Select a custom paper type name, and then select a paper type.

**Note:** Paper is the factory default paper type for all user‑defined custom names.

 $3$  Press  $0K$ 

# **Paper and specialty media guide**

# **Paper guidelines**

Selecting the correct paper or specialty media reduces printing problems. For the best print quality, try a sample of the paper or specialty media before buying large quantities.

### **Paper characteristics**

The following paper characteristics affect print quality and reliability. Consider these characteristics when evaluating new paper stock.

#### **Weight**

The standard printer trays can automatically feed paper weights up to  $90$ -g/m<sup>2</sup> (24-lb) bond grain long paper. The optional trays can automatically feed paper weights up to  $120$ -g/m<sup>2</sup> (32-lb) bond grain long paper. The multipurpose feeder can automatically feed paper weights up to  $163-g/m^2$  (43-lb) bond grain long paper. Paper lighter than 60 g/m<sup>2</sup> (16 lb) might not be stiff enough to feed properly, causing jams. For best performance, use 75-g/m<sup>2</sup> (20-lb) bond grain long paper. For paper smaller than 182 x 257 mm (7.2 x 10.1 inches), it is recommended to use 90 g/m<sup>2</sup> (24 lb) or heavier paper.

**Note:** Two-sided printing is supported only for 60–90-g/m<sup>2</sup> (16–24-lb) bond paper.

#### **Curl**

Curl is the tendency for paper to curl at its edges. Excessive curl can cause paper feeding problems. Curl can occur after the paper passes through the printer, where it is exposed to high temperatures. Storing paper unwrapped in hot, humid, cold, or dry conditions, even in the trays, can contribute to paper curling prior to printing and can cause feeding problems.

#### **Smoothness**

Paper smoothness directly affects print quality. If paper is too rough, toner cannot fuse to it properly. If paper is too smooth, it can cause paper feeding or print quality issues. Always use paper between 100 and 300 Sheffield points; smoothness between 150–250 Sheffield points produces the best print quality.

#### **Moisture content**

The amount of moisture in paper affects both print quality and the ability of the printer to feed the paper correctly. Leave paper in its original wrapper until it is time to use it. This limits the exposure of paper to moisture changes that can degrade its performance.

Condition paper before printing by storing it in its original wrapper in the same environment as the printer for 24–48 hours before printing. Extend the time to several days if the storage or transportation environment is very different from the printer environment. Thick paper may also require a longer conditioning period.

#### **Grain direction**

Grain refers to the alignment of the paper fibers in a sheet of paper. Grain is either *grain long*, running the length of the paper, or *grain short*, running the width of the paper.

For 60–90-g/m<sup>2</sup> (16–24-lb) bond paper, grain long paper is recommended.

#### **Fiber content**

Most high-quality xerographic paper is made from 100% chemically treated pulped wood. This content provides the paper with a high degree of stability resulting in fewer paper feeding problems and better print quality. Paper containing fibers such as cotton can negatively affect paper handling.

#### **Unacceptable paper**

The following paper types are not recommended for use with the printer:

- **•** Chemically treated papers used to make copies without carbon paper, also known as carbonless papers, carbonless copy paper (CCP), or no carbon required (NCR) paper
- **•** Preprinted papers with chemicals that may contaminate the printer
- **•** Preprinted papers that can be affected by the temperature in the printer fuser
- **•** Preprinted papers that require a registration (the precise print location on the page) less than ±2.5 mm (±0.10 inch), such as optical character recognition (OCR) forms

In some cases, registration can be adjusted with a software application to successfully print on these forms:

- **•** Coated papers (erasable bond), synthetic papers, thermal papers
- **•** Rough‑edged, rough or heavily textured surface papers, or curled papers
- **•** Recycled papers that fail EN12281:2002 (European)
- **•** Paper weighing less than 60 g/m2 (16 lb)
- **•** Multiple‑part forms or documents

#### **Selecting paper**

Using the appropriate paper prevents jams and helps ensure trouble-free printing.

To help avoid paper jams and poor print quality:

- **•** *Always* use new, undamaged paper.
- **•** Before loading paper, know the recommended printable side of the paper. This information is usually indicated on the paper package.
- **•** *Do not* use paper that has been cut or trimmed by hand.
- **•** *Do not* mix paper sizes, types, or weights in the same tray; mixing results in jams.
- **•** *Do not* use coated papers unless they are specifically designed for electrophotographic printing.

#### **Selecting preprinted forms and letterhead**

Use these guidelines when selecting preprinted forms and letterhead:

- **•** Use grain long for 60 to 90 g/m2 (16 to 24 lb) weight paper.
- **•** Use only forms and letterhead printed using an offset lithographic or engraved printing process.
- **•** Avoid papers with rough or heavily textured surfaces.

<span id="page-39-0"></span>Use papers printed with heat-resistant inks designed for use in xerographic copiers. The ink must be able to withstand temperatures up to 230°C (446°F) without melting or releasing hazardous emissions. Use inks that are not affected by the resin in toner. Inks that are oxidation-set or oil-based generally meet these requirements; latex inks might not. When in doubt, contact the paper supplier.

Preprinted papers such as letterhead must be able to withstand temperatures up to 230°C (446°F) without melting or releasing hazardous emissions.

#### **Using recycled paper and other office papers**

- **•** Low moisture content (4–5%)
- **•** Suitable smoothness (100–200 Sheffield units, or 140–350 Bendtsen units, European)

**Note:** Some much smoother papers (such as premium 24 lb laser papers, 50–90 Sheffield units) and much rougher papers (such as premium cotton papers, 200–300 Sheffield units) have been engineered to work very well in laser printers, despite surface texture. Before using these types of paper, consult your paper supplier.

- **•** Suitable sheet-to-sheet coefficient of friction (0.4–0.6)
- **•** Sufficient bending resistance in the direction of feed

Recycled paper, paper of lower weight  $(*60 g/m<sup>2</sup> [16 lb bond]*$  and/or lower caliper  $(*3.8* mils [0.1 mm])$ , and paper that is cut grain-short for portrait (or short-edge) fed printers may have lower bending resistance than is required for reliable paper feeding. Before using these types of paper for laser (electrophotographic) printing, consult your paper supplier. Remember that these are general guidelines only and that paper meeting these guidelines may still cause paper feeding problems in any laser printer (for example, if the paper curls excessively under normal printing conditions).

### **Storing paper**

Use these paper storage guidelines to help avoid jams and uneven print quality:

- **•** For best results, store paper where the temperature is 21°C (70°F) and the relative humidity is 40 percent. Most label manufacturers recommend printing in a temperature range of 18–24°C (65–75°F) with relative humidity between 40 and 60 percent.
- **•** Store paper in cartons, on a pallet or shelf, rather than on the floor.
- **•** Store individual packages on a flat surface.
- **•** Do not store anything on top of individual paper packages.
- **•** Take paper out of the carton or wrapper only when you are ready to load it in the printer. The carton and wrapper help keep the paper clean, dry, and flat.

# **Using specialty media**

#### **Tips on using card stock**

Card stock is heavy, single‑ply specialty media. Many of its variable characteristics, such as moisture content, thickness, and texture, can significantly impact print quality. Print samples on the card stock being considered for use before buying large quantities.

When printing on card stock:

- **•** Make sure the Paper Type is Card Stock.
- **•** Select the appropriate Paper Texture setting.
- **•** Be aware that preprinting, perforation, and creasing may significantly affect the print quality and cause jams or other paper handling problems.
- **•** Check with the manufacturer or vendor to ensure that the card stock can withstand temperatures up to 240°C (464°F) without releasing hazardous emissions.
- **•** Do not use preprinted card stock manufactured with chemicals that may contaminate the printer. Preprinting introduces semi-liquid and volatile components into the printer.
- **•** Use grain short card stock when possible.

#### **Tips on using envelopes**

Print samples on the envelopes being considered for use before buying large quantities.

- **•** Use envelopes designed specifically for laser printers. Check with the manufacturer or vendor to ensure that the envelopes can withstand temperatures up to 230°C (446°F) without sealing, wrinkling, curling excessively, or releasing hazardous emissions.
- **•** For best performance, use envelopes made from 90‑g/m2 (24‑lb bond) paper or 25% cotton. All‑cotton envelopes must not exceed 70-g/m<sup>2</sup> (20-lb bond) weight.
- **•** Use only new envelopes from undamaged packages.
- **•** To optimize performance and minimize jams, do not use envelopes that:
	- **–** Have excessive curl or twist
	- **–** Are stuck together or damaged in any way
	- **–** Have windows, holes, perforations, cutouts, or embossing
	- **–** Have metal clasps, string ties, or folding bars
	- **–** Have an interlocking design
	- **–** Have postage stamps attached
	- **–** Have any exposed adhesive when the flap is in the sealed or closed position
	- **–** Have bent corners
	- **–** Have rough, cockle, or laid finishes
- **•** Adjust the width guides to fit the width of the envelopes.

**Note:** A combination of high humidity (over 60%) and high printing temperature may wrinkle or seal envelopes.

#### **Tips on using labels**

Print samples on the labels being considered for use before buying large quantities.

**Note:** Use only paper label sheets. Vinyl, pharmacy, and two‑sided labels are not supported.

When printing on labels:

- **•** Use labels designed specifically for laser printers. Check with the manufacturer or vendor to verify that:
	- **–** The labels can withstand temperatures up to 240°C (464°F) without sealing, excessive curling, wrinkling, or releasing hazardous emissions.
	- **–** Label adhesives, face sheet (printable stock), and topcoats can withstand up to 25‑psi (172‑kPa) pressure without delaminating, oozing around the edges, or releasing hazardous fumes.
- **•** Do not use labels with slick backing material.
- **•** Use full label sheets. Partial sheets may cause labels to peel off during printing, resulting in a jam. Partial sheets also contaminate the printer and the cartridge with adhesive, and could void the printer and toner cartridge warranties.
- **•** Do not use labels with exposed adhesive.
- **•** Do not print within 1 mm (0.04 inch) of the edge of the label, of the perforations, or between die‑cuts of the label.
- **•** Make sure the adhesive backing does not reach to the edge of the sheet. Zone coating of the adhesive should be at least 1 mm (0.04 inch) away from edges. Adhesive material contaminates the printer and could void the warranty.
- **•** If zone coating of the adhesive is not possible, then remove a 2‑mm (0.06‑inch) strip on the leading and driver edge, and then use a non‑oozing adhesive.
- **•** Portrait orientation is recommended, especially when printing bar codes.

#### **Tips on using letterhead**

- **•** Use letterhead designed specifically for laser printers.
- **•** Print samples on the letterhead being considered for use before buying large quantities.
- **•** Before loading letterhead, flex, fan, and straighten the stack to prevent sheets from sticking together.
- **•** Page orientation is important when printing on letterhead. For information on how to load letterhead, see:
	- **–** ["Loading trays" on page 28](#page-27-0)
	- **–** ["Loading the multipurpose feeder" on page 32](#page-31-0)

#### **Tips on using transparencies**

- **•** Print a test page on the transparencies being considered for use before buying large quantities.
- **•** Feed transparencies from the standard tray, or the multipurpose feeder.
- **•** Use transparencies designed specifically for laser printers. Transparencies must be able to withstand temperatures up to 185°C (365°F) without melting, discoloring, offsetting, or releasing hazardous emissions.

**Note:** If the transparency weight is set to Heavy and the transparency texture is set to Rough in the Paper menu, then transparencies can be printed at a temperature up to 195°C (383°F).

- **•** Avoid getting fingerprints on the transparencies to prevent print quality problems.
- **•** Before loading transparencies, flex, fan, and straighten the stack to prevent sheets from sticking together.

# **Supported paper sizes, types, and weights**

### **Supported paper sizes**

**Note:** For an unlisted paper size, select the closest *larger* listed size. For information on card stock and labels, see the *Card Stock & Label Guide*.

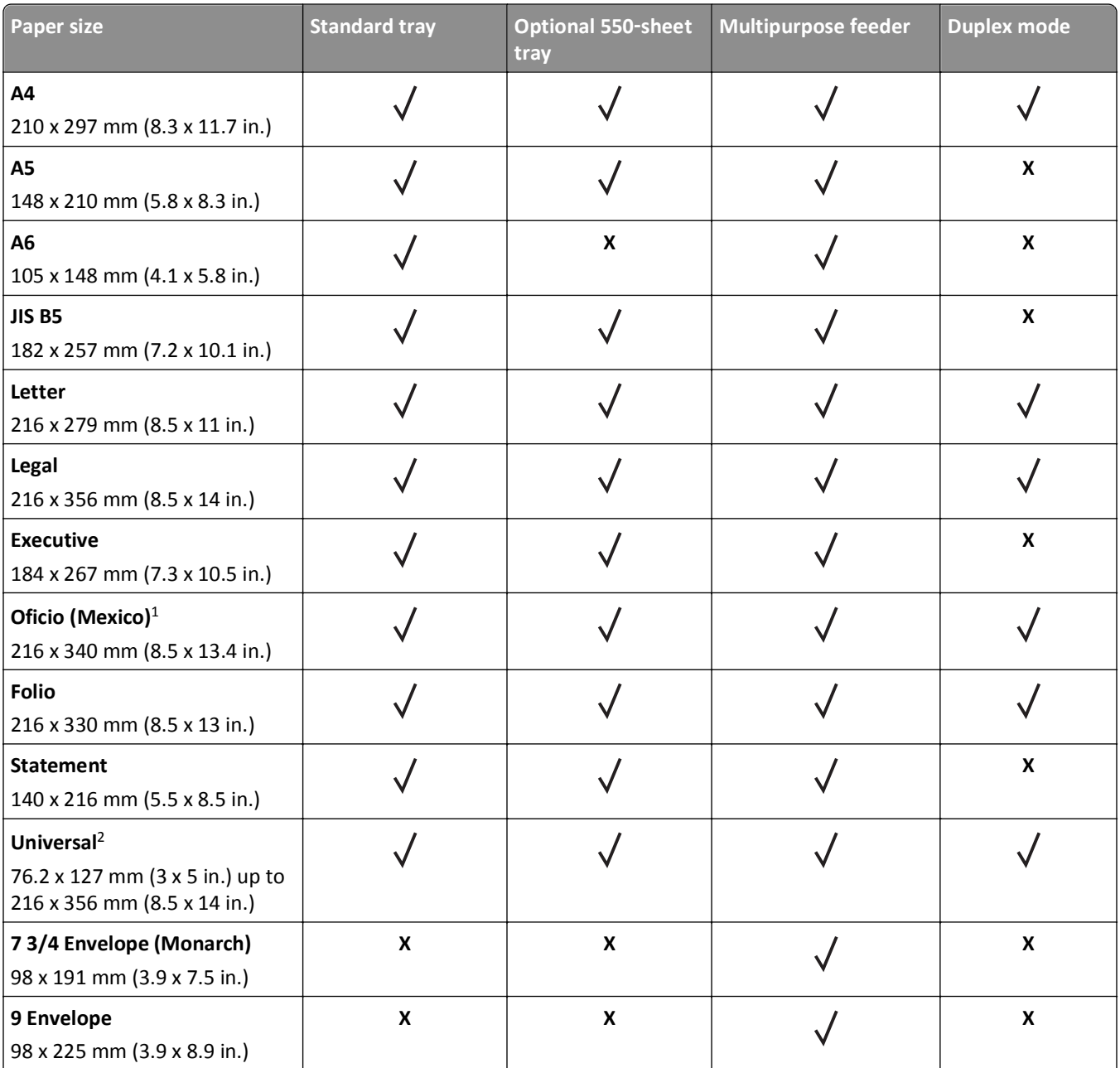

 $1$  This size setting formats the page for 216 x 356 mm (8.5 x 14 in.) unless the size is specified by the software application.

 $^2$  Universal is supported only in the standard tray if the paper size is at least 105 x 148 mm (4.1 x 5.8 in.). Universal is supported only in the optional 550-sheet tray if the paper size is at least 148 x 210 mm (5.8 x 8.3 in.). Universal is supported only in duplex mode if the width is at least 210 mm (8.3 in.) and length is at least 279 mm (11 in.). The smallest supported Universal size is supported only in the multipurpose feeder.

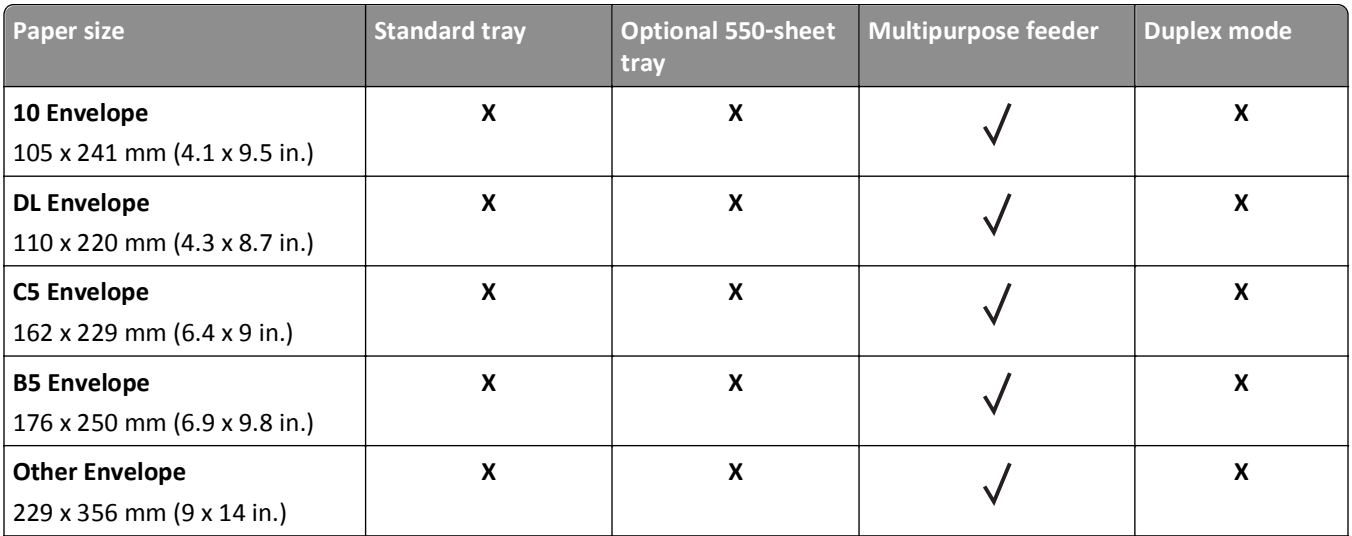

<sup>1</sup> This size setting formats the page for 216 x 356 mm (8.5 x 14 in.) unless the size is specified by the software application.

 $^2$  Universal is supported only in the standard tray if the paper size is at least 105 x 148 mm (4.1 x 5.8 in.). Universal is supported only in the optional 550-sheet tray if the paper size is at least 148 x 210 mm (5.8 x 8.3 in.). Universal is supported only in duplex mode if the width is at least 210 mm (8.3 in.) and length is at least 279 mm (11 in.). The smallest supported Universal size is supported only in the multipurpose feeder.

## **Supported paper types and weights**

The standard tray supports 60–90-g/m<sup>2</sup> (16–24-lb) paper weights. The optional tray supports 60–120-g/m<sup>2</sup> (16–32-lb) paper weights. The multipurpose feeder supports  $60-163$ -g/m<sup>2</sup> (16-43-lb) paper weights.

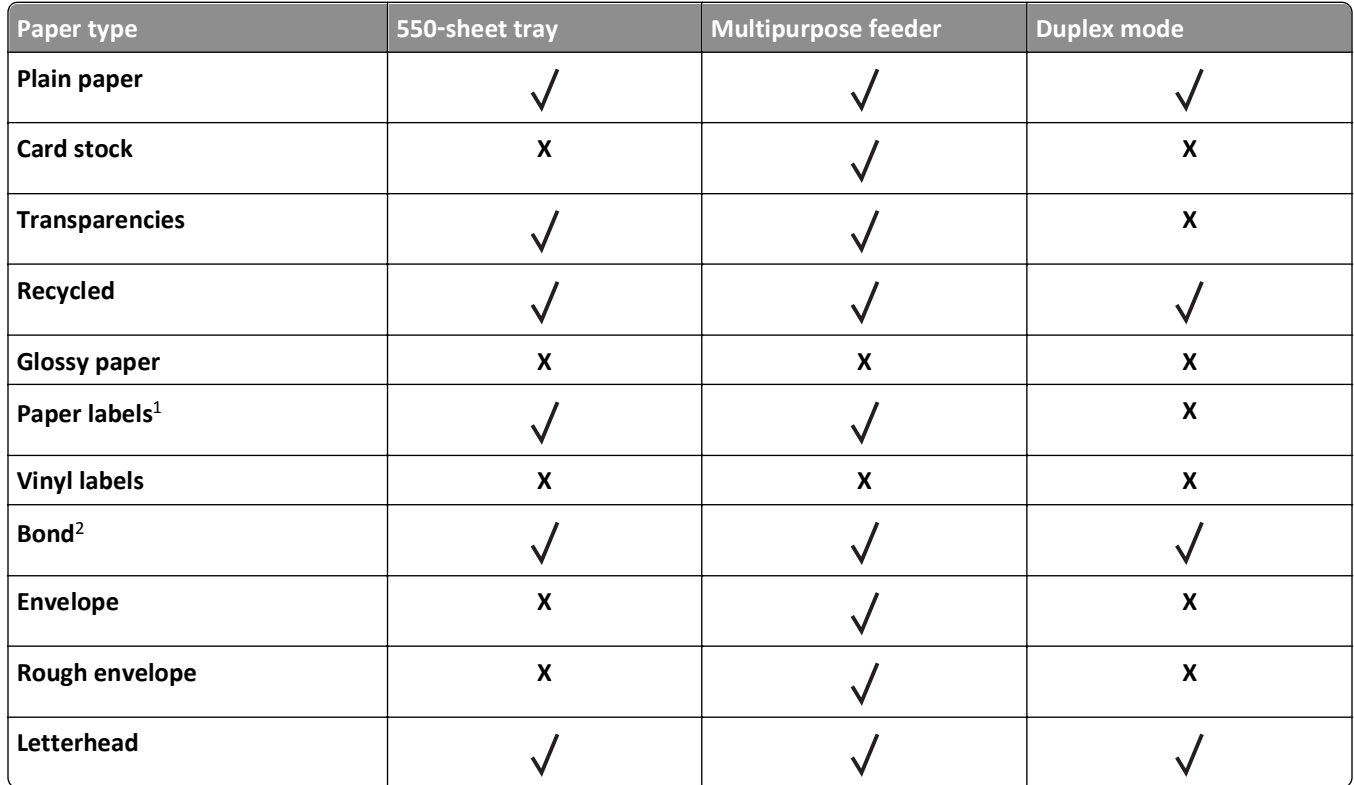

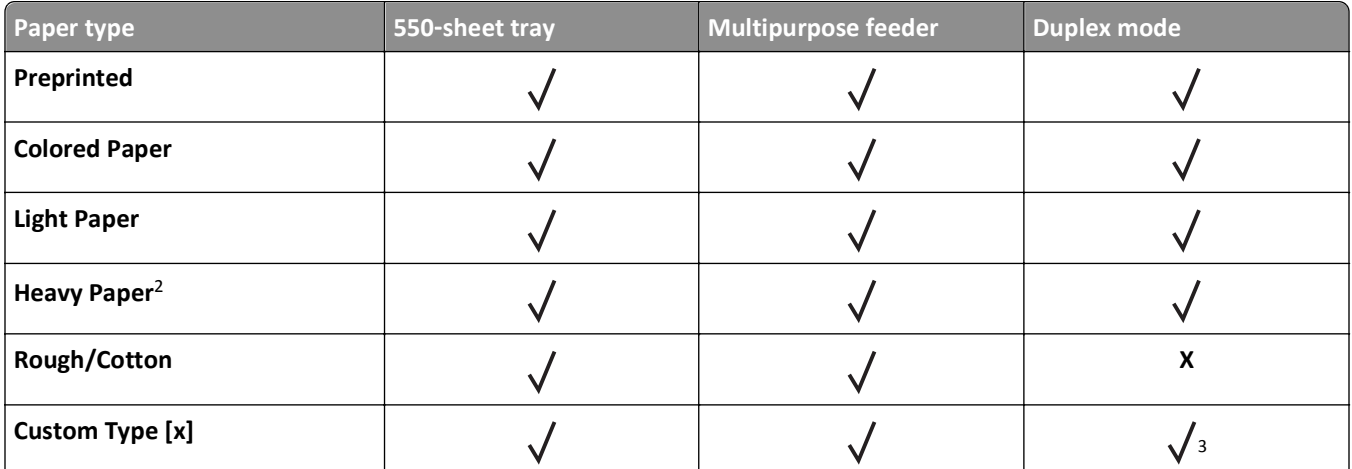

 $^{\rm 1}$  One-sided paper labels designed for laser printers are supported for occasional use. It is recommended to print 20 or fewer pages of paper labels per month. Vinyl, pharmacy, and two-sided labels are not supported.

<sup>2</sup> Bond and Heavy Paper are supported in duplex mode up to  $90$ -g/m<sup>2</sup> (24-lb) paper weight.

<sup>3</sup> Custom Type [x] is supported in duplex mode if any of the paper type listed in the Custom Types menu is selected. For more information, see ["Custom Types menu" on page 60](#page-59-0).

# **Printing**

This chapter covers printing, printer reports, and job cancelation. Selection and handling of paper and specialty media can affect how reliably documents print. For more information, see ["Avoiding jams" on page 105](#page-104-0) and ["Storing paper"](#page-39-0) [on page 40.](#page-39-0)

# **Printing a document**

## **Printing a document**

- **1** From the Paper menu on the printer control panel, set the paper type and size to match the paper loaded.
- **2** Send the print job:

#### **For Windows users**

- **a** With a document open, click **File** > **Print**.
- **b** Click **Properties**, **Preferences**, **Options**, or **Setup**.
- **c** Adjust the settings, if necessary.
- **d** Click **OK** > **Print**.

#### **For Macintosh users**

- **a** Customize the settings in the Page Setup dialog if necessary:
	- **1** With a document open, choose **File** > **Page Setup**.
	- **2** Choose a paper size or create a custom size to match the paper loaded.
	- **3** Click **OK**.
- **b** Customize the settings in the Page Setup dialog if necessary:
	- **1** With a document open, choose **File** > **Print**.
	- If necessary, click the disclosure triangle to see more options.
	- **2** From the Print dialog and pop‑up menus adjust the settings if necessary.

**Note:** To print on a specific paper type, adjust the paper type setting to match the paper loaded, or select the appropriate tray or feeder.

**3** Click **Print**.

### **Adjusting toner darkness**

#### **Using the Embedded Web Server**

**1** Open a Web browser, and then type the IP address of the printer in the address field.

**Notes:**

**•** View the printer IP address in the TCP/IP section in the Network/Ports menu. The IP address appears as four sets of numbers separated by periods, such as 123.123.123.123.

**•** If you are using a proxy server, then temporarily disable it to load the Web page correctly.

#### **2** Click **Settings** > **Print Settings** > **Quality Menu** > **Toner Darkness**.

**3** Adjust the toner darkness, and then click **Submit**.

#### **Using the printer control panel**

**1** From the printer control panel, navigate to:

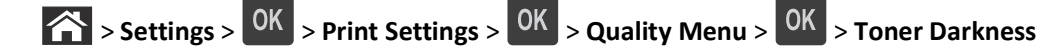

**2** Adjust the toner darkness, and then press  $\overline{OK}$ 

# **Printing from a mobile device**

For the list of supported mobile devices and to download a compatible mobile printing application, visit our Web site. **Note:** Mobile printing applications may also be available from your mobile device manufacturer.

# **Printing from a flash drive**

## **Printing from a flash drive**

**Notes:**

- **•** Before printing an encrypted PDF file, you will be prompted to enter the file password from the printer control panel.
- **•** You cannot print files for which you do not have printing permissions.
- **1** Insert a flash drive into the USB port.

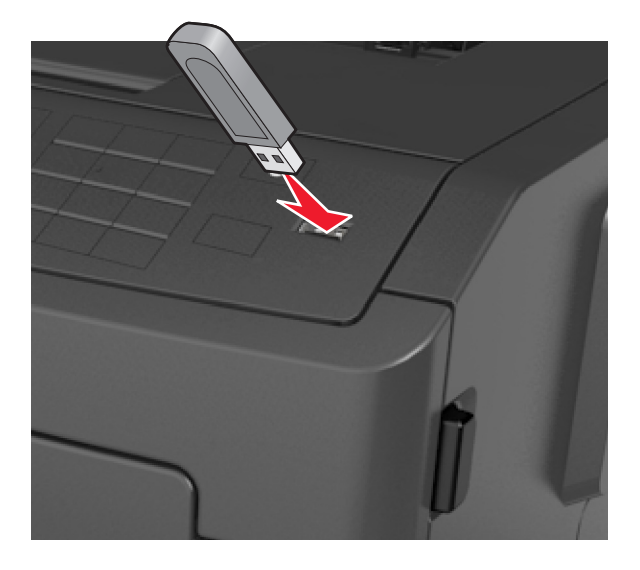

#### **Notes:**

- **•** A flash drive icon appears on the printer control panel and in the held jobs icon when a flash drive is installed.
- **•** If you insert the flash drive when the printer requires attention, such as when a jam has occurred, then the printer ignores the flash drive.
- **•** If you insert the flash drive while the printer is processing other print jobs, then **Busy** appears. After these print jobs are processed, you may need to view the held jobs list to print documents from the flash drive.

**Warning—Potential Damage:** Do not touch the printer or the flash drive in the area shown while actively printing, reading, or writing from the memory device. Loss of data can occur.

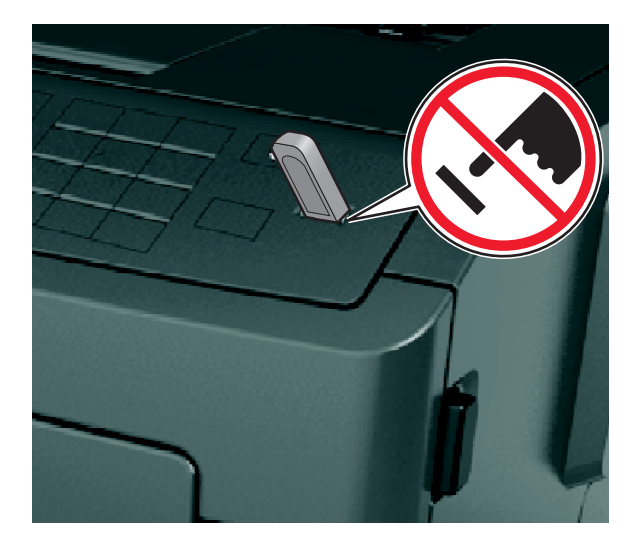

- **2** From the printer control panel, select the document you want to print.
- **3** Press the left or right arrow button to specify the number of copies for printing, and then press 0K

#### **Notes:**

- **•** Do not remove the flash drive from the USB port until the document has finished printing.
- **•** If you leave the flash drive in the printer after leaving the initial USB menu screen, then access held jobs from the printer control panel to print files from the flash drive.

## **Supported flash drives and file types**

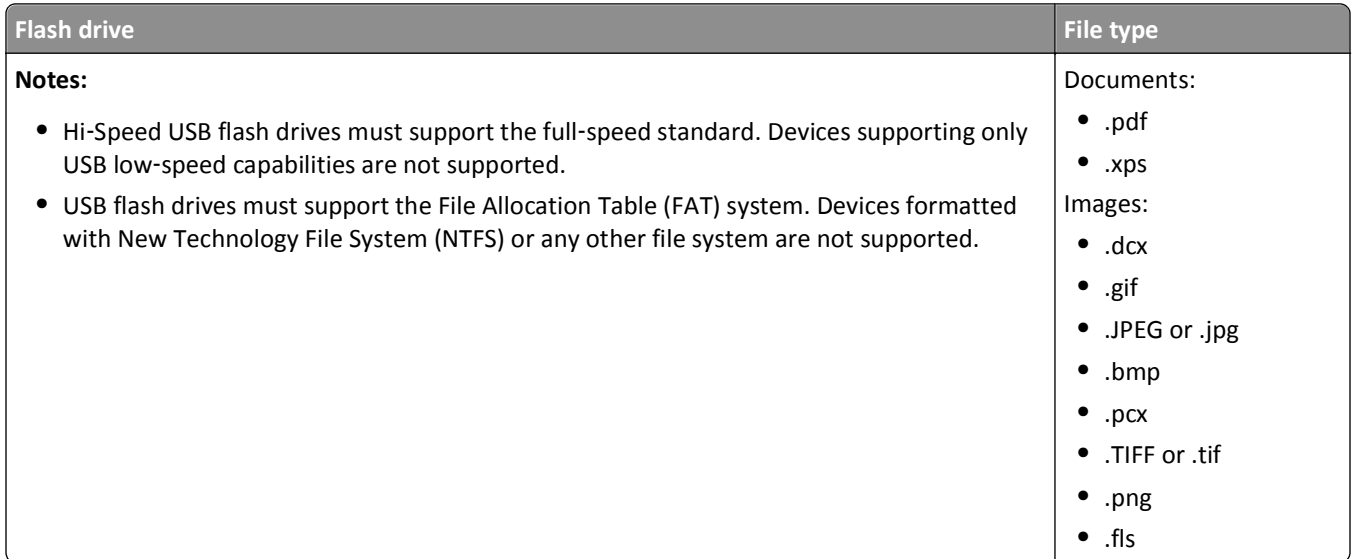

# **Printing confidential and other held jobs**

### **Printing confidential and other held jobs**

**Note:** Confidential and Verify print jobs are automatically deleted from memory after printing. Repeat and Reserve jobs are held in the printer until you choose to delete them.

#### **For Windows users**

- **1** With a document open, click **File** > **Print**.
- **2** Click **Properties**, **Preferences**, **Options**, or **Setup**.
- **3** Click **Print and Hold**.
- **4** Select the print job type (Confidential, Repeat, Reserve, or Verify), and then assign a user name. For a confidential print job, also enter a four-digit PIN.
- **5** Click **OK** or **Print**.
- **6** From the printer control panel, release the print job.
	- **•** For confidential print jobs, navigate to: **Held jobs** > select your user name > **Confidential Jobs** > enter the PIN > select the print job > specify the number of copies > **Print**
	- **•** For other print jobs, navigate to: **Held jobs** > select your user name > select the print job > specify the number of copies > **Print**

#### **For Macintosh users**

**1** With a document open, choose **File** > **Print**.

If necessary, click the disclosure triangle to see more options.

**2** From the print options or Copies & Pages pop‑up menu, choose **Job Routing**.

- **3** Select the print job type (Confidential, Repeat, Reserve, or Verify), and then assign a user name. For a confidential print job, also enter a four-digit PIN.
- **4** Click **OK** or **Print**.
- **5** From the printer control panel, release the print job:
	- **•** For confidential print jobs, navigate to: **Held jobs** > select your user name > **Confidential Jobs** > enter the PIN > select the print job > specify the number of copies > **Print**
	- **•** For other print jobs, navigate to: **Held jobs** > select your user name > select the print job > specify the number of copies > **Print**

# **Printing information pages**

For more information on printing information pages, see ["Printing a menu settings page" on page 26](#page-25-0) and ["Printing a](#page-25-0) [network setup page" on page 26](#page-25-0).

## **Printing a font sample list**

**1** From the printer control panel, navigate to:

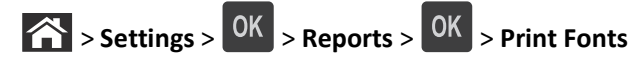

**2** Press the up or down arrow button to select the font setting.

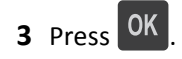

**Note:** The PPDS fonts appear only when the PPDS data stream is activated.

## **Printing a directory list**

From the printer control panel, navigate to:

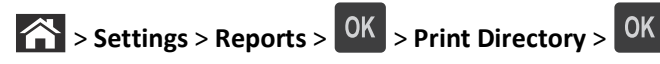

**Note:** The Print Directory menu item appears only when an optional flash memory is installed.

# **Canceling a print job**

## **Canceling a print job from the printer control panel**

From the printer control panel, press  $88 > 0$ 

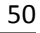

## **Canceling a print job from the computer**

#### **For Windows users**

- **1** Open the printers folder.
	- **a** Click  $\mathbf{A}$ , or click **Start** and then click **Run**.
	- **b** In the Start Search or Run dialog, type **control printers**.
	- **c** Press **Enter**, or click **OK**.
- **2** Double‑click the printer icon.
- **3** Select the print job you want to cancel.
- **4** Click **Delete**.

#### **For Macintosh users**

- **1** From the Apple Menu, navigate to either of the following:
	- **• System Preferences** > **Print & Scan** > select a printer > **Open Print Queue**
	- **• System Preferences** > **Print & Fax** > select a printer > **Open Print Queue**
- **2** From the printer window, select the print job you want to cancel, and then click **Delete**.

# **Understanding the printer menus**

# **Menus list**

Default Source Paper Size/Type Configure MP Substitute Size Paper Texture Paper Weight Paper Loading Custom Types Universal Setup

#### **Security Settings Settings Security Settings**

Confidential Print Security Audit Log Set Date and Time

Menu Settings Page Device Statistics Network Setup Page<sup>1</sup> Profiles List Print Fonts Print Directory Print Demo Asset Report

General Settings Flash Drive Menu Print Settings

#### Paper Menu **Reports** Reports **Network/Ports** Network/Ports

Active NIC Standard Network<sup>2</sup> Standard USB Reports Network Card TCP/IP IPv6 Wireless AppleTalk SMTP Setup

Print All Guides Print Quality Printing Guide Media Guide Print Defects Guide Menu Map Information Guide Connection Guide Moving Guide

<sup>1</sup> Depending on the printer setup, this menu item appears as Network Setup Page or Network [x] Setup Page.

<sup>2</sup> Depending on the printer setup, this menu item appears as Standard Network or Network [x].

# **Paper menu**

## **Default Source menu**

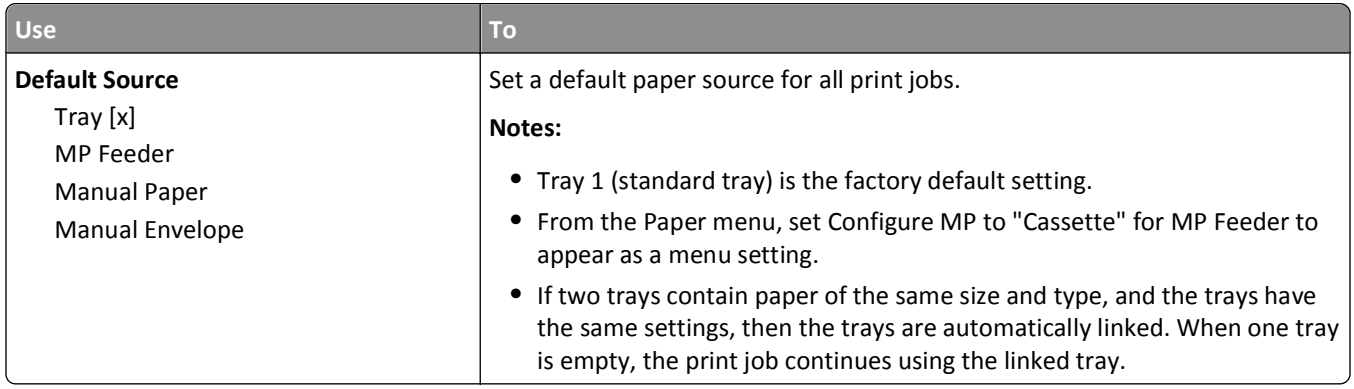

# **Paper Size/Type menu**

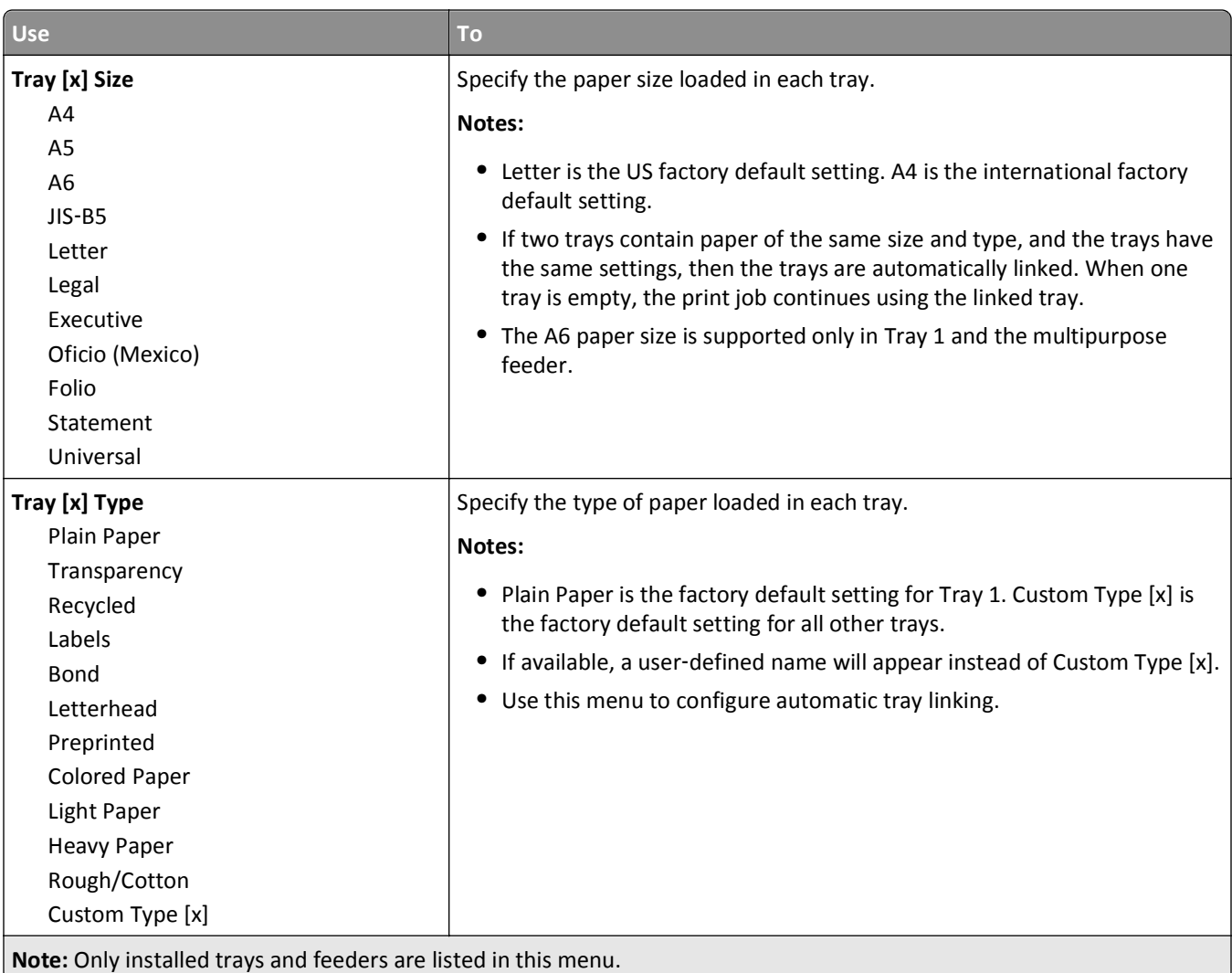

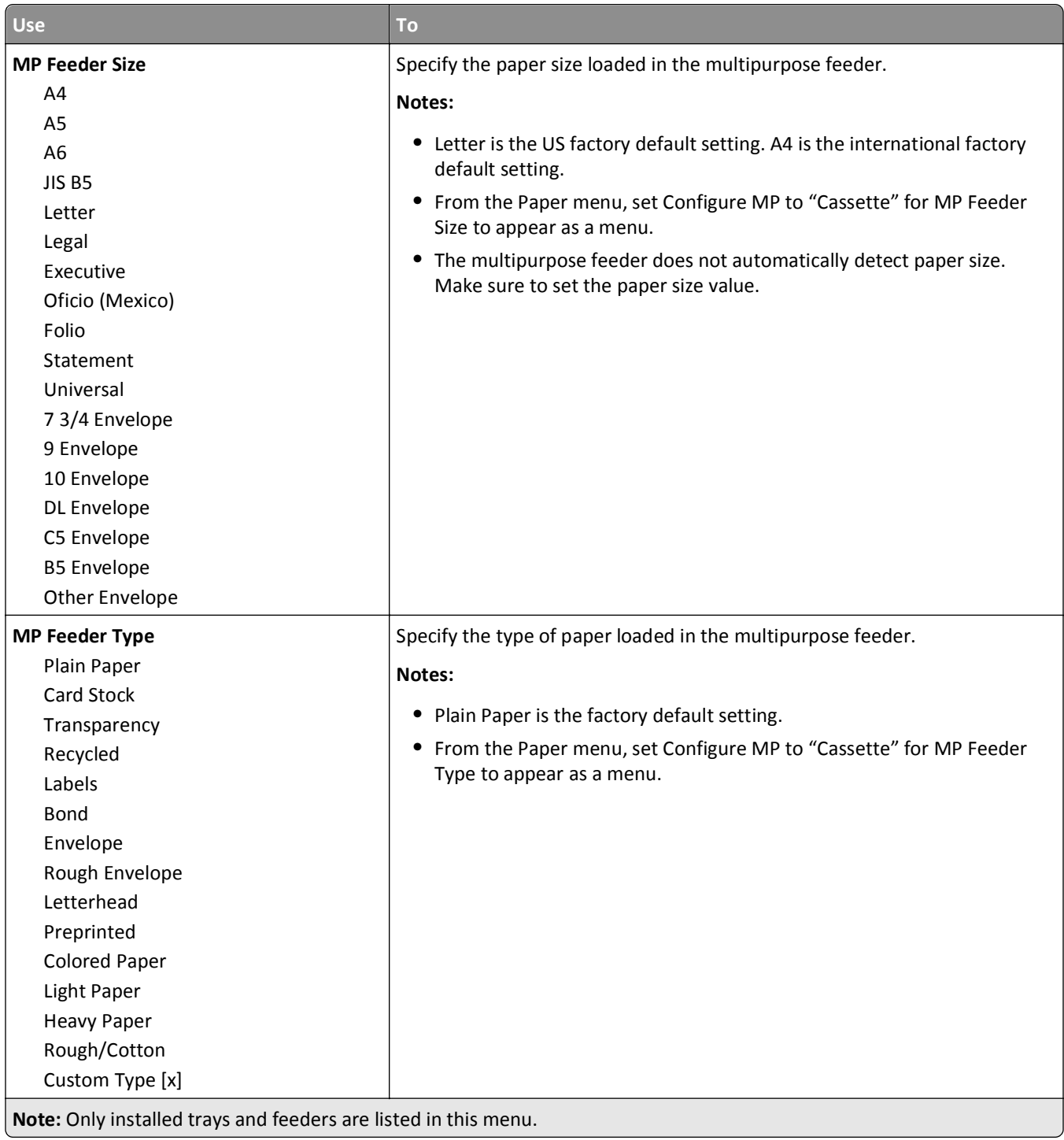

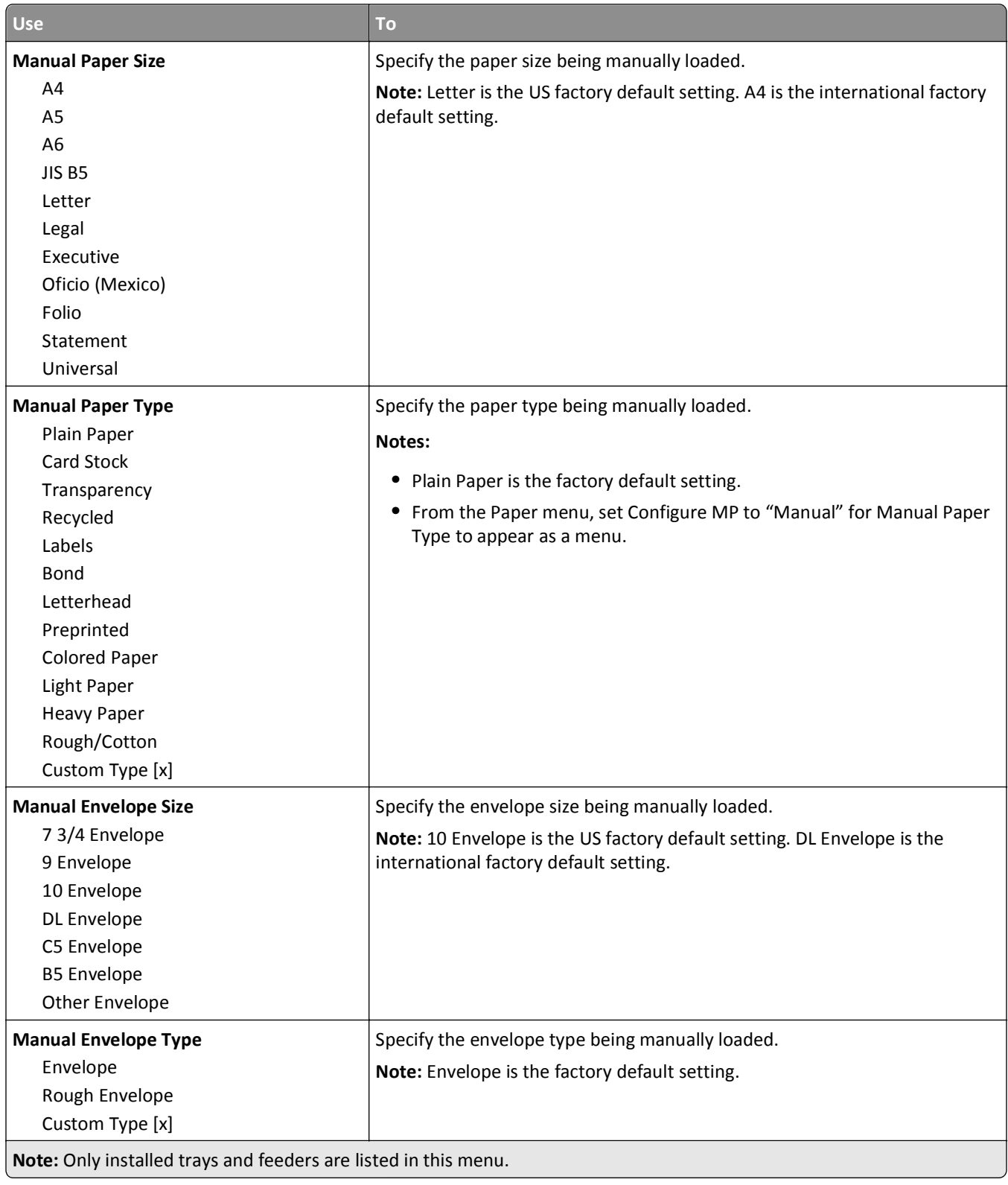

# **Configure MP menu**

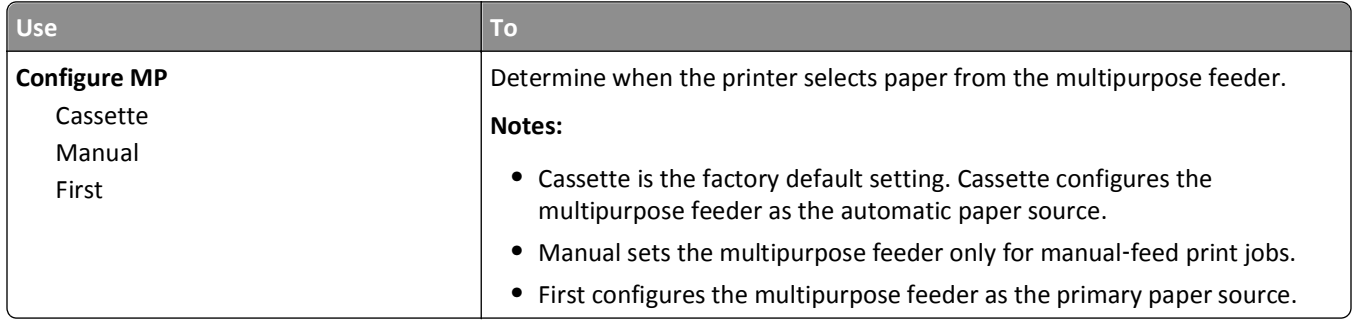

## **Substitute Size menu**

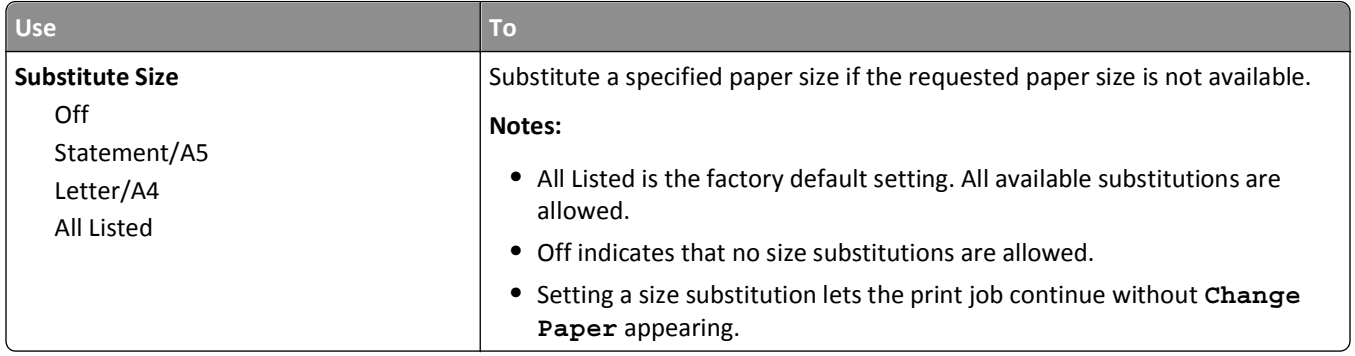

# **Paper Texture menu**

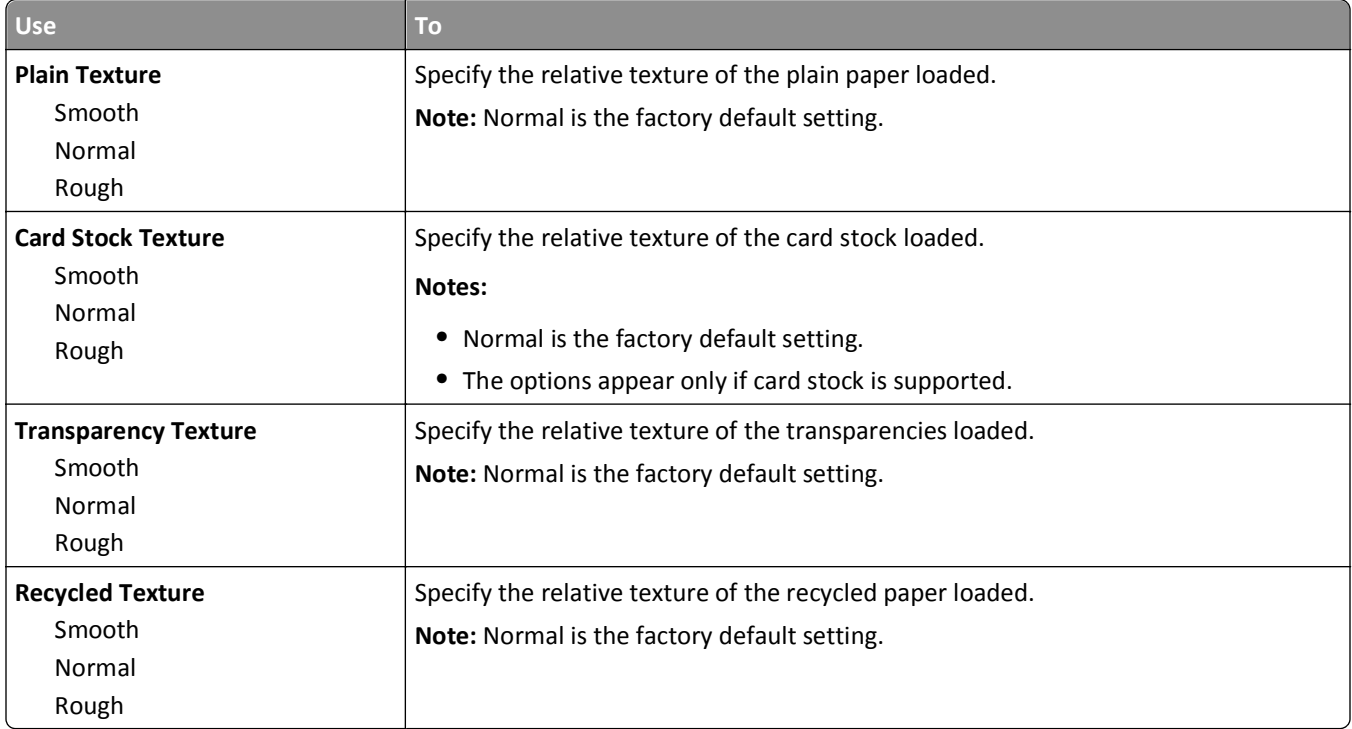

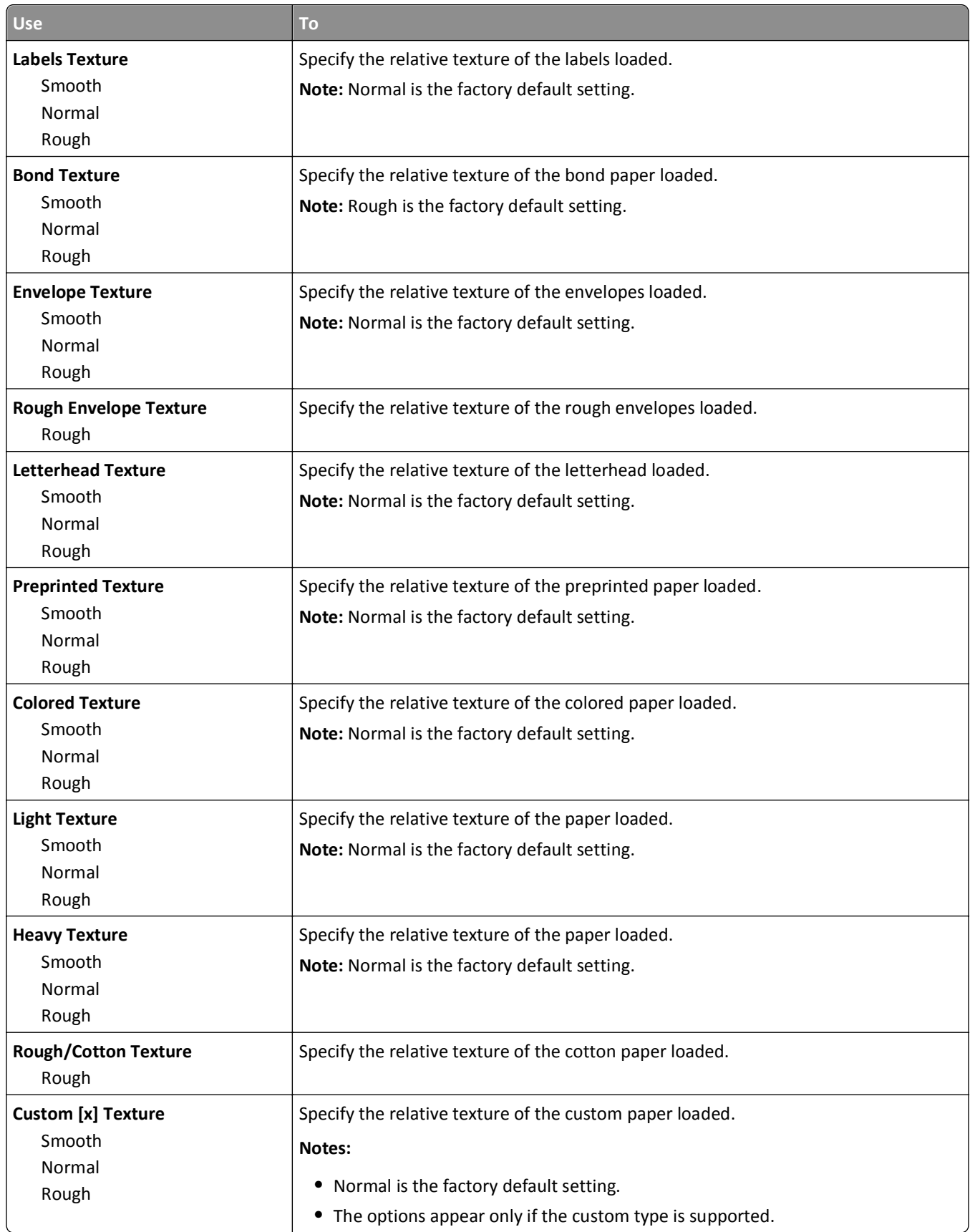

# **Paper Weight menu**

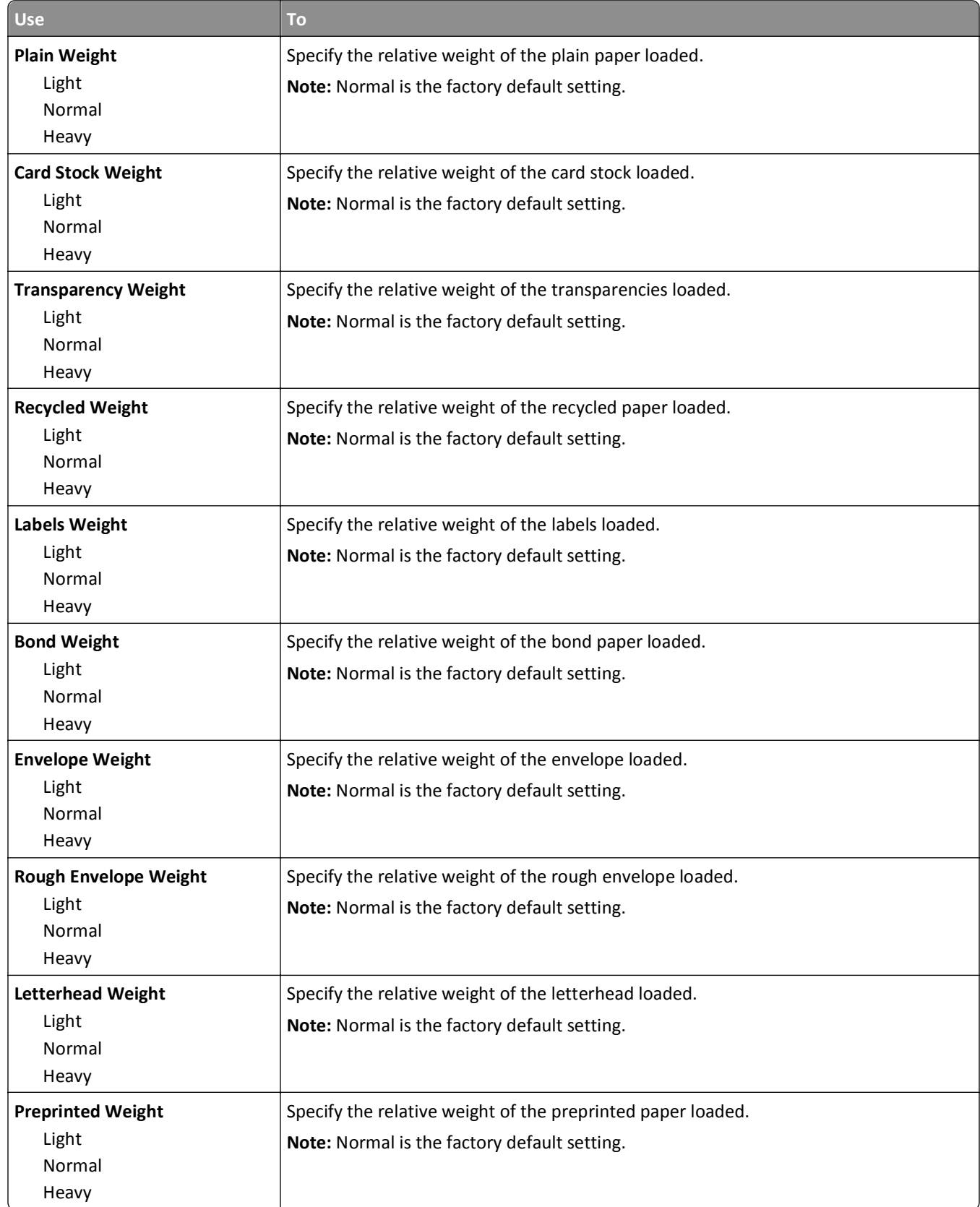

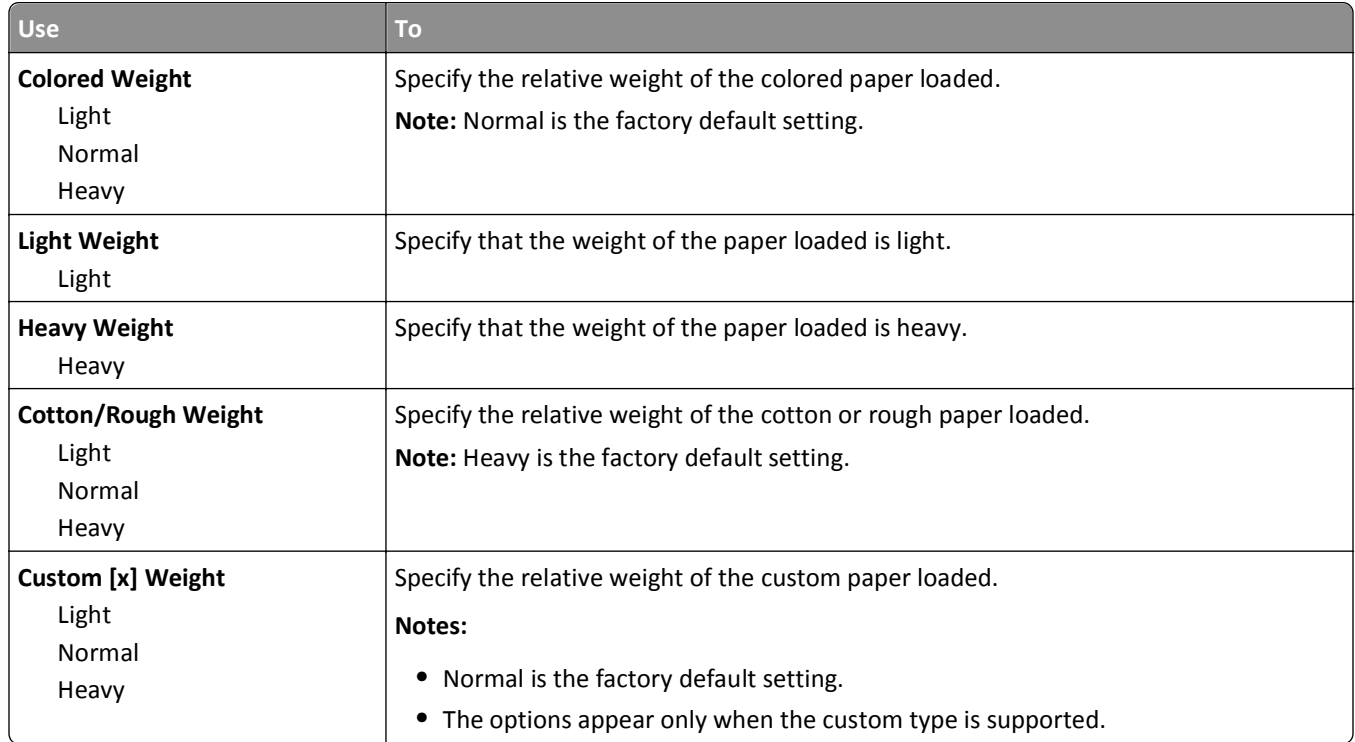

## **Paper Loading menu**

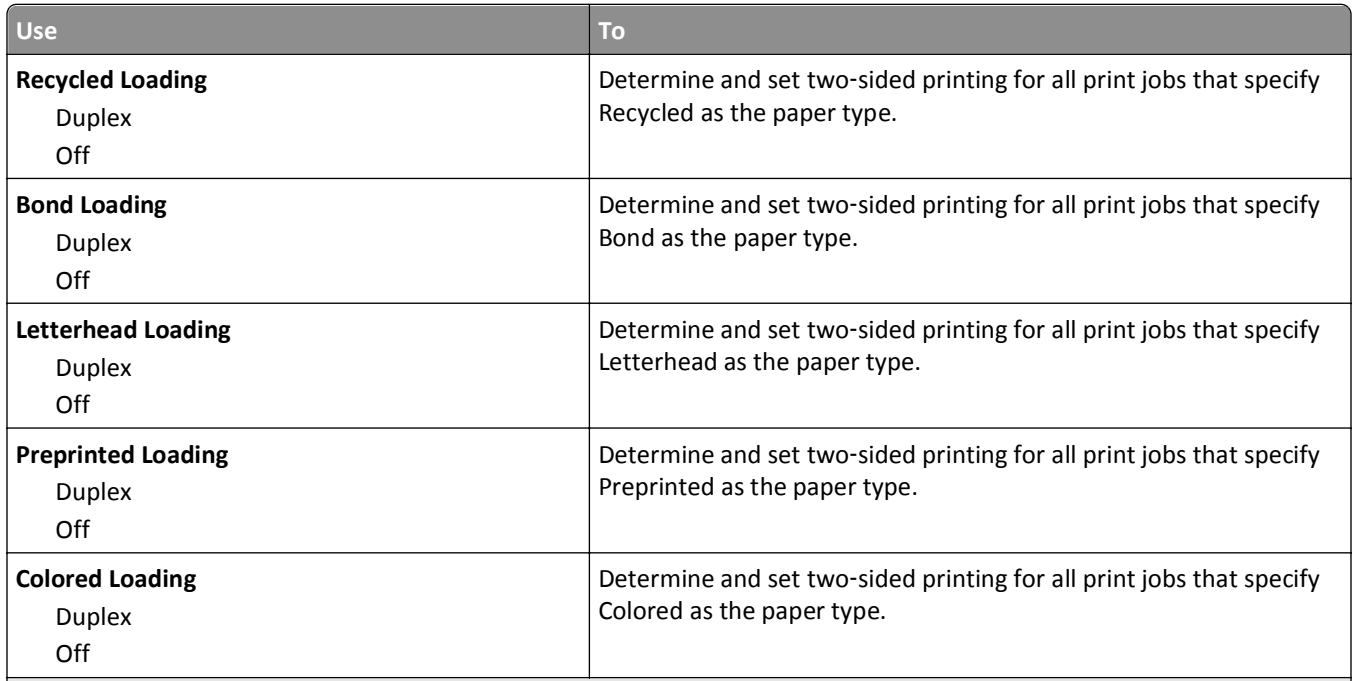

#### **Notes:**

- **•** Duplex sets two‑sided printing as the default for all print jobs unless one‑sided printing is set from Printing Preferences or Print dialog.
- If Duplex is selected, then all print jobs are sent through the duplex unit, including one-sided jobs.
- **•** Off is the factory default setting for all the menus.

<span id="page-59-0"></span>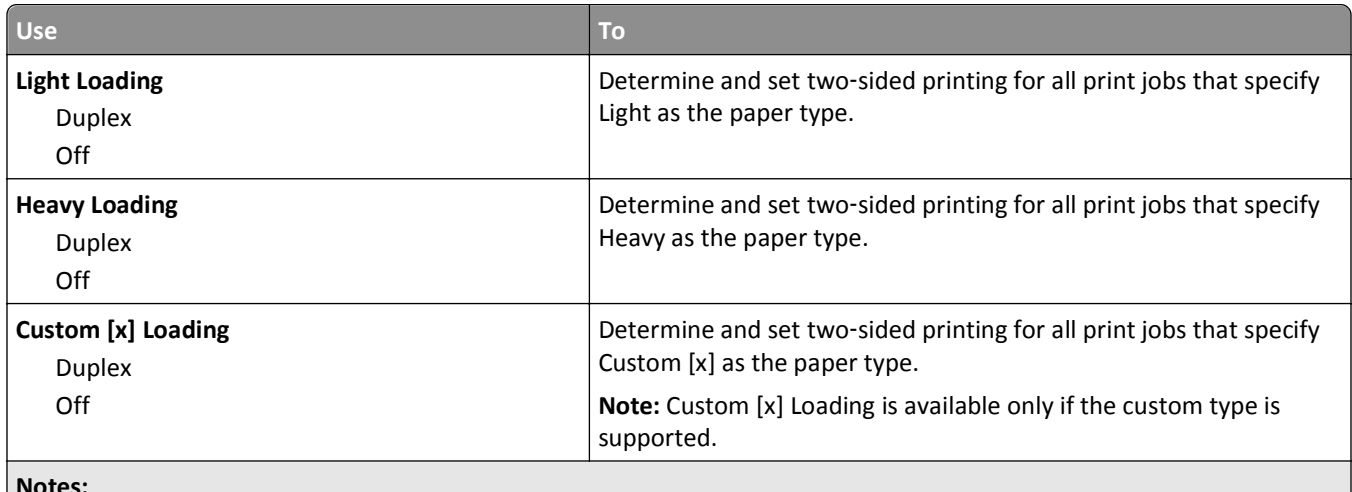

**Notes:**

- **•** Duplex sets two‑sided printing as the default for all print jobs unless one‑sided printing is set from Printing Preferences or Print dialog.
- If Duplex is selected, then all print jobs are sent through the duplex unit, including one-sided jobs.
- **•** Off is the factory default setting for all the menus.

## **Custom Types menu**

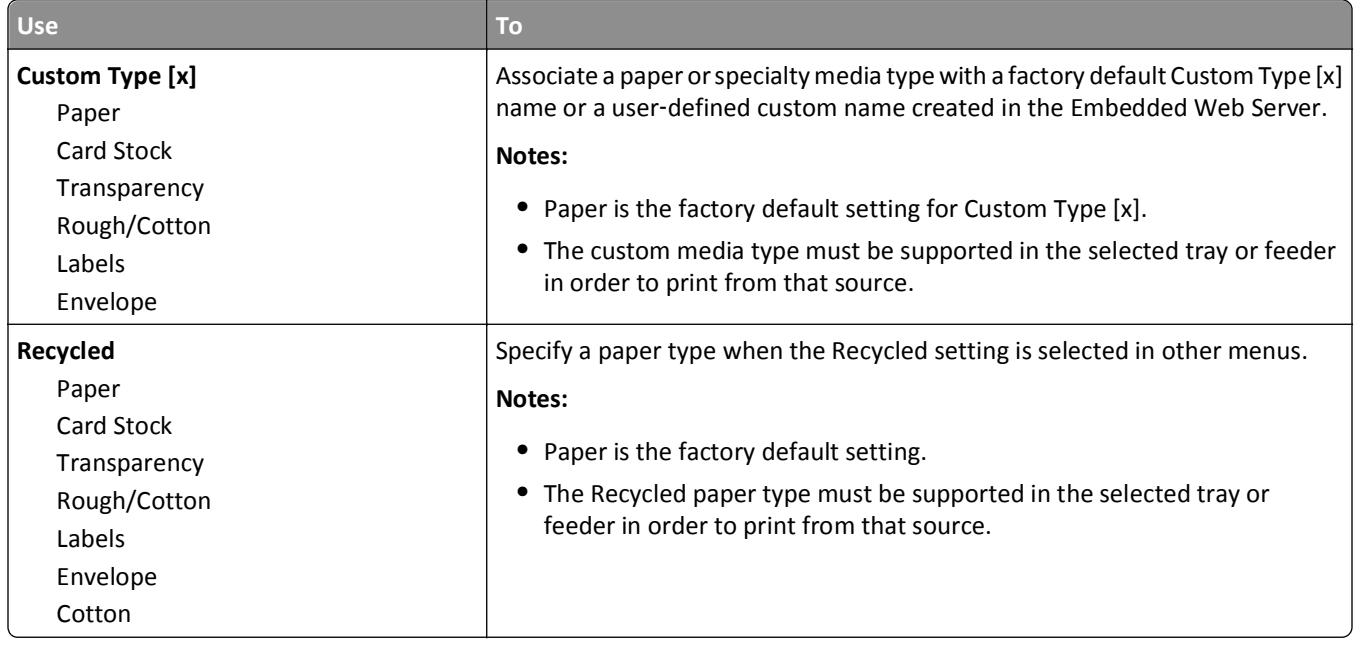

## **Universal Setup menu**

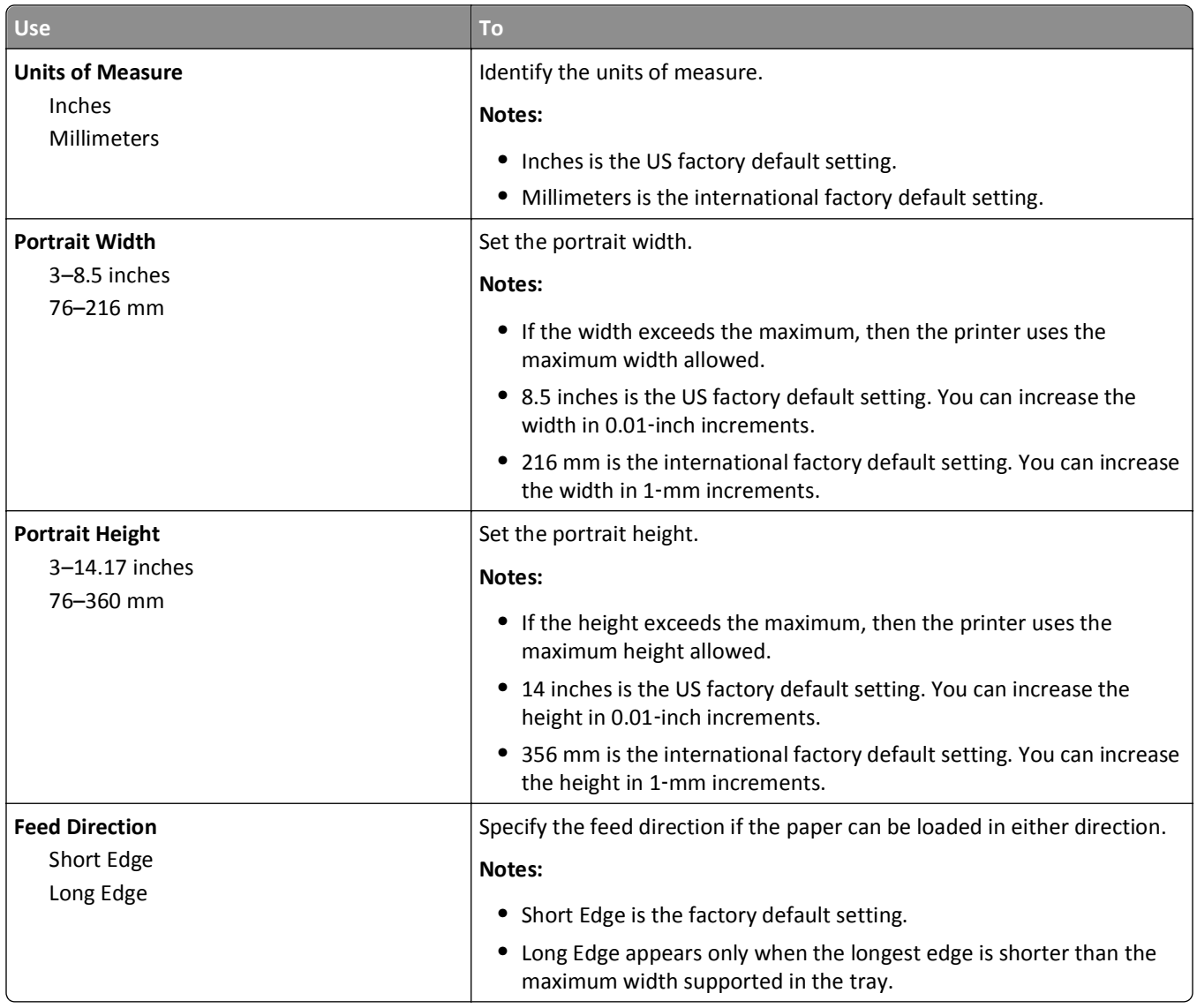

# **Reports menu**

## **Reports menu**

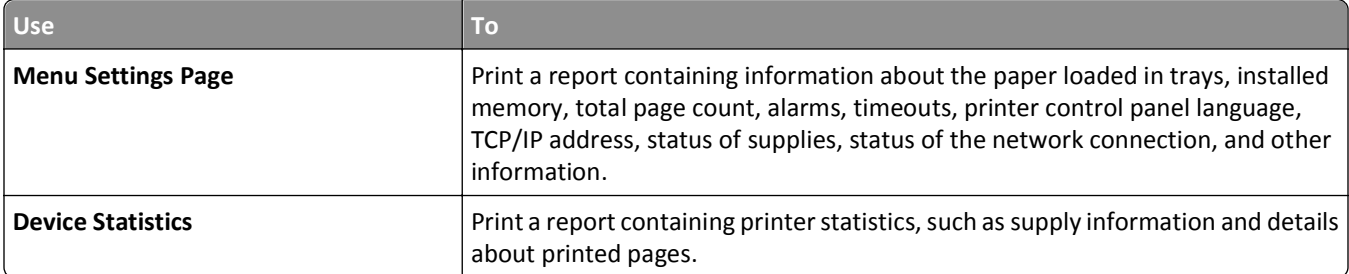

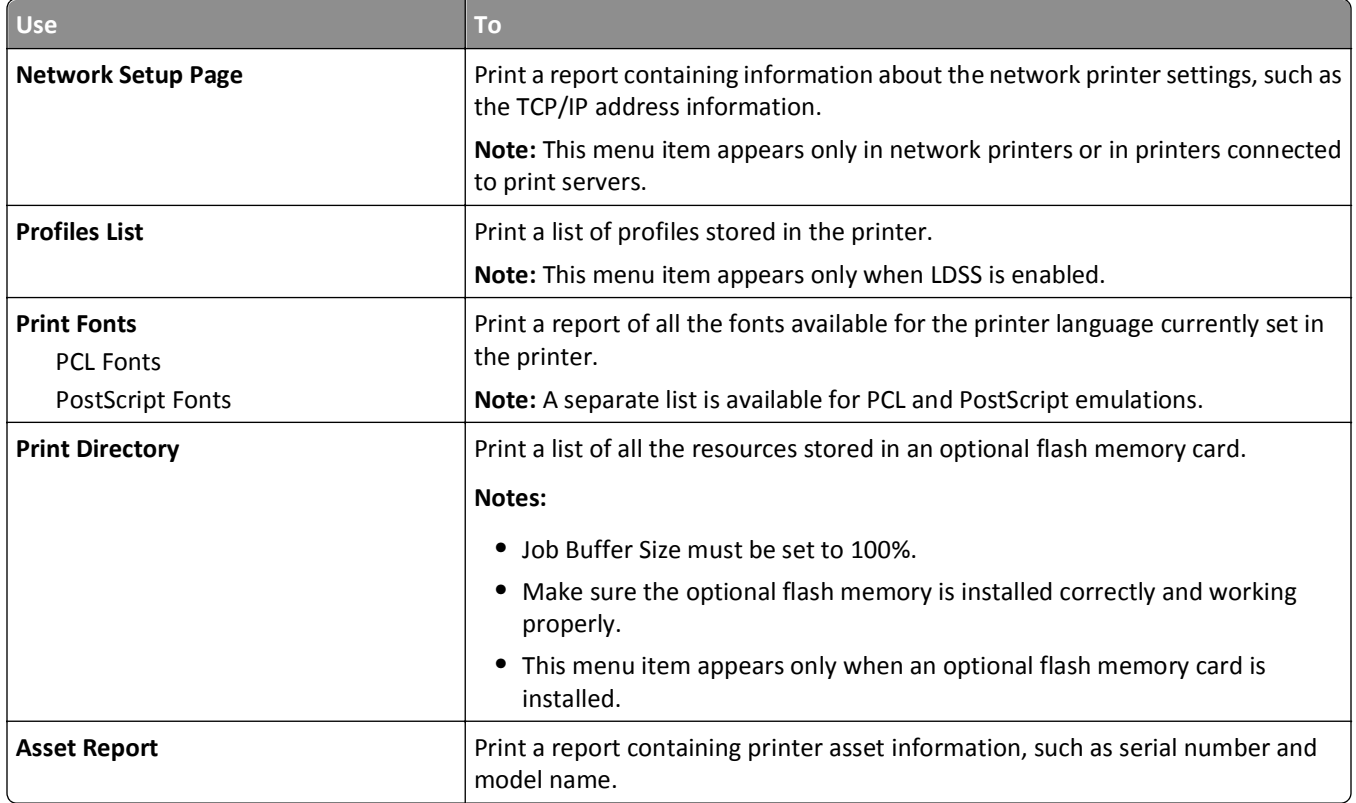

# **Network/Ports menu**

### **Active NIC menu**

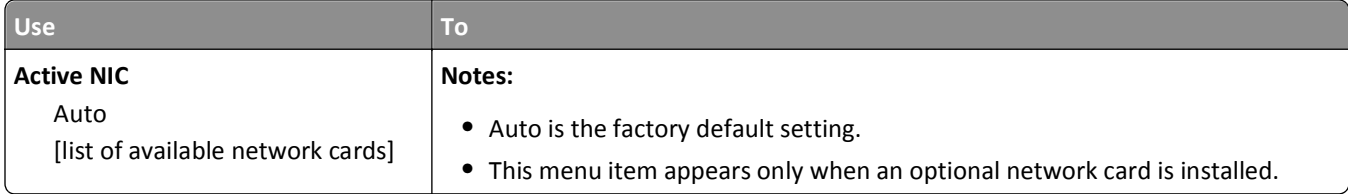

## **Standard Network or Network [x] menu**

**Note:** Only active ports appear in this menu. All inactive ports are omitted.

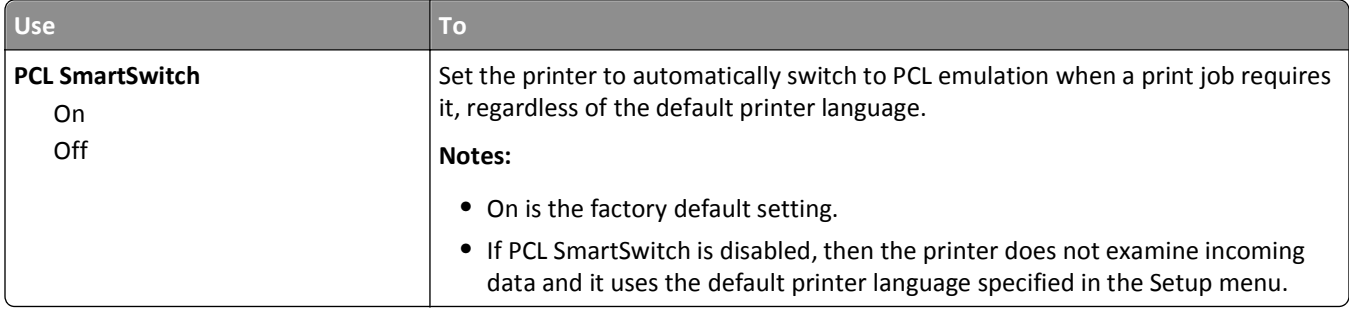

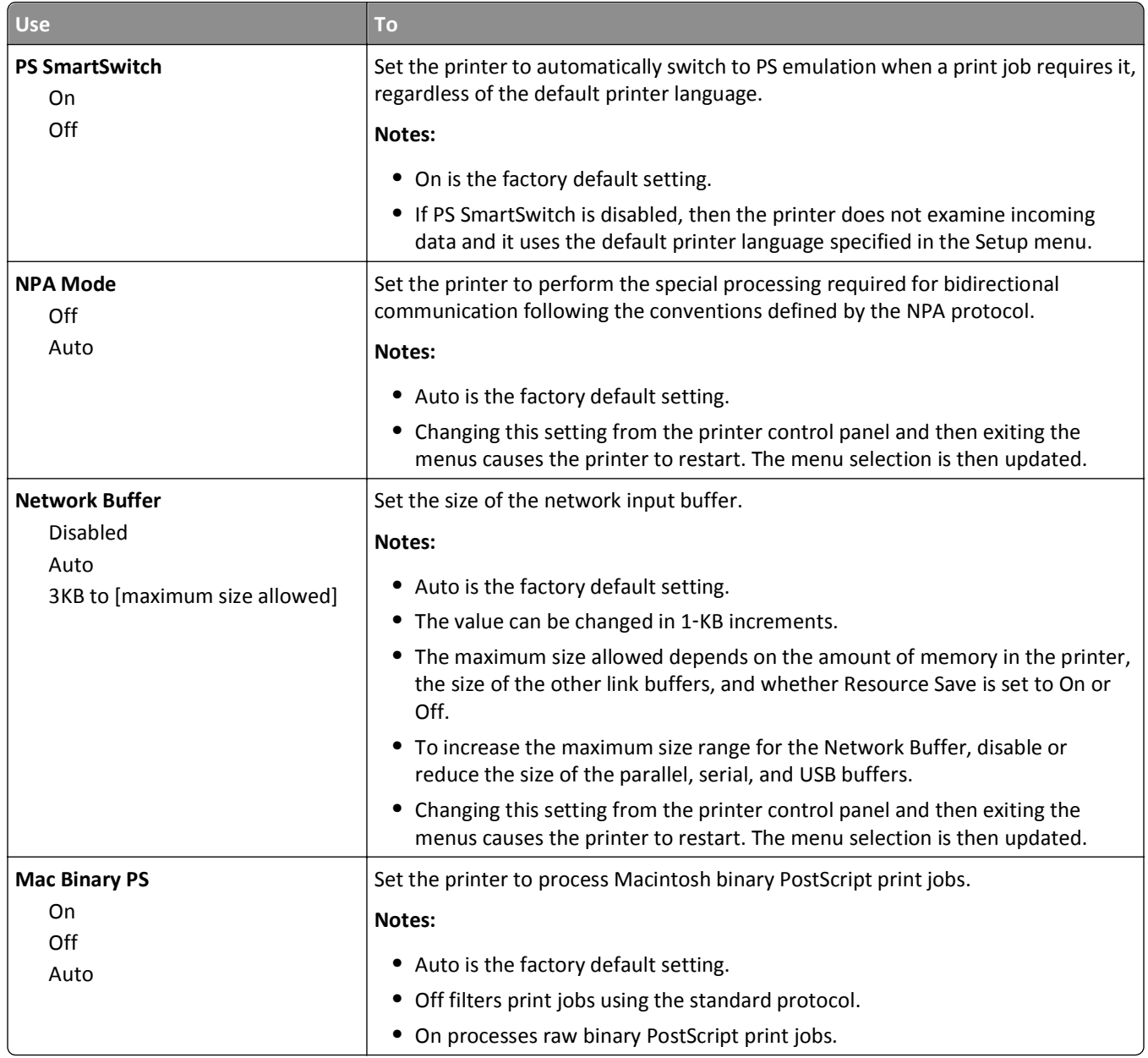

### **Reports menu**

To access the menu, navigate to any of the following:

- **• Network/Ports** menu > **Networks/Ports** > **Standard Network** > **Standard Network Setup** > **Reports**
- **• Network/Ports** menu > **Networks/Ports** > **Network [x]** > **Network [x] Setup** > **Reports**

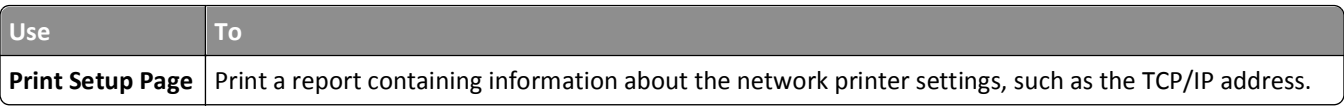

## **Network Card menu**

To access the menu, navigate to either of the following:

- **• Network/Ports** > **Standard Network** > **Standard Network Setup** > **Network Card**
- **• Network/Ports** > **Network [x]** > **Network [x] Setup** > **Network Card**

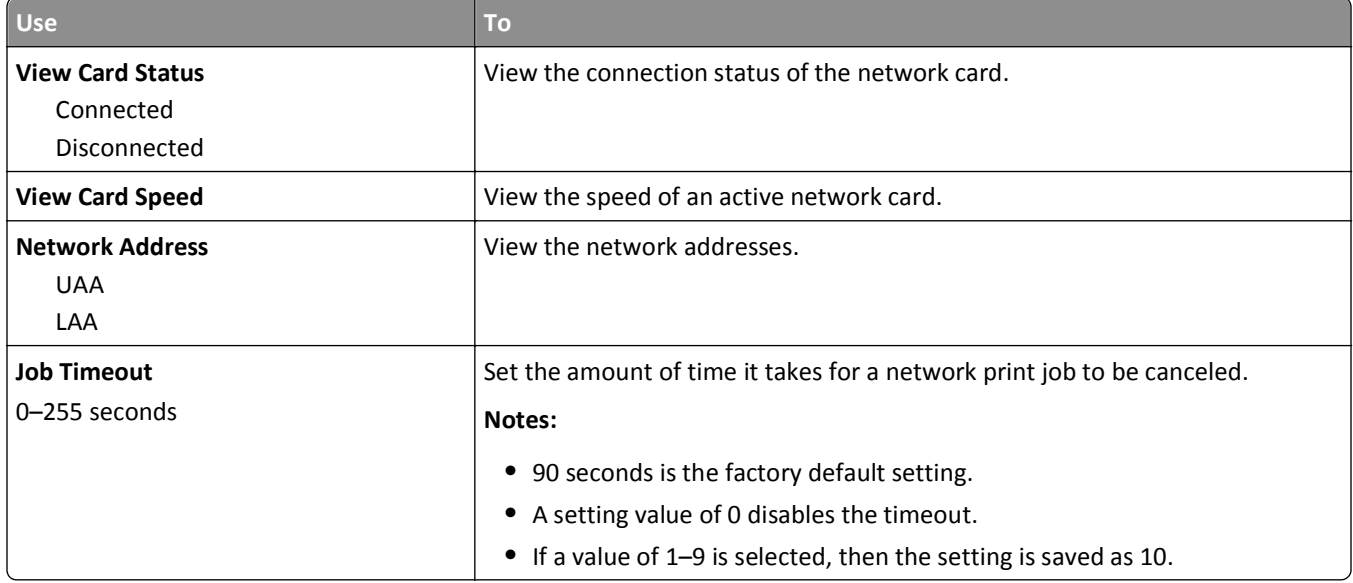

### **TCP/IP menu**

To access the menu, navigate to any of the following:

- **• Network/Ports** > **Standard Network** > **Standard Network Setup** > **TCP/IP**
- **• Network/Ports** > **Network [x]** > **Network [x] Setup** > **TCP/IP**

**Note:** This menu is available only in network printers or printers connected to print servers.

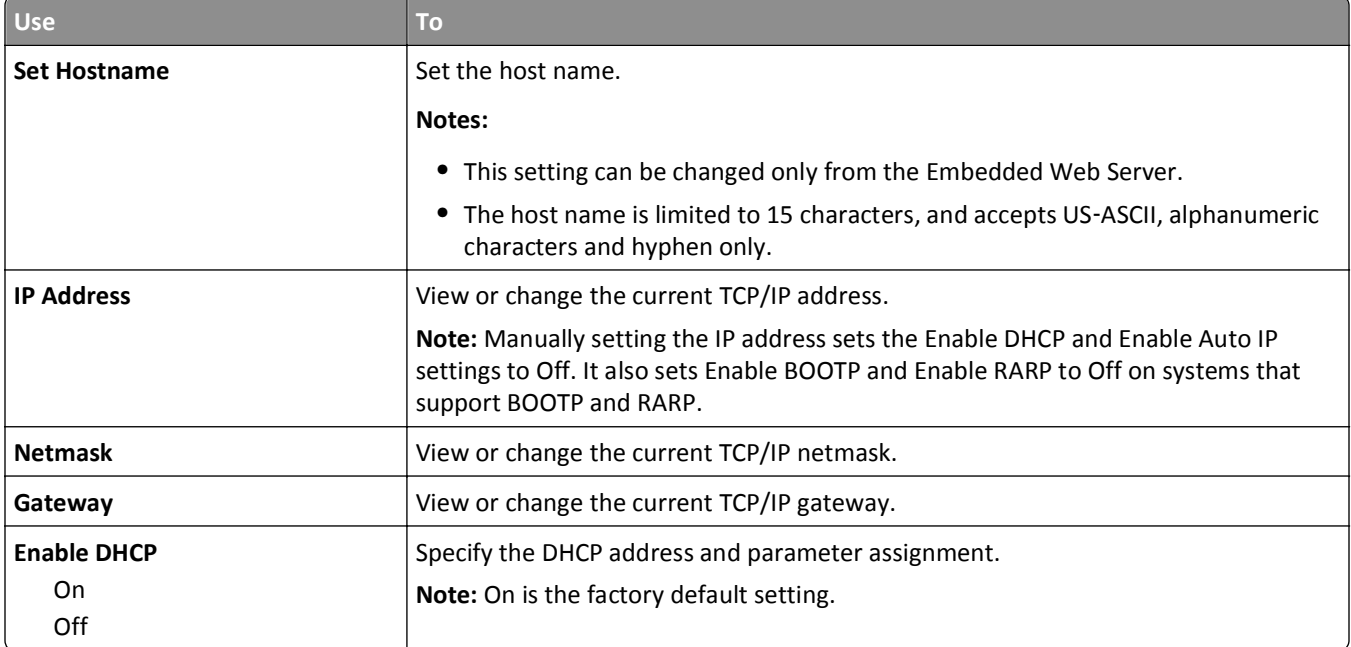

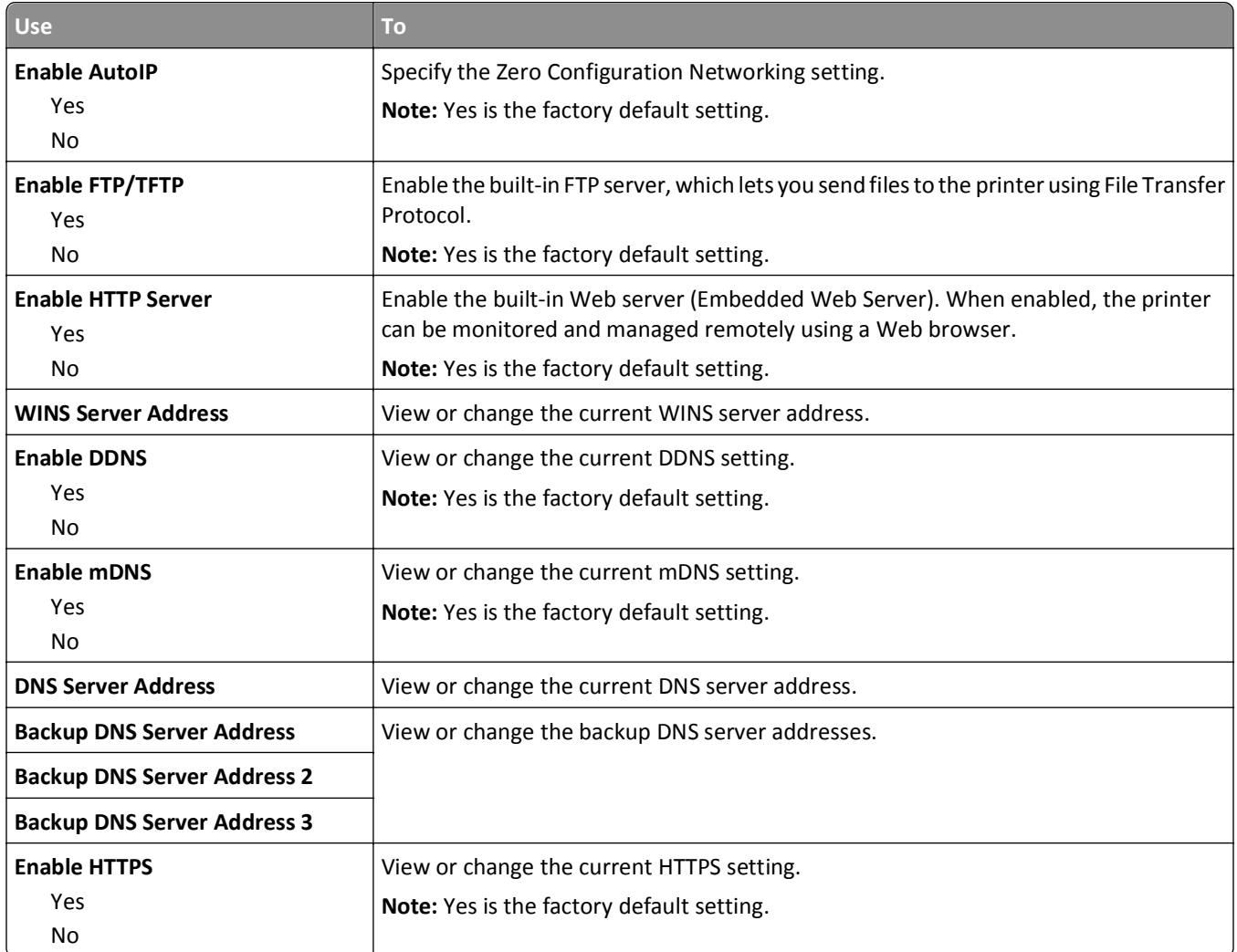

### **IPv6 menu**

To access the menu, navigate to any of the following:

- **• Network/Ports** > **Standard Network** > **Standard Network Setup** > **IPv6**
- **• Network/Ports** > **Network [x]** > **Network [x] Setup** > **IPv6**

**Note:** This menu is available only in network printers or printers connected to print servers.

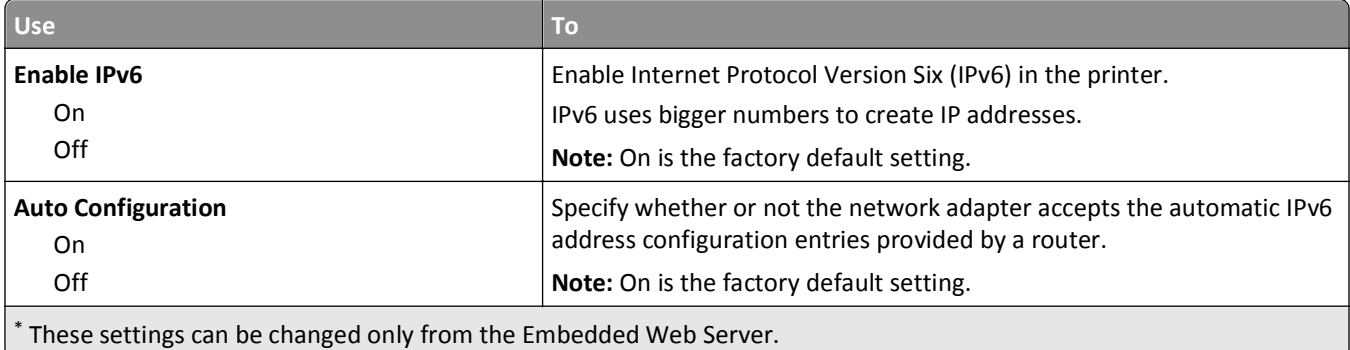

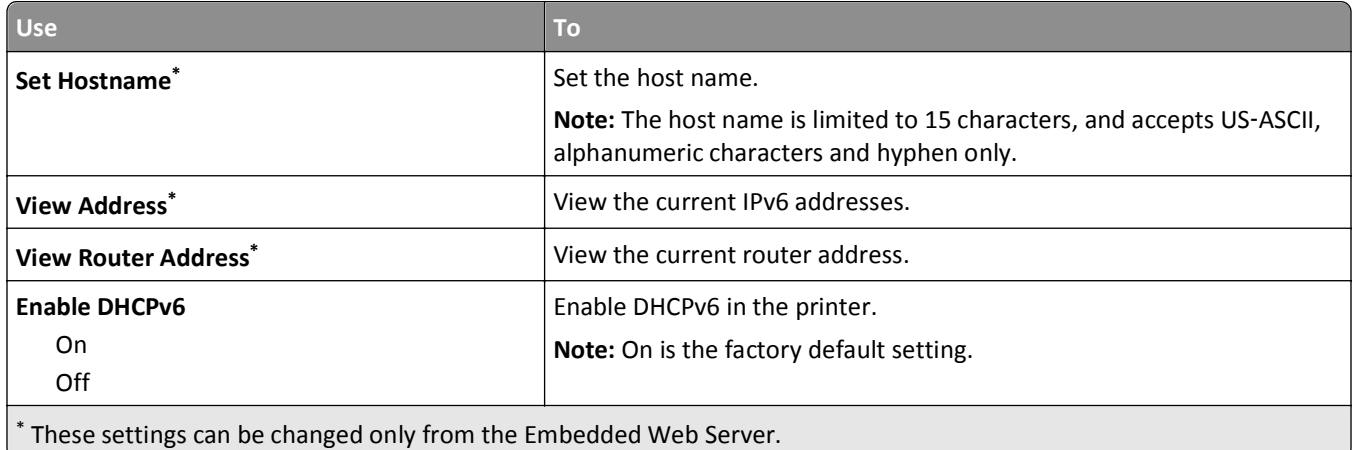

### **Wireless menu**

**Note:** This menu is available only in printer models connected to a wireless network.

To access the menu, navigate to any of the following:

- **• Network/Ports** > **Standard Network** > **Standard Network Setup** >**Wireless**
- **• Network/Ports** > **Network [x]** > **Network [x] Setup** > **Wireless**

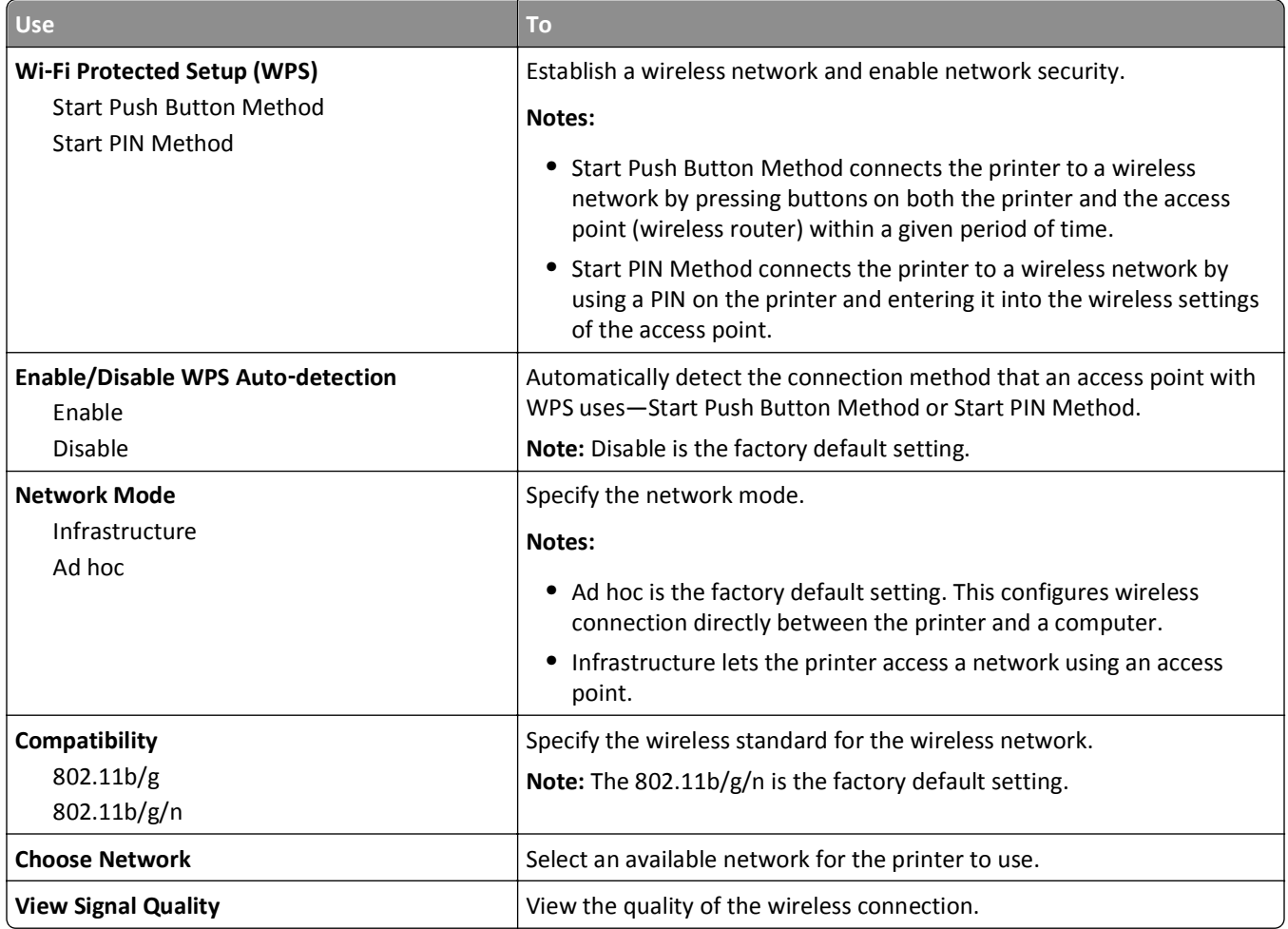

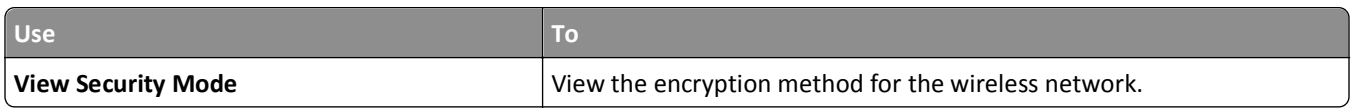

## **AppleTalk menu**

**Note:** This menu is available only in printer models connected to a wired network or when an optional network card is installed.

To access the menu, navigate to any of the following:

- **• Network/Ports** > **Standard Network** > **Standard Network Setup** > **AppleTalk**
- **• Network/Ports** > **Network Setup [x]** > **AppleTalk**

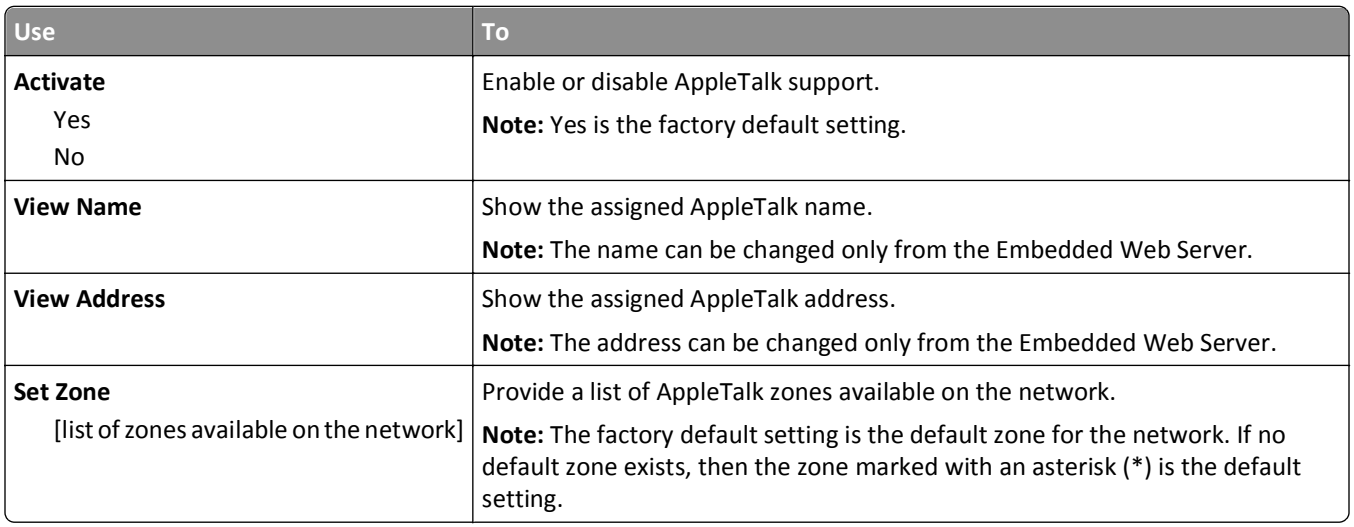

## **Standard USB menu**

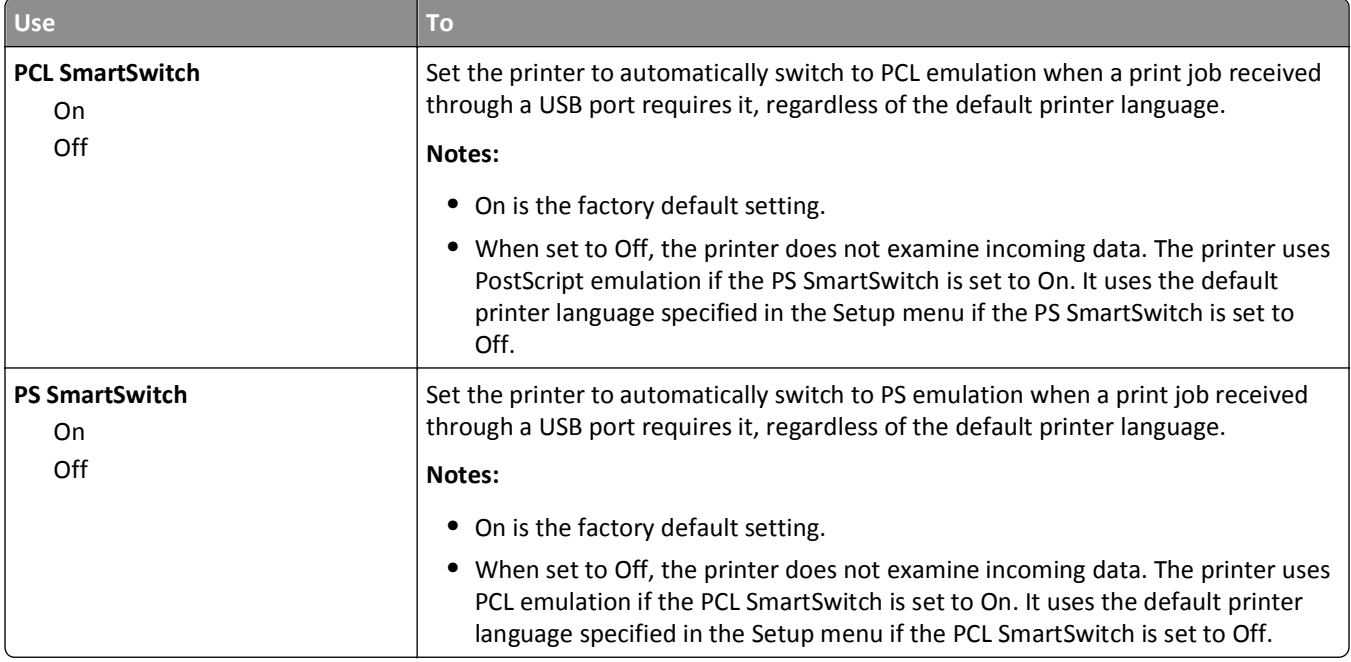

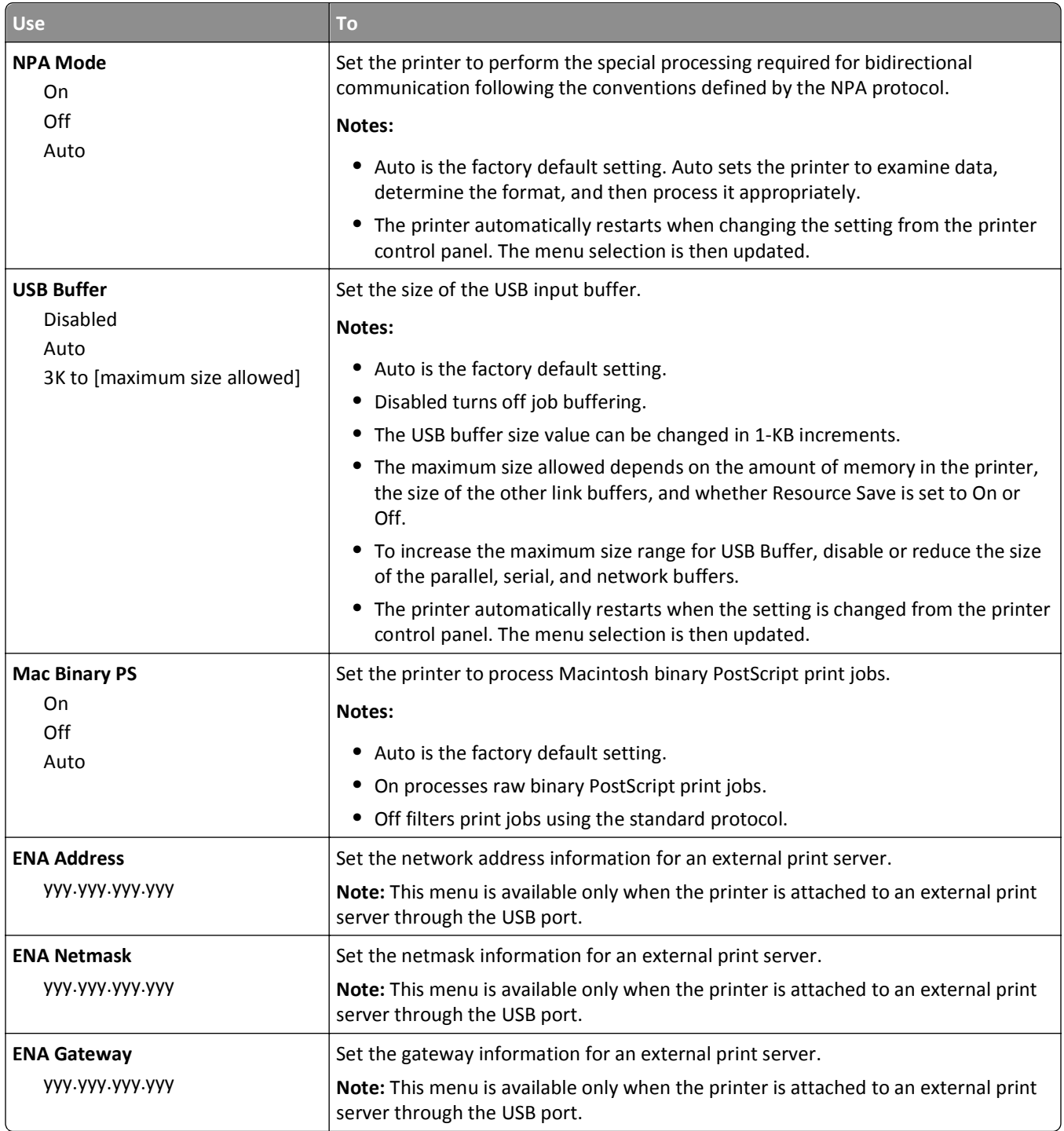

# **SMTP Setup menu**

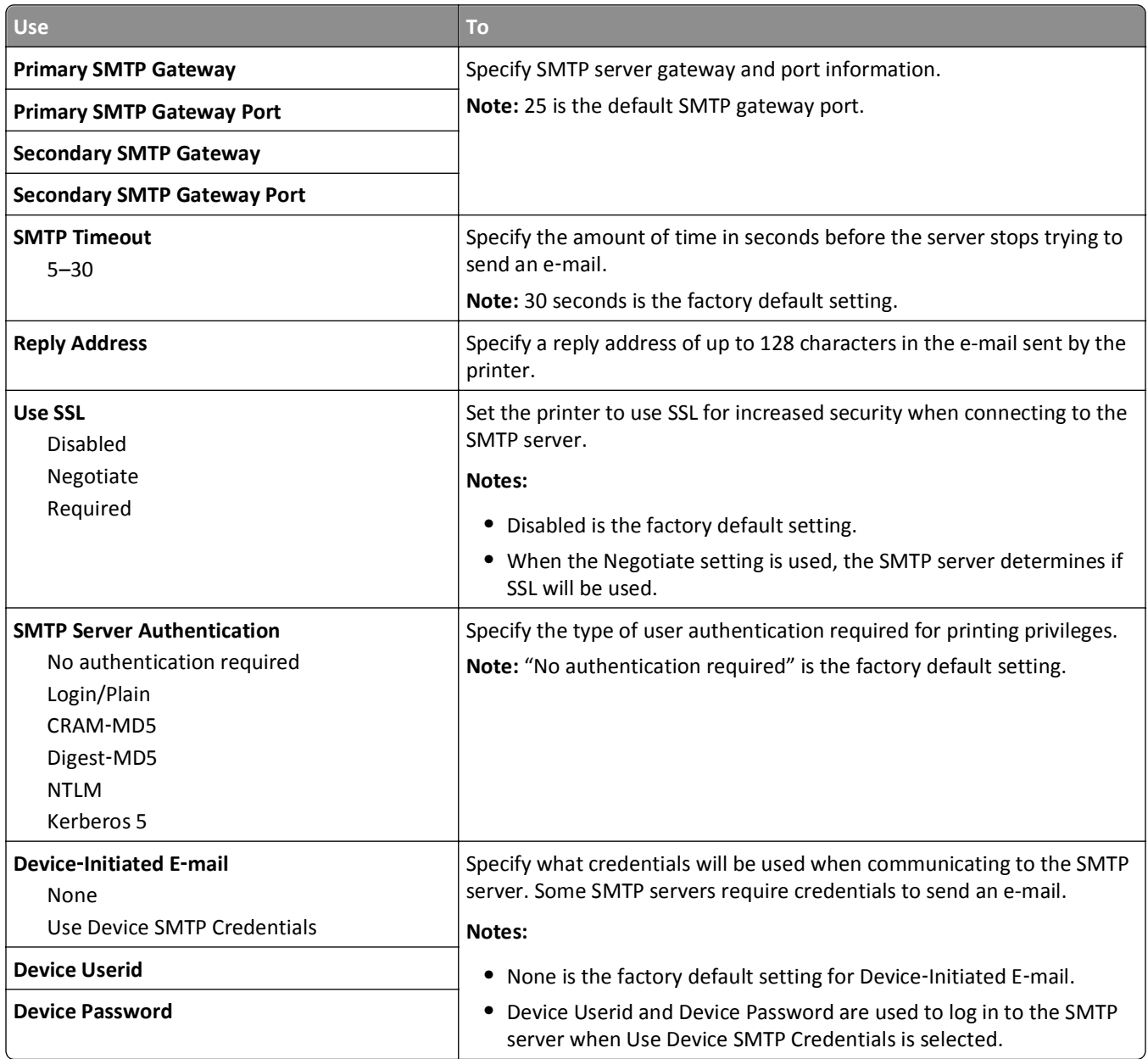

# **Security menu**

## **Miscellaneous Security Settings menu**

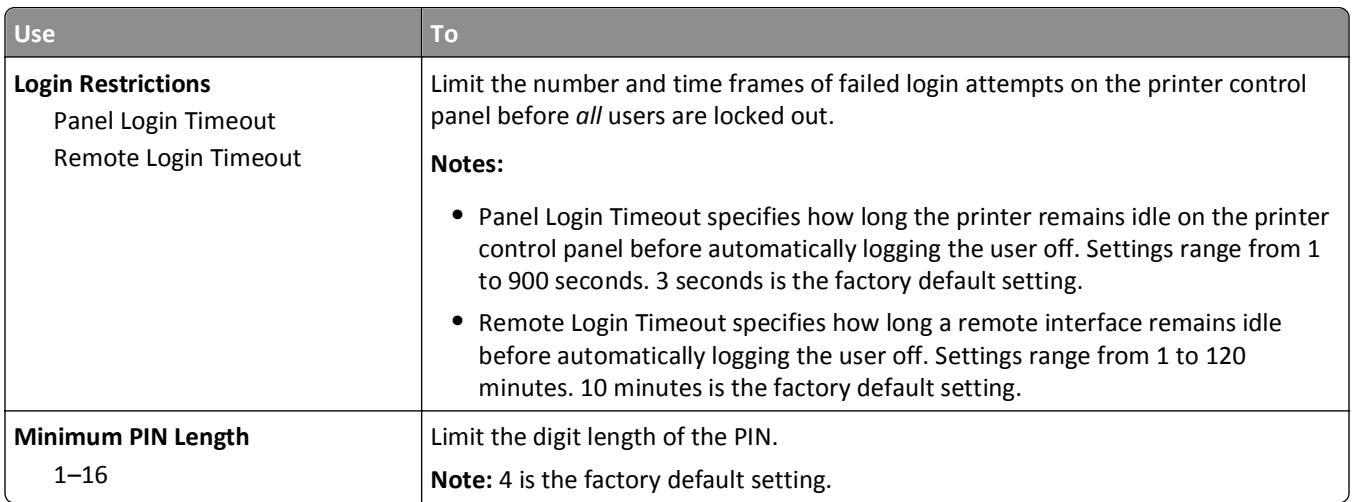

## **Security Audit Log menu**

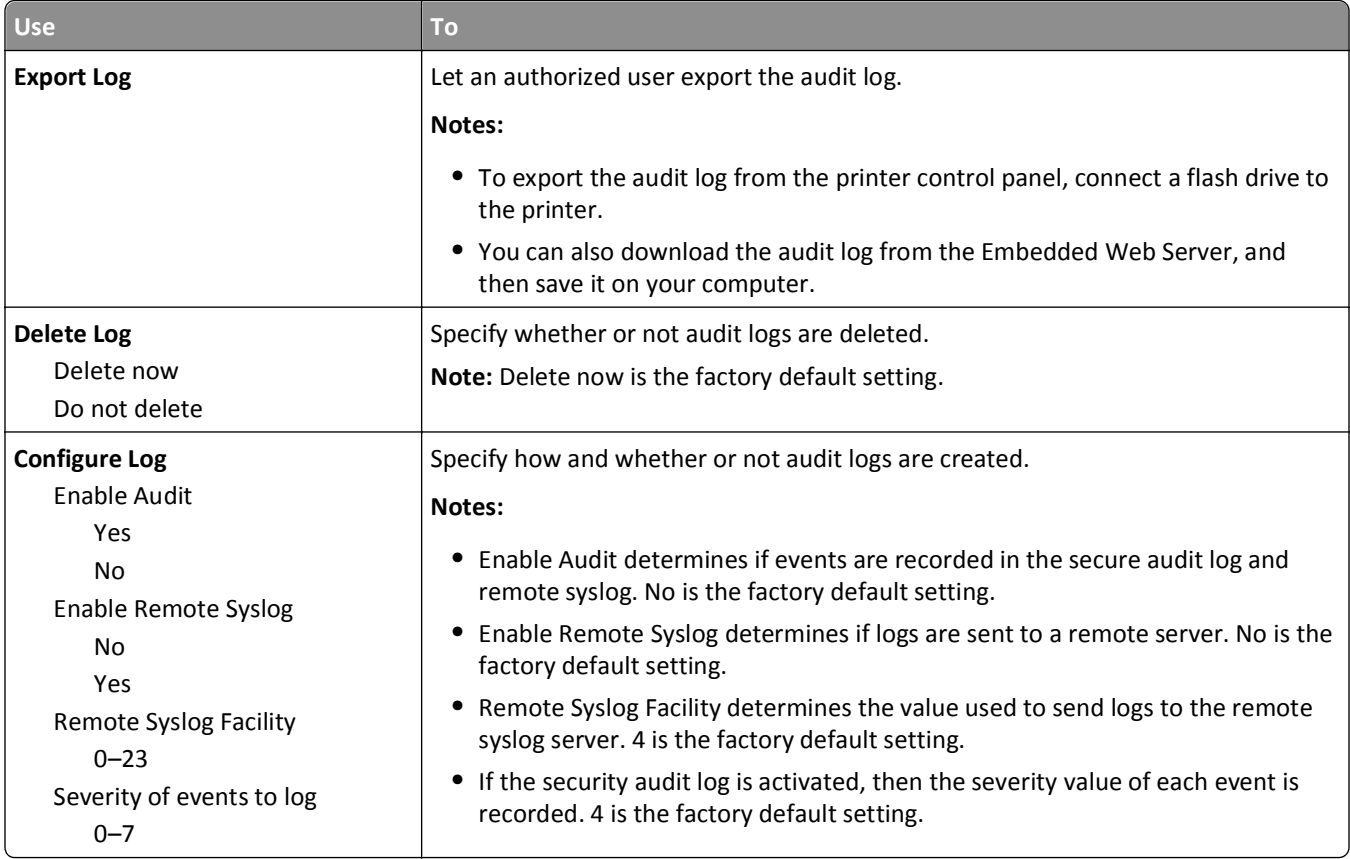

## **Set Date and Time menu**

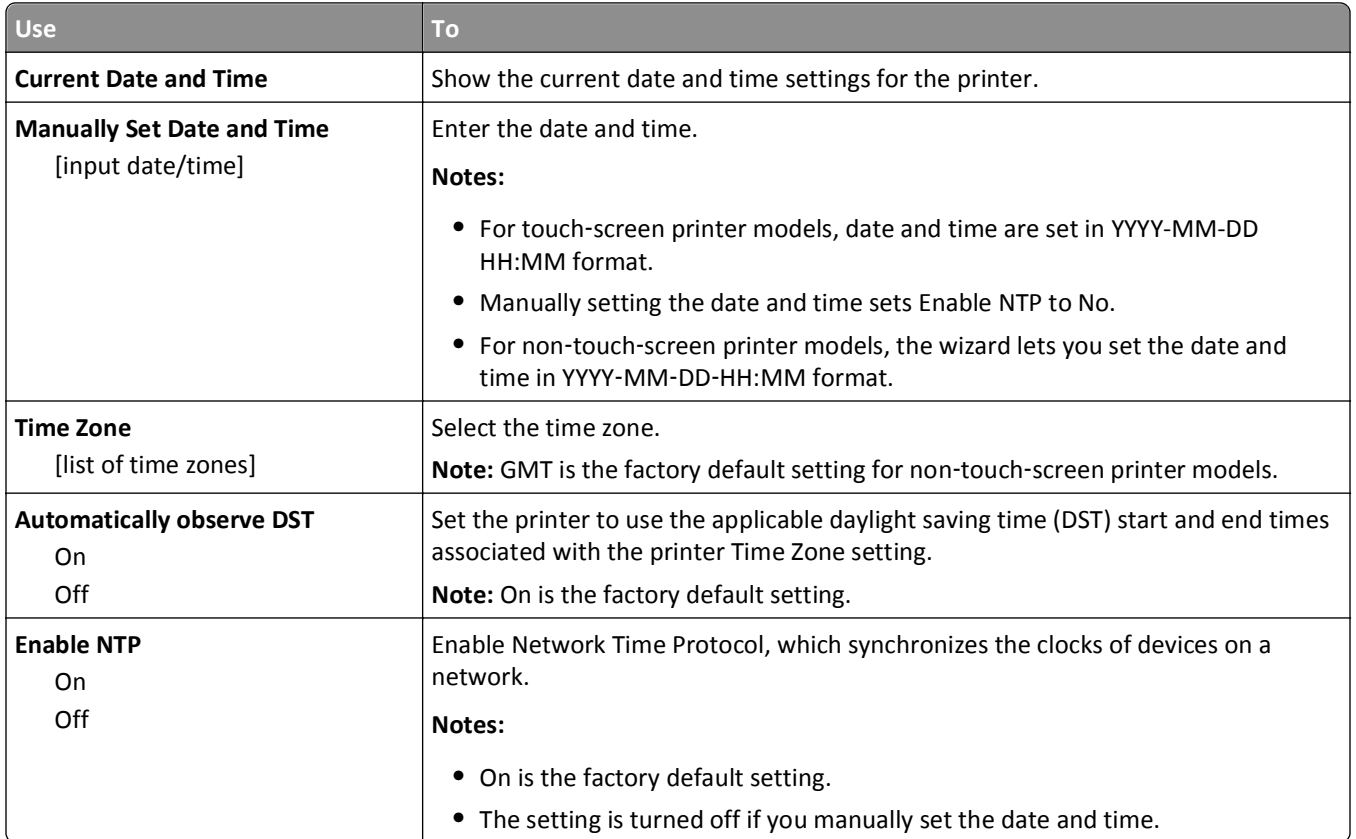

# **Settings menu**

# **General Settings menu**

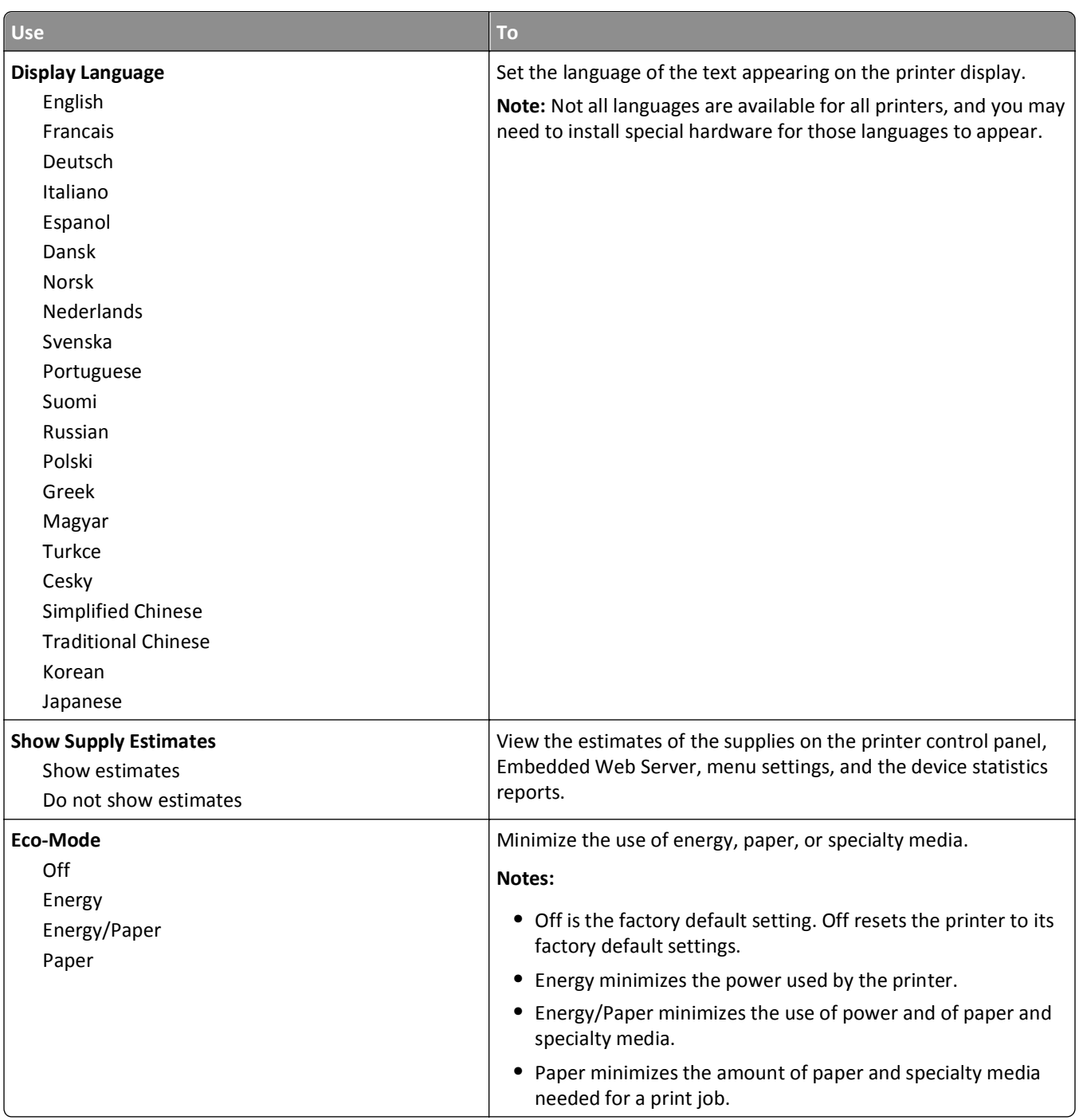
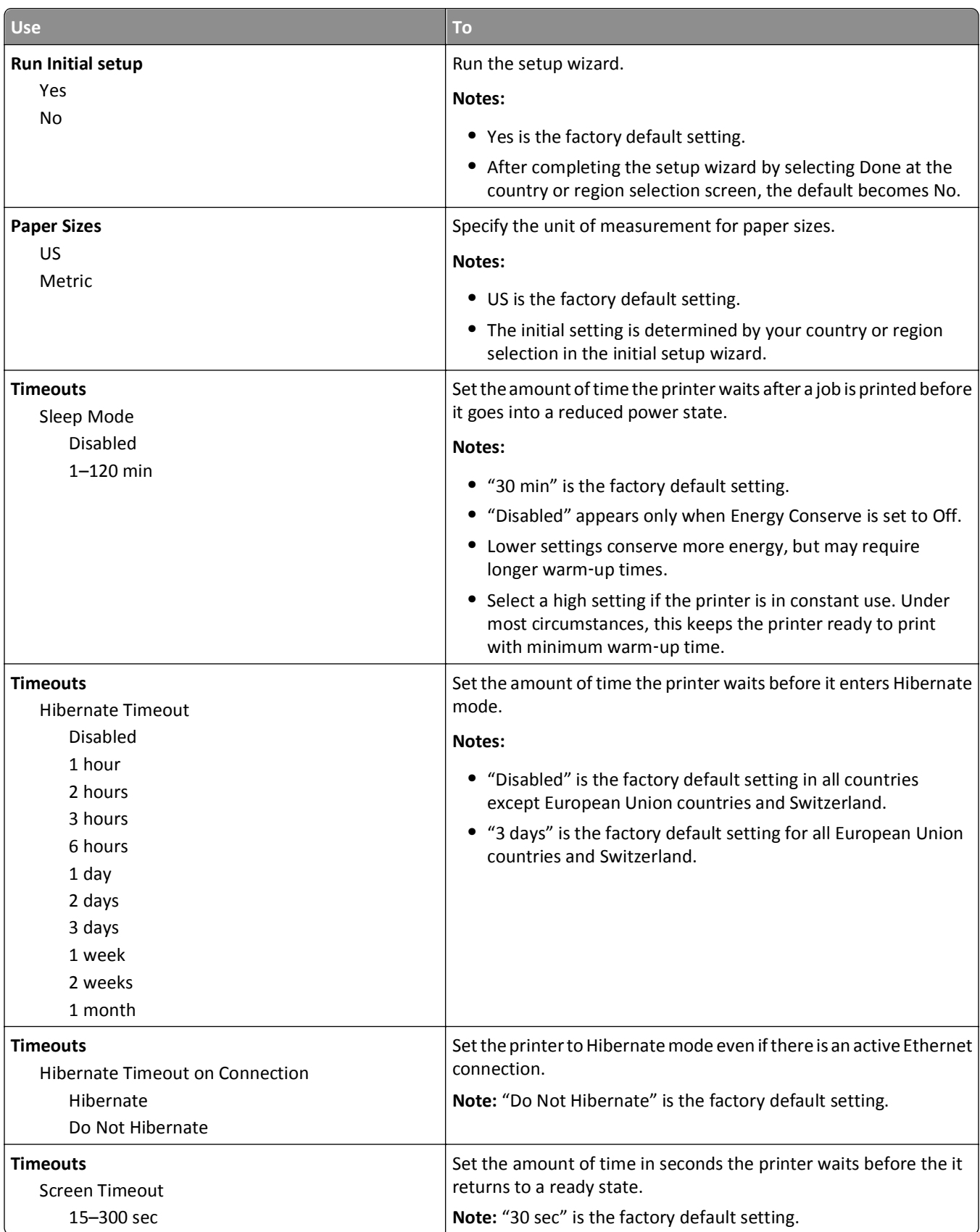

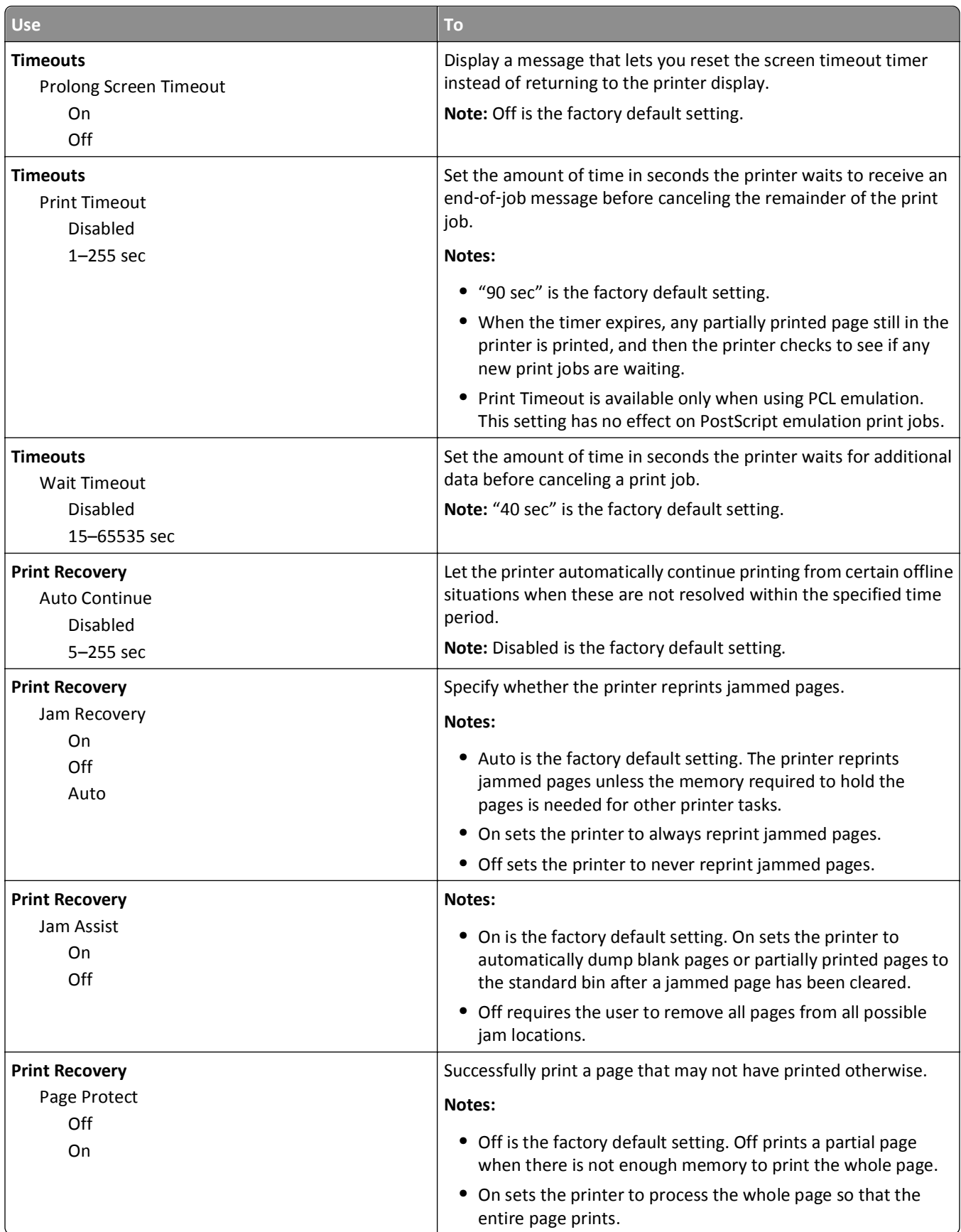

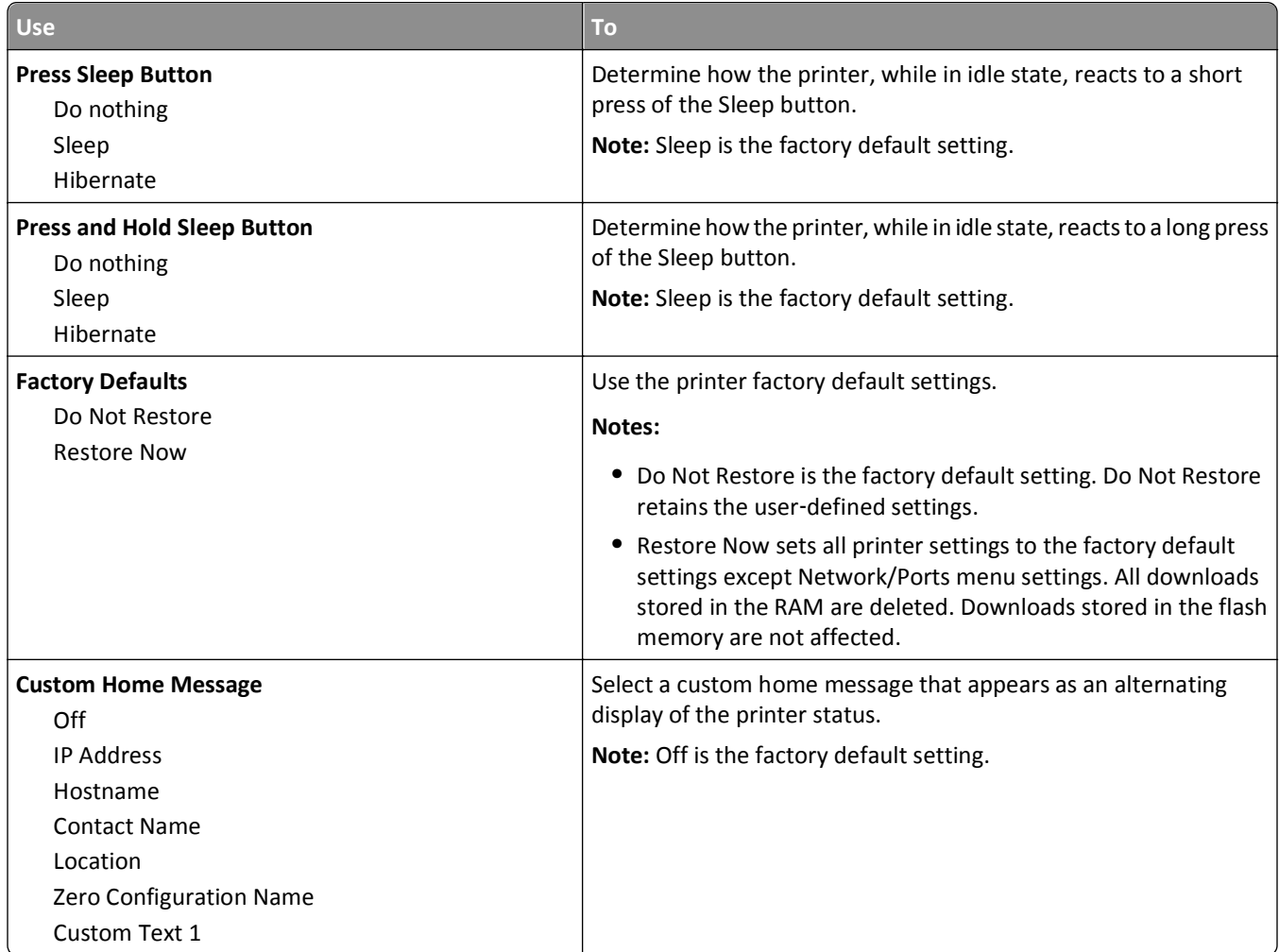

### **Setup menu**

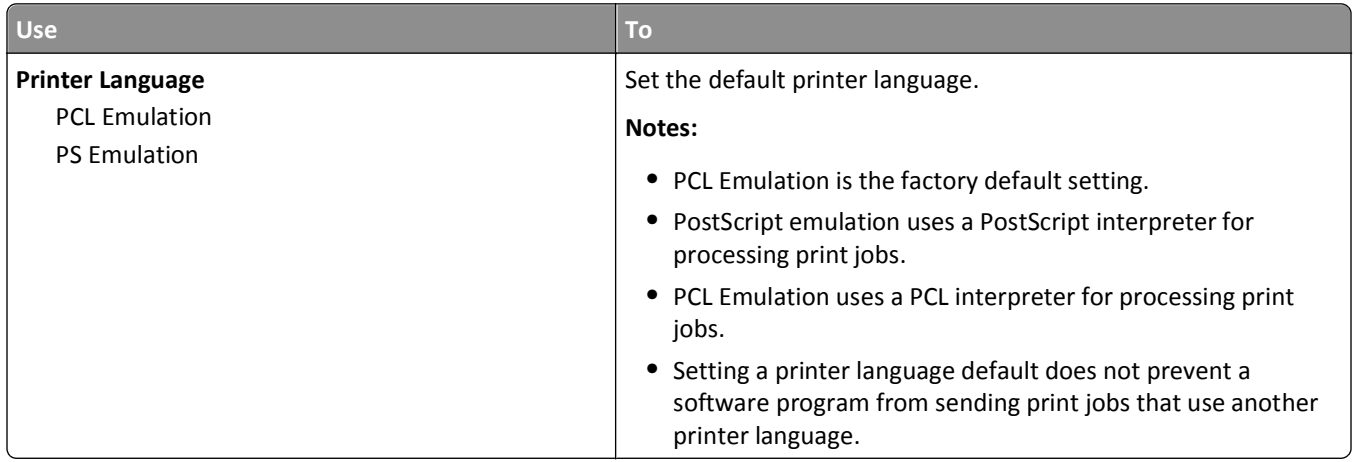

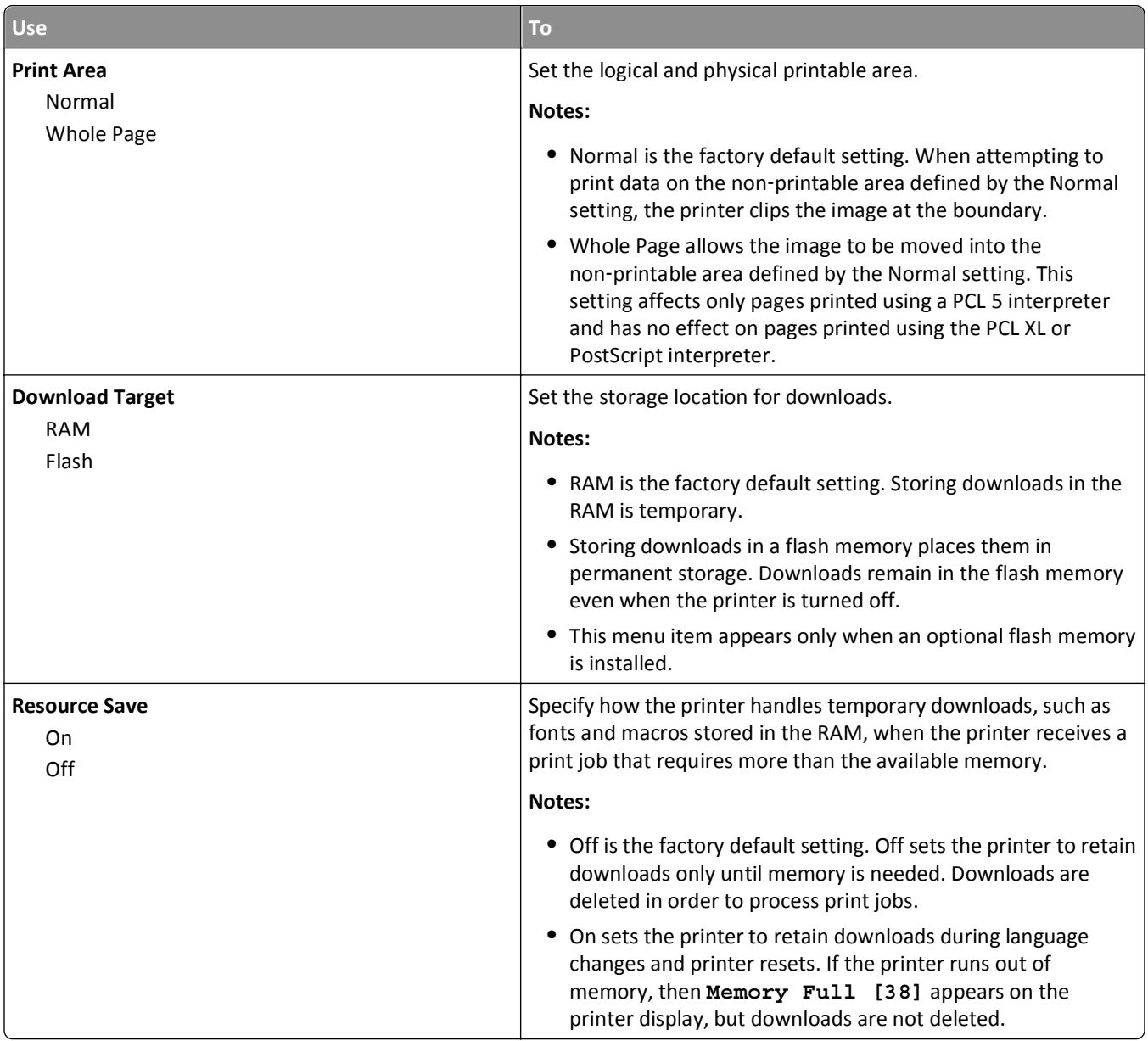

### **Finishing menu**

![](_page_76_Picture_248.jpeg)

![](_page_77_Picture_222.jpeg)

## **Quality menu**

![](_page_77_Picture_223.jpeg)

![](_page_78_Picture_220.jpeg)

### **Utilities menu**

![](_page_78_Picture_221.jpeg)

![](_page_79_Picture_167.jpeg)

### **XPS menu**

![](_page_79_Picture_168.jpeg)

### **PDF menu**

![](_page_79_Picture_169.jpeg)

## **PostScript menu**

![](_page_79_Picture_170.jpeg)

![](_page_80_Picture_229.jpeg)

### **PCL Emul menu**

![](_page_80_Picture_230.jpeg)

![](_page_81_Picture_202.jpeg)

![](_page_82_Picture_146.jpeg)

![](_page_83_Picture_234.jpeg)

### **HTML menu**

![](_page_83_Picture_235.jpeg)

![](_page_84_Picture_201.jpeg)

### **Image menu**

![](_page_84_Picture_202.jpeg)

# **Help menu**

The Help menu consists of a series of Help pages that are stored in the printer as PDFs. They contain information about using the printer and performing printing tasks.

English, French, German, and Spanish translations are stored in the printer. Other translations are available on the *Software and Documentation* CD.

![](_page_84_Picture_203.jpeg)

![](_page_85_Picture_38.jpeg)

# **Saving money and the environment**

# **Saving paper and toner**

Studies show that as much as 80% of the carbon footprint of a printer is related to paper usage. You can significantly reduce your carbon footprint by using recycled paper and the following printing suggestions, such as printing on both sides of the paper and printing multiple pages on one side of a single sheet of paper.

For information on how you can quickly save paper and energy using one printer setting, see "Using Eco-Mode".

### **Using recycled paper**

As an environmentally conscious company, we support the use of recycled office paper produced specifically for use in laser printers. For more information on recycled papers that work well with your printer, see ["Using recycled paper](#page-39-0) [and other office papers" on page 40](#page-39-0).

### **Conserving supplies**

#### **Use both sides of the paper**

If your printer model supports duplex printing, then you can control whether print appears on one or two sides of the paper by selecting **2**‑**sided printing** from the Print dialog.

#### **Place multiple pages on one sheet of paper**

You can print up to 16 consecutive pages of a multiple‑page document onto one side of a single sheet of paper by selecting a setting from the Multipage printing (N-Up) section of the Print dialog screen.

#### **Check your first draft for accuracy**

Before printing or making multiple copies of a document:

- **•** Use the preview feature, which you can select from the Print dialog to see how the document will look like before you print it.
- **•** Print one copy of the document to check its content and format for accuracy.

#### **Avoid paper jams**

Correctly set the paper type and size to avoid paper jams. For more information, see ["Avoiding jams" on page 105.](#page-104-0)

## **Saving energy**

### **Using Eco**‑**mode**

Use Eco‑Mode to quickly select one or more ways to reduce your printer's environmental impact.

**1** From the printer control panel, navigate to:

![](_page_87_Picture_179.jpeg)

![](_page_87_Picture_2.jpeg)

### **Reducing printer noise**

Use Quiet mode to reduce the printer noise.

**1** From the printer control panel, navigate to:

$$
\text{Settings} > \text{Setting } s > 0 \text{K} > \text{General Settings} > 0 \text{K} > \text{Quick Mode} > 0 \text{K}
$$

**2** Select a setting you want.

![](_page_87_Picture_180.jpeg)

**3** Press OK

### **Adjusting Sleep mode**

To save energy, decrease the number of minutes the printer waits before it enters Sleep mode.

Available settings range from 1–180 minutes. The factory default setting is 30 minutes.

#### **Using the Embedded Web Server**

**1** Open a Web browser, and then type the printer IP address in the address field.

#### **Notes:**

- **•** View the printer IP address in the TCP/IP section in the Network/Reports menu. The IP address appears as four sets of numbers separated by periods, such as 123.123.123.123.
- **•** If you are using a proxy server, then temporarily disable it to load the Web page correctly.
- **2** Click **Settings** > **General Settings** > **Timeouts**.
- **3** In the Sleep Mode field, enter the number of minutes you want the printer to wait before it enters Sleep mode.
- **4** Click **Submit**.

#### **Using the printer control panel**

**1** From the printer control panel, navigate to:

![](_page_88_Figure_9.jpeg)

**2** Press the left or right arrow button to select the number of minutes you want the printer to wait before it enters Sleep mode.

![](_page_88_Figure_11.jpeg)

### **Using Hibernate Mode**

Hibernate is an ultra‑low power operating mode. When operating in Hibernate mode, all other systems and devices are powered down safely.

**Note:** The Hibernate and Sleep modes can be scheduled.

#### **Using the Embedded Web Server**

**1** Open a Web browser, and then type the printer IP address in the address field.

**Notes:**

- **•** View the printer IP address in the TCP/IP section in the Network/Reports menu. The IP address appears as four sets of numbers separated by periods, such as 123.123.123.123.
- **•** If your are using a proxy server, then temporarily disable it to load the Web page correctly.
- **2** Click **Settings** > **General Settings** > **Sleep Button Settings**.
- **3** From the Press Sleep Button or Press and Hold Sleep Button drop‑down menu, select **Hibernate**.
- **4** Click **Submit**.

#### **Using the printer control panel**

**1** From the printer control panel, navigate to:

![](_page_88_Picture_25.jpeg)

- **2** Press Press Sleep Button or Press and Hold Sleep Button, and then press <sup>OK</sup>
- **3** Press **Hibernate** >  $\sqrt{8}$

### **Adjusting the brightness of the printer display**

To save energy, or if you have trouble reading the display, adjust its brightness settings.

#### **Using the Embedded Web Server**

**1** Open a Web browser, and then type the printer IP address in the address field.

#### **Notes:**

- **•** View the printer IP address in the TCP/IP section in the Network/Ports menu. The IP address appears as four sets of numbers separated by periods, such as 123.123.123.123.
- **•** If you are using a proxy server, then temporarily disable it to load the Web page correctly.
- **2** Click **Settings** > **General Settings**.
- **3** In the Screen Brightness field, enter the brightness percentage you want for the display.
- **4** Click **Submit**.

### **Recycling**

### **Recycling Dell products**

To return Dell products for recycling:

- **1** Visit our Web site at **[www.dell.com/recycle](http://www.dell.com/recycling)**.
- **2** Select your country or region.
- **3** Follow the instructions on the computer screen.

# **Securing the printer**

## **Using the security lock feature**

The printer is equipped with a security lock feature. Attach a security lock compatible with most laptop computers in the location shown to secure the printer in place.

![](_page_90_Picture_4.jpeg)

# **Statement of Volatility**

Your printer contains various types of memory that can store device and network settings, and user data.

![](_page_90_Picture_96.jpeg)

Erase the content of any installed printer memory in the following circumstances:

- **•** The printer is being decommissioned.
- **•** The printer is being moved to a different department or location.
- **•** The printer is being serviced by someone from outside your organization.
- **•** The printer is being removed from your premises for service.
- **•** The printer is being sold to another organization.

# <span id="page-91-0"></span>**Erasing volatile memory**

The volatile memory (RAM) installed in your printer requires a power source to retain information. To erase the buffered data, turn off the printer.

# **Erasing non**‑**volatile memory**

Erase individual settings, device and network settings, security settings, and embedded solutions by following these steps:

- **1** Turn off the printer.
- **2** Hold down **2** and **6** on the keypad while turning the printer on. Release the buttons only when the screen with the progress bar appears.

The printer performs a power-on sequence, and then the Configuration menu appears. When the printer is fully turned on, a list of functions appears on the printer display.

**3** Press the up or down arrow button until **Wipe All Settings** appears.

The printer will restart several times during this process.

**Note:** Wipe All Settings securely removes device settings, solutions, jobs, and passwords from the printer memory.

**4** Navigate to:

#### **Back** > **Exit Config Menu**

The printer will perform a power-on reset, and then return to normal operating mode.

# **Finding printer security information**

In high-security environments, it may be necessary to take additional steps to make sure that confidential data stored in the printer cannot be accessed. For more information, see the *Embedded Web Server Administrator's Guide*.

# **Maintaining the printer**

Periodically, certain tasks are required to maintain the optimum performance of your printer.

**Warning—Potential Damage:** Failure to replace parts and supplies when directed, may cause damage to your printer or prevent the printer from performing optimally.

# **Cleaning the printer**

### **Cleaning the printer**

**Note:** You may need to perform this task after every few months.

**Warning—Potential Damage:** Damage to the printer caused by improper handling is not covered by the printer warranty.

**1** Make sure that the printer is turned off and unplugged from the electrical outlet.

**CAUTION—SHOCK HAZARD:** To avoid the risk of electrical shock when cleaning the exterior of the printer, unplug the power cord from the electrical outlet and disconnect all cables from the printer before proceeding.

- **2** Remove paper from the standard bin and multipurpose feeder.
- **3** Remove any dust, lint, and pieces of paper around the printer using a soft brush or vacuum.
- **4** Dampen a clean, lint-free cloth with water, and use it to wipe the outside of the printer.

**Warning—Potential Damage:** Do not use household cleaners or detergents to prevent damage to the exterior of the printer.

**5** Make sure all areas of the printer are dry before sending a new print job.

### **Checking the status of parts and supplies**

A message appears on the printer display when a replacement supply item is needed or when maintenance is required.

### **Checking the status of parts and supplies on the printer control panel**

From the printer control panel, navigate to:

![](_page_92_Picture_19.jpeg)

### **Checking the status of parts and supplies from the Embedded Web Server**

**Note:** Make sure the computer and printer are connected to the same network.

**1** Open a Web browser, and then type the printer IP address in the address field.

#### **Notes:**

- **•** View the printer IP address in the TCP/IP section in the Network/Ports menu. The IP address appears as four sets of numbers separated by periods, such as 123.123.123.123.
- **•** If you are using a proxy server, then temporarily disable it to load the Web page correctly.
- **2** Click **Device Status** > **More Details**.

# **Estimated number of remaining pages**

The estimated number of remaining pages is based on the recent printing history of the printer. Its accuracy may vary significantly and is dependent on many factors, such as actual document content, print quality settings, and other printer settings.

The accuracy of the estimated number of remaining pages may decrease when the actual printing consumption is different from the historical printing consumption. Consider the variable level of accuracy before purchasing or replacing supplies based on the estimate. Until an adequate print history is obtained on the printer, initial estimates assume future supplies consumption based on the International Organization for Standardization\* test methods and page content.

\* Average continuous black declared cartridge yield in accordance with ISO/IEC 19752.

## **Ordering supplies**

### **Ordering supplies using the Supplies Ordering Utility**

- **1** Click **d<sup>t</sup>** or **Start**.
- **2** Click **All Programs** or **Programs**, and then select the printer program folder from the list.
- **3** Select your printer, and then navigate to:

#### **Status Monitor Center** > **Order Supplies**

- **4** From the Order Printer Supplies dialog, do any of the following:
	- **•** Click **Order Online** to order supplies on the Internet.
	- **•** Click **Order by Phone** to order supplies by phone.

### **Ordering supplies using Printer Home**

- **1** Click **d**<sup>1</sup> or **Start**.
- **2** Click **All Programs** or **Programs**, and then select the printer program folder from the list.
- **3** Select your printer, and then navigate to:

#### **Dell Printer Home** > **Maintenance** > **Order supplies**

- **4** From the Order Printer Supplies dialog, do any of the following:
	- **•** Click **Order Online** to order supplies on the Web.
	- **•** Click **Order by Phone** to order supplies by phone.

# **Storing supplies**

Choose a cool, clean storage area for the printer supplies. Store supplies right side up in their original packing until you are ready to use them.

Do not expose supplies to:

- **•** Direct sunlight
- **•** Temperatures above 35°C (95°F)
- **•** High humidity above 80%
- **•** Salty air
- **•** Corrosive gases
- **•** Heavy dust

# **Replacing supplies**

### **Replacing the toner cartridge**

**1** Press the button on the right side of the printer, and then open the front door.

![](_page_94_Picture_13.jpeg)

**2** Pull the toner cartridge out using the handle.

![](_page_95_Picture_2.jpeg)

- **3** Unpack the toner cartridge, and then remove all packing materials.
- **4** Shake the new cartridge to redistribute the toner.

![](_page_95_Picture_5.jpeg)

**5** Insert the toner cartridge into the printer by aligning the side rails of the cartridge with the arrows on the side rails inside the printer.

**Warning—Potential Damage:** Do not expose the imaging unit to direct light for more than 10 minutes. Extended exposure to light may cause print quality problems.

![](_page_95_Picture_8.jpeg)

**6** Close the front door.

### **Replacing the imaging unit**

**1** Press the button on the right side of the printer, and then open the front door.

![](_page_96_Picture_3.jpeg)

**2** Pull the toner cartridge out using the handle.

![](_page_96_Picture_5.jpeg)

**3** Lift the blue handle, and then pull the imaging unit out of the printer.

![](_page_97_Picture_2.jpeg)

**4** Unpack the new imaging unit, and then shake it.

![](_page_97_Picture_4.jpeg)

**5** Remove all packing materials from the imaging unit.

**Warning—Potential Damage:** Do not expose the imaging unit to direct light for more than 10 minutes. Extended exposure to light may cause print quality problems.

**Warning—Potential Damage:** Do not touch the photoconductor drum. Doing so may affect the print quality of future print jobs.

![](_page_97_Picture_8.jpeg)

**6** Insert the imaging unit into the printer by aligning the arrows on the side rails of the imaging unit with the arrows on the side rails inside the printer.

![](_page_98_Picture_2.jpeg)

**7** Insert the toner cartridge into the printer by aligning the side rails of the cartridge with the arrows on the side rails inside the printer.

![](_page_98_Picture_4.jpeg)

**8** Close the front door.

# **Moving the printer**

### **Before moving the printer**

**CAUTION—POTENTIAL INJURY:** Before moving the printer, follow these guidelines to avoid personal injury or printer damage:

- **•** Turn the printer off using the power switch, and then unplug the power cord from the electrical outlet.
- **•** Disconnect all cords and cables from the printer before moving it.

**•** If an optional tray is installed, then remove it from the printer. To remove the optional tray, slide the latch on the right side of the tray toward the front of the tray until it *clicks* into place.

![](_page_99_Picture_2.jpeg)

- **•** Use the handholds located on both sides of the printer to lift it.
- **•** Make sure your fingers are not under the printer when you set it down.
- **•** Before setting up the printer, make sure there is adequate clearance around it.

Use only the power cord provided with this product or the manufacturer's authorized replacement.

**Warning—Potential Damage:** Damage to the printer caused by improper moving is not covered by the printer warranty.

### **Moving the printer to another location**

The printer and its hardware options can be safely moved to another location by following these precautions:

- **•** Any cart used to move the printer must have a surface able to support the full footprint of the printer.
- **•** Any cart used to move the hardware options must have a surface able to support the dimensions of the hardware options.
- **•** Keep the printer in an upright position.
- **•** Avoid severe jarring movements.

### **Shipping the printer**

When shipping the printer, use the original packaging.

# **Managing the printer**

# **Managing printer messages**

Use the Status Messenger application to view error messages requiring your intervention on your printer. When there is an error, a bubble appears telling you what the error is, and points you to the appropriate recovery information.

If you installed Status Messenger with your printer software, then the application launches automatically when the software installation is completed. The installation is successful if you see the Status Messenger icon in the system tray.

#### **Notes:**

- **•** This feature is available only in Windows XP or later.
- **•** Make sure bidirectional communication support is in place so the printer and computer can communicate.

#### **Disabling Status Messenger**

- **1** From the system tray, right click the Status Messenger icon.
- **2** Select **Exit**.

#### **Enabling Status Messenger**

- **1** Click **o f** or **Start**.
- **2** Click **All Programs** or **Programs**, and then select the printer program folder from the list.
- **3** Select your printer, and then click **Status Messenger**.

## **Accessing Status Monitor Center**

Use the Status Monitor Center application to view the status of any USB‑ or network‑connected printer and order supplies online.

**Note:** Make sure bidirectional communication support is in place so the printer and computer can communicate.

- **1** Click **b** or **Start**.
- **2** Click **All Programs** or **Programs**, and then select the printer program folder from the list.
- **3** Click **Status Monitor Center**.

**Note:** To order supplies online, click the **Supplies Ordering Utility** link.

# **Checking the virtual display**

**1** Open a Web browser, and then type the printer IP address in the address field.

#### **Notes:**

**•** Print a network setup page or menu settings page, and then locate the IP address in the TCP/IP section. The IP address appears as four sets of numbers separated by periods, such as 123.123.123.123.

- **•** If you are using a proxy server, then temporarily disable it to load the Web page correctly.
- **2** Press **Enter** to open the Web page of your printer.

#### **3** Click **Applications** > **Remote Operator Panel** > **Launch VNC Applet**.

**Note:** VNC Applet requires a Java plug‑in to launch.

**4** Click **Click here to continue**.

The virtual display works as an actual display would work on a printer control panel.

# **Viewing reports**

You can view some reports from the Embedded Web Server. These reports are useful for assessing the status of the printer, network, and supplies.

**1** Open a Web browser, and then type the printer IP address in the address field.

**Notes:**

- **•** View the printer IP address in the TCP/IP section in the Network/Ports menu. The IP address appears as four sets of numbers separated by periods, such as 123.123.123.123.
- **•** If you are using a proxy server, then temporarily disable it to load the Web page correctly.
- **2** Click **Reports**, and then click the type of report you want to view.

# **Configuring supply notifications from the Embedded Web Server**

You can determine how you would like to be notified when supplies run nearly low, low, very low, or reach their end-of-life by setting the selectable alerts.

#### **Notes:**

- **•** Selectable alerts can be set on the toner cartridge, imaging unit, and maintenance kit.
- **•** All selectable alerts can be set for nearly low, low, and very low supply conditions. Not all selectable alerts can be set for the end-of-life supply condition. E-mail selectable alert is available for all supply conditions.
- **•** The percentage of estimated remaining supply that prompts the alert can be set on some supplies for some supply conditions.
- **1** Open a Web browser, and then type the printer IP address in the address field.

**Notes:**

- **•** View the printer IP address in the TCP/IP section in the Network/Ports menu. The IP address appears as four sets of numbers separated by periods, such as 123.123.123.123.
- **•** If you are using a proxy server, then temporarily disable it to load the Web page correctly.
- **2** Click **Settings** > **Print Settings** > **Supply Notifications**.
- **3** From the drop-down menu for each supply, select one of the following notification options:

![](_page_102_Picture_191.jpeg)

**4** Click **Submit**.

# **Modifying confidential print settings**

**Note:** This feature is available only in network printers or printers connected to print servers.

**1** Open a Web browser, and then type the printer IP address in the address field.

**Notes:**

- **•** View the printer IP address in the TCP/IP section in the Network/Ports menu. The IP address appears as four sets of numbers separated by periods, such as 123.123.123.123.
- **•** If you are using a proxy server, then temporarily disable it to load the Web page correctly.
- **2** Click **Configuration** > **Other Settings** tab > **Security** > **Confidential Print Setup**.
- **3** Modify the settings:
	- **•** Set a maximum number of PIN entry attempts. When a user exceeds a specific number of PIN entry attempts, all of the jobs for that user are deleted.
	- **•** Set an expiration time for confidential print jobs. When a user has not printed the jobs within the specified time, all of the jobs for that user are deleted.
- **4** Save the modified settings.

# **Copying printer settings to other printers**

**Note:** This feature is available only in network printers.

**1** Open a Web browser, and then type the printer IP address in the address field.

**Notes:**

- **•** View the printer IP address in the TCP/IP section in the Network/Ports menu. The IP address appears as four sets of numbers separated by periods, such as 123.123.123.123.
- **•** If you are using a proxy server, then temporarily disable it to load the Web page correctly.
- **2** Click the **Copy Printer Settings**.
- **3** To change the language, select a language from the drop-down menu, and then click **Click here to submit language**.
- **4** Click **Printer Settings**.
- **5** Type the IP addresses of the source and target printers in their appropriate fields.

**Note:** If you want to add or remove a target printer, then click **Add Target IP** or **Remove Target IP**.

**6** Click **Copy Printer Settings**.

# **Restoring factory default settings**

If you want to keep a list of the current menu settings for reference, then print a menu settings page before restoring the factory default settings. For more information, see ["Printing a menu settings page" on page 26](#page-25-0).

If you want a more comprehensive method of restoring the printer factory default settings, then perform the Wipe All Settings option. For more information, see "Erasing non‑[volatile memory" on page 92](#page-91-0).

**Warning—Potential Damage:** Restoring factory defaults returns most printer settings to the original factory default settings. Exceptions include the display language, custom sizes and messages, and network/port menu settings. All downloads stored in the RAM are deleted. Downloads stored in the flash memory or in the printer hard disk are not affected.

From the printer control panel, navigate to:

![](_page_103_Picture_11.jpeg)

# <span id="page-104-0"></span>**Clearing jams**

Carefully select paper and specialty media and load it properly to avoid most jams. If jams do occur, then follow the steps outlined in this chapter.

**Note:** Jam recovery is set to Auto by default. The printer reprints jammed pages unless the memory required to hold the pages is needed for other printer tasks.

# **Avoiding jams**

### **Load paper properly**

**•** Make sure paper lies flat in the tray.

![](_page_104_Figure_7.jpeg)

- **•** Do not remove a tray while the printer is printing.
- **•** Do not load a tray while the printer is printing. Load it before printing, or wait for a prompt to load it.
- **•** Do not load too much paper. Make sure the stack height is below the maximum paper fill indicator.
- **•** Do not slide the paper into the tray. Load paper as shown in the illustration.

![](_page_104_Picture_12.jpeg)

- **•** Make sure the guides in the tray or the multipurpose feeder are properly positioned and are not pressing tightly against the paper or envelopes.
- **•** Push the tray firmly into the printer after loading paper.

#### **Use recommended paper**

- **•** Use only recommended paper or specialty media.
- **•** Do not load wrinkled, creased, damp, bent, or curled paper.
- **•** Flex, fan, and straighten paper before loading it.

![](_page_105_Figure_7.jpeg)

- **•** Do not use paper that has been cut or trimmed by hand.
- **•** Do not mix paper sizes, weights, or types in the same tray.
- **•** Make sure the paper size and type are set correctly on the computer or printer control panel.
- **•** Store paper according to manufacturer recommendations.

## **Understanding jam messages and locations**

When a jam occurs, a message indicating the jam location and information to clear the jam appears on the printer display. Open the doors, covers, and trays indicated on the display to remove the jam.

#### **Notes:**

- **•** When Jam Assist is set to On, the printer automatically flushes blank pages or pages with partial prints to the standard bin after a jammed page has been cleared. Check your printed output stack for discarded pages.
- **•** When Jam Recovery is set to On or Auto, the printer reprints jammed pages. However, the Auto setting does not guarantee that the page will print.

![](_page_106_Picture_1.jpeg)

![](_page_106_Picture_141.jpeg)

# **[x]**‑**page jam, open front door. [20y.xx]**

**CAUTION—HOT SURFACE:** The inside of the printer might be hot. To reduce the risk of injury from a hot component, allow the surface to cool before touching it.

**1** Press the button on the right side of the printer, and then open the front door.

![](_page_107_Picture_4.jpeg)

**2** Pull the toner cartridge out using the handle.

![](_page_107_Picture_6.jpeg)
**3** Lift the blue handle, and then pull the imaging unit out of the printer.

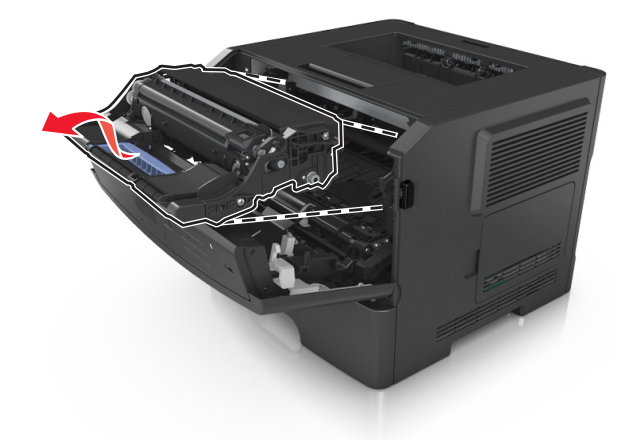

**Warning—Potential Damage:** Do not touch the shiny blue photoconductor drum under the imaging unit. Doing so may affect the quality of future print jobs.

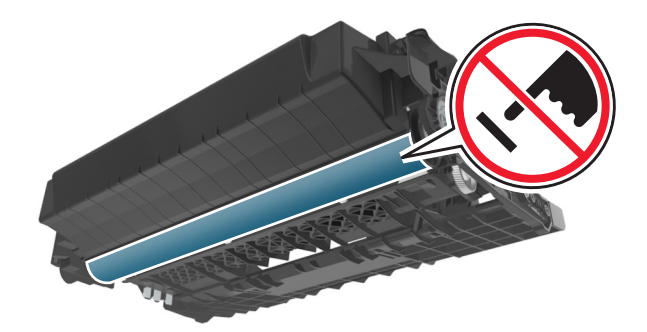

**4** Lift the blue flap in front of the printer.

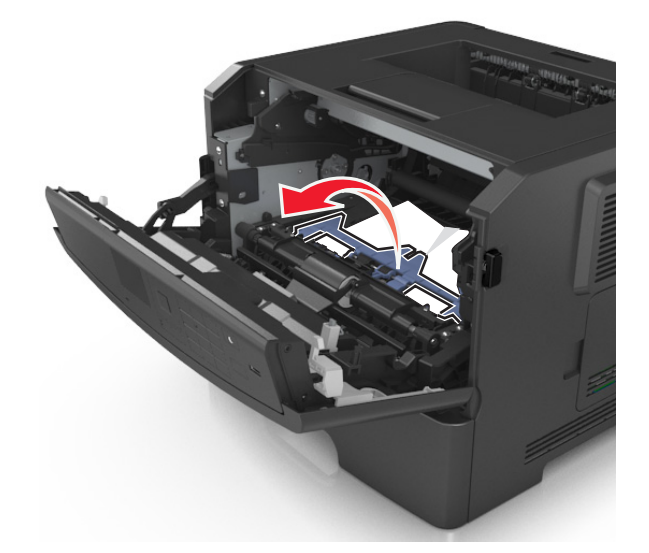

**5** Place the imaging unit aside on a flat, smooth surface.

**Warning—Potential Damage:** Do not expose the imaging unit to direct light for more than 10 minutes. Extended exposure to light may cause print quality problems.

**6** Firmly grasp the jammed paper on each side, and then gently pull it out.

**Note:** Make sure all paper fragments are removed.

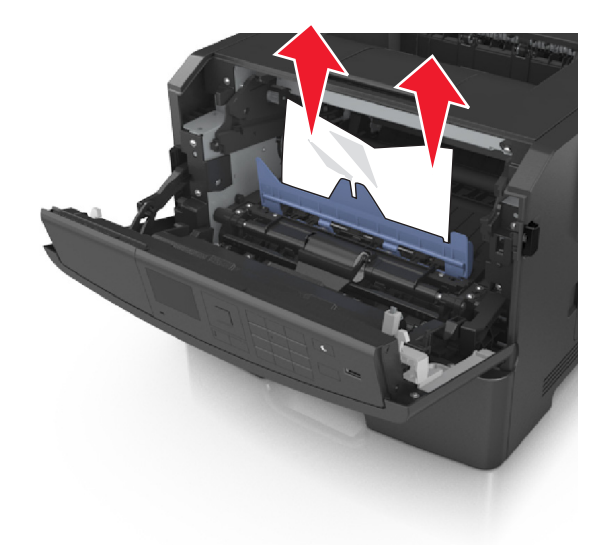

**7** Insert the imaging unit by aligning the arrows on the side rails of the unit with the arrows on the side rails inside the printer, and then insert the imaging unit into the printer.

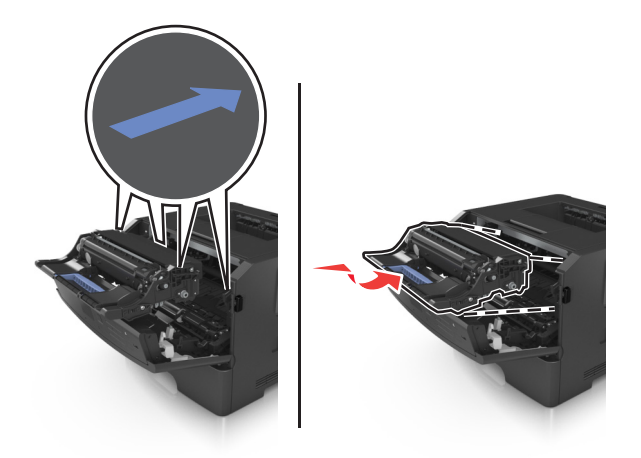

**8** Insert the toner cartridge by aligning the side rails of the cartridge with the arrows on the side rails inside the printer, and then insert the cartridge into the printer.

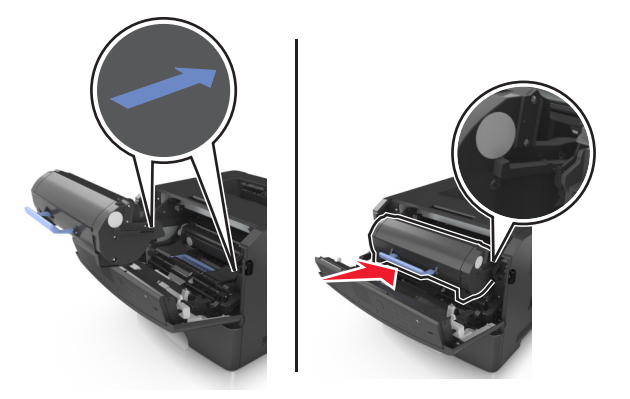

- **9** Close the front door.
- **10** From the printer control panel, select **Next** >  $\frac{OK}{V}$  > **Clear the jam, press OK** >  $\frac{OK}{V}$  to clear the message and continue printing.

# **[x]**‑**page jam, open rear door. [20y.xx]**

**1** Open the front door.

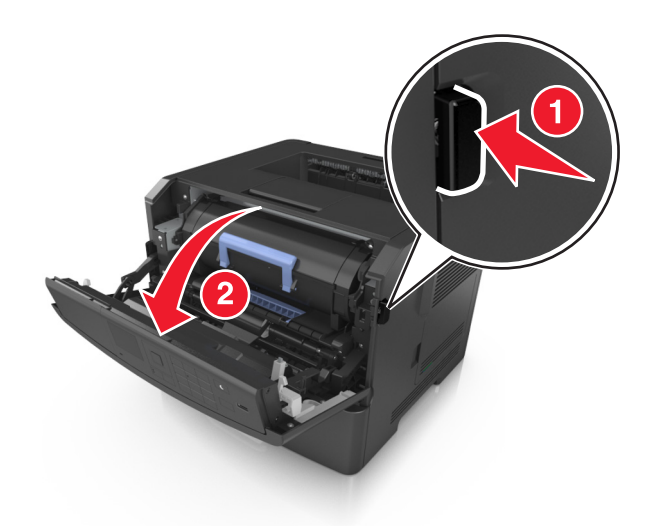

**2** Gently pull down the rear door.

**CAUTION—HOT SURFACE:** The inside of the printer might be hot. To reduce the risk of injury from a hot component, allow the surface to cool before touching it.

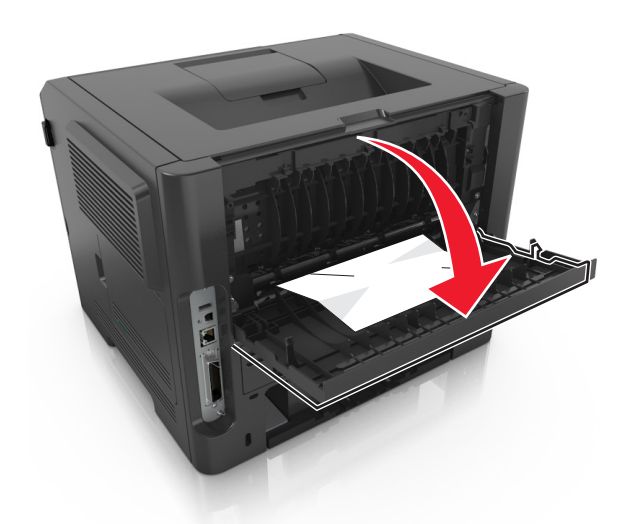

- **3** Firmly grasp the jammed paper on each side, and then gently pull it out.
	- **Note:** Make sure all paper fragments are removed.

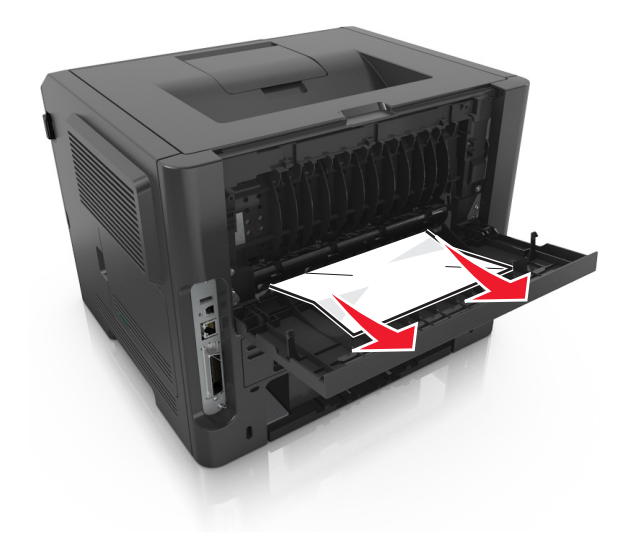

- **4** Close the rear door.
- **5** From the printer control panel, select **Next** >  $\frac{OK}{V}$  > **Clear the jam, press OK** >  $\frac{OK}{V}$  to clear the message and continue printing.

# **[x]**‑**page jam, clear standard bin. [20y.xx]**

**1** Firmly grasp the jammed paper on each side, and then gently pull it out.

**Note:** Make sure all paper fragments are removed.

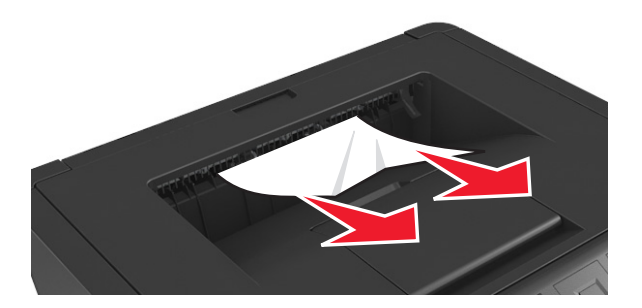

**2** From the printer control panel, select **Next** >  $\frac{OK}{V}$  > **Clear the jam, press OK** >  $\frac{OK}{V}$  to clear the message and continue printing.

# **[x]**‑**page jam, remove tray 1 to clear duplex. [23y.xx]**

**CAUTION—HOT SURFACE:** The inside of the printer might be hot. To reduce the risk of injury from a hot component, allow the surface to cool before touching it.

**1** Pull the tray completely out of the printer.

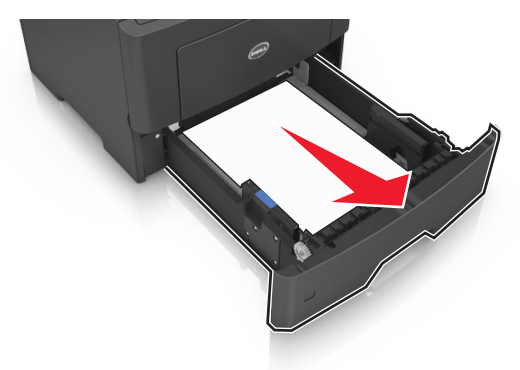

**2** Locate the blue lever, and then pull it down to release the jam.

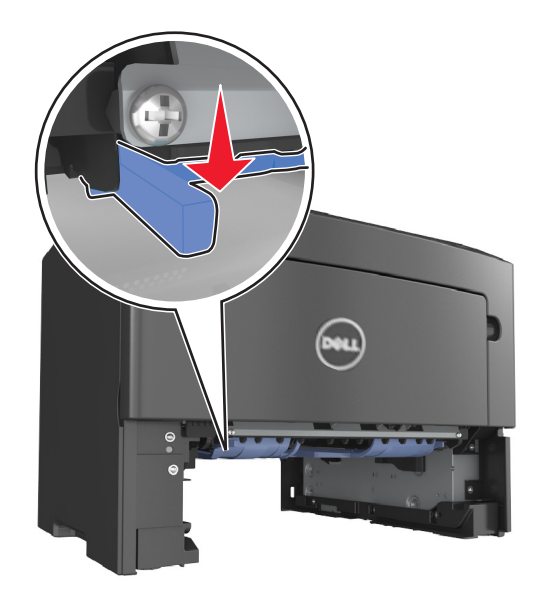

**3** Firmly grasp the jammed paper on each side, and then gently pull it out. **Note:** Make sure all paper fragments are removed.

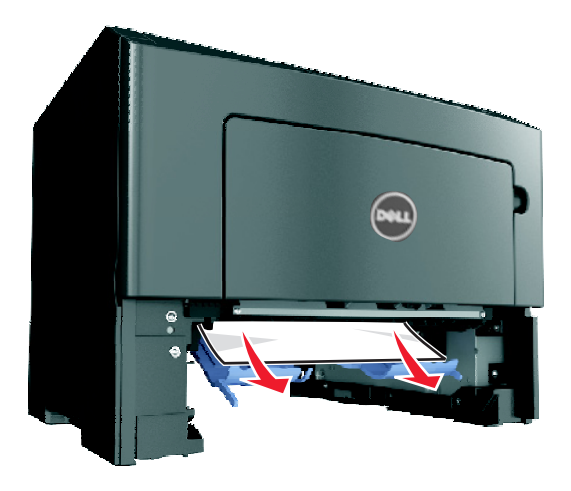

- **4** Insert the tray.
- **5** From the printer control panel, select **Next** >  $\frac{OK}{V}$  > **Clear the jam, press OK** >  $\frac{OK}{V}$  to clear the message and continue printing.

# **[x]**‑**page jam, open tray [x]. [24y.xx]**

**1** Pull the tray completely out of the printer.

**Note:** The message on the printer display indicates the tray where the jammed paper is located.

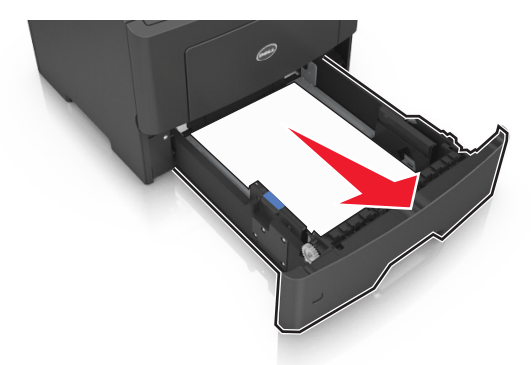

**2** Firmly grasp the jammed paper on each side, and then gently pull it out.

**Note:** Make sure all paper fragments are removed.

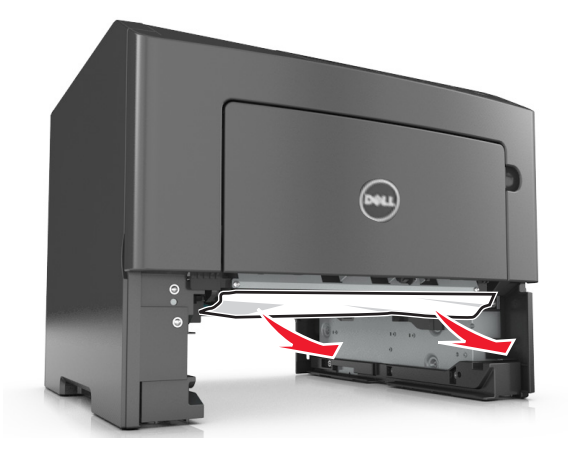

- **3** Insert the tray.
- **4** From the printer control panel, select **Next** >  $\frac{OK}{V}$  > **Clear the jam, press OK** >  $\frac{OK}{V}$  to clear the message and continue printing.

# **[x]**‑**page jam, clear manual feeder. [25y.xx]**

**1** From the multipurpose feeder, firmly grasp the jammed paper on each side, and then gently pull it out.

**Note:** Make sure all paper fragments are removed.

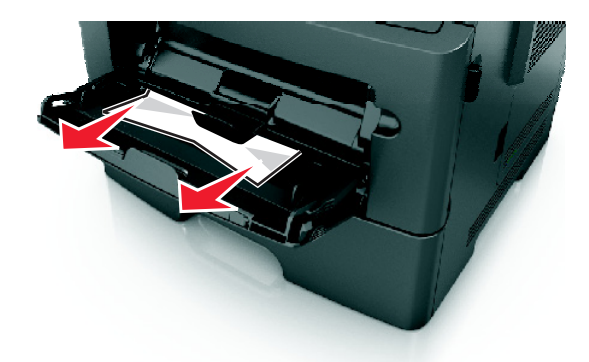

**2** Flex the sheets of paper back and forth to loosen them, and then fan them. Do not fold or crease the paper. Straighten the edges on a level surface.

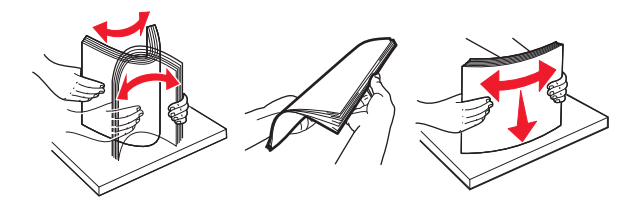

**3** Reload paper into the multipurpose feeder.

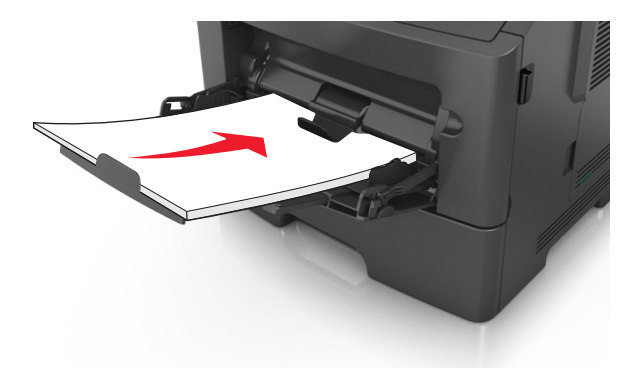

**Note:** Make sure the paper guide lightly rests against the edge of the paper.

**4** From the printer control panel, select **Next** >  $\frac{OK}{V}$  > **Clear the jam, press OK** >  $\frac{OK}{V}$  to clear the message and continue printing.

# **Troubleshooting**

# **Understanding the printer messages**

## **Cartridge, imaging unit mismatch [41.xy]**

**1** Check if the toner cartridge and imaging unit are both *MICR* (Magnetic Imaging Content Recording) or non-MICR supplies.

**Note:** For a list of supported supplies, contact the place where you purchased the printer.

**2** Change the toner cartridge or imaging unit so that both are MICR or non‑MICR supplies.

#### **Notes:**

- **•** Use MICR toner cartridge and imaging unit for printing checks and other similar documents.
- **•** Use non-MICR toner cartridge and imaging unit for regular print jobs.

## **Cartridge low [88.xy]**

You may need to order a toner cartridge. Press  $\overline{\text{OK}}$  to clear the message and continue printing.

## **Cartridge nearly low [88.xy]**

If necessary, press  $\overline{\text{OK}}$  on the printer control panel to clear the message and continue printing.

## **Cartridge very low, [x] estimated pages remain [88.xy]**

You may need to replace the toner cartridge very soon. For more information, see the "Replacing supplies" section of the *User's Guide*.

If necessary, press  $\overline{\text{OK}}$  to clear the message and continue printing.

## **Change [paper source] to [custom type name] load [orientation]**

Try one or more of the following:

• Load the correct size and type of paper in the tray, and then press <sup>OK</sup> on the printer control panel.

**Note:** Make sure the paper size and type settings are specified in the Paper menu on the printer control panel.

**•** Cancel the print job.

## **Change [paper source] to [custom string] load [orientation]**

Try one or more of the following:

• Load the correct size and type of paper in the tray, and then press <sup>OK</sup> on the printer control panel.

**Note:** Make sure the paper size and type settings are specified in the Paper menu on the printer control panel.

**•** Cancel the print job.

## **Change [paper source] to [paper size] load [orientation]**

Try one or more of the following:

- Load the correct size and type of paper in the tray, and then press <sup>OK</sup> on the printer control panel.
	- **Note:** Make sure the paper size and type settings are specified in the Paper menu on the printer control panel.
- **•** Cancel the print job.

## **Change [paper source] to [paper type] [paper size] load [orientation]**

Try one or more of the following:

• Load the correct size and type of paper in the tray, and then press <sup>OK</sup> on the printer control panel.

**Note:** Make sure the paper size and type settings are specified in the Paper menu on the printer control panel.

**•** Cancel the print job.

## **Close front door**

Close the front door of the printer.

#### **Complex page, some data may not have printed [39]**

Try one or more of the following:

- From the printer control panel, press <sup>OK</sup> to clear the message and continue printing.
- **•** Reduce the number and size of fonts, the number and complexity of images, and the number of pages in the print job.
- **•** Cancel the print job.
- **•** Install additional printer memory.

## **Defective flash detected [51]**

Try one or more of the following:

- **•** Replace the defective flash memory card.
- From the printer control panel, press <sup>OK</sup> to ignore the message and continue printing.
- **•** Cancel the current print job.

#### **Error reading USB drive. Remove USB.**

An unsupported USB device is inserted. Remove the USB device, and then insert a supported one.

#### **Error reading USB hub. Remove hub.**

An unsupported USB hub has been inserted. Remove the USB hub, and then install a supported one.

## **Imaging unit low [84.xy]**

You may need to order an imaging unit. If necessary, press <sup>OK</sup> to clear the message and continue printing.

## **Imaging unit nearly low [84.xy]**

If necessary, press  $\overline{\text{OK}}$  on the printer control panel to clear the message and continue printing.

## **Imaging unit very low, [x] estimated pages remain [84.xy]**

You may need to replace the imaging unit very soon. For more information, see the "Replacing supplies" section of the *User's Guide*.

If necessary, press  $\overline{OR}$  to clear the message and continue printing.

## **Incorrect paper size, open [paper source] [34]**

Try one or more of the following:

- **•** Load the correct size of paper in the tray.
- From the printer control panel, press **OK** to clear the message and print using a different tray.
- **•** Check the tray length and width guides and make sure the paper is loaded properly in the tray.
- **•** Make sure the correct paper size and type are specified in Print Properties or in the Print dialog.
- **•** Make sure the paper size and type settings are specified in the Paper menu on the printer control panel.
- **•** Make sure the paper size is correctly set. For example, if the MP Feeder Size is set to Universal, then make sure the paper is large enough for the data being printed.
- **•** Cancel the print job.

## **Insert Tray [x]**

Insert the indicated tray into the printer.

## **Insufficient memory to support Resource Save feature [35]**

Try one or more of the following:

- From the printer control panel, press <sup>OK</sup> to disable Resource Save, clear the message, and continue printing.
- **•** Install additional printer memory.

## **Insufficient memory to collate job [37]**

Try one or more of the following:

- From the printer control panel, press <sup>OK</sup> to print the portion of the job already stored and begin collating the rest of the print job.
- **•** Cancel the current print job.

## **Insufficient memory for Flash Memory Defragment operation [37]**

Try one or more of the following:

- From the printer control panel, press <sup>OK</sup> to stop the defragmentation and continue printing.
- **•** Delete fonts, macros, and other data in the printer memory. From the printer control panel, navigate to:

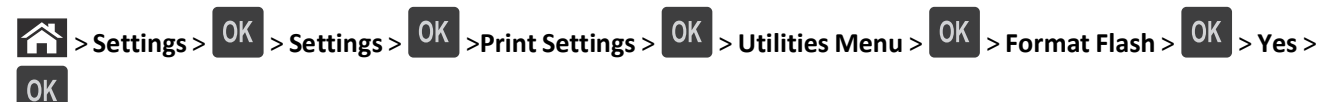

**•** Install additional printer memory.

## **Insufficient memory, some Held Jobs were deleted [37]**

From the printer control panel, press  $\overline{\text{OK}}$  to clear the message.

#### **Insufficient memory, some held jobs will not be restored [37]**

Do either of the following:

- From the printer control panel, press <sup>OK</sup> to clear the message.
- **•** Delete other held jobs to free up additional printer memory.

## **Load [paper source] with [custom string] [orientation]**

Try one or more of the following:

- **•** Load the indicated tray or feeder with the correct size and type of paper.
- From the printer control panel, press <sup>OK</sup> to clear the message and continue printing.

**Note:** If the printer finds a tray that has the correct paper type and size, then it feeds from that tray. If the printer cannot find a tray that has the correct size and type of paper, then it prints from the default paper source.

**•** Cancel the current job.

## **Load [paper source] with [custom type name] [orientation]**

Try one or more of the following:

- **•** Load the tray or feeder with the correct size and type of paper.
- From the printer control panel, press <sup>OK</sup> to clear the message and continue printing.

**Note:** If the printer finds a tray that has the correct size and type of paper, then it feeds from that tray. If the printer cannot find a tray that has the correct size and type of paper, then it prints from the default paper source.

**•** Cancel the current job.

## **Load [paper source] with [paper size] [orientation]**

Try one or more of the following:

- **•** Load the tray or feeder with the correct size of paper.
- From the printer control panel, press <sup>OK</sup> to clear the message and continue printing.

**Note:** If the printer finds a tray that has the correct paper size, then it feeds from that tray. If the printer cannot find a tray that has the correct size of paper, then it prints from the default paper source.

**•** Cancel the current job.

## **Load [paper source] with [paper type] [paper size] [orientation]**

Try one or more of the following:

- **•** Load the tray or feeder with the correct size and type of paper.
- From the printer control panel, press <sup>OK</sup> to clear the message and continue printing.

**Note:** If the printer finds a tray that has the correct size and type of paper, then it feeds from that tray. If the printer cannot find a tray that has the correct size and type of paper, then it prints from the default paper source.

**•** Cancel the current job.

#### **Load Manual Feeder with [custom type name] [orientation]**

Try one or more of the following:

- **•** Load the feeder with the correct size and type of paper.
- From the printer control panel, press <sup>OK</sup> to clear the message and continue printing.

**Note:** If no paper is loaded in the feeder, then the printer manually overrides the request, and then prints from an automatically selected tray.

**•** Cancel the current job.

## **Load Manual Feeder with [custom string] [orientation]**

Try one or more of the following:

- **•** Load the feeder with the correct size and type of paper.
- From the printer control panel, press <sup>OK</sup> to clear the message and continue printing.

**Note:** If no paper is loaded in the feeder, then the printer manually overrides the request, and then prints from an automatically selected tray.

**•** Cancel the current job.

## **Load Manual Feeder with [paper size] [orientation]**

Try one or more of the following:

- **•** Load the feeder with the correct size of paper.
- From the printer control panel, press <sup>OK</sup> to clear the message and continue printing.

**Note:** If no paper is loaded in the feeder, then the printer manually overrides the request, and then prints from an automatically selected tray.

**•** Cancel the current job.

## **Load Manual Feeder with [paper type] [paper size] [orientation]**

Try one or more of the following:

- **•** Load the feeder with the correct size and type of paper.
- From the printer control panel, press <sup>OK</sup> to clear the message and continue printing.

**Note:** If no paper is loaded in the feeder, then the printer manually overrides the request, and then prints from an automatically selected tray.

**•** Cancel the current job.

## **Maintenance kit low [80.xy]**

You may need to order a maintenance kit. Contact technical support or your Dell printer dealer, and then report the message. If necessary, press <sup>OK</sup> on the printer control panel to clear the message and continue printing.

## **Maintenance kit nearly low [80.xy]**

For more information, contact technical support or your Dell printer dealer, and then report the message. If necessary,

press OK on the printer control panel to clear the message and continue printing.

## **Maintenance kit very low, [x] estimated pages remain [80.xy]**

You may need to replace the maintenance kit very soon. For more information, contact technical support or your Dell printer dealer.

If necessary, press  $\overline{0}$  on the printer control panel to clear the message and continue printing.

## **Memory full [38]**

Try one or more of the following:

- From the printer control panel, press <sup>OK</sup> to clear the message.
- **•** Decrease the resolution setting.
- **•** Install additional printer memory.

## **Network [x] software error [54]**

Try one or more of the following:

- From the printer control panel, press <sup>OK</sup> to clear the message and continue printing.
- **•** Unplug the router, then wait for 30 seconds, and then plug it back again.
- **•** Turn off the printer, wait for about 10 seconds, and then turn the printer back on.
- **•** Update the network firmware in the printer or the print server. For more information, contact your system support person.

## **Non**‑**Dell [supply type], see** *User's Guide* **[33.xy]**

**Note:** The supply type can be toner cartridge or imaging unit.

The printer has detected a non-Dell supply or part installed in the printer.

Your Dell printer is designed to function best with genuine Dell supplies and parts. Use of third-party supplies or parts may affect the performance, reliability, or life of the printer and its imaging components.

All life indicators are designed to function with Dell supplies and parts and may deliver unpredictable results if thirdparty supplies or parts are used. Imaging component usage beyond the intended life may damage your Dell printer or associated components.

**Warning—Potential Damage:** Use of third-party supplies or parts can affect warranty coverage. Damage caused by the use of third-party supplies or parts may not be covered by the warranty.

To accept any and all of these risks and to proceed with the use of non-genuine supplies or parts in your printer,

press  $\overline{\text{OK}}$  and  $\overline{\text{X}}$  simultaneously for 15 seconds to clear the message and continue printing.

If you do not wish to accept these risks, then remove the third-party supply or part from your printer, and then install a genuine Dell supply or part.

**Note:** For the list of supported supplies, see the "Ordering supplies" section of the *User's Guide* or visit **<http://support.dell.com>**.

## **Not enough free space in flash memory for resources [52]**

Try one or more of the following:

- From the printer control panel, press <sup>OK</sup> to clear the message and continue printing.
- **•** Delete fonts, macros, and other data stored in the flash memory. From the printer control panel, navigate to:

 $\hat{f}$  > Settings >  $\begin{bmatrix} 0K \\ 0K \end{bmatrix}$  > Settings >  $\begin{bmatrix} 0K \\ 0K \end{bmatrix}$  > Utilities Menu >  $\begin{bmatrix} 0K \\ 0K \end{bmatrix}$  > Format Flash >  $\begin{bmatrix} 0K \\ 0K \end{bmatrix}$  > **OK Yes** >

**•** Use a larger‑capacity flash memory card.

**Note:** Downloaded fonts and macros that are not stored in the flash memory are deleted when the printer is turned off or restarted.

## **PPDS font error [50]**

Try one or more of the following:

- From the printer control panel, press **OK** to clear the message and continue printing.
- **•** If the printer cannot find the requested font, then navigate to:

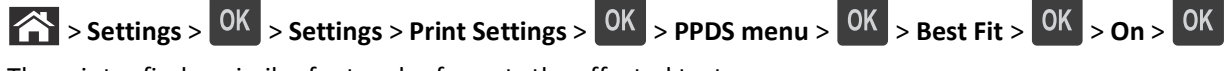

The printer finds a similar font and reformats the affected text.

**•** Cancel the current print job.

## **Reinstall missing or unresponsive cartridge [31.xy]**

Try one or more of the following:

**•** Check if the toner cartridge is missing. If missing, install the toner cartridge.

For information on installing the cartridge, see the "Replacing supplies" section of the *User's Guide*.

**•** If the toner cartridge is installed, then remove the unresponsive toner cartridge, and then reinstall it.

**Note:** If the message appears after reinstalling the supply, then the cartridge is defective. Replace the toner cartridge.

## **Reinstall missing or unresponsive imaging unit [31.xy]**

Try one or more of the following:

- **•** Check if the imaging unit is missing. If missing, install the imaging unit. For information on installing the imaging unit, see the "Replacing supplies" section of the *User's Guide*.
- **•** If the imaging unit is installed, then remove the unresponsive imaging unit, and then reinstall it.

**Note:** If the message appears after reinstalling the supply, then the imaging unit is defective. Replace the imaging unit.

## **Remove paper from standard output bin**

Remove the paper stack from the standard bin.

#### **Replace cartridge, 0 estimated pages remain [88.xy]**

Replace the toner cartridge to clear the message and continue printing. For more information, see the instruction sheet that came with the supply or see the "Replacing supplies" section of the *User's Guide*.

**Note:** If you do not have a replacement cartridge, then see the "Ordering supplies" section of the *User's Guide* or visit our Web site.

## **Replace imaging unit, 0 estimated pages remain [84.xy]**

Replace the imaging unit to clear the message and continue printing. For more information, see the instruction sheet that came with the supply or see the "Replacing supplies" section of the *User's Guide*.

**Note:** If you do not have a replacement imaging unit, then see the "Ordering supplies" section of the *User's Guide* or visit our Web site.

## **Replace maintenance kit, 0 estimated pages remain [80.xy]**

Contact technical support or your Dell printer dealer, and then report the message. The printer is scheduled for maintenance.

## **Replace unsupported cartridge [32.xy]**

Remove the toner cartridge, and then install a supported one to clear the message and continue printing. For more information, see the instruction sheet that came with the supply or see the "Replacing supplies" section of the *User's Guide*.

**Note:** If you do not have a replacement cartridge, then see the "Ordering supplies" section of the *User's Guide* or visit our Web site.

## **Replace unsupported imaging unit [32.xy]**

Remove the imaging unit, and then install a supported one to clear the message and continue printing. For more information, see the instruction sheet that came with the supply or see the "Replacing supplies" section of the *User's Guide*.

**Note:** If you do not have a replacement imaging unit, then see the "Ordering supplies" section of the *User's Guide* or visit our Web site.

#### **SMTP server not set up. Contact system administrator.**

From the printer control panel, press  $\overline{OK}$  to clear the message.

**Note:** If the message appears again, then contact your system support person.

## **Standard network software error [54]**

Try one or more of the following:

- From the printer control panel, press 0K to confirm.
- **•** Unplug the router, then wait for 30 seconds, and then plug it back again.
- **•** Turn off the printer, and then turn it back on.
- **•** Update the network firmware in the printer or print server. For more information, contact your system support person.

## **Standard parallel port disabled [56]**

**•** From the printer control panel, select **Continue** to clear the message. For non-touch-screen printer models, press OK to confirm.

#### **Notes:**

- **•** The printer discards any data received through the parallel port.
- **•** Make sure the Parallel Buffer menu is not set to Disabled.

## **Standard USB port disabled [56]**

Try one or more of the following:

• From the printer control panel, press <sup>OK</sup> to clear the message and continue printing.

**Note:** The printer discards any data received through the USB port.

**•** From the printer control panel, set USB Buffer to Auto.

## **Too many flash options installed [58]**

- **1** Turn off the printer.
- **2** Unplug the power cord from the electrical outlet.
- **3** Remove the extra flash memory.
- **4** Connect the power cord to a properly grounded electrical outlet.
- **5** Turn the printer back on.

## **Too many trays attached [58]**

- **1** Turn off the printer.
- **2** Unplug the power cord from the electrical outlet.
- **3** Remove the extra trays.
- **4** Connect the power cord to a properly grounded electrical outlet.
- **5** Turn the printer back on.

## **Unformatted flash detected [53]**

Try one or more of the following:

- From the printer control panel, press <sup>OK</sup> to stop the defragmentation and continue printing.
- **•** Format the flash memory device.

**Note:** If the error message remains, then the flash memory device may be defective and need to be replaced.

## **Unsupported option in slot [x] [55]**

- **1** Turn off the printer.
- **2** Unplug the power cord from the electrical outlet.
- **3** Remove the unsupported option card from the printer controller board, and then replace it with a supported card.
- **4** Connect the power cord to a properly grounded electrical outlet.
- **5** Turn the printer back on.

# **Solving printer problems**

- **•** "Basic printer problems" on page 127
- **•** ["Option problems" on page 129](#page-128-0)
- **•** ["Paper feed problems" on page 131](#page-130-0)

#### **Basic printer problems**

#### **The printer is not responding**

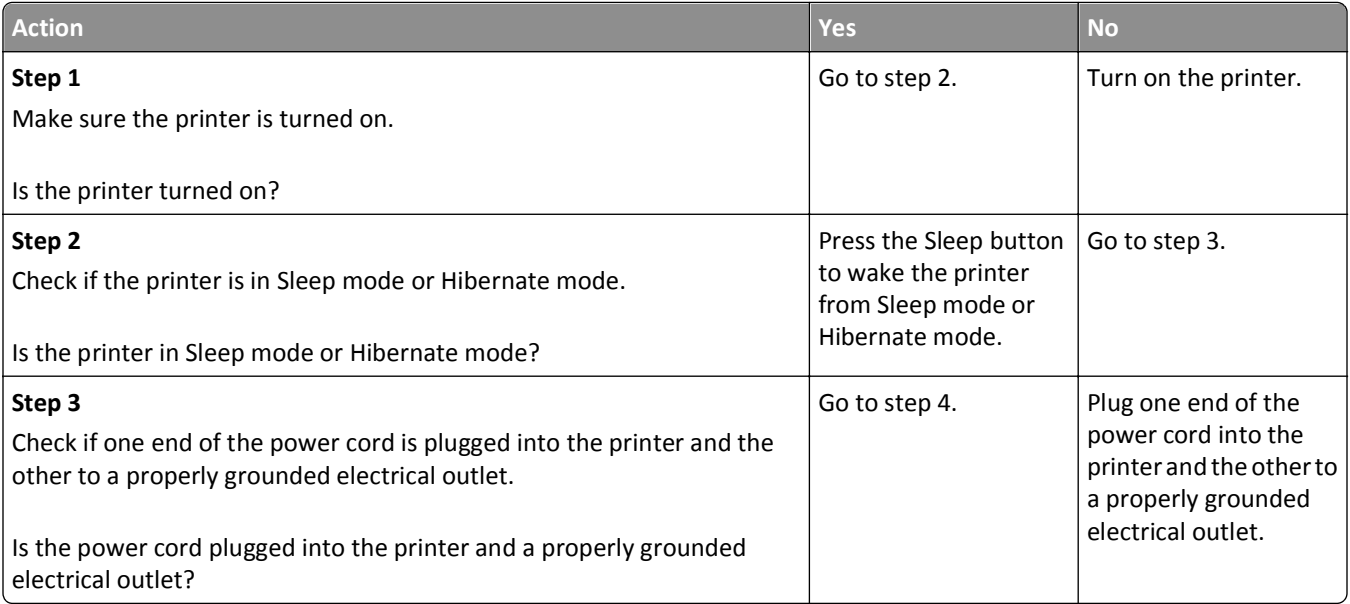

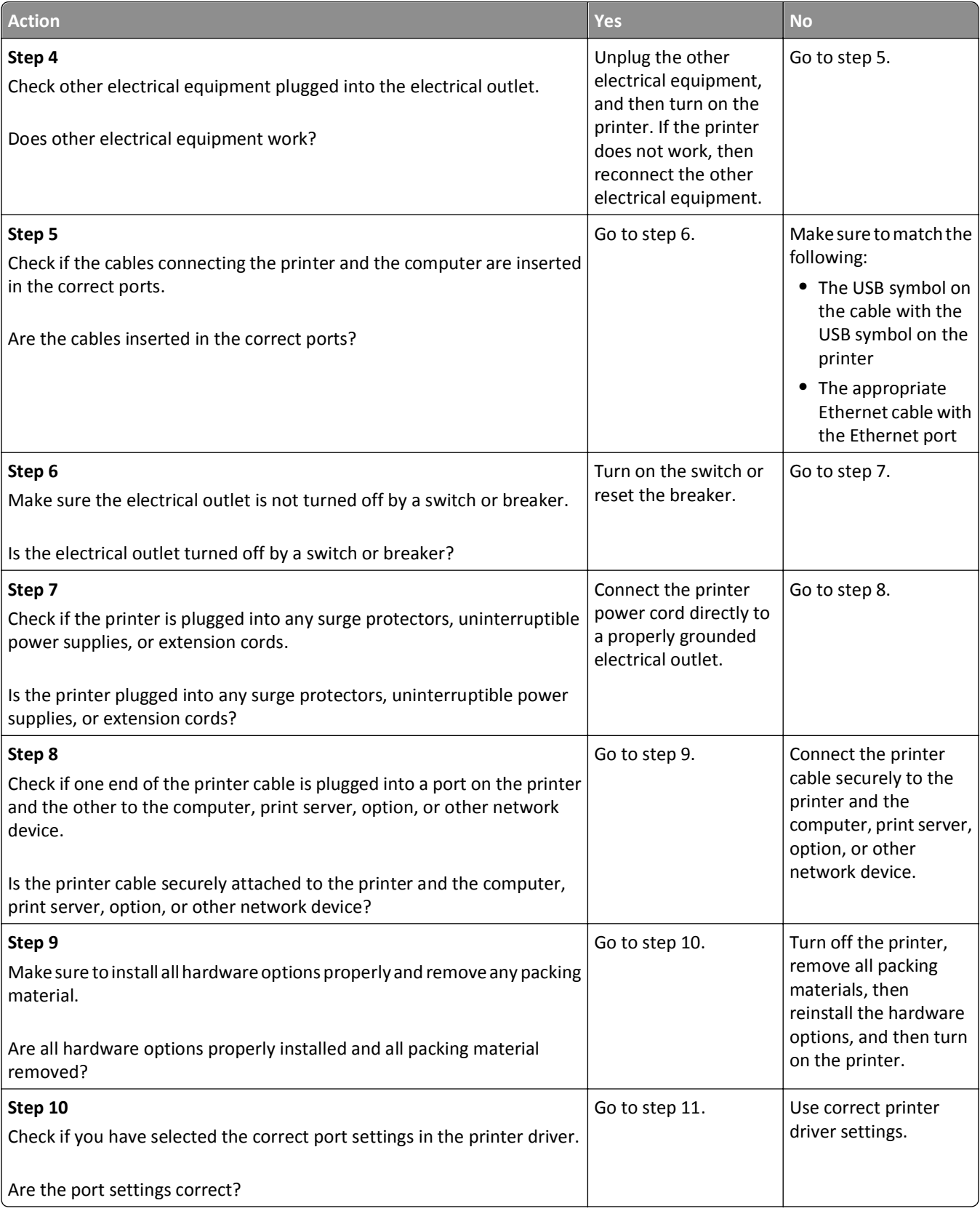

<span id="page-128-0"></span>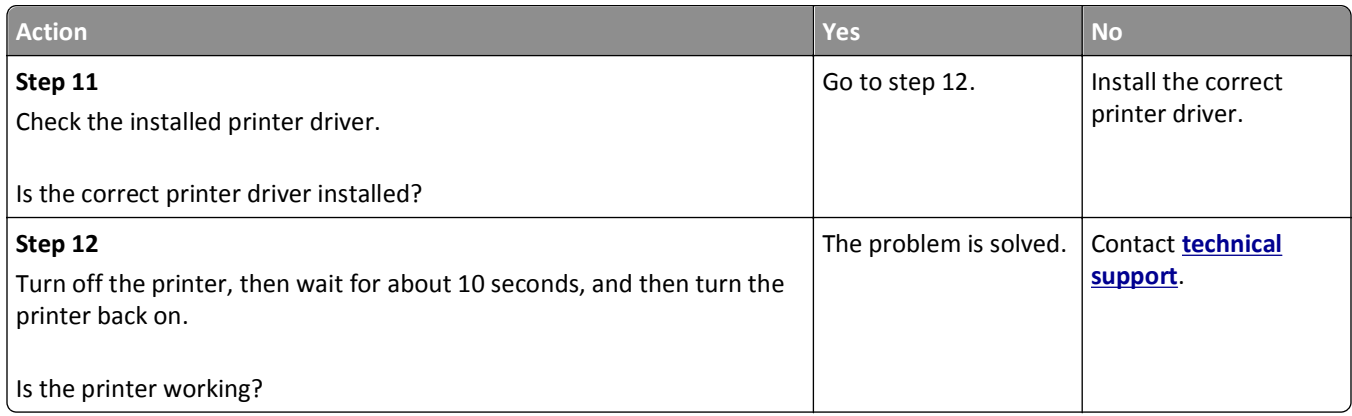

#### **Printer display is blank**

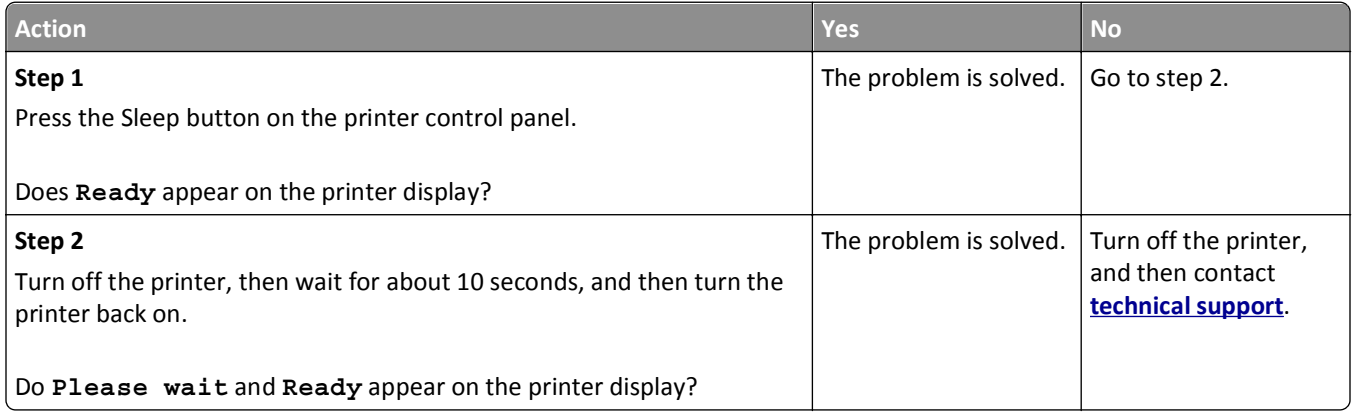

## **Option problems**

#### **Cannot detect internal option**

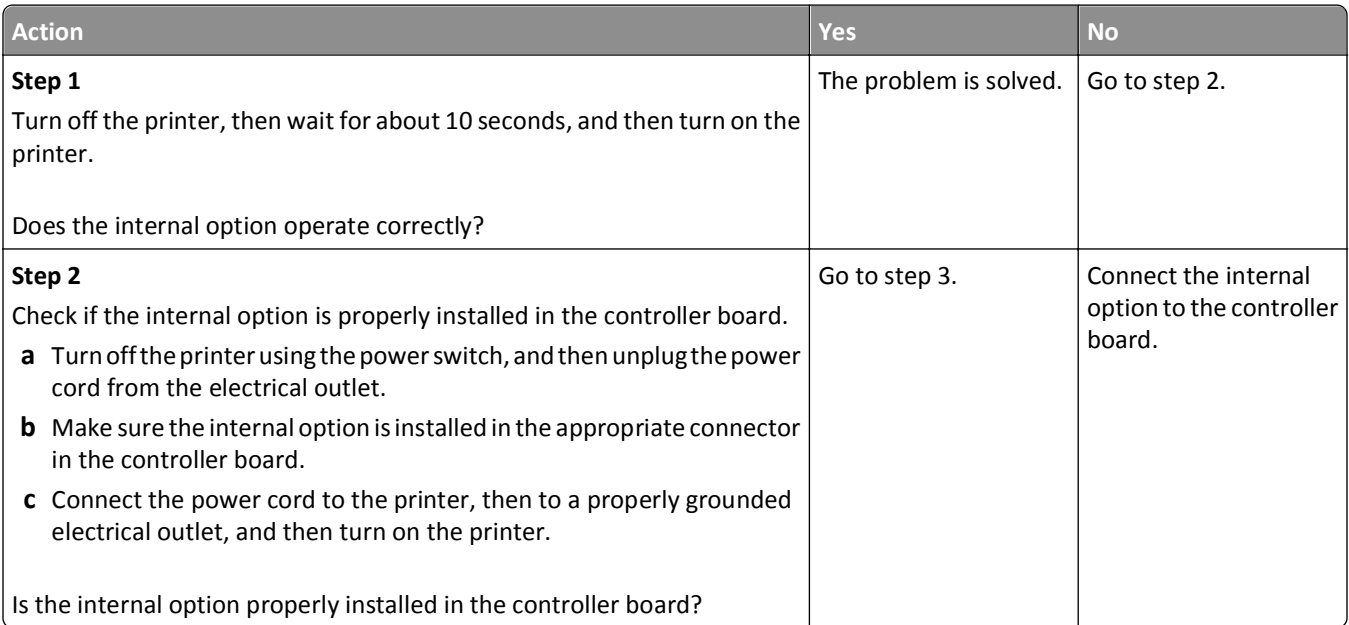

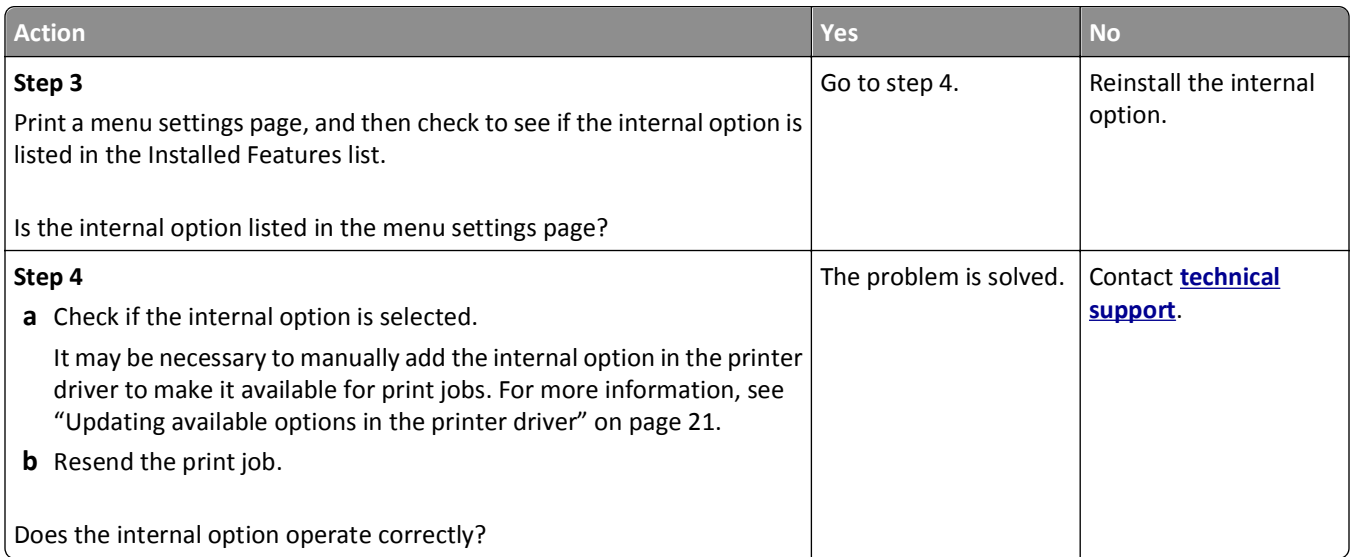

#### **Tray problems**

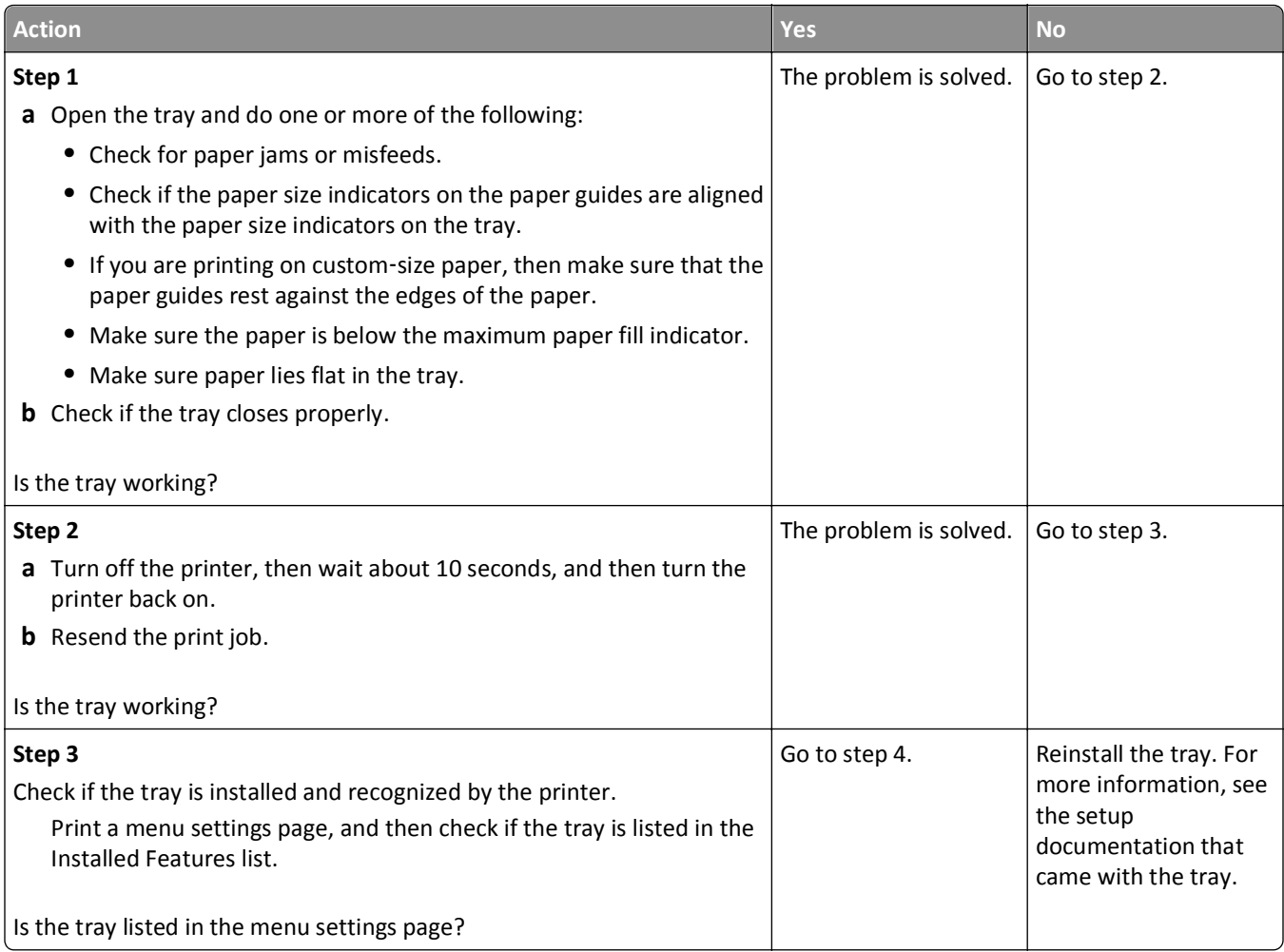

<span id="page-130-0"></span>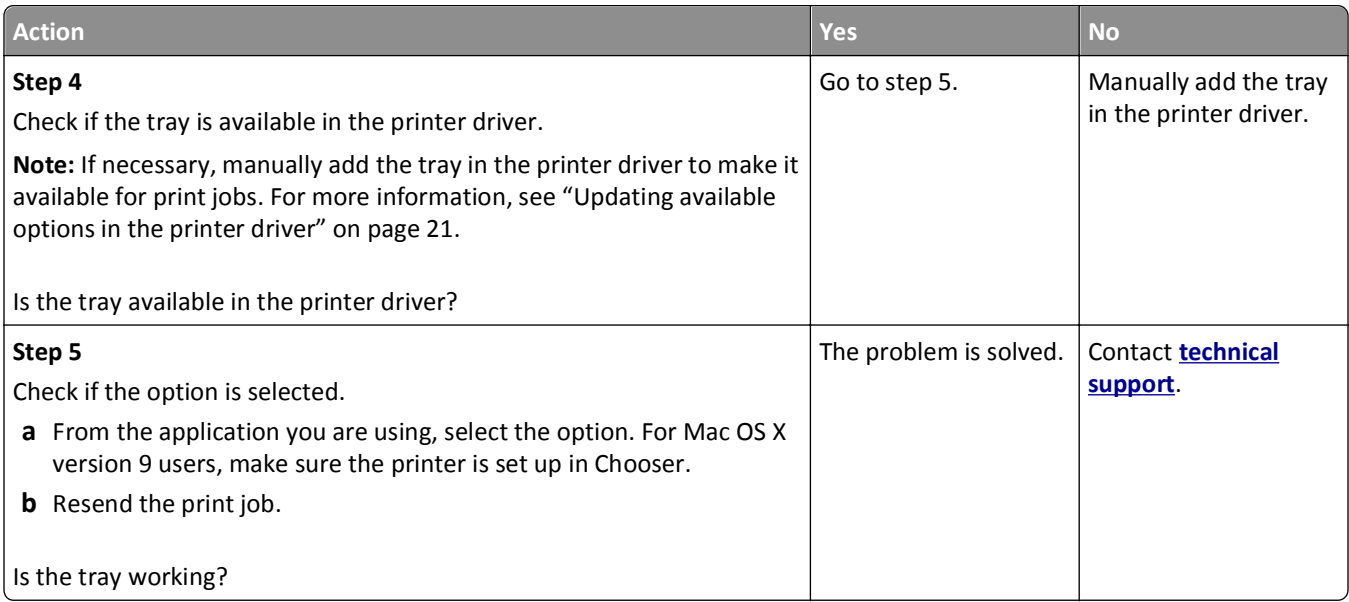

## **Paper feed problems**

## **Paper frequently jams**

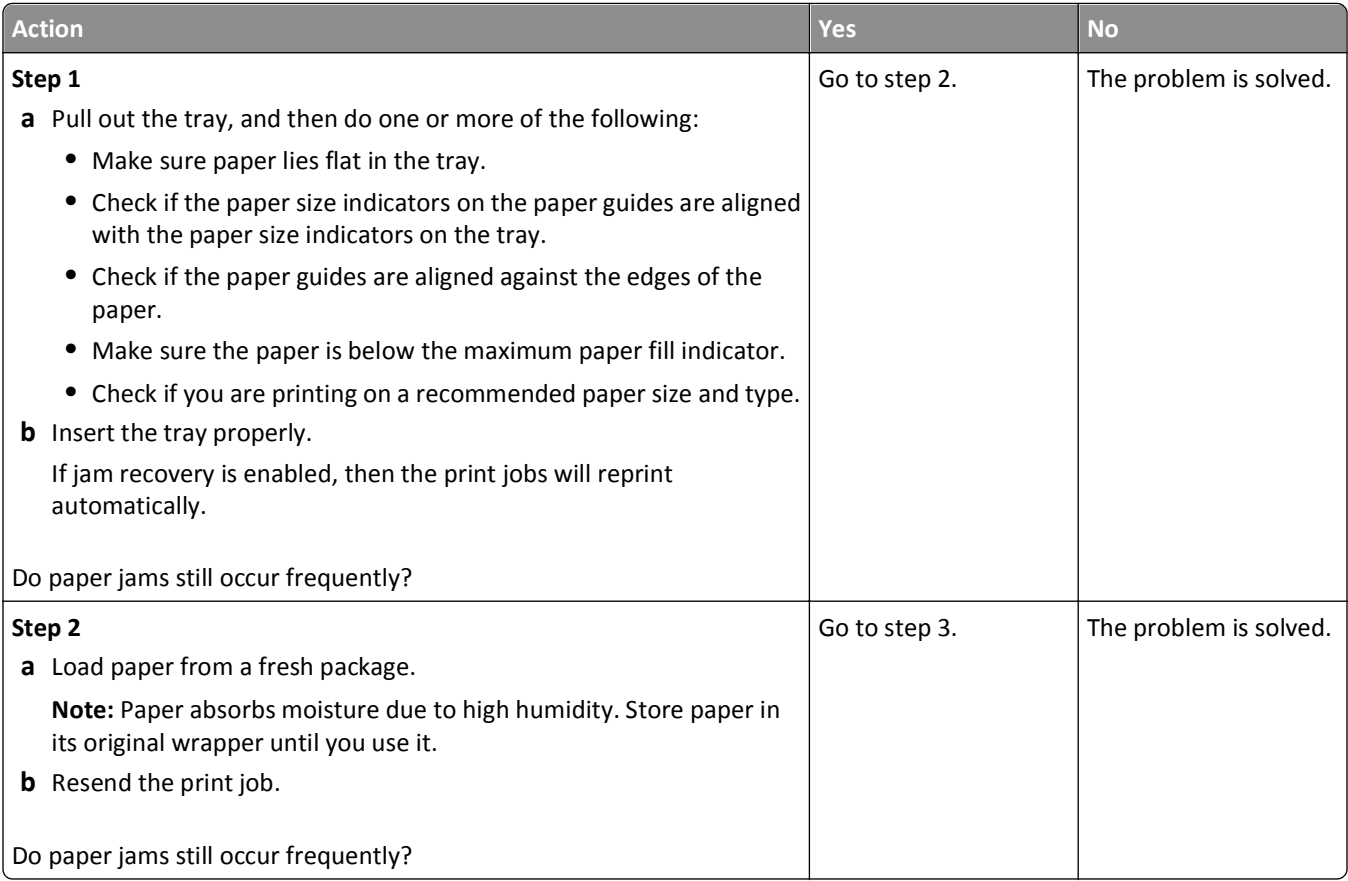

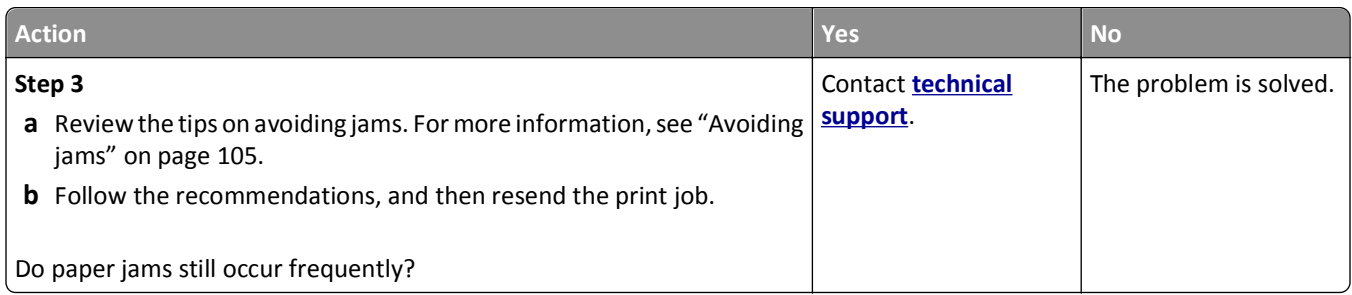

#### **Paper jam message remains after jam is cleared**

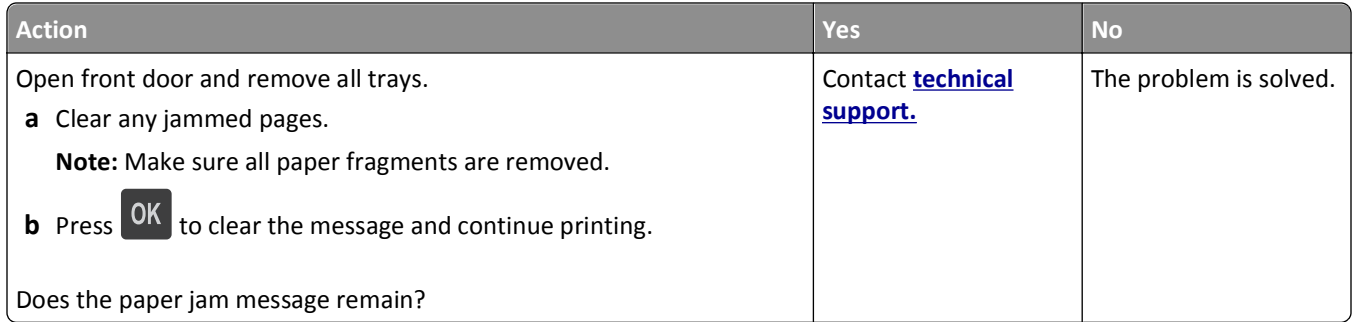

#### **Jammed pages are not reprinted**

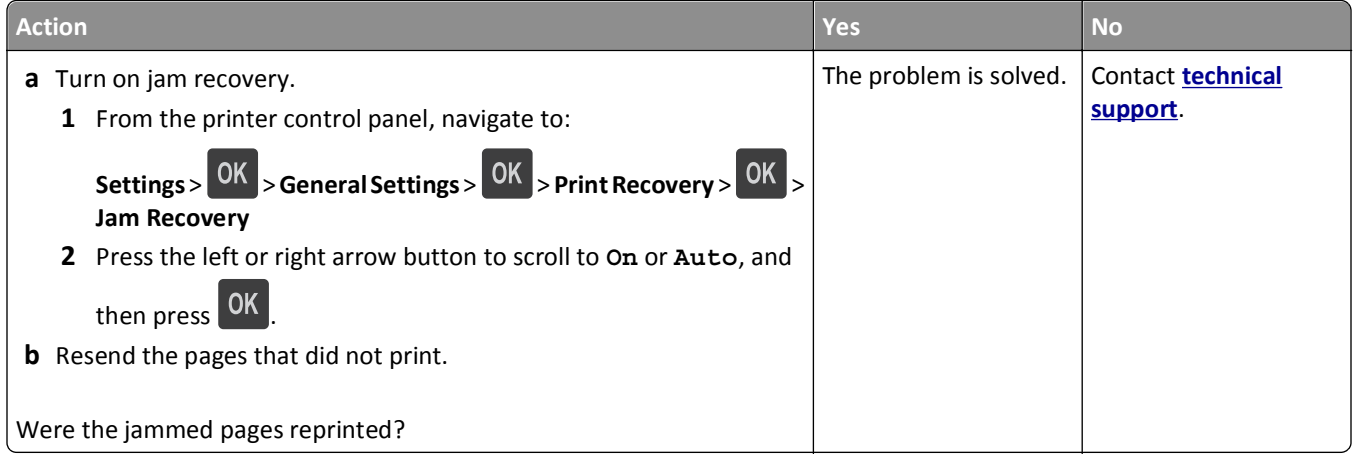

# **Solving print problems**

## **Printing problems**

#### **Multiple**‑**language PDF files do not print**

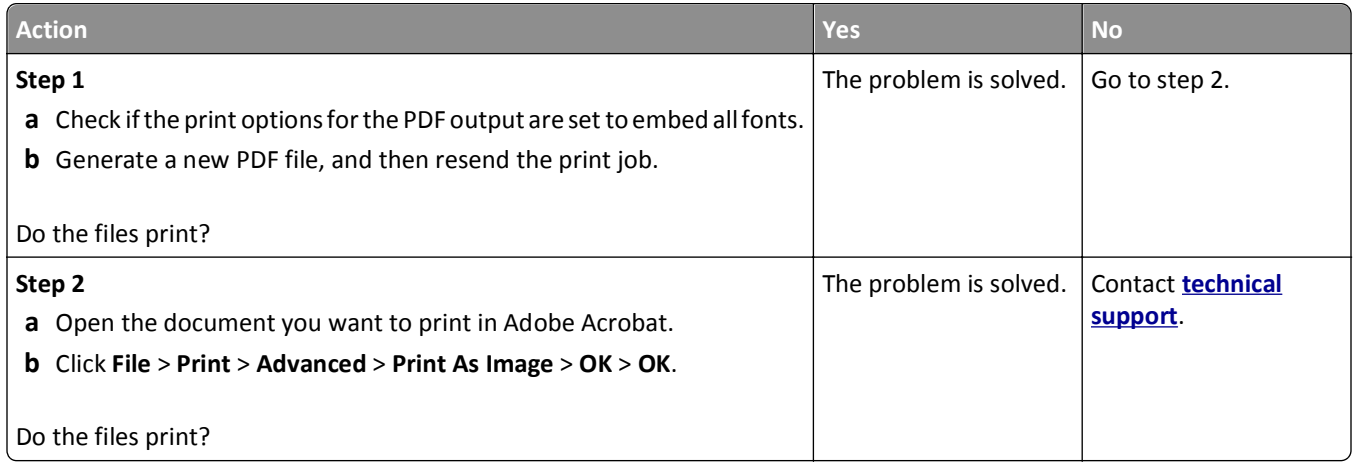

#### **Error message about reading the flash drive appears**

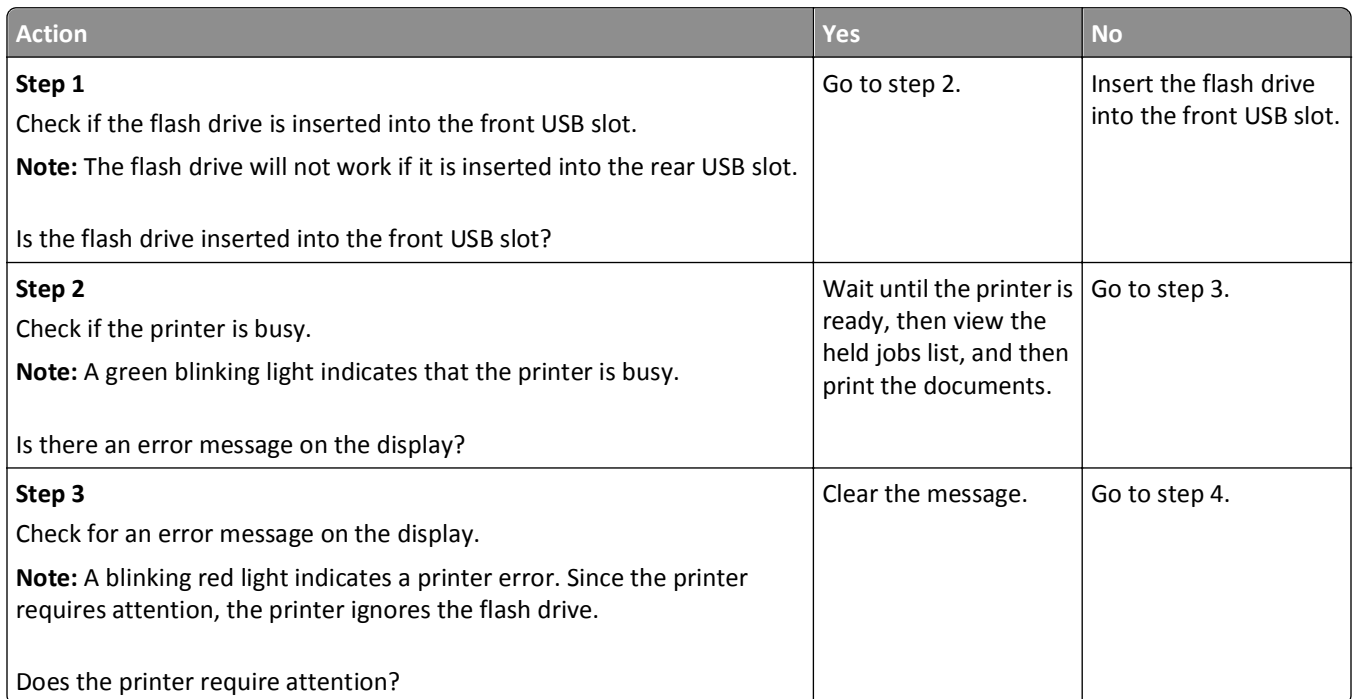

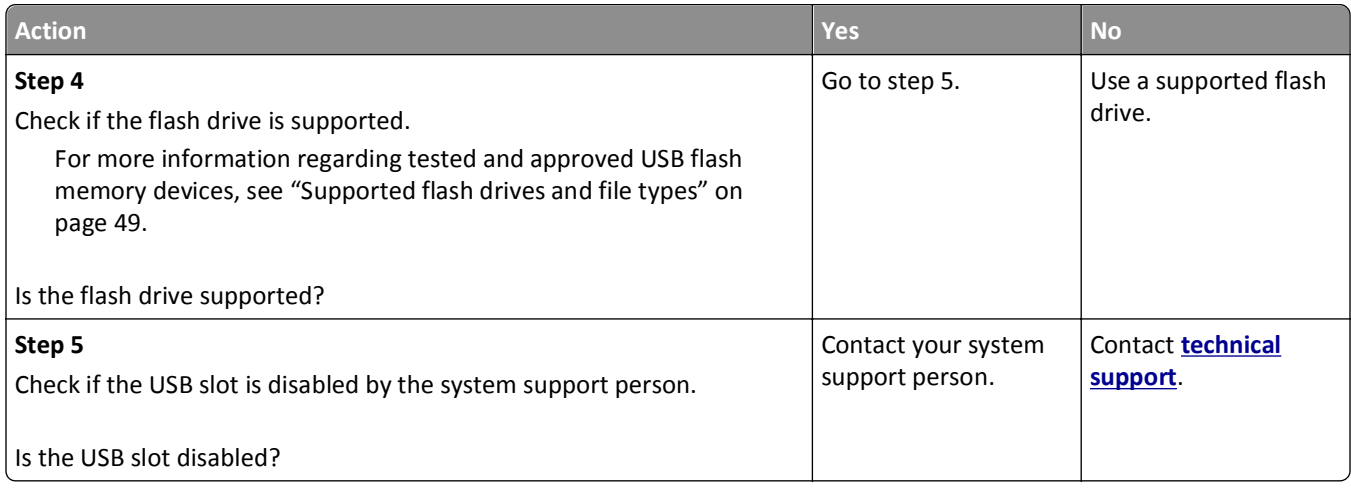

#### **Print jobs do not print**

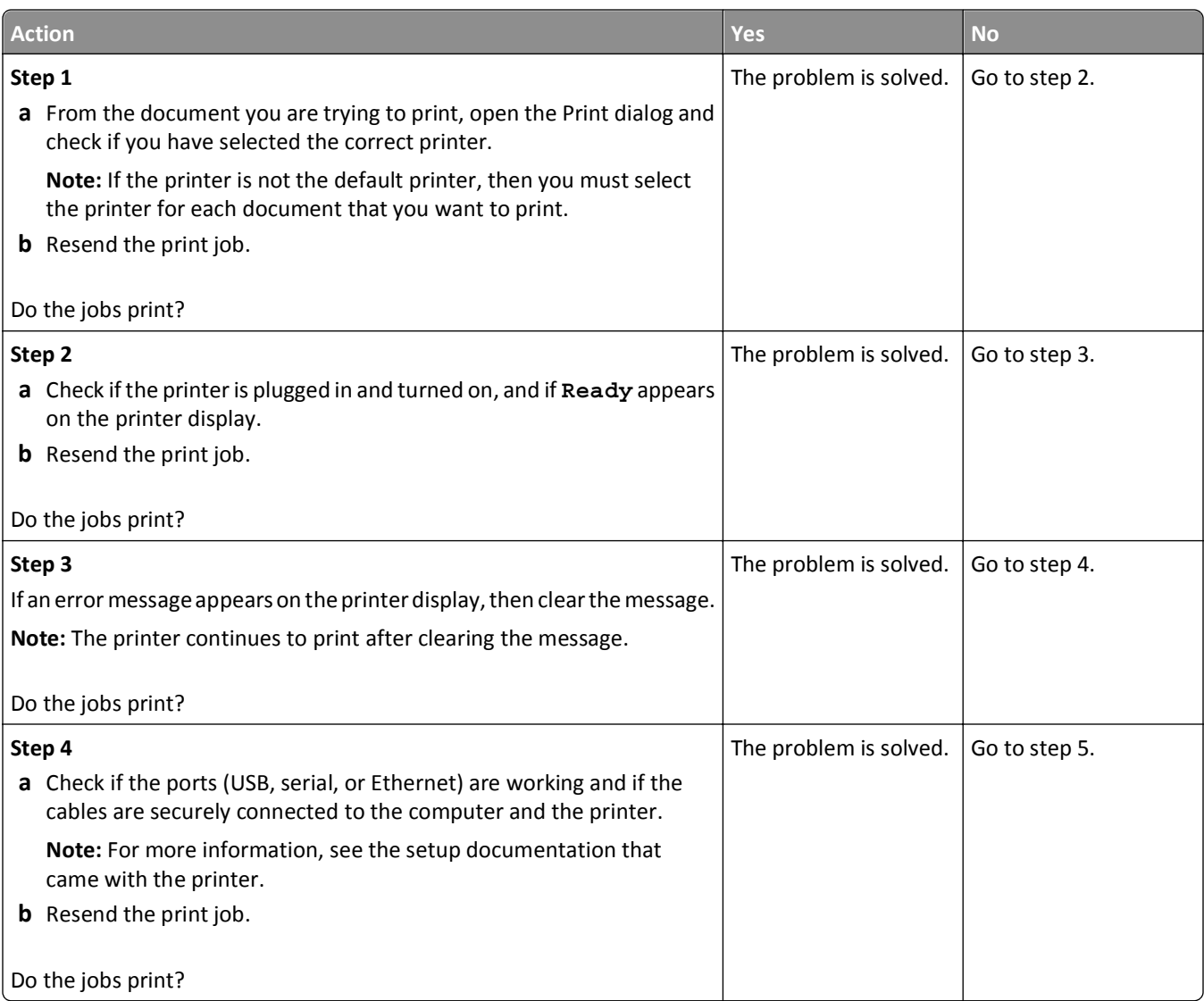

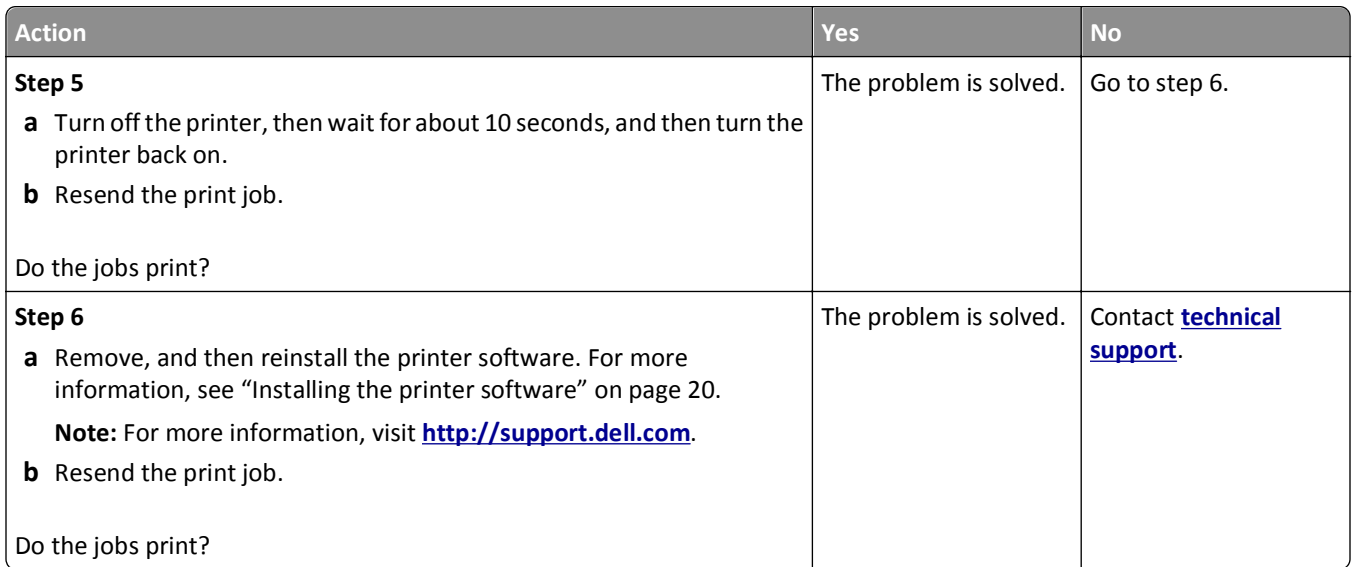

## **Print job takes longer than expected**

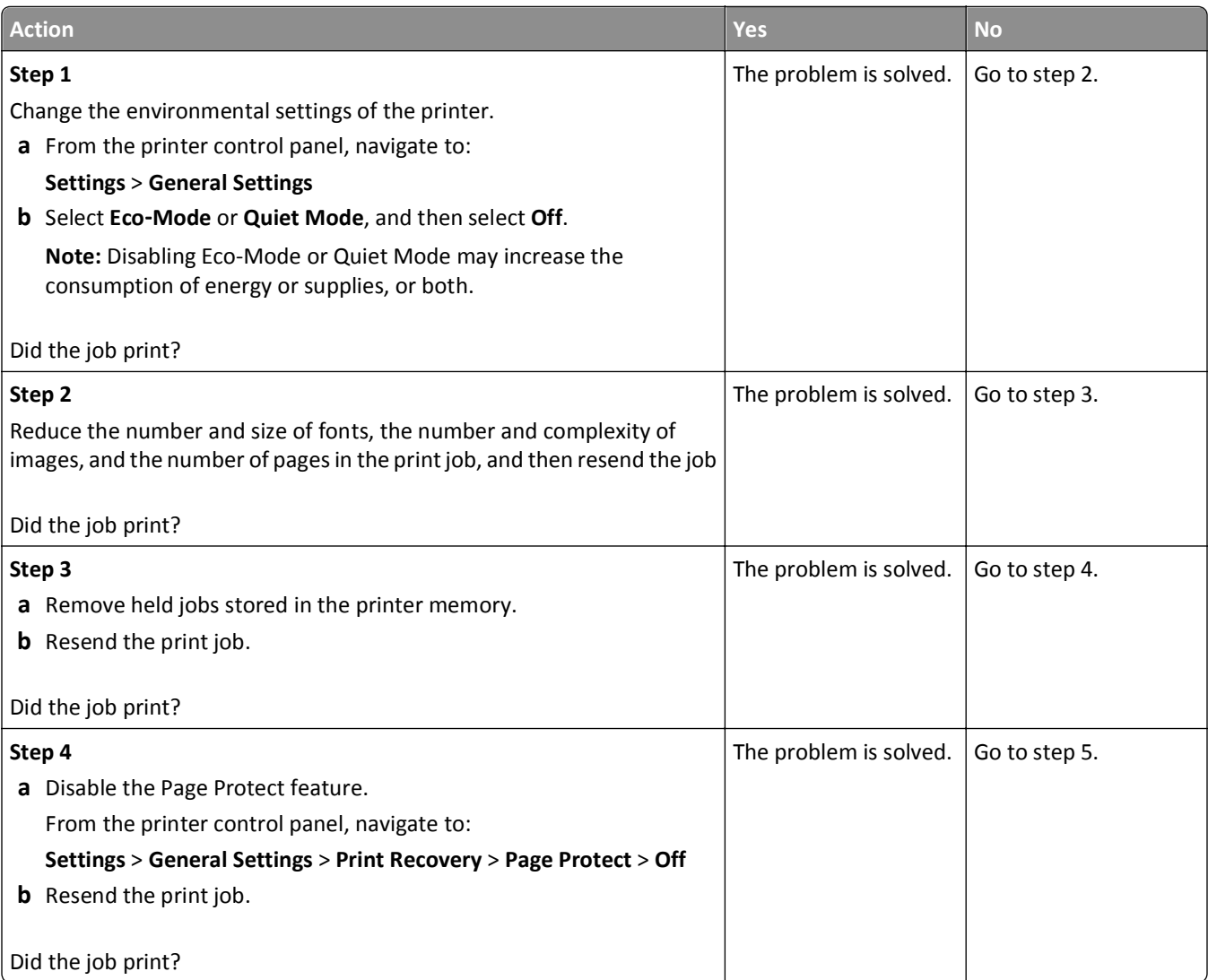

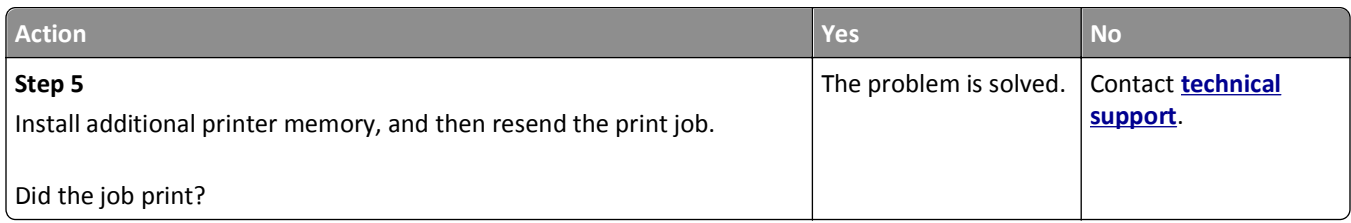

## **Job prints from the wrong tray or on the wrong paper**

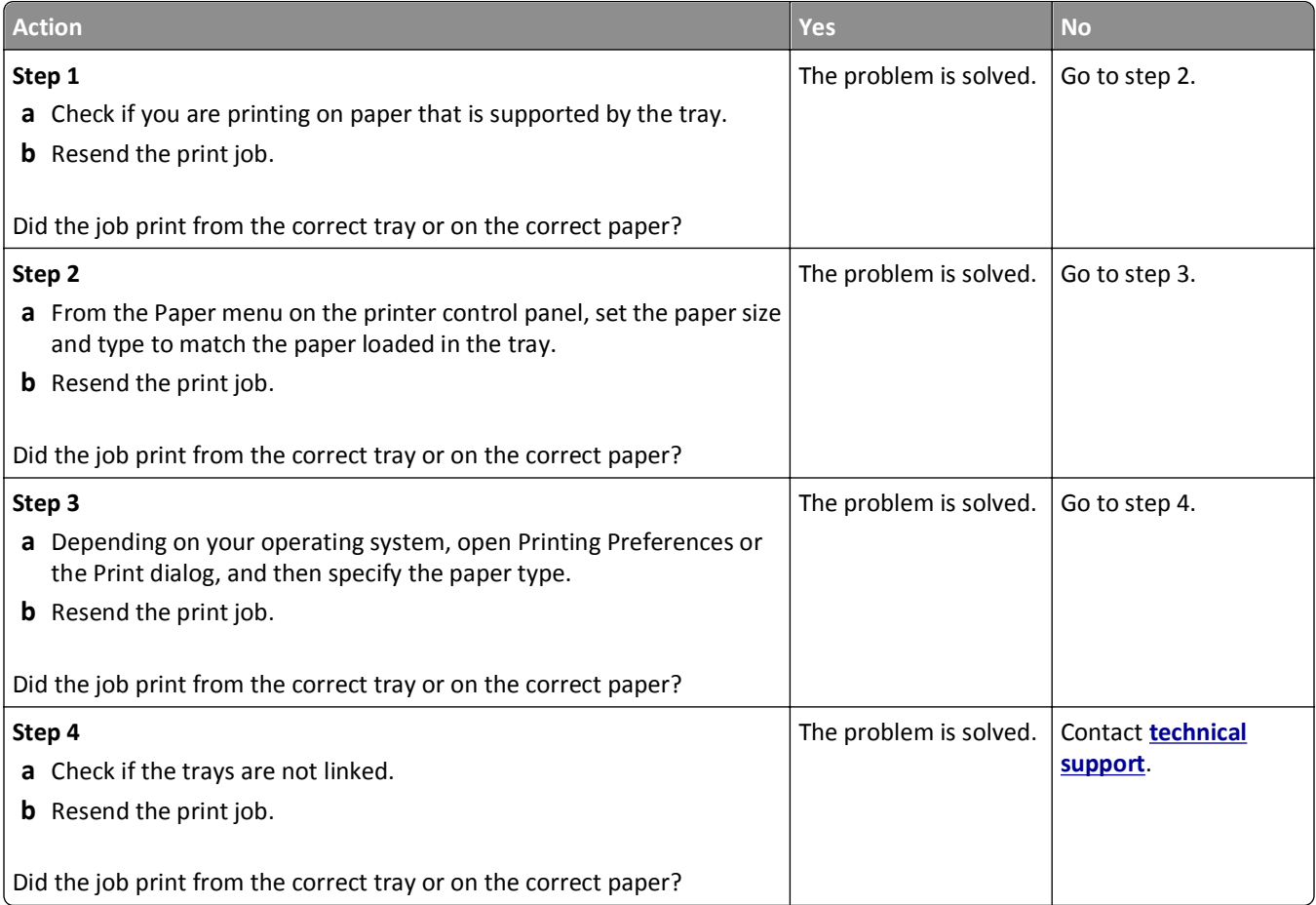

#### **Incorrect characters print**

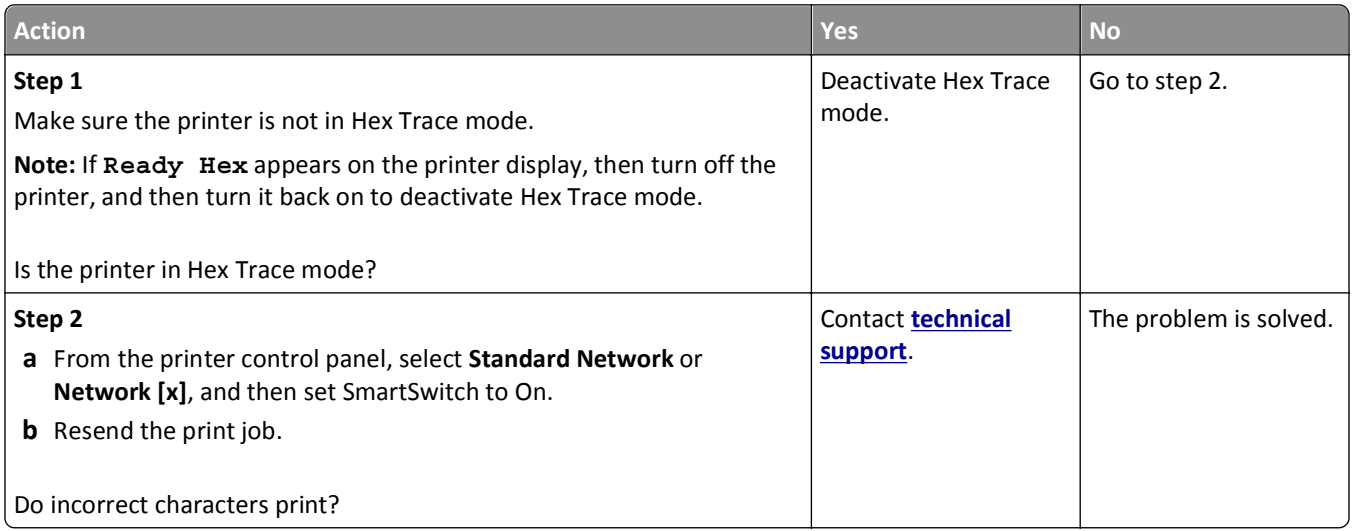

#### **Tray linking does not work**

**Note:** The trays and the multipurpose feeder do not automatically detect the paper size. You must set the size from the Paper Size/Type menu.

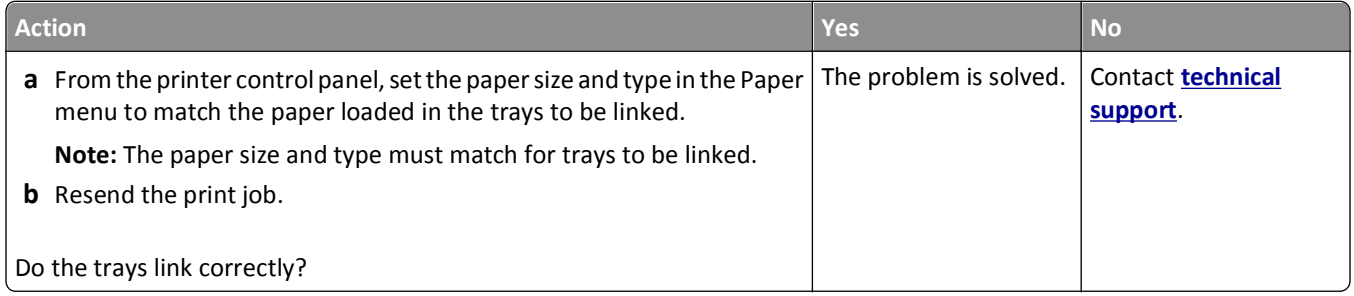

#### **Large jobs do not collate**

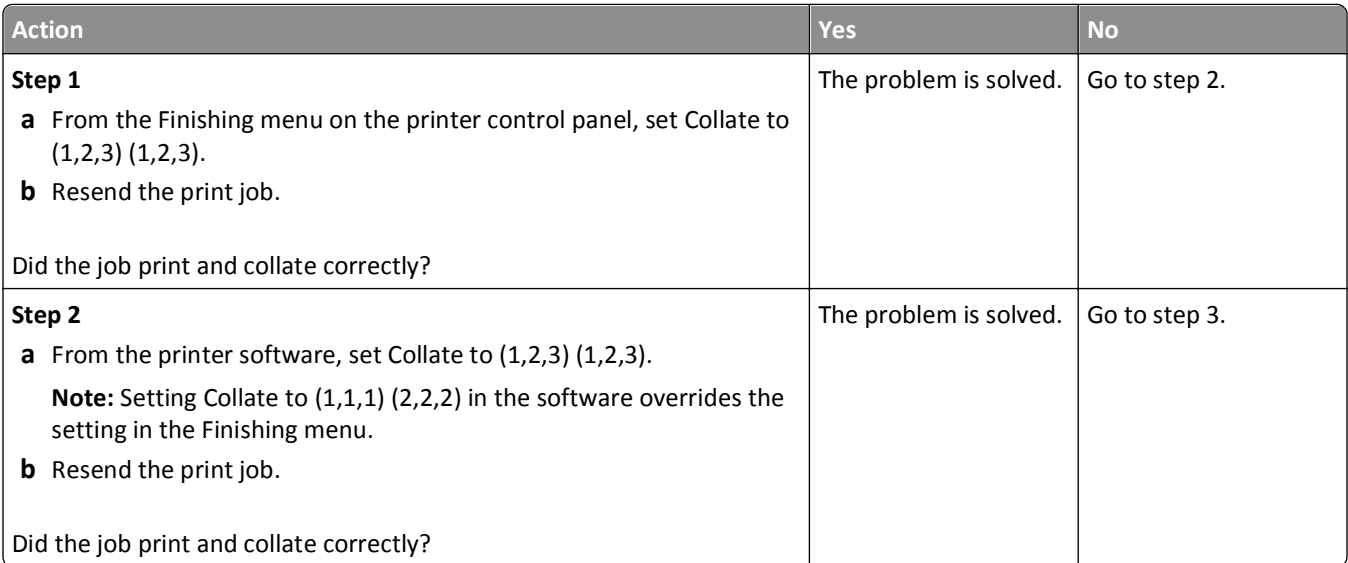

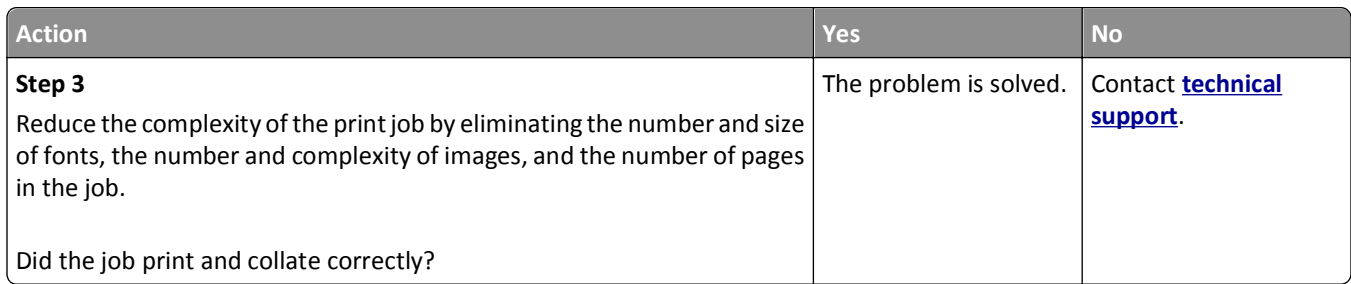

#### **Unexpected page breaks occur**

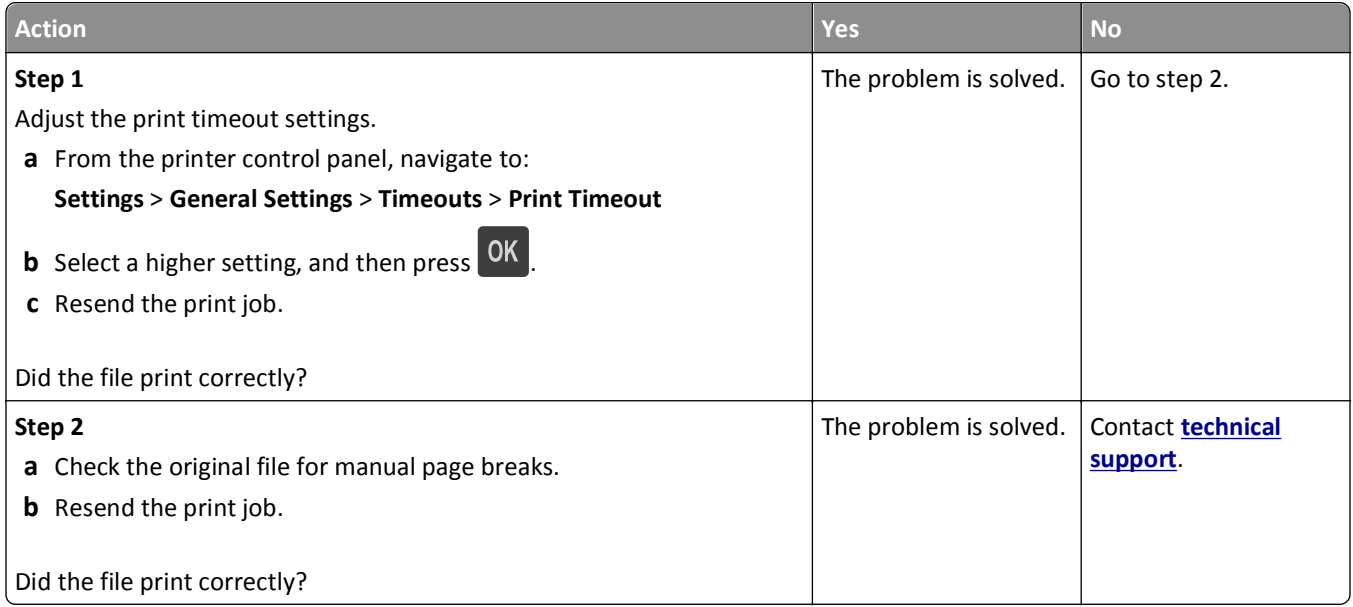

## **Print quality problems**

**Characters have jagged or uneven edges**

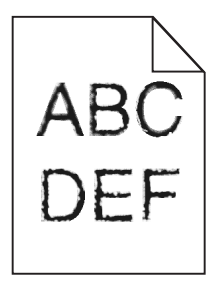

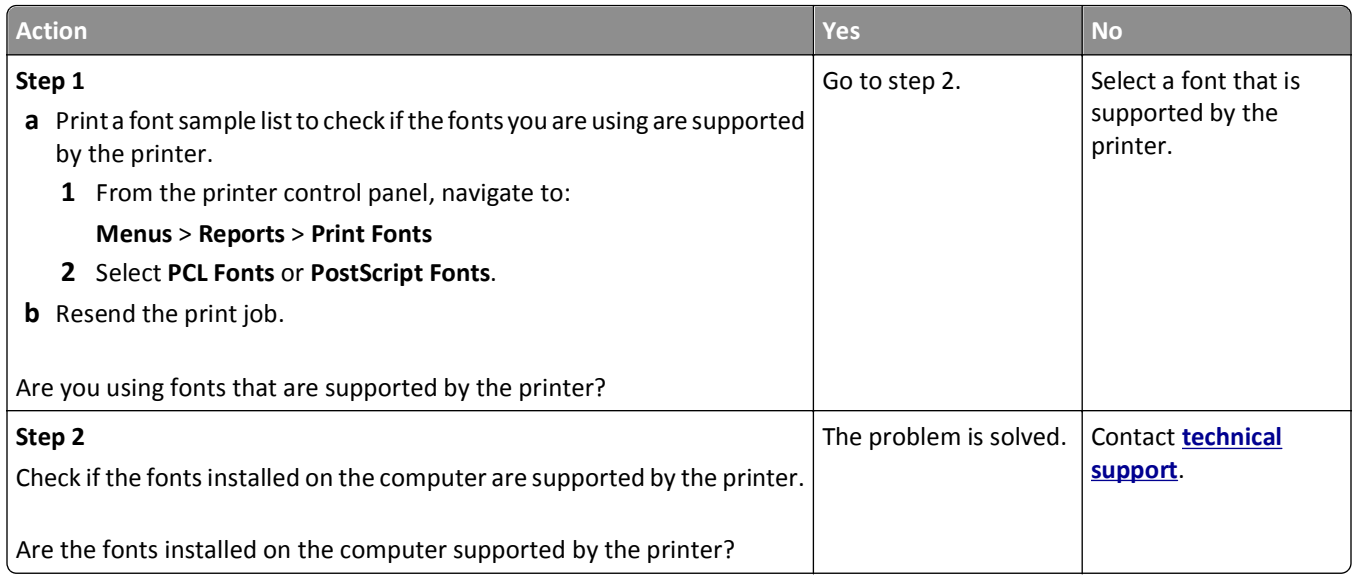

## **Clipped pages or images**

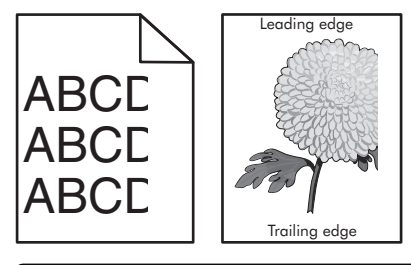

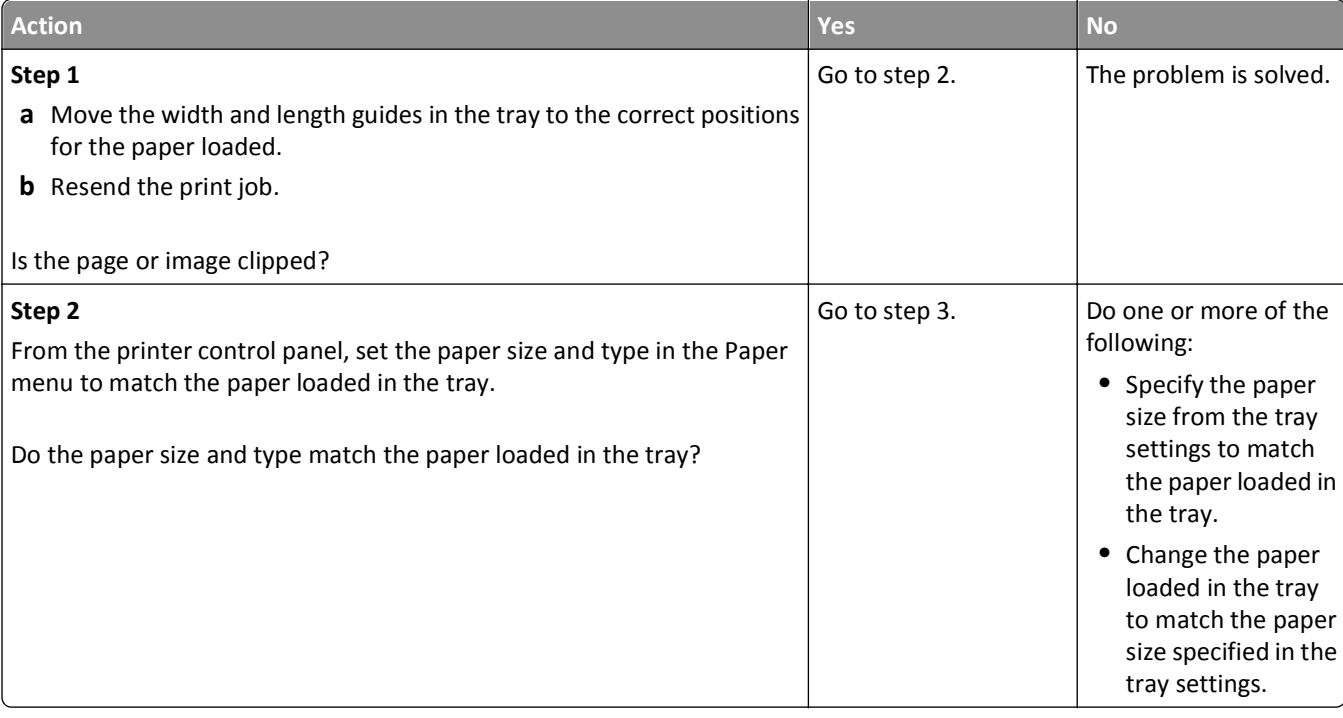

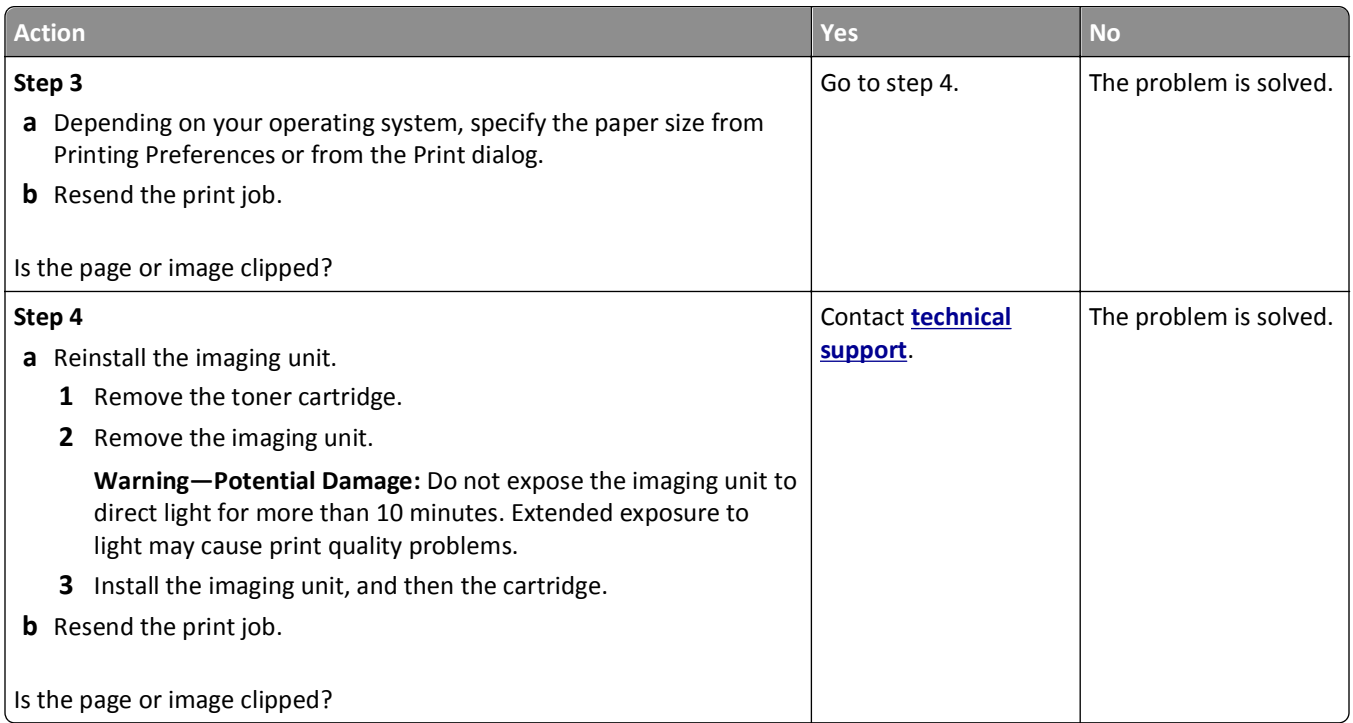

#### **Shadow images appear on prints**

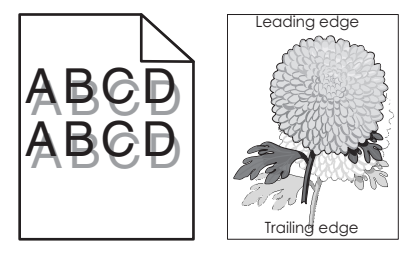

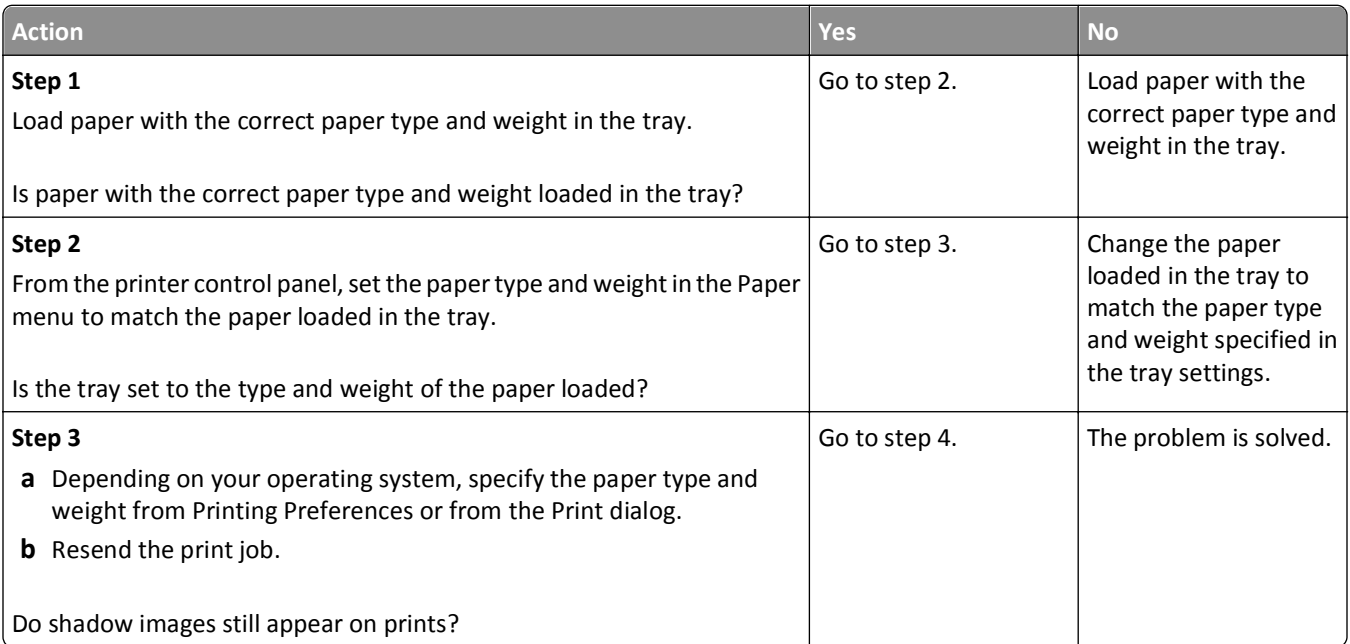

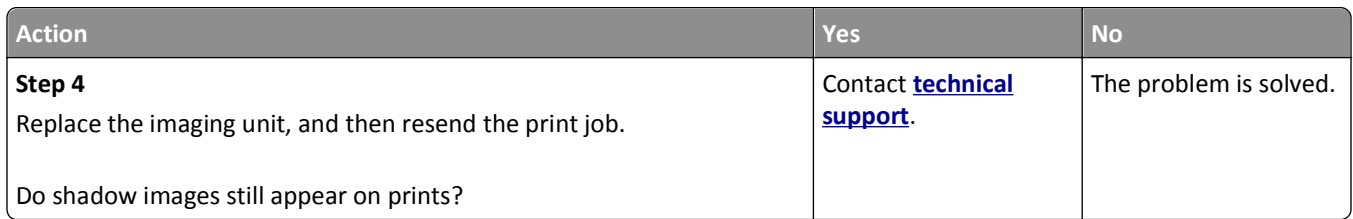

## **Gray background on prints**

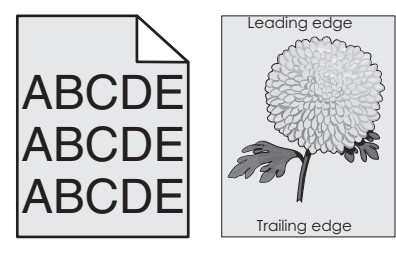

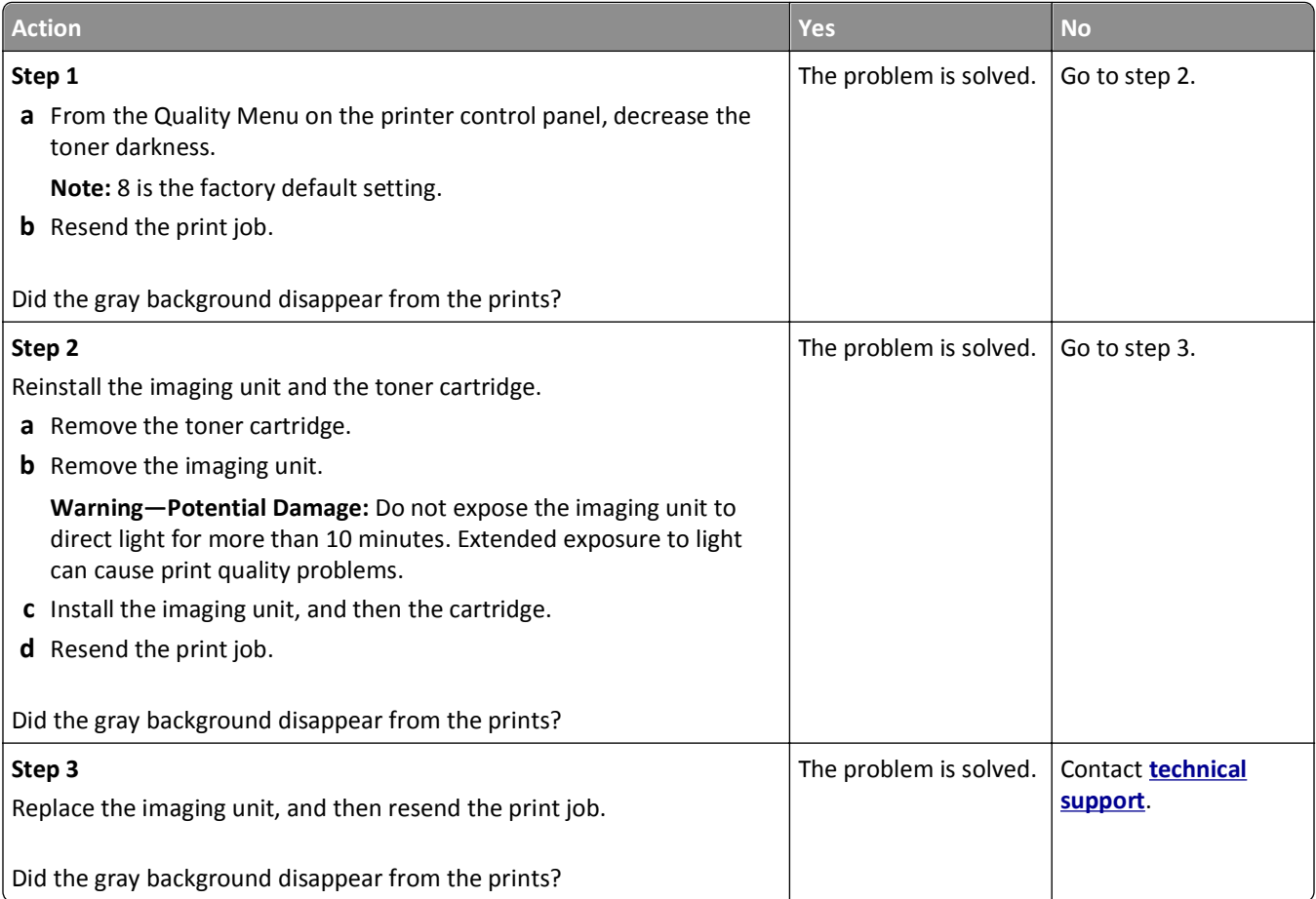

#### **Incorrect margins on prints**

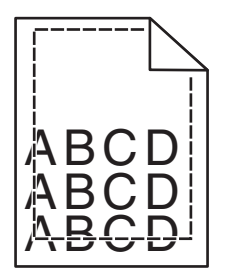

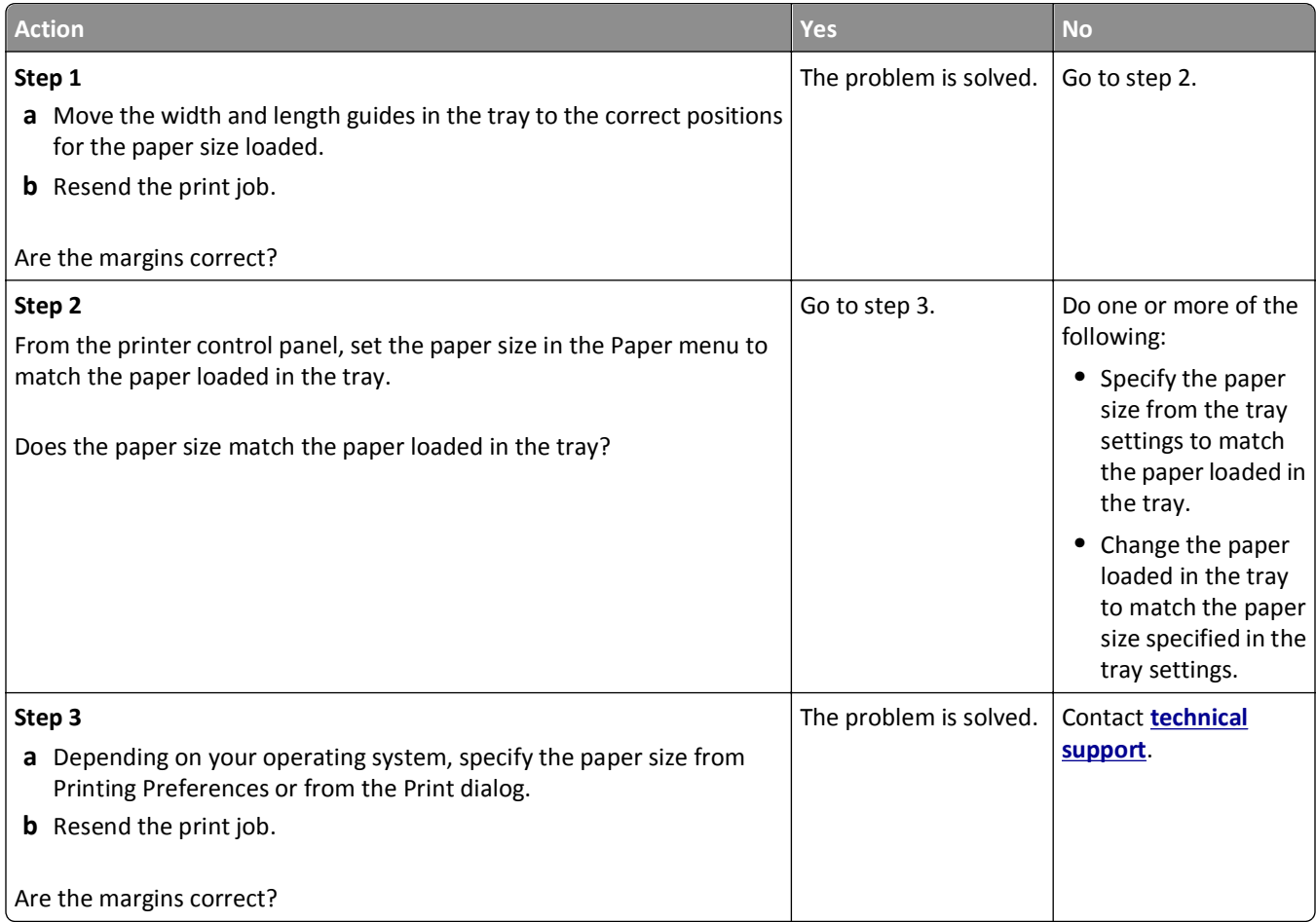

#### **Paper curl**

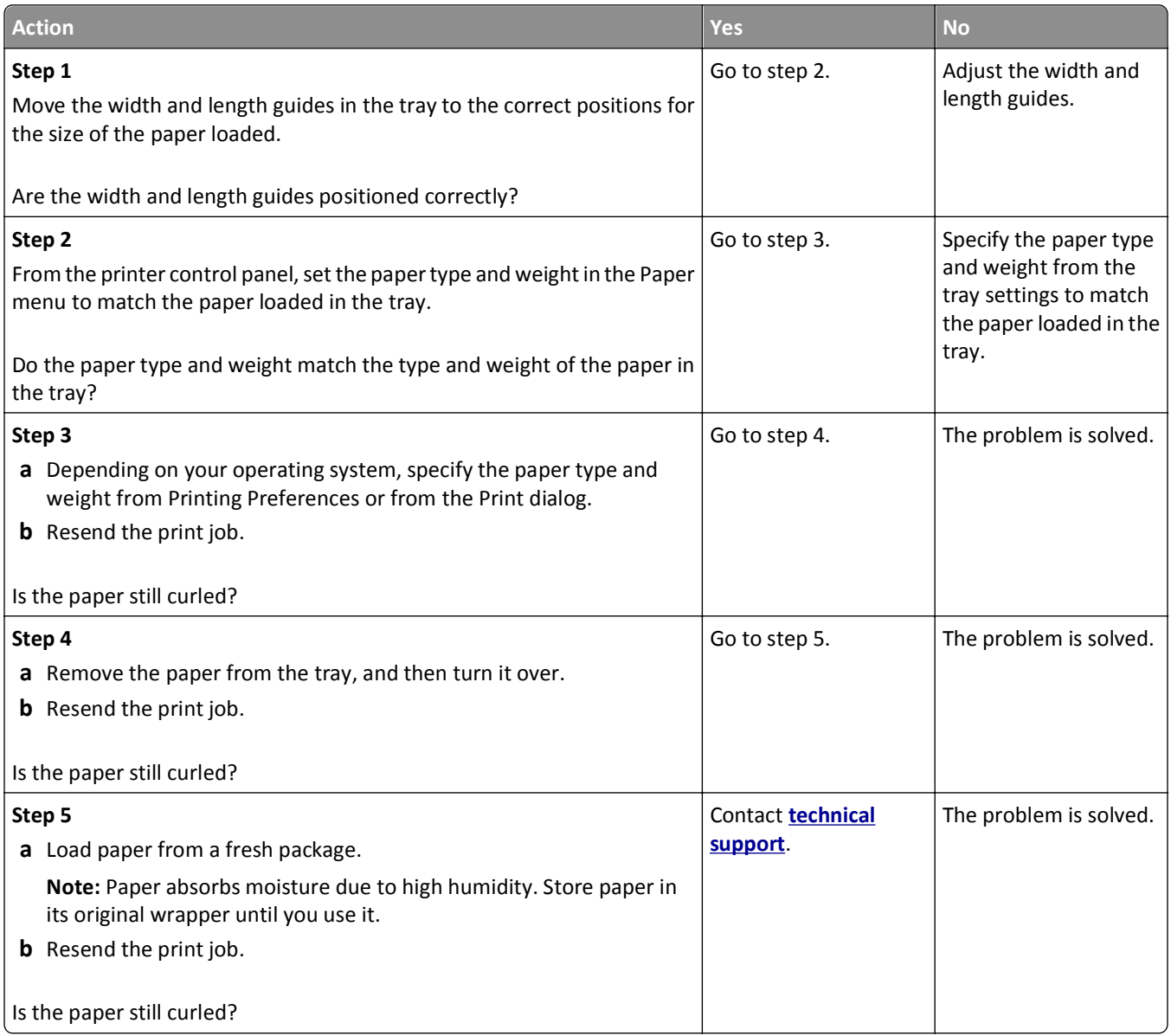

#### **Print irregularities**

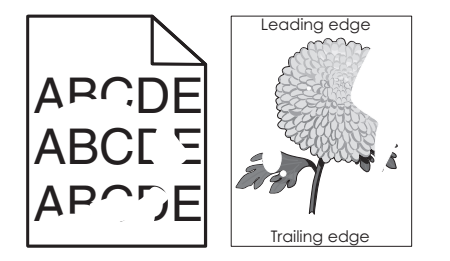

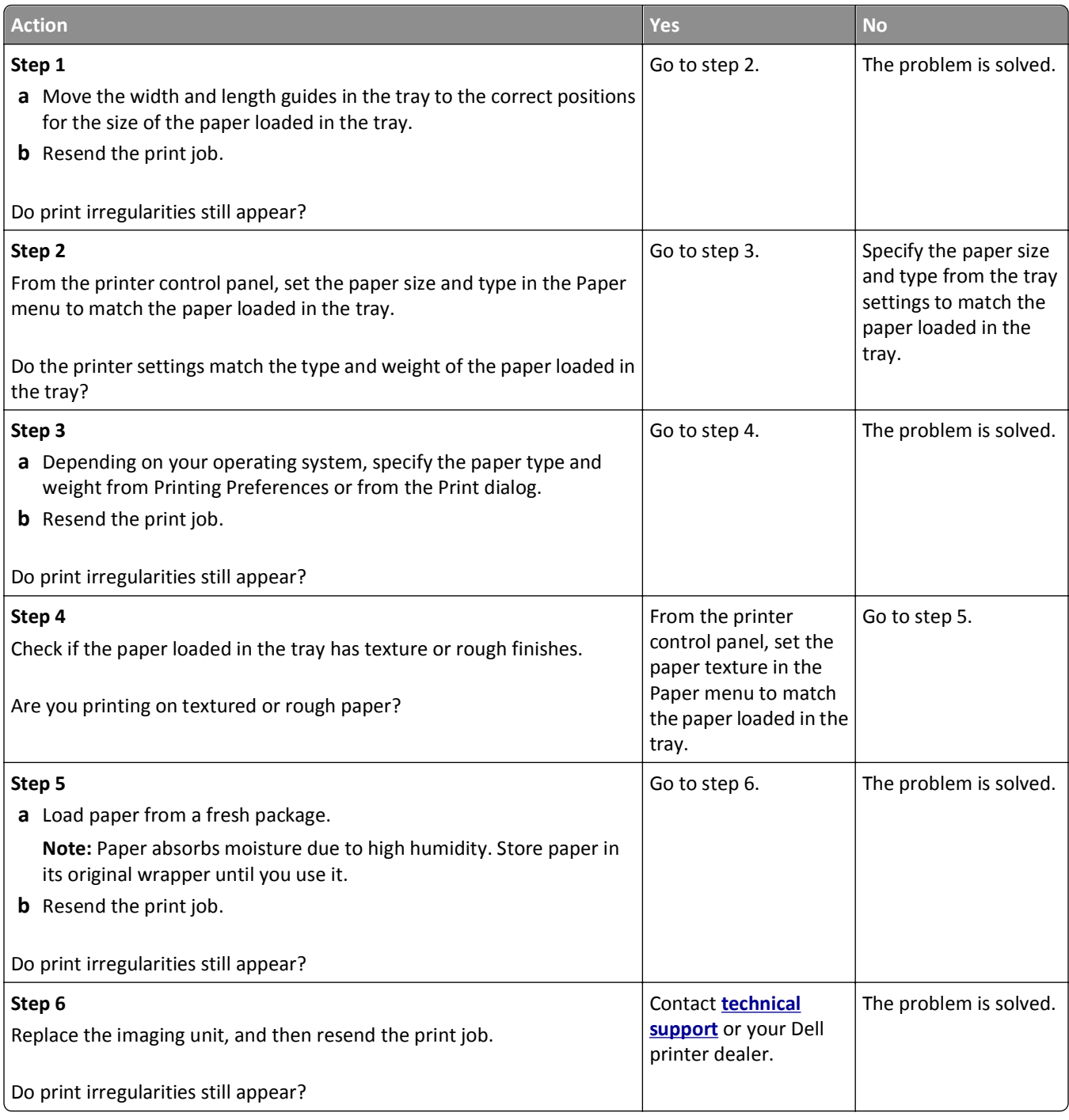
#### <span id="page-144-0"></span>**Repeating defects appear on prints**

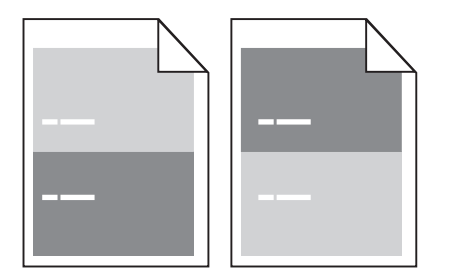

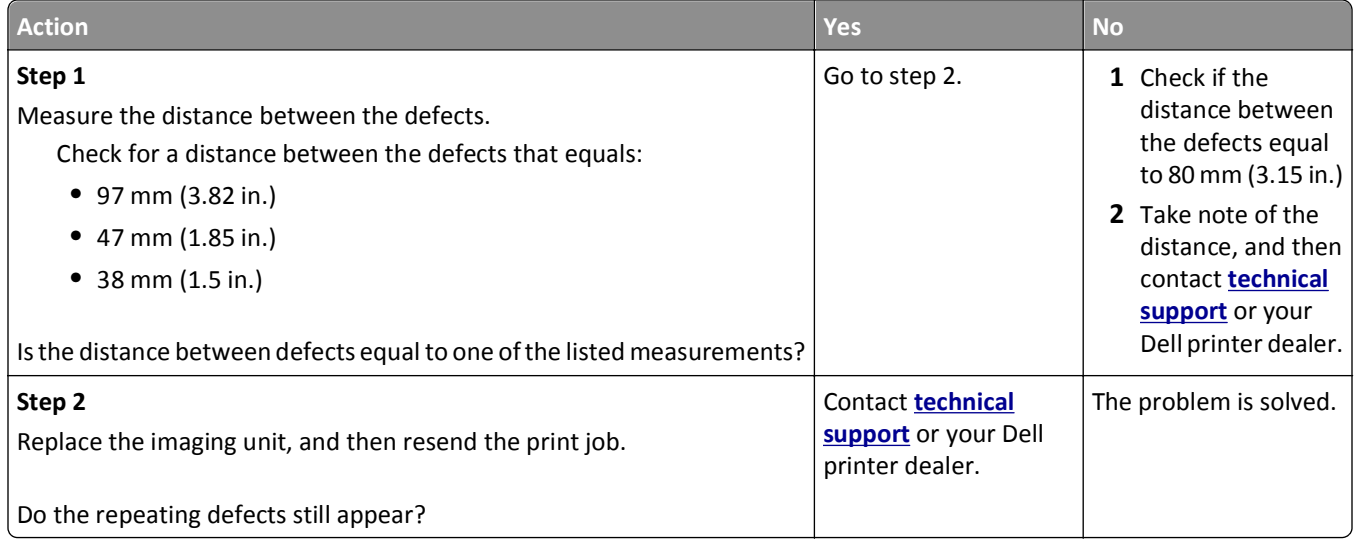

#### **Print is too dark**

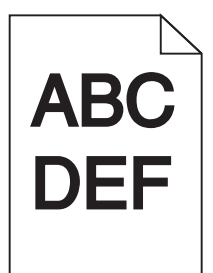

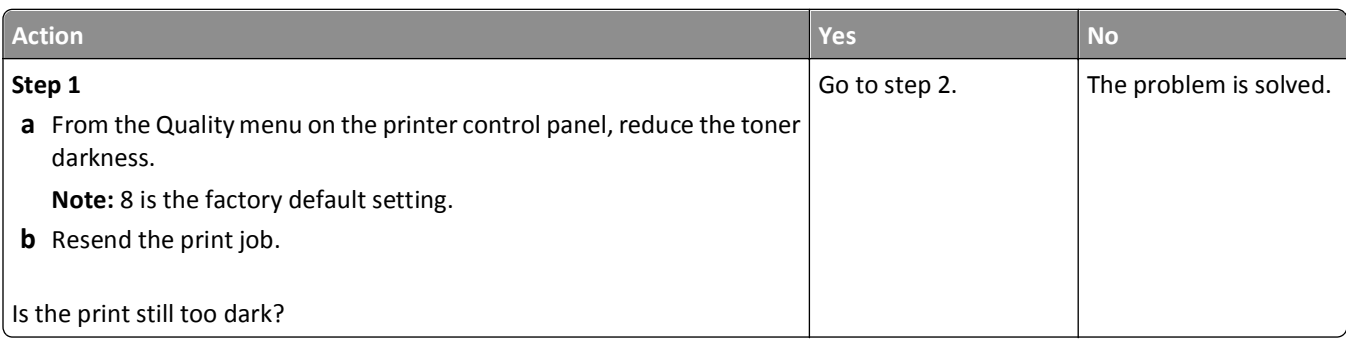

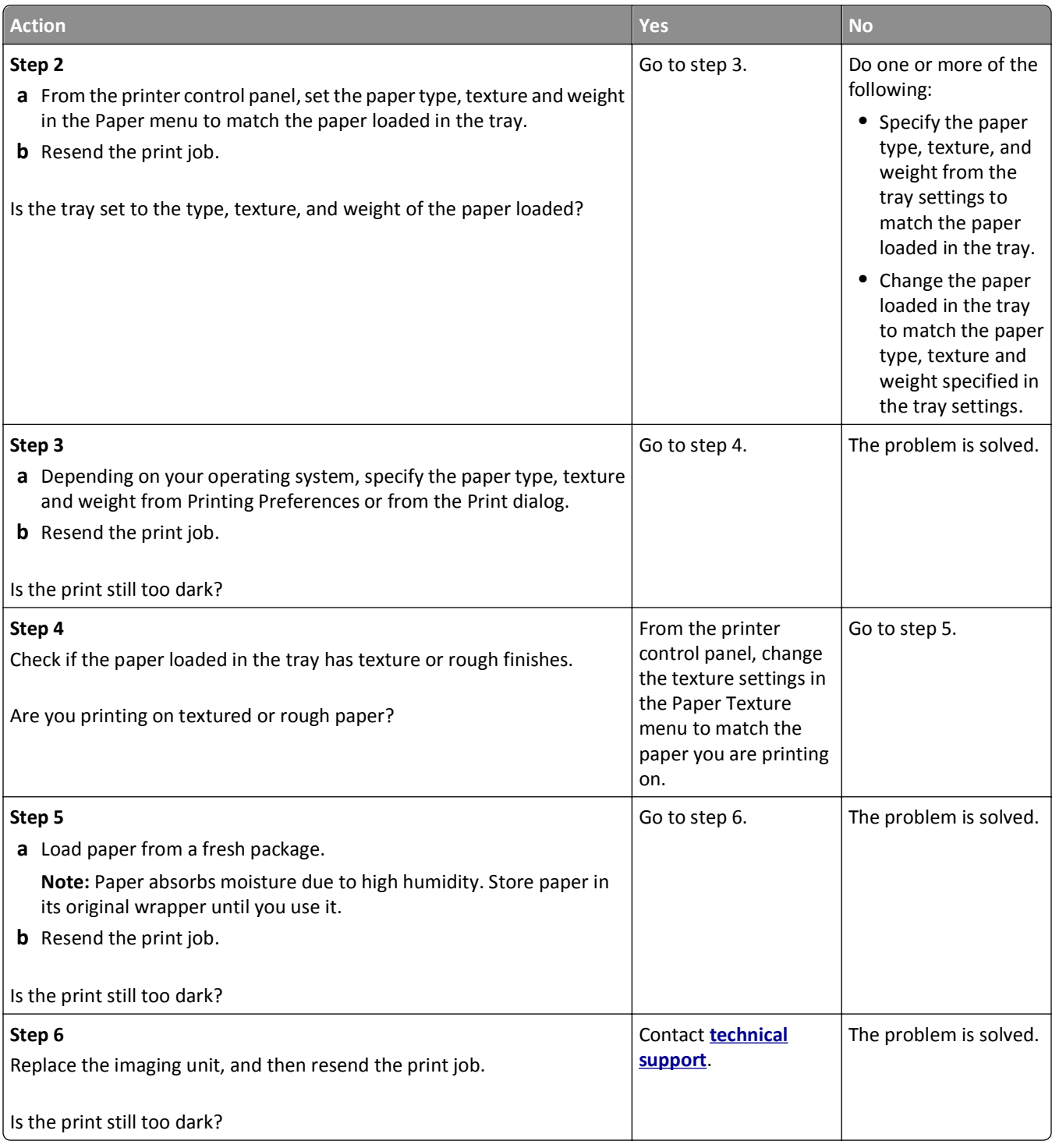

#### <span id="page-146-0"></span>**Print is too light**

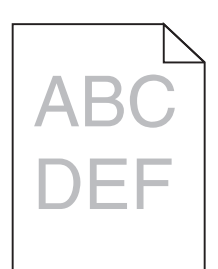

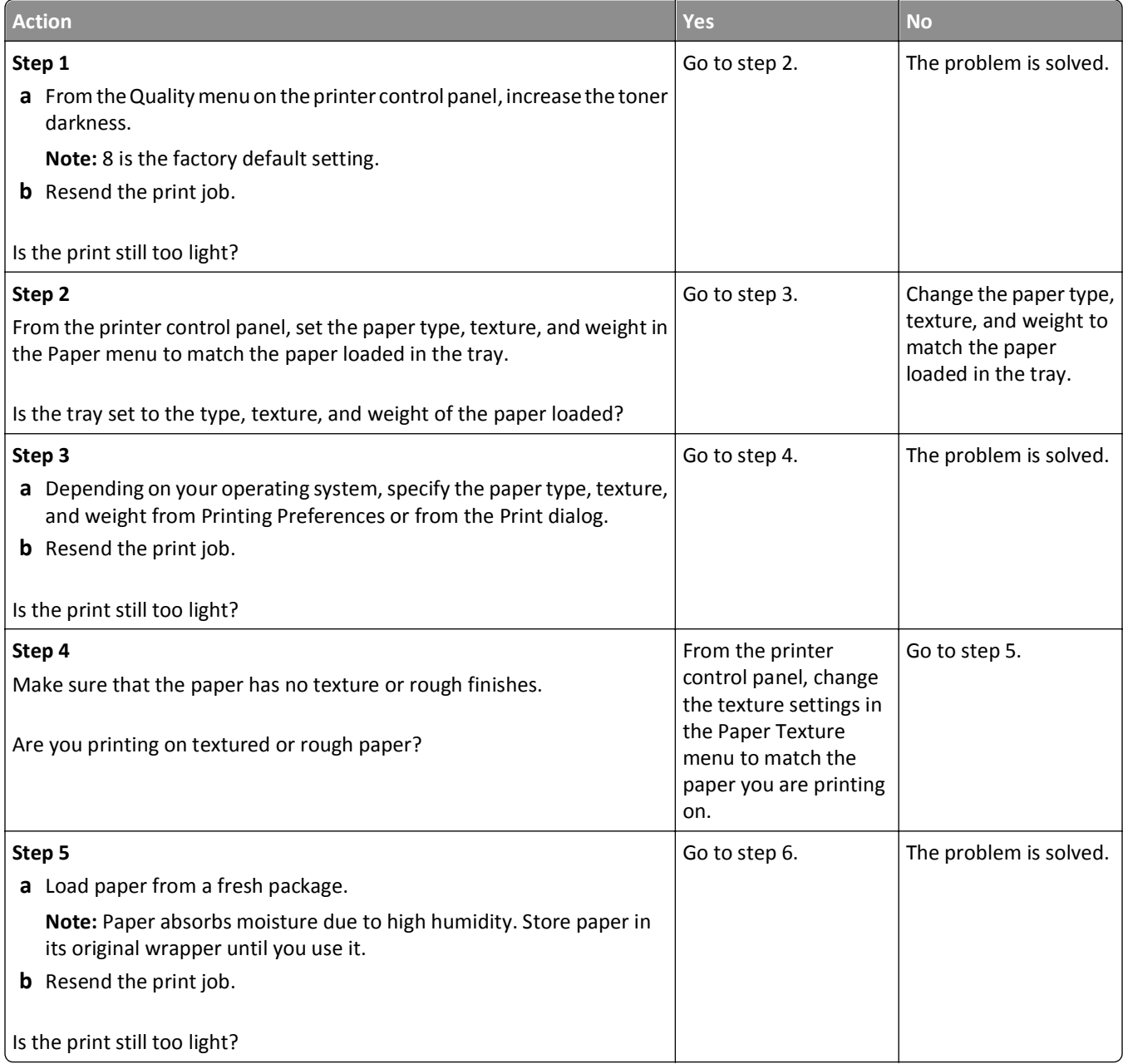

<span id="page-147-0"></span>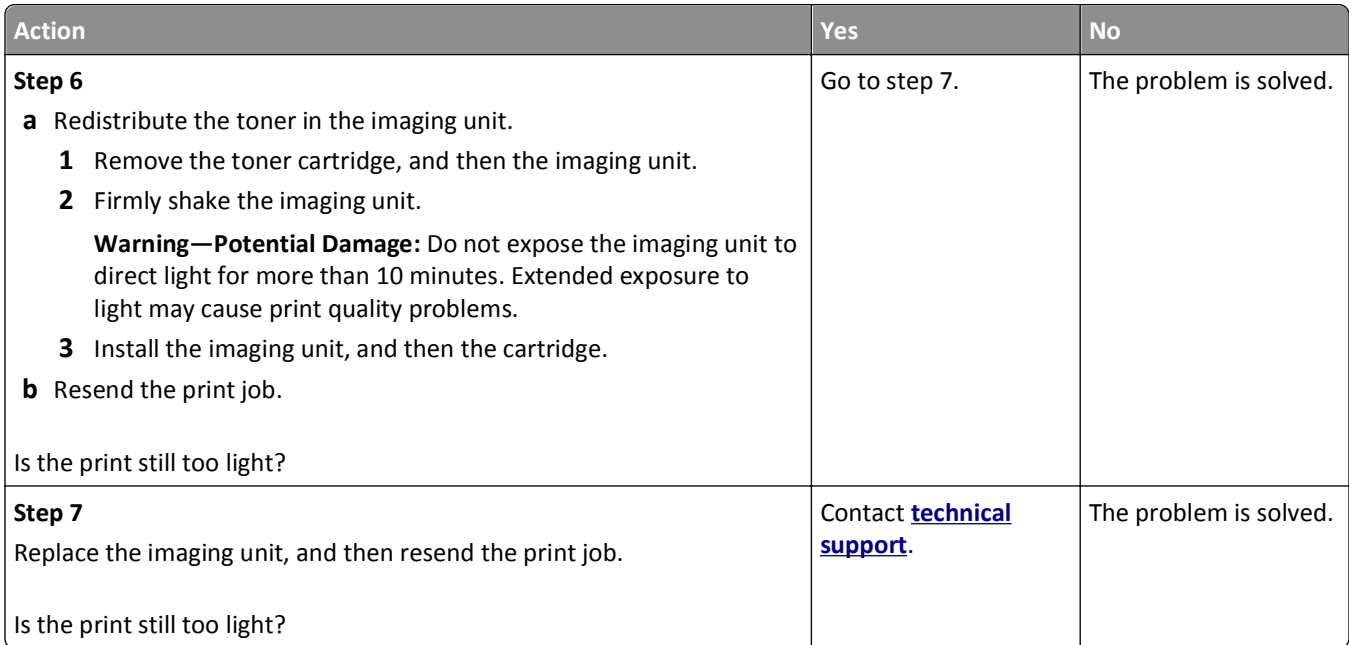

## **Printer is printing blank pages**

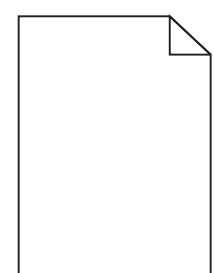

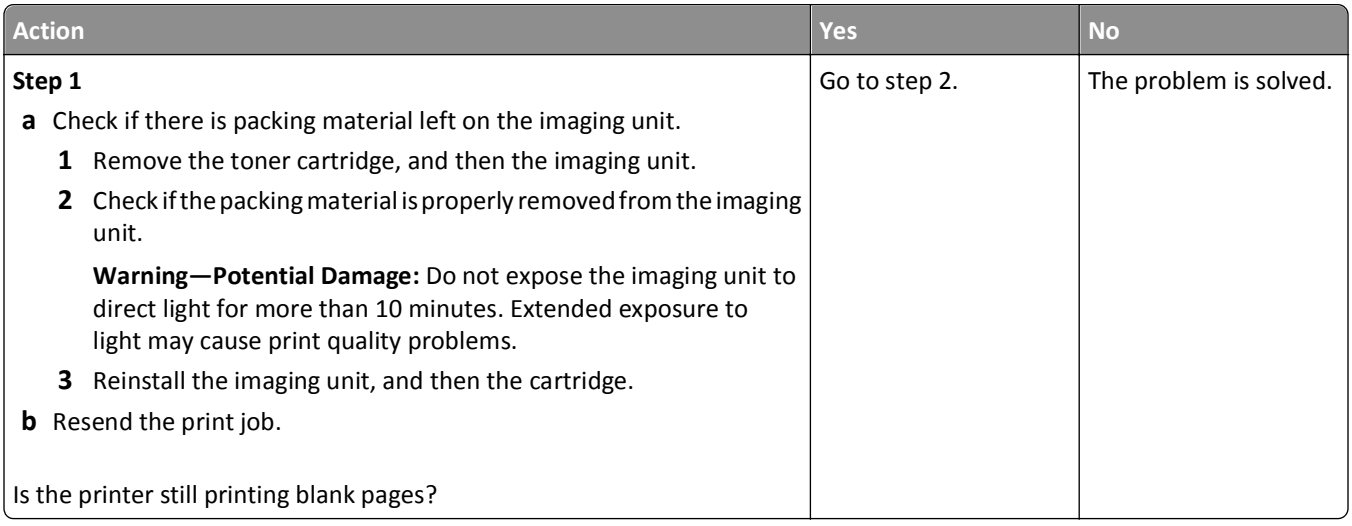

<span id="page-148-0"></span>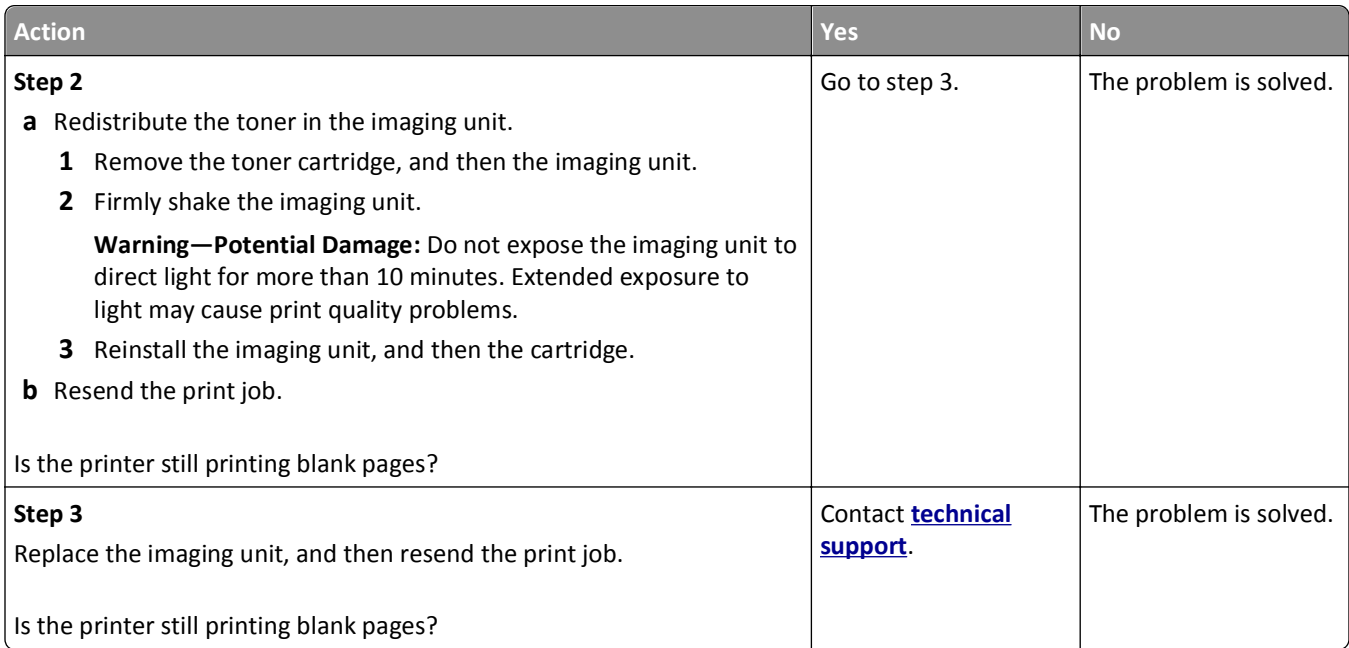

## **Skewed print**

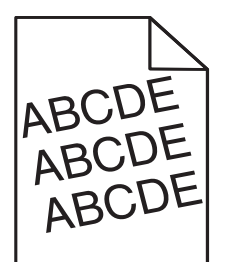

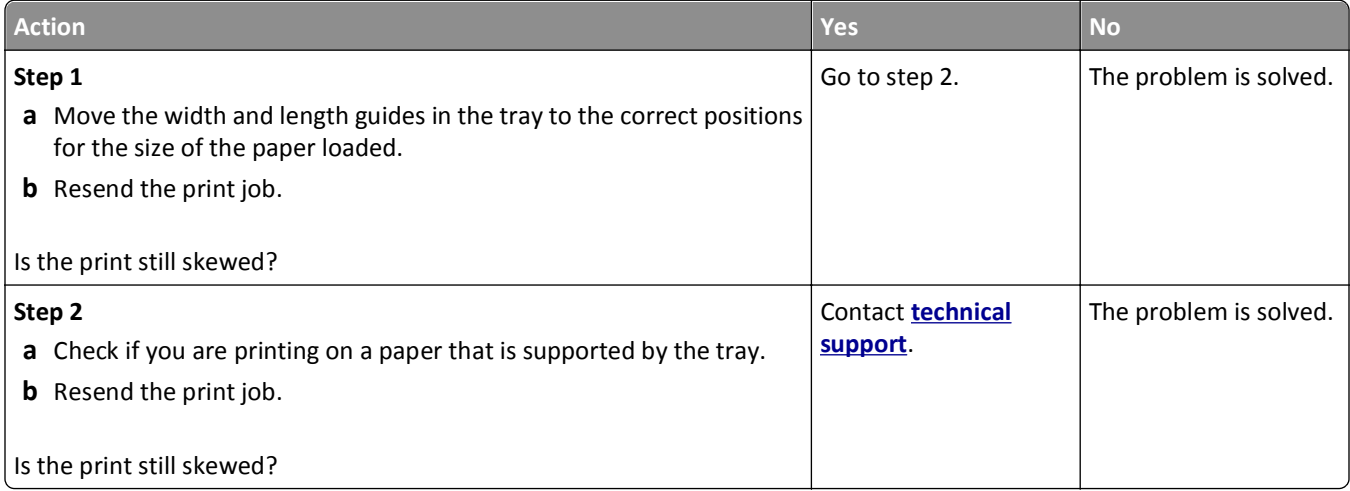

#### <span id="page-149-0"></span>**Printer is printing solid black pages**

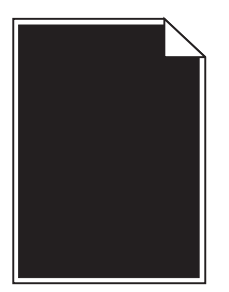

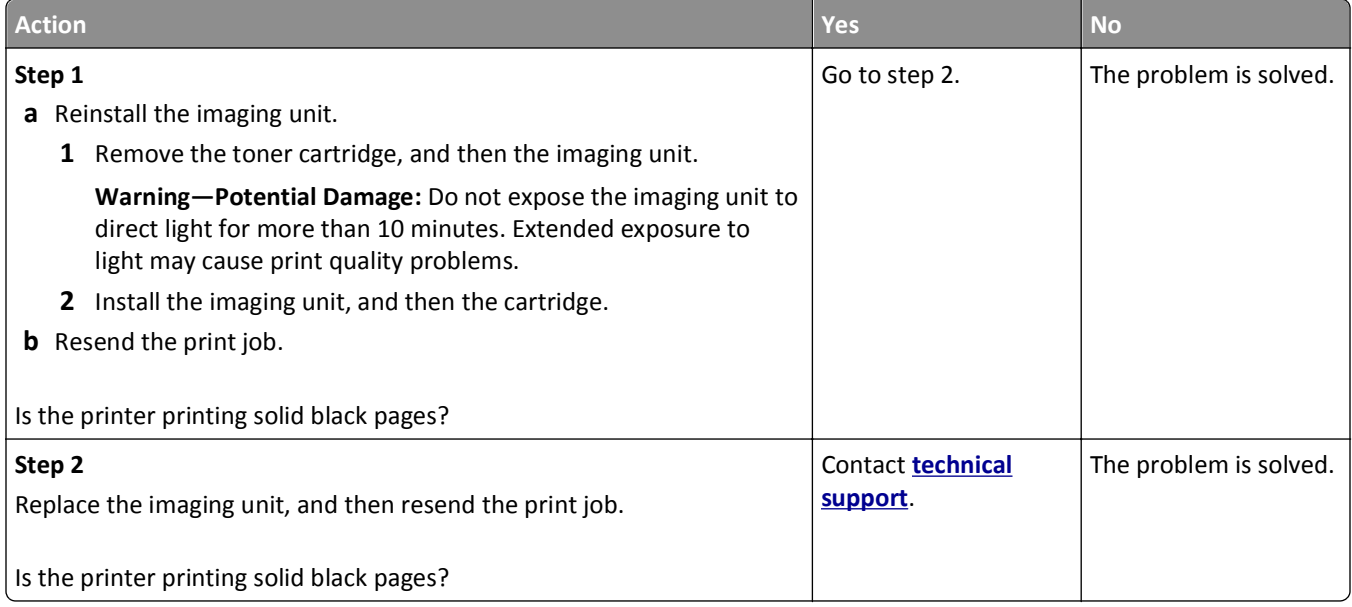

#### **Transparency print quality is poor**

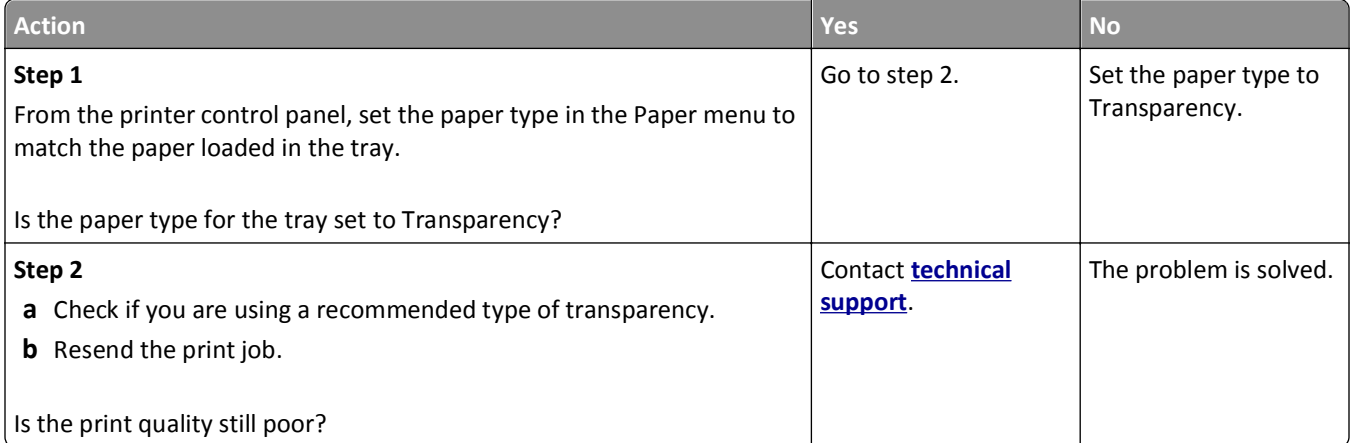

#### <span id="page-150-0"></span>**Streaked horizontal lines appear on prints**

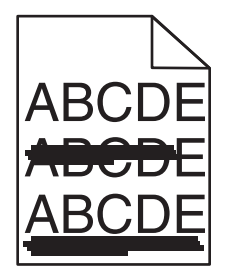

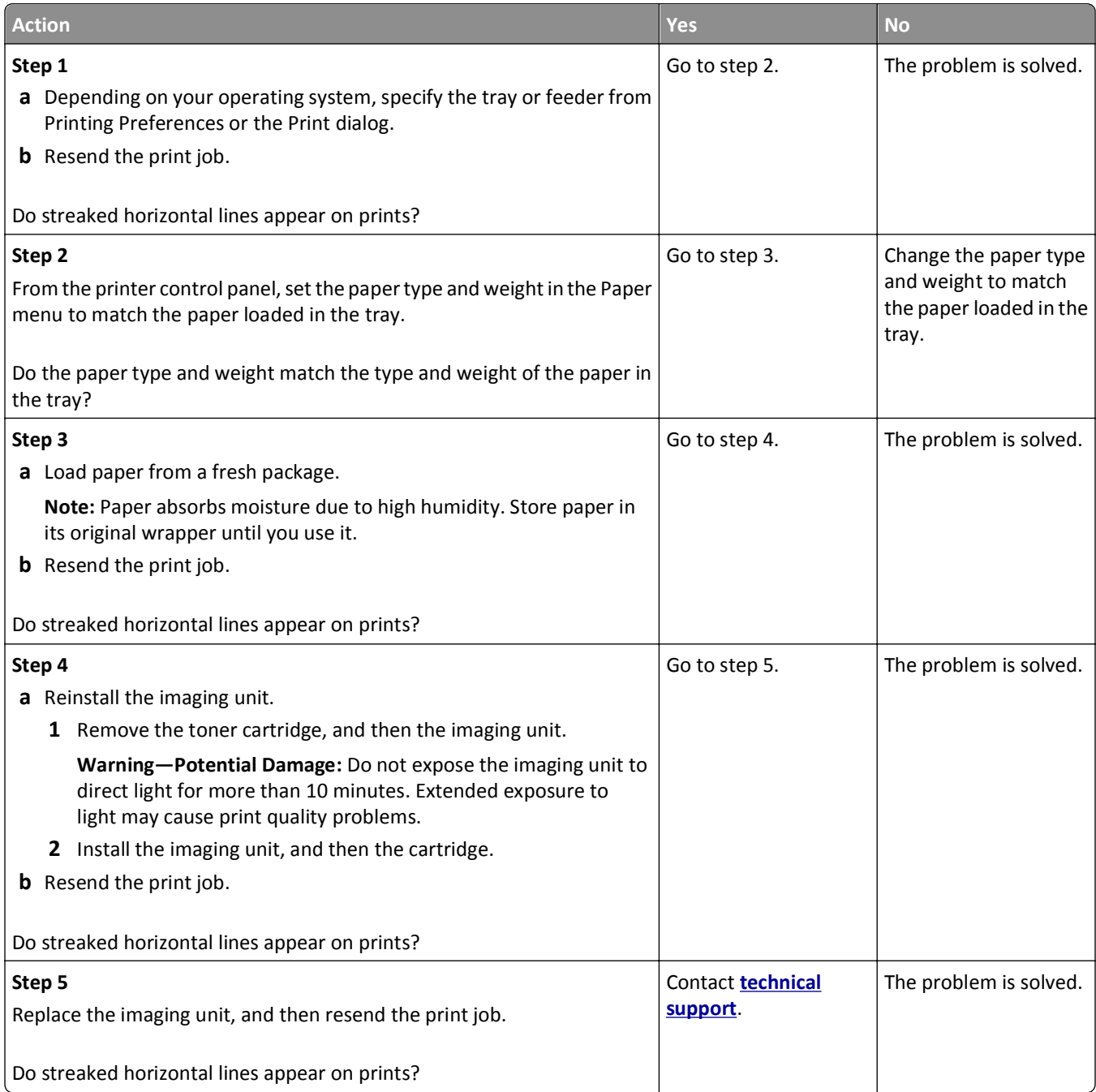

#### <span id="page-151-0"></span>**Streaked vertical lines appear on prints**

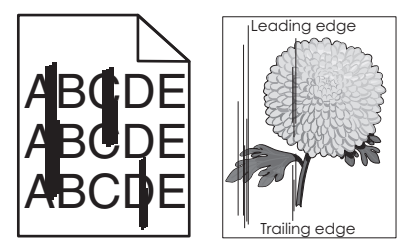

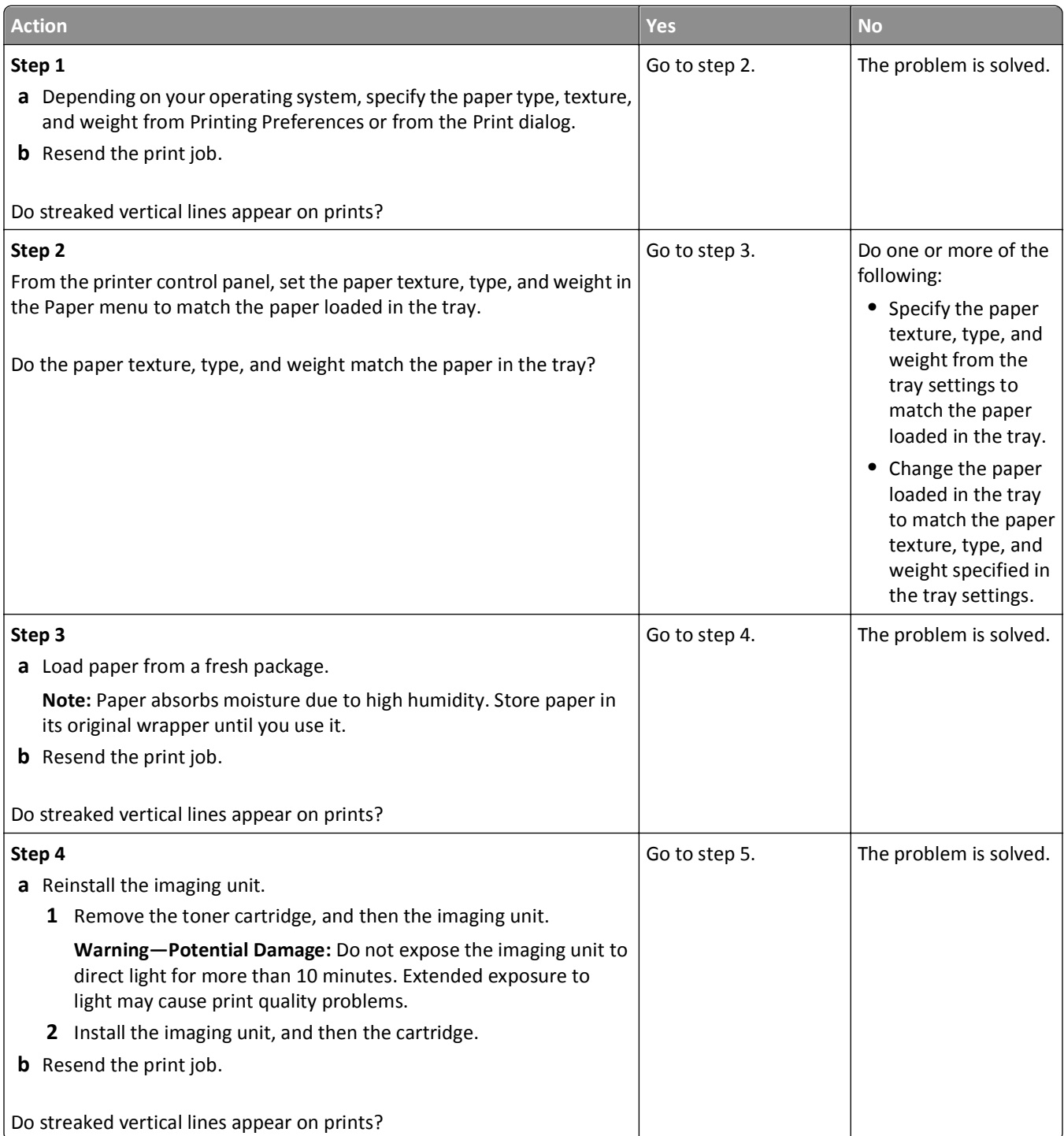

<span id="page-152-0"></span>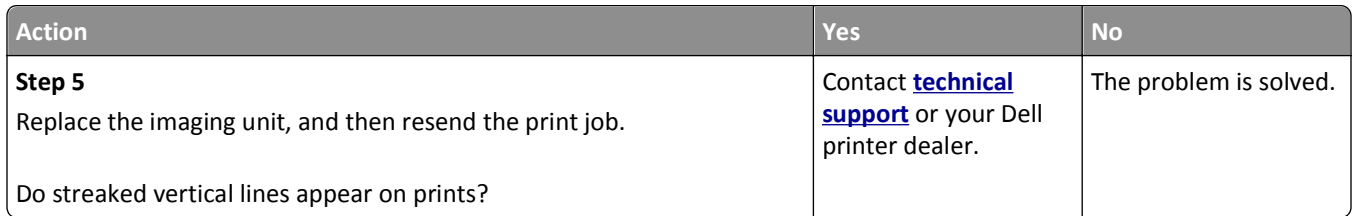

## **Horizontal voids appear on prints**

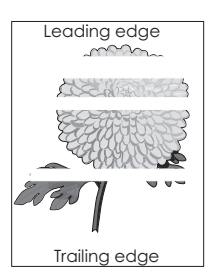

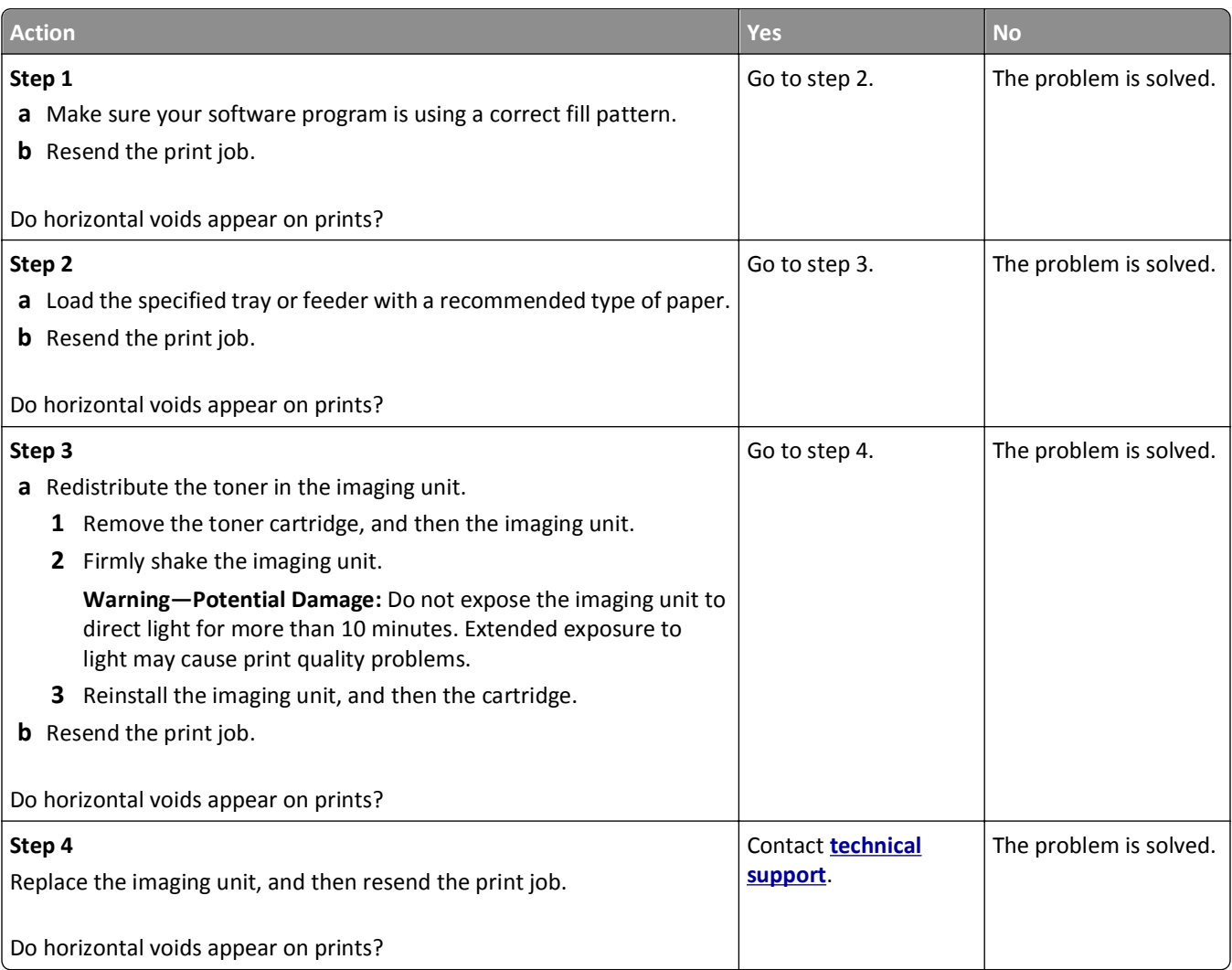

#### <span id="page-153-0"></span>**Vertical voids appear on prints**

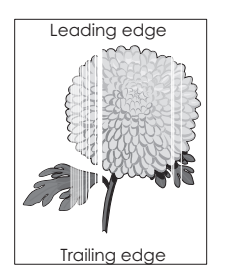

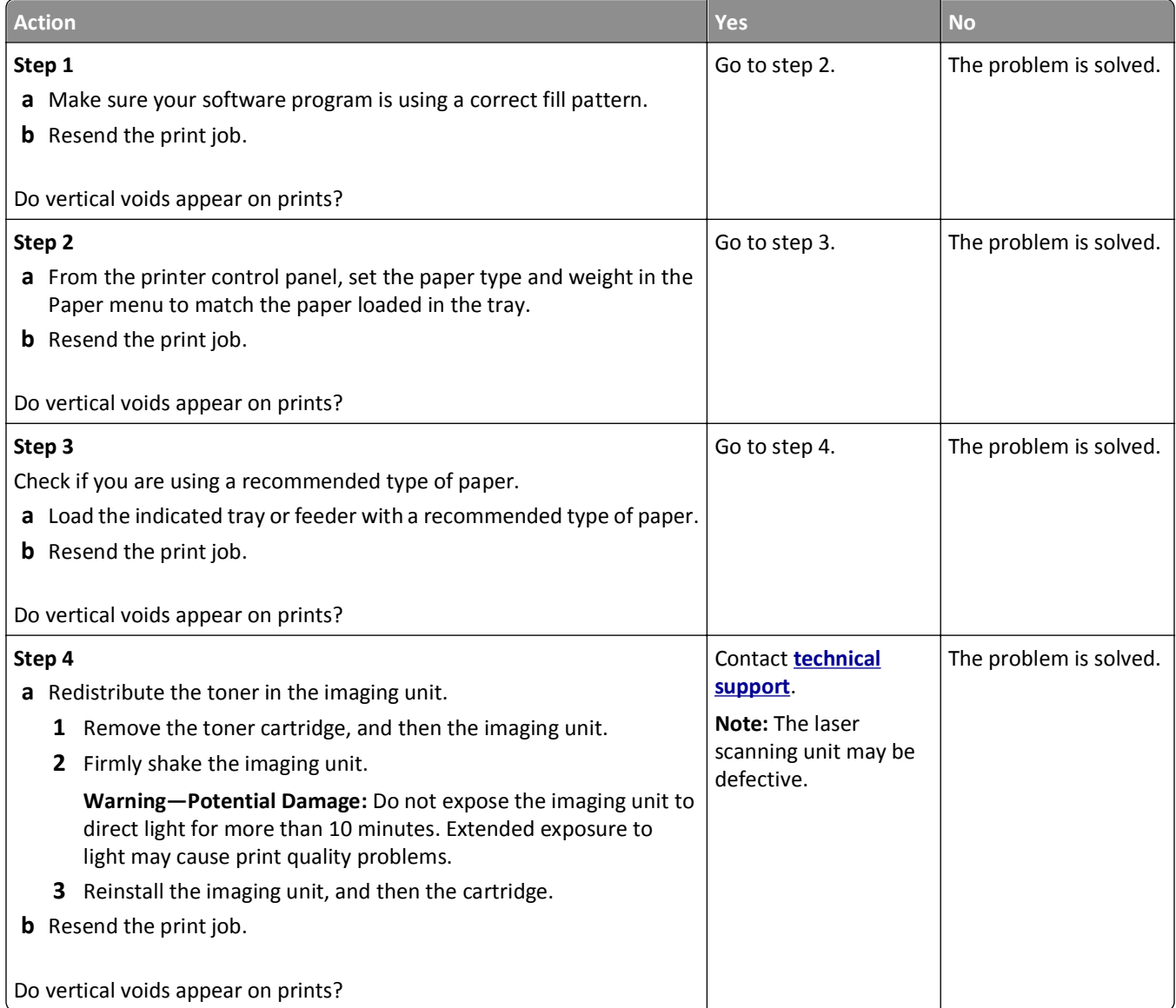

#### <span id="page-154-0"></span>**Toner specks appear on prints**

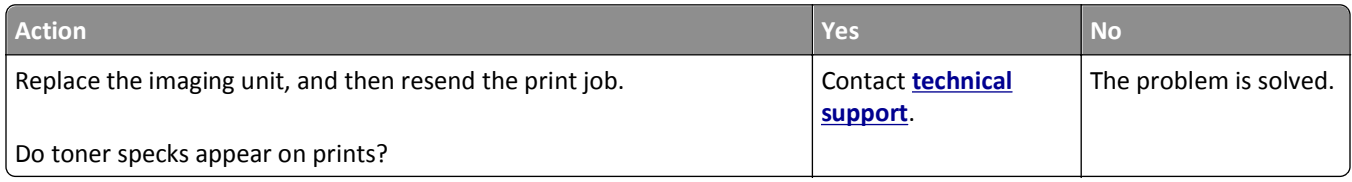

#### **Toner fog or background shading appears on prints**

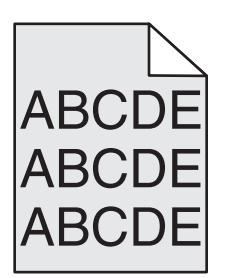

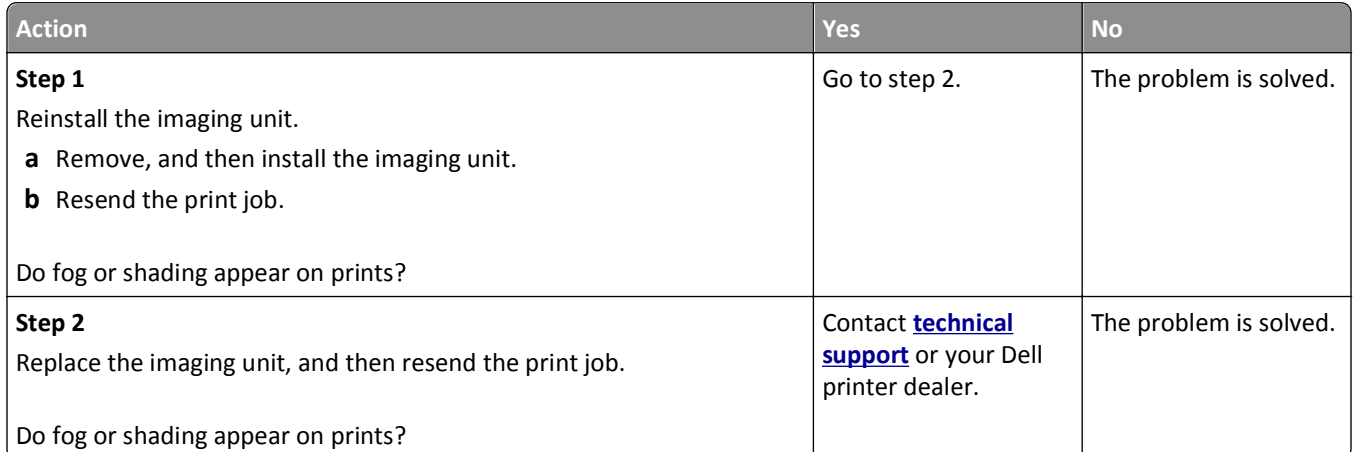

#### **Toner rubs off**

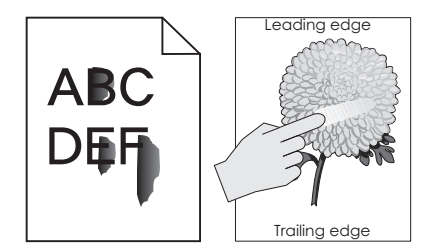

<span id="page-155-0"></span>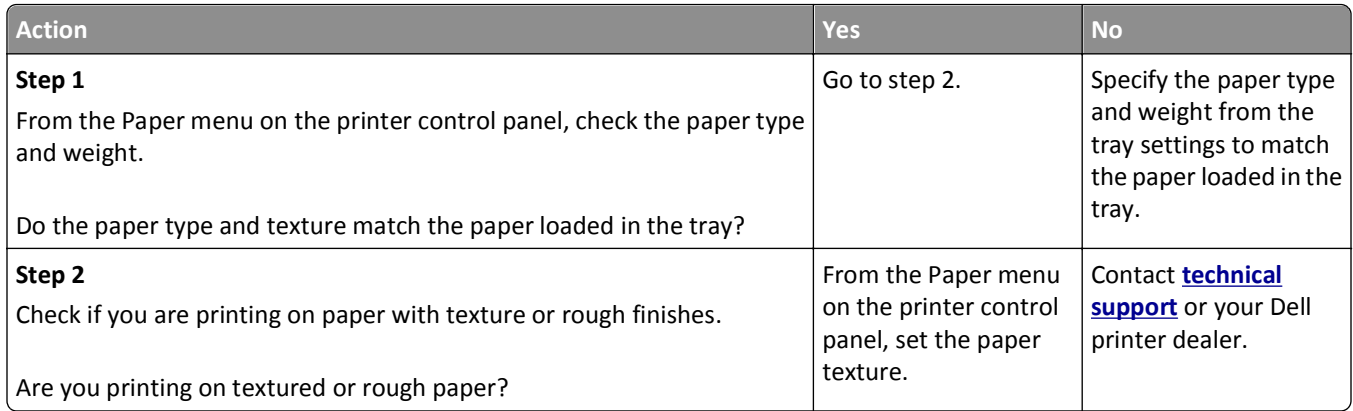

#### **Uneven print density**

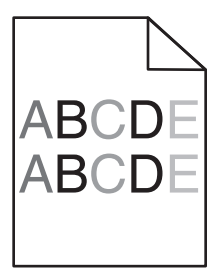

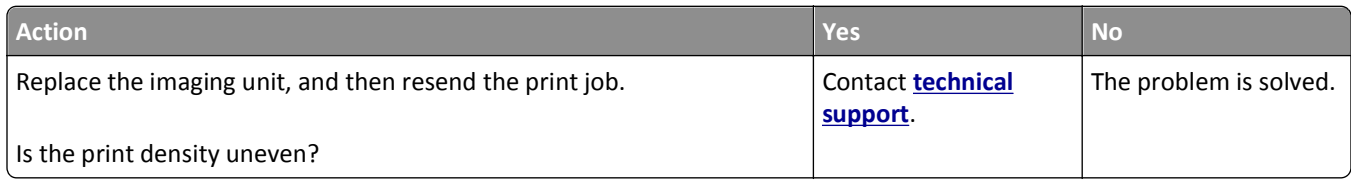

## **Embedded Web Server does not open**

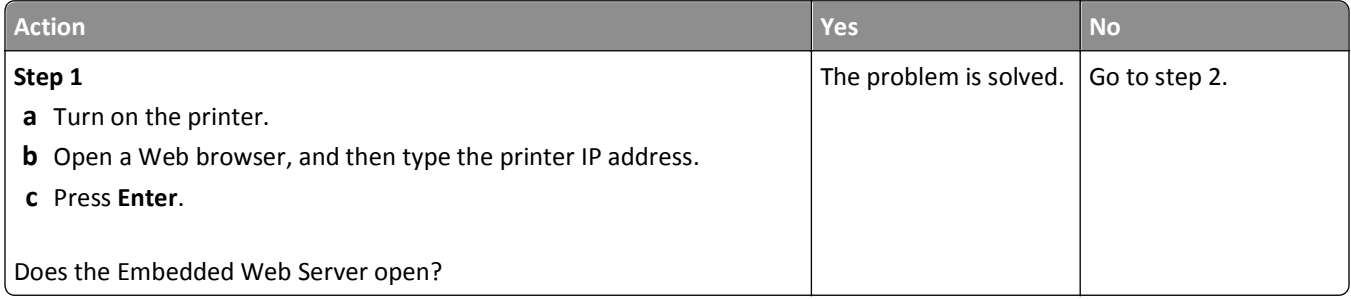

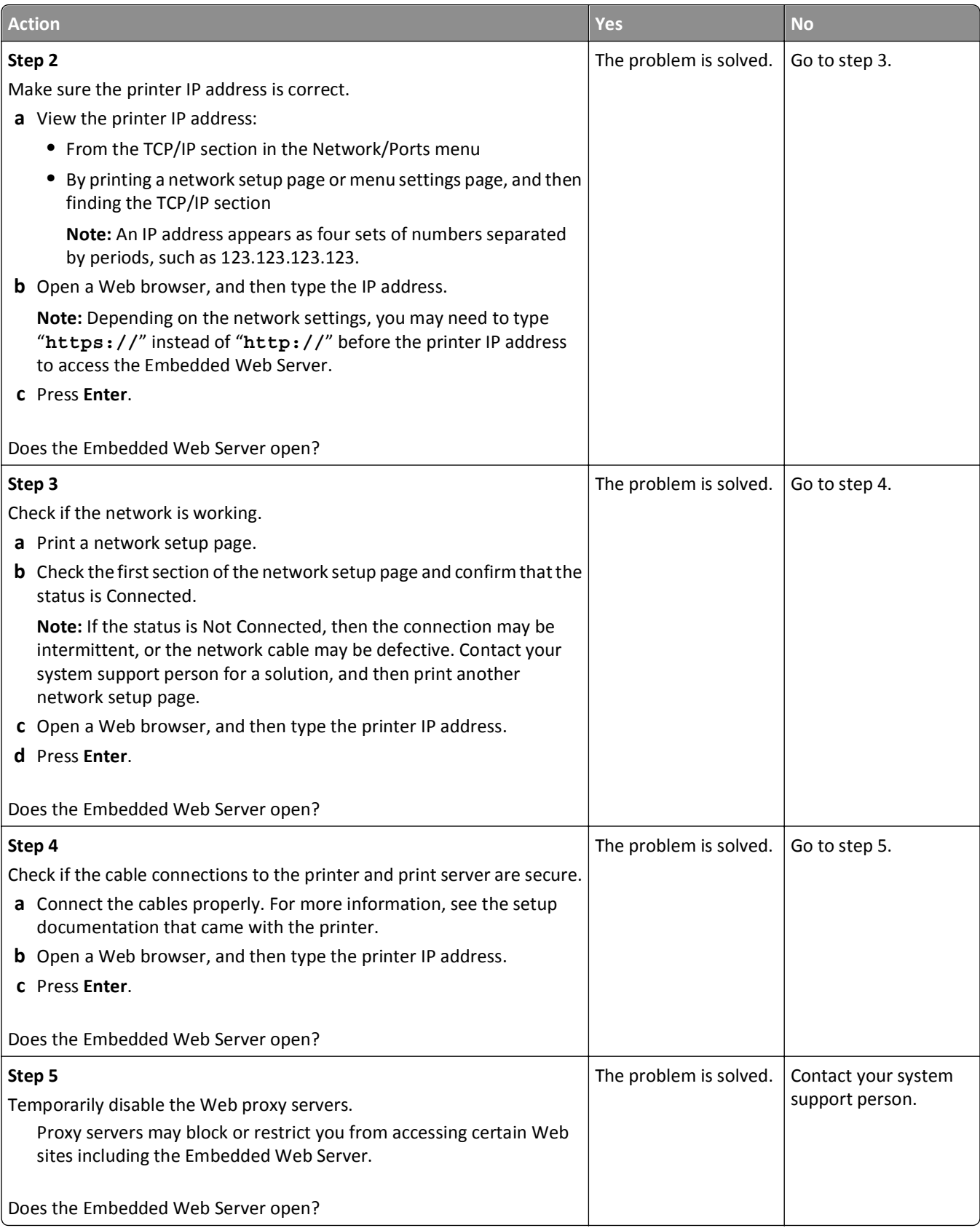

## <span id="page-157-0"></span>**Contacting technical support**

When you call technical support, describe the problem you are experiencing, the message on the printer display, and the troubleshooting steps you have already taken to find a solution.

You need to know your printer model type and the service tag number or express service code. For more information, see the label on the inside top front cover or at the back of the printer. The service tag number is also listed on the menu settings page.

For more information, check the Dell Support Web site at **<http://support.dell.com>**.

# **Appendix**

## **Dell Technical Support Policy**

Technician‑assisted technical support requires the cooperation and participation of the customer in the troubleshooting process and provides for restoration of the Operating System, application software and hardware drivers to the original default configuration as shipped from Dell, as well as the verification of appropriate functionality of the printer and all Dell‑installed hardware. In addition to this technician assisted technical support, online technical support is available at Dell Support. Additional technical support options may be available for purchase.

Dell provides limited technical support for the printer and any Dell‑installed software and peripherals. Support for third-party software and peripherals is provided by the original manufacturer, including those purchased and/or installed through Software & Peripherals (DellWare), ReadyWare, and Custom Factory Integration (CFI/DellPlus).

## **Contacting Dell**

You can access Dell Support at **[support.dell.com](http://support.dell.com)**. Select your region on the WELCOME TO DELL SUPPORT page, and fill in the requested details to access help tools and information.

You can contact Dell electronically using the following addresses:

**•** World Wide Web **[www.dell.com/](http://www.dell.com/) [www.dell.com/ap/](http://www.dell.com/ap/)** (Asian/Pacific countries only) **[www.dell.com/jp/](http://www.dell.com/jp/)** (Japan only) **[www.euro.dell.com](http://www.euro.dell.com)** (Europe only) **[www.dell.com/la/](http://www.dell.com/la/)** (Latin American and Caribbean countries) **[www.dell.ca](http://www.dell.ca)** (Canada only) **•** Anonymous file transfer protocol (FTP) **[ftp.dell.com](ftp://ftp.dell.com/)** Log in as user: anonymous, and use your email address as your password. **•** Electronic Support Service **[mobile\\_support@us.dell.com](mailto:mobile_support@us.dell.com) [support@us.dell.com](mailto:support@us.dell.com) [la-techsupport@dell.com](mailto:la-techsupport@dell.com)** (Latin America and Caribbean countries only) **[apsupport@dell.com](mailto:apsupport@dell.com)** (Asian/Pacific countries only) **[support.jp.dell.com](http://support.jp.dell.com)** (Japan only) **[support.euro.dell.com](http://support.euro.dell.com)** (Europe only) **•** Electronic Quote Service **[apmarketing@dell.com](mailto:apmarketing@dell.com)** (Asian/Pacific countries only) **[sales\\_canada@dell.com](mailto:sales_canada@dell.com)** (Canada only)

## **Warranty and Return Policy**

Dell Inc. ("Dell") manufactures its hardware products from parts and components that are new or equivalent to new in accordance with industry‑standard practices. For information about the Dell warranty for your printer, refer to the *Product Information Guide*.

# **Index**

#### **Numerics**

250‑sheet tray installing [17](#page-16-0) 550‑sheet tray installing [17](#page-16-0)

#### **Symbols**

[x]-page jam, clear manual feeder. [25y.xx] [115](#page-114-0) [x]-page jam, clear standard bin. [20y.xx] [112](#page-111-0) [x]-page jam, open front door. [20y.xx] [108](#page-107-0) [x]-page jam, open rear door. [20y.xx] [111](#page-110-0)  $[x]$ -page jam, open tray  $[x]$ . [24y.xx] [114](#page-113-0) [x]-page jam, remove tray 1 to clear duplex. [23y.xx] [113](#page-112-0)

#### **A**

accessing Status Monitor Center [101](#page-100-0) accessing the controller board [13](#page-12-0) Active NIC menu [62](#page-61-0) adjusting printer display brightness [90](#page-89-0) adjusting Sleep mode [88](#page-87-0) adjusting toner darkness [46](#page-45-0) AppleTalk menu [67](#page-66-0) attaching cables [19](#page-18-0) available internal options [13](#page-12-0) avoiding jams [40](#page-39-0) avoiding paper jams [105](#page-104-0)

### **C**

cables Ethernet [19](#page-18-0) parallel [19](#page-18-0) USB [19](#page-18-0) canceling print job, from computer [51](#page-50-0) canceling a print job from a computer [51](#page-50-0) from the printer control panel [50](#page-49-0) cannot open Embedded Web Server [156](#page-155-0)

card stock loading, multipurpose feeder [32](#page-31-0) tips [40](#page-39-0) Cartridge low [88.xy] [117](#page-116-0) Cartridge nearly low [88.xy] [117](#page-116-0) Cartridge very low, [x] estimated pages remain [88.xy] [117](#page-116-0) Cartridge, imaging unit mismatch [41.xy] [117](#page-116-0) Change [paper source] to [custom string] load [orientation] [118](#page-117-0) Change [paper source] to [custom type name] load [orientation] [117](#page-116-0) Change [paper source] to [paper size] load [orientation] [118](#page-117-0) Change [paper source] to [paper type] [paper size] load [orientation] [118](#page-117-0) checking an unresponsive printer [127](#page-126-0) checking status of parts and supplies [93](#page-92-0) checking the status of parts and supplies [93](#page-92-0) checking the virtual display using the Embedded Web Server [101](#page-100-0) cleaning exterior of the printer [93](#page-92-0) cleaning the printer [93](#page-92-0) Close front door [118](#page-117-0) Complex page, some data may not have printed [39] [118](#page-117-0) confidential jobs modifying print settings [103](#page-102-0) confidential print jobs printing from a Macintosh computer [49](#page-48-0) printing from Windows [49](#page-48-0) configuration information wireless network [23](#page-22-0) configurations printer [10](#page-9-0) Configure MP menu [56](#page-55-0) configuring multiple printers [103](#page-102-0) supply notifications, imaging unit [102](#page-101-0)

supply notifications, maintenance kit [102](#page-101-0) supply notifications, toner cartridge [102](#page-101-0) configuring supply notifications [102](#page-101-0) configuring the Universal paper size settings [27](#page-26-0) connecting to a wireless network using PBC, Push Button Configuration method [24](#page-23-0) using PIN, Personal Identification Number method [24](#page-23-0) using the Embedded Web Server [25](#page-24-0) conservation settings brightness, adjusting [90](#page-89-0) conserving supplies [87](#page-86-0) Eco‑Mode [87](#page-86-0) Hibernate Mode [89](#page-88-0) Quiet mode [88](#page-87-0) Sleep mode [88](#page-87-0) conserving supplies [87](#page-86-0) contacting technical support [158](#page-157-0) control panel, printer [11](#page-10-0) indicator light [12](#page-11-0) Sleep button light [12](#page-11-0) controller board accessing [13](#page-12-0) custom paper type assigning [37](#page-36-0) custom paper type name creating [35](#page-34-0) custom paper type names assigning [36](#page-35-0) Custom Type [x] assigning a paper type [37](#page-36-0) Custom Type [x] name creating [35](#page-34-0) Custom Types menu [60](#page-59-0)

#### **D**

Default Source menu [53](#page-52-0) Defective flash detected [51] [118](#page-117-0) device and network settings erasing [92](#page-91-0) directory list printing [50](#page-49-0)

display troubleshooting printer display is blank [129](#page-128-0) display, control panel [11](#page-10-0) display, printer control panel adjusting brightness [90](#page-89-0) documents, printing from Macintosh [46](#page-45-0) from Windows [46](#page-45-0)

#### **E**

Eco‑Mode setting [87](#page-86-0) embedded solutions erasing [92](#page-91-0) Embedded Web Server adjusting brightness [90](#page-89-0) checking the status of parts [93](#page-92-0) checking the status of supplies [93](#page-92-0) copying settings to other printers [103](#page-102-0) modifying confidential print settings [103](#page-102-0) problem accessing [156](#page-155-0) Embedded Web Server Administrator's Guide where to find [92](#page-91-0) envelopes loading, multipurpose feeder [32](#page-31-0) tips on using [41](#page-40-0) environmental settings conserving supplies [87](#page-86-0) Eco‑Mode [87](#page-86-0) Hibernate Mode [89](#page-88-0) printer display brightness, adjusting [90](#page-89-0) Quiet mode [88](#page-87-0) Sleep mode [88](#page-87-0) erasing non‑volatile memory [92](#page-91-0) erasing volatile memory [92](#page-91-0) Error reading USB drive. Remove USB. [119](#page-118-0) Error reading USB hub. Remove hub. [119](#page-118-0) Ethernet network preparing to set up for Ethernet printing [22](#page-21-0) Ethernet network setup using Macintosh [22](#page-21-0) using Windows [22](#page-21-0) Ethernet networking Macintosh [22](#page-21-0) Windows [22](#page-21-0) Ethernet port [19](#page-18-0)

Ethernet setup preparing for an [22](#page-21-0) exterior of the printer cleaning [93](#page-92-0)

#### **F**

factory defaults, restoring [104](#page-103-0) finding more information about the printer [8](#page-7-0) Finishing menu [77](#page-76-0) firmware card [13](#page-12-0) flash drive printing from [47](#page-46-0) flash drives supported file types [49](#page-48-0) font sample list printing [50](#page-49-0)

#### **G**

General Settings menu [72](#page-71-0) green settings Eco‑Mode [87](#page-86-0) Hibernate Mode [89](#page-88-0) Quiet mode [88](#page-87-0) Sleep mode [88](#page-87-0)

#### **H**

held jobs printing from a Macintosh computer [49](#page-48-0) printing from Windows [49](#page-48-0) Help menu [85](#page-84-0) Hibernate Mode using [89](#page-88-0) HTML menu [84](#page-83-0)

#### **I**

Image menu [85](#page-84-0) imaging unit replacing [97](#page-96-0) Imaging unit low [84.xy] [119](#page-118-0) Imaging unit nearly low [84.xy] [119](#page-118-0) Imaging unit very low, [x] estimated pages remain [84.xy] [119](#page-118-0) Incorrect paper size, open [paper source] [34] [119](#page-118-0) indicator light [11](#page-10-0) individual settings erasing [92](#page-91-0) Insert Tray [x] [119](#page-118-0) installing an optional card [16](#page-15-0)

installing printer on a network Ethernet networking [22](#page-21-0) installing printer software [20](#page-19-0) adding options [21](#page-20-0) installing the 250‑sheet tray [17](#page-16-0) installing the 550‑sheet tray [17](#page-16-0) Insufficient memory for Flash Memory Defragment operation [37] [120](#page-119-0) Insufficient memory to collate job [37] [120](#page-119-0) Insufficient memory to support Resource Save feature [35] [120](#page-119-0) Insufficient memory, some Held Jobs were deleted [37] [120](#page-119-0) Insufficient memory, some held jobs will not be restored [37] [120](#page-119-0) internal options [13](#page-12-0) IPv6 menu [65](#page-64-0)

#### **J**

jams accessing [106](#page-105-0) avoiding [105](#page-104-0) understanding messages [106](#page-105-0) jams, clearing in duplex area [113](#page-112-0) in front door [108](#page-107-0) in manual feeder [115](#page-114-0) in rear door [111](#page-110-0) in standard bin [112](#page-111-0) in tray [x] [114](#page-113-0)

#### **L**

labels, paper tips [41](#page-40-0) letterhead loading, multipurpose feeder [32](#page-31-0) tips on using [42](#page-41-0) light, indicator [11](#page-10-0) linking trays [35](#page-34-0) assigning custom paper type names [36](#page-35-0) Load [paper source] with [custom string] [orientation] [120](#page-119-0) Load [paper source] with [custom type name] [orientation] [121](#page-120-0) Load [paper source] with [paper size] [orientation] [121](#page-120-0) Load [paper source] with [paper type] [paper size] [orientation] [121](#page-120-0) Load Manual Feeder with [custom string] [orientation] [122](#page-121-0) Load Manual Feeder with [custom type name] [orientation] [121](#page-120-0) Load Manual Feeder with [paper size] [orientation] [122](#page-121-0) Load Manual Feeder with [paper type] [paper size] [orientation] [122](#page-121-0) loading multipurpose feeder [32](#page-31-0) trays [28](#page-27-0) loading the optional tray [28](#page-27-0) loading the standard tray [28](#page-27-0) lock, security [91](#page-90-0)

#### **M**

Maintenance kit low [80.xy] [122](#page-121-0) Maintenance kit nearly low [80.xy] [122](#page-121-0) Maintenance kit very low, [x] estimated pages remain [80.xy] [122](#page-121-0) managing printer messages [101](#page-100-0) memory types installed on printer [91](#page-90-0) memory card [13](#page-12-0) installing [14](#page-13-0) Memory full [38] [123](#page-122-0) menu settings loading on multiple printers [103](#page-102-0) menu settings page printing [26](#page-25-0) menus Active NIC [62](#page-61-0) AppleTalk [67](#page-66-0) Configure MP [56](#page-55-0) Custom Types [60](#page-59-0) Default Source [53](#page-52-0) Finishing [77](#page-76-0) General Settings [72](#page-71-0) Help [85](#page-84-0) HTML [84](#page-83-0) Image [85](#page-84-0) IPv6 [65](#page-64-0) list of [52](#page-51-0) Miscellaneous [70](#page-69-0) Network [x] [62](#page-61-0) Network Card [64](#page-63-0) Paper Loading [59](#page-58-0) Paper Size/Type [53](#page-52-0) Paper Texture [56](#page-55-0) Paper Weight [58](#page-57-0)

PCL Emul [81](#page-80-0) PDF [80](#page-79-0) PostScript [80](#page-79-0) Quality [78](#page-77-0) Reports [61](#page-60-0), [63](#page-62-0) Security Audit Log [70](#page-69-0) Set Date and Time [71](#page-70-0) Setup [75](#page-74-0) SMTP Setup menu [69](#page-68-0) Standard Network [62](#page-61-0) Standard USB [67](#page-66-0) Substitute Size [56](#page-55-0) TCP/IP [64](#page-63-0) Universal Setup [61](#page-60-0) Utilities [79](#page-78-0) Wireless [66](#page-65-0) XPS [80](#page-79-0) Miscellaneous menu [70](#page-69-0) mobile device printing from [47](#page-46-0) moving the printer [9](#page-8-0), [99](#page-98-0)[, 100](#page-99-0) multipurpose feeder loading [32](#page-31-0)

#### **N**

Network [x] menu [62](#page-61-0) Network [x] software error [54] [123](#page-122-0) Network Card menu [64](#page-63-0) network setup page printing [26](#page-25-0) Non‑Dell [supply type], see User's Guide [33.xy] [123](#page-122-0) non‑volatile memory [91](#page-90-0) erasing [92](#page-91-0) Not enough free space in flash memory for resources [52] [124](#page-123-0) number of remaining pages estimate [94](#page-93-0)

## **O**

optional card installing [16](#page-15-0) optional tray loading [28](#page-27-0) options 250‑sheet tray, installing [17](#page-16-0) 550‑sheet tray, installing [17](#page-16-0) firmware cards [13](#page-12-0) memory card [14](#page-13-0) memory cards [13](#page-12-0)

updating in printer driver [21](#page-20-0) ordering supplies using Printer Home [94](#page-93-0)

#### **P**

paper characteristics [38](#page-37-0) letterhead [39](#page-38-0) loading, multipurpose feeder [32](#page-31-0) preprinted forms [39](#page-38-0) recycled [40](#page-39-0) selecting [39](#page-38-0) setting size [27](#page-26-0) setting type [27](#page-26-0) storing [40](#page-39-0) unacceptable [39](#page-38-0) Universal size setting [27](#page-26-0) using recycled [87](#page-86-0) paper feed troubleshooting message remains after jam is cleared [132](#page-131-0) paper jams avoiding [105](#page-104-0) paper jams, clearing in duplex area [113](#page-112-0) in front door [108](#page-107-0) in manual feeder [115](#page-114-0) in rear door [111](#page-110-0) in standard bin [112](#page-111-0) in tray [x] [114](#page-113-0) Paper Loading menu [59](#page-58-0) paper messages [x]-page jam, remove tray 1 to clear duplex. [23y.xx] [113](#page-112-0) Paper Size/Type menu [53](#page-52-0) paper sizes supported by the printer [43](#page-42-0) paper stop, using [27](#page-26-0) Paper Texture menu [56](#page-55-0) paper types duplex support [44](#page-43-0) supported by printer [44](#page-43-0) where to load [44](#page-43-0) Paper Weight menu [58](#page-57-0) parallel port [19](#page-18-0) parts checking status [93](#page-92-0) checking, using the Embedded Web Server [93](#page-92-0) parts and supplies, status of checking, on printer control panel [93](#page-92-0)

PCL Emul menu [81](#page-80-0) PDF menu [80](#page-79-0) Personal Identification Number method using [24](#page-23-0) PostScript menu [80](#page-79-0) PPDS font error [50] [124](#page-123-0) preparing to set up the printer on an Ethernet network [22](#page-21-0) print irregularities [143](#page-142-0) print job canceling from the printer control panel [50](#page-49-0) canceling, from computer [51](#page-50-0) print quality troubleshooting blank pages [148](#page-147-0) characters have jagged edges [138](#page-137-0) clipped pages or images [139](#page-138-0) gray background on prints [141](#page-140-0) horizontal voids appear on prints [153](#page-152-0) print irregularities [143](#page-142-0) print is too dark [145](#page-144-0) print is too light [147](#page-146-0) printer is printing solid black pages [150](#page-149-0) repeating print defects appear on prints [145](#page-144-0) shadow images appear on prints [140](#page-139-0) skewed print [149](#page-148-0) streaked horizontal lines appear on prints [151](#page-150-0) streaked vertical lines [152](#page-151-0) toner fog or background shading [155](#page-154-0) toner rubs off [155](#page-154-0) toner specks appear on prints [155](#page-154-0) transparency print quality is poor [150](#page-149-0) uneven print density [156](#page-155-0) white streaks [154](#page-153-0) print troubleshooting error reading flash drive [133](#page-132-0) incorrect characters print [137](#page-136-0) incorrect margins on prints [142](#page-141-0) jammed pages are not reprinted [132](#page-131-0) job prints from wrong tray [136](#page-135-0) job prints on wrong paper [136](#page-135-0) jobs do not print [134](#page-133-0) Large jobs do not collate [137](#page-136-0)

multiple‑language PDF files do not print [133](#page-132-0) paper curl [143](#page-142-0) paper frequently jams [131](#page-130-0) print job takes longer than expected [135](#page-134-0) tray linking does not work [137](#page-136-0) unexpected page breaks occur [138](#page-137-0) printer configurations [10](#page-9-0) minimum clearances [9](#page-8-0) moving [9,](#page-8-0) [99](#page-98-0)[, 100](#page-99-0) selecting a location [9](#page-8-0) shipping [100](#page-99-0) printer configurations basic model [10](#page-9-0) configured model [10](#page-9-0) printer control panel [11](#page-10-0) adjusting brightness [90](#page-89-0) factory defaults, restoring [104](#page-103-0) indicator light [12](#page-11-0) Sleep button light [12](#page-11-0) using [11](#page-10-0) printer control panel, virtual display using the Embedded Web Server [101](#page-100-0) printer information where to find [8](#page-7-0) printer is printing blank pages [148](#page-147-0) printer messages [x]-page jam, clear manual feeder. [25y.xx] [115](#page-114-0) [x]‑page jam, clear standard bin. [20y.xx] [112](#page-111-0) [x]-page jam, open front door. [20y.xx] [108](#page-107-0) [x]-page jam, open rear door. [20y.xx] [111](#page-110-0)  $[x]$ -page jam, open tray  $[x]$ . [24y.xx] [114](#page-113-0) Cartridge low [88.xy] [117](#page-116-0) Cartridge nearly low [88.xy] [117](#page-116-0) Cartridge very low, [x] estimated pages remain [88.xy] [117](#page-116-0) Cartridge, imaging unit mismatch [41.xy] [117](#page-116-0) Change [paper source] to [custom string] load [orientation] [118](#page-117-0)

Change [paper source] to [custom type name] load [orientation] [117](#page-116-0) Change [paper source] to [paper size] load [orientation] [118](#page-117-0) Change [paper source] to [paper type] [paper size] load [orientation] [118](#page-117-0) Close front door [118](#page-117-0) Complex page, some data may not have printed [39] [118](#page-117-0) Defective flash detected [51] [118](#page-117-0) Error reading USB drive. Remove USB. [119](#page-118-0) Error reading USB hub. Remove hub. [119](#page-118-0) Imaging unit low [84.xy] [119](#page-118-0) Imaging unit nearly low [84.xy] [119](#page-118-0) Imaging unit very low, [x] estimated pages remain [84.xy] [119](#page-118-0) Incorrect paper size, open [paper source] [34] [119](#page-118-0) Insert Tray [x] [119](#page-118-0) Insufficient memory for Flash Memory Defragment operation [37] [120](#page-119-0) Insufficient memory to collate job [37] [120](#page-119-0) Insufficient memory to support Resource Save feature [35] [120](#page-119-0) Insufficient memory, some Held Jobs were deleted [37] [120](#page-119-0) Insufficient memory, some held jobs will not be restored [37] [120](#page-119-0) Load [paper source] with [custom string] [orientation] [120](#page-119-0) Load [paper source] with [custom type name] [orientation] [121](#page-120-0) Load [paper source] with [paper size] [orientation] [121](#page-120-0) Load [paper source] with [paper type] [paper size] [orientation] [121](#page-120-0) Load Manual Feeder with [custom string] [orientation] [122](#page-121-0) Load Manual Feeder with [custom type name] [orientation] [121](#page-120-0) Load Manual Feeder with [paper size] [orientation] [122](#page-121-0)

Load Manual Feeder with [paper type] [paper size] [orientation] [122](#page-121-0) Maintenance kit low [80.xy] [122](#page-121-0) Maintenance kit nearly low [80.xy] [122](#page-121-0) Maintenance kit very low, [x] estimated pages remain [80.xy] [122](#page-121-0) managing [101](#page-100-0) Memory full [38] [123](#page-122-0) Network [x] software error [54] [123](#page-122-0) Non‑Dell [supply type], see User's Guide [33.xy] [123](#page-122-0) Not enough free space in flash memory for resources [52] [124](#page-123-0) PPDS font error [50] [124](#page-123-0) Reinstall missing or unresponsive cartridge [31.xy] [124](#page-123-0) Reinstall missing or unresponsive imaging unit [31.xy] [124](#page-123-0) Remove paper from standard output bin [125](#page-124-0) Replace cartridge, 0 estimated pages remain [88.xy] [125](#page-124-0) Replace imaging unit, 0 estimated pages remain [84.xy] [125](#page-124-0) Replace maintenance kit, 0 estimated pages remain [80.xy] [125](#page-124-0) Replace unsupported cartridge [32.xy] [125](#page-124-0) Replace unsupported imaging unit [32.xy] [125](#page-124-0) SMTP server not set up. Contact system administrator. [125](#page-124-0) Standard network software error [54] [126](#page-125-0) Standard parallel port disabled [56] [126](#page-125-0) Standard USB port disabled [56] [126](#page-125-0) Too many flash options installed [58] [126](#page-125-0) Too many trays attached [58] [126](#page-125-0) Unformatted flash detected [53] [127](#page-126-0) Unsupported option in slot [x] [55] [127](#page-126-0) Unsupported USB hub, please remove [119](#page-118-0)

printer options troubleshooting internal option is not detected [129](#page-128-0) tray problems [130](#page-129-0) printer problems, solving basic [127](#page-126-0) printer software installing [20](#page-19-0) printing directory list [50](#page-49-0) font sample list [50](#page-49-0) from a mobile device [47](#page-46-0) from flash drive [47](#page-46-0) from Macintosh [46](#page-45-0) from Windows [46](#page-45-0) menu settings page [26](#page-25-0) network setup page [26](#page-25-0) printing a document [46](#page-45-0) printing a network setup page [26](#page-25-0) printing confidential and other held jobs from a Macintosh computer [49](#page-48-0) from Windows [49](#page-48-0) printing from a flash drive [47](#page-46-0) printing from a mobile device [47](#page-46-0) publications where to find [8](#page-7-0) Push Button Configuration method using [24](#page-23-0)

## **Q**

Quality menu [78](#page-77-0) Quiet mode [88](#page-87-0)

#### **R**

recycled paper using [40](#page-39-0), [87](#page-86-0) recycling Dell products [90](#page-89-0) reducing noise [88](#page-87-0) Reinstall missing or unresponsive cartridge [31.xy] [124](#page-123-0) Reinstall missing or unresponsive imaging unit [31.xy] [124](#page-123-0) Remove paper from standard output bin [125](#page-124-0) repeat print jobs printing from a Macintosh computer [49](#page-48-0) printing from Windows [49](#page-48-0) repeating print defects appear on prints [145](#page-144-0)

Replace cartridge, 0 estimated pages remain [88.xy] [125](#page-124-0) Replace imaging unit, 0 estimated pages remain [84.xy] [125](#page-124-0) Replace maintenance kit, 0 estimated pages remain [80.xy] [125](#page-124-0) Replace unsupported cartridge [32.xy] [125](#page-124-0) Replace unsupported imaging unit [32.xy] [125](#page-124-0) replacing imaging unit [97](#page-96-0) toner cartridge [95](#page-94-0) reports viewing [102](#page-101-0) Reports menu [61](#page-60-0)[, 63](#page-62-0) reserve print jobs printing from a Macintosh computer [49](#page-48-0) printing from Windows [49](#page-48-0)

#### **S**

safety information [6](#page-5-0)[, 7](#page-6-0) security modifying confidential print settings [103](#page-102-0) Security Audit Log menu [70](#page-69-0) security lock [91](#page-90-0) security settings erasing [92](#page-91-0) security Web page where to find [92](#page-91-0) selecting a location for the printer [9](#page-8-0) selecting paper [39](#page-38-0) Set Date and Time menu [71](#page-70-0) setting paper size [27](#page-26-0) paper type [27](#page-26-0) TCP/IP address [64](#page-63-0) setting up the printer on an Ethernet network (Macintosh only) [22](#page-21-0) on an Ethernet network (Windows only) [22](#page-21-0) Setup menu [75](#page-74-0) shipping the printer [100](#page-99-0) Sleep mode adjusting [88](#page-87-0) SMTP server not set up. Contact system administrator. [125](#page-124-0)

SMTP Setup menu [69](#page-68-0) software Status Messenger [101](#page-100-0) Status Monitor Center [101](#page-100-0) Supplies Ordering Utility [94](#page-93-0) standard bin, using [27](#page-26-0) Standard Network menu [62](#page-61-0) Standard network software error [54] [126](#page-125-0) Standard parallel port disabled [56] [126](#page-125-0) standard tray loading [28](#page-27-0) Standard USB menu [67](#page-66-0) Standard USB port disabled [56] [126](#page-125-0) statement of volatility [91](#page-90-0) Status Monitor Center accessing [101](#page-100-0) status of parts and supplies checking [93](#page-92-0) storing paper [40](#page-39-0) supplies [95](#page-94-0) streaked horizontal lines appear on prints [151](#page-150-0) streaked vertical lines appear on prints [152](#page-151-0) streaks appear [154](#page-153-0) Substitute Size menu [56](#page-55-0) supplies checking status [93](#page-92-0) checking, using the Embedded Web Server [93](#page-92-0) conserving [87](#page-86-0) ordering [94](#page-93-0) storing [95](#page-94-0) using recycled paper [87](#page-86-0) Supplies Ordering Utility ordering supplies [94](#page-93-0) supply notifications configuring [102](#page-101-0) supported flash drives [49](#page-48-0) supported paper sizes [43](#page-42-0) supported paper types and weights [44](#page-43-0)

#### **T**

TCP/IP menu [64](#page-63-0) tips card stock [40](#page-39-0) labels, paper [41](#page-40-0)

letterhead [42](#page-41-0) on using envelopes [41](#page-40-0) transparencies [42](#page-41-0) tips on using envelopes [41](#page-40-0) toner cartridge replacing [95](#page-94-0) toner darkness adjusting [46](#page-45-0) Too many flash options installed [58] [126](#page-125-0) Too many trays attached [58] [126](#page-125-0) transparencies loading, multipurpose feeder [32](#page-31-0) tips [42](#page-41-0) trays linking [35](#page-34-0) loading [28](#page-27-0) unlinking [35](#page-34-0) troubleshooting cannot open Embedded Web Server [156](#page-155-0) checking an unresponsive printer [127](#page-126-0) contacting technical support [158](#page-157-0) solving basic printer problems [127](#page-126-0) troubleshooting, display printer display is blank [129](#page-128-0) troubleshooting, paper feed message remains after jam is cleared [132](#page-131-0) troubleshooting, print error reading flash drive [133](#page-132-0) incorrect characters print [137](#page-136-0) incorrect margins on prints [142](#page-141-0) jammed pages are not reprinted [132](#page-131-0) job prints from wrong tray [136](#page-135-0) job prints on wrong paper [136](#page-135-0) jobs do not print [134](#page-133-0) Large jobs do not collate [137](#page-136-0) multiple‑language PDF files do not print [133](#page-132-0) paper curl [143](#page-142-0) paper frequently jams [131](#page-130-0) print job takes longer than expected [135](#page-134-0)

print is too dark [145](#page-144-0) print is too light [147](#page-146-0) printer is printing solid black pages [150](#page-149-0) repeating print defects appear on prints [145](#page-144-0) shadow images appear on prints [140](#page-139-0) skewed print [149](#page-148-0) streaked horizontal lines appear on prints [151](#page-150-0) streaked vertical lines [152](#page-151-0) toner fog or background shading [155](#page-154-0) toner rubs off [155](#page-154-0) toner specks appear on prints [155](#page-154-0) transparency print quality is poor [150](#page-149-0) uneven print density [156](#page-155-0) white streaks on a page [154](#page-153-0) troubleshooting, printer options internal option is not detected [129](#page-128-0) tray problems [130](#page-129-0) **U** unacceptable paper [39](#page-38-0) uneven print density [156](#page-155-0) Unformatted flash detected [53] [127](#page-126-0) Universal paper size settings configuring [27](#page-26-0) Universal Setup menu [61](#page-60-0) unlinking trays [35](#page-34-0) Unsupported option in slot [x] [55] [127](#page-126-0) Unsupported USB hub, please

remove [119](#page-118-0)

driver [21](#page-20-0) USB port [19](#page-18-0)

updating options in printer

using Hibernate Mode [89](#page-88-0) using recycled paper [87](#page-86-0)

Utilities menu [79](#page-78-0)

using the printer control panel [11](#page-10-0)

characters have jagged edges [138](#page-137-0) clipped pages or images [139](#page-138-0) gray background on prints [141](#page-140-0) horizontal voids appear on

prints [153](#page-152-0)

print irregularities [143](#page-142-0)

tray linking does not work [137](#page-136-0) unexpected page breaks

troubleshooting, print quality

occur [138](#page-137-0)

blank pages [148](#page-147-0)

#### **V**

verify print jobs printing from a Macintosh computer [49](#page-48-0) printing from Windows [49](#page-48-0) vertical voids appear [154](#page-153-0) viewing reports [102](#page-101-0) virtual display checking, using Embedded Web Server [101](#page-100-0) voids appear [154](#page-153-0) volatile memory [91](#page-90-0) erasing [92](#page-91-0) volatility statement of [91](#page-90-0)

#### **W**

Wireless menu [66](#page-65-0) wireless network configuration information [23](#page-22-0) wireless network setup using the Embedded Web Serve [25](#page-24-0)

#### **X**

XPS menu [80](#page-79-0)

Free Manuals Download Website [http://myh66.com](http://myh66.com/) [http://usermanuals.us](http://usermanuals.us/) [http://www.somanuals.com](http://www.somanuals.com/) [http://www.4manuals.cc](http://www.4manuals.cc/) [http://www.manual-lib.com](http://www.manual-lib.com/) [http://www.404manual.com](http://www.404manual.com/) [http://www.luxmanual.com](http://www.luxmanual.com/) [http://aubethermostatmanual.com](http://aubethermostatmanual.com/) Golf course search by state [http://golfingnear.com](http://www.golfingnear.com/)

Email search by domain

[http://emailbydomain.com](http://emailbydomain.com/) Auto manuals search

[http://auto.somanuals.com](http://auto.somanuals.com/) TV manuals search

[http://tv.somanuals.com](http://tv.somanuals.com/)